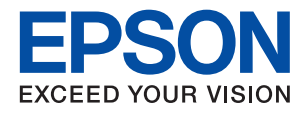

**Contract Contract Contract Contract Contract** 

# WF-2930 Series WF-2910 Series **راهنامي کاربر**

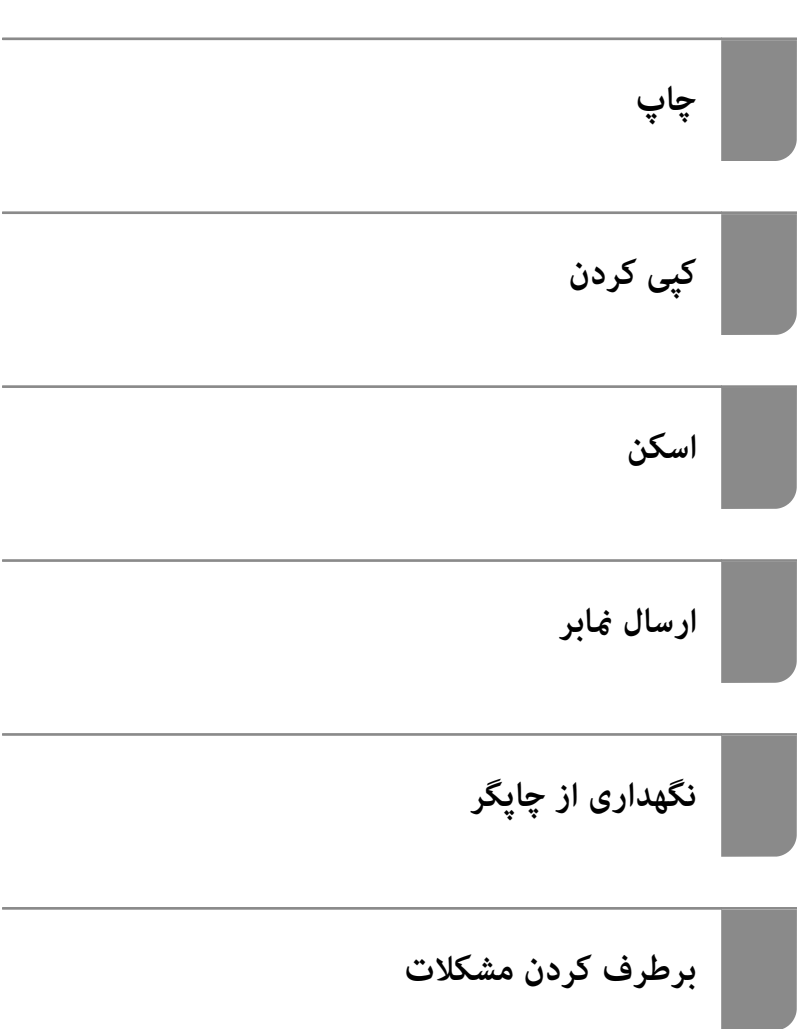

#### *محتوا*

### *[راهنامی](#page-5-0) این دفترچه کاربری*

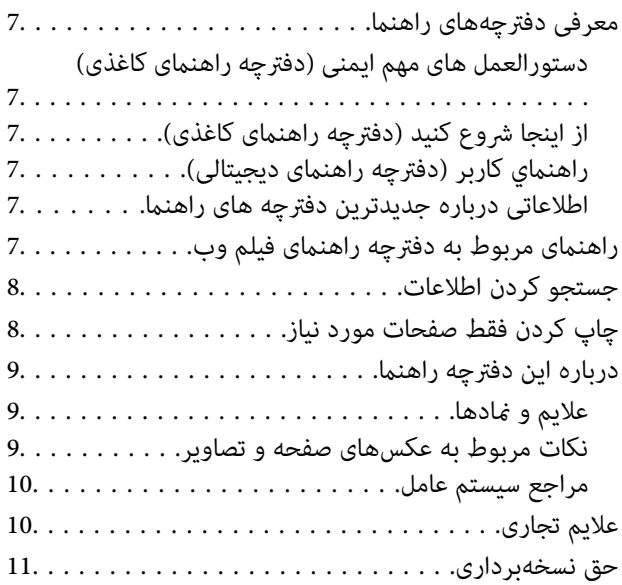

#### *[دستورالعمل](#page-11-0) های مهم*

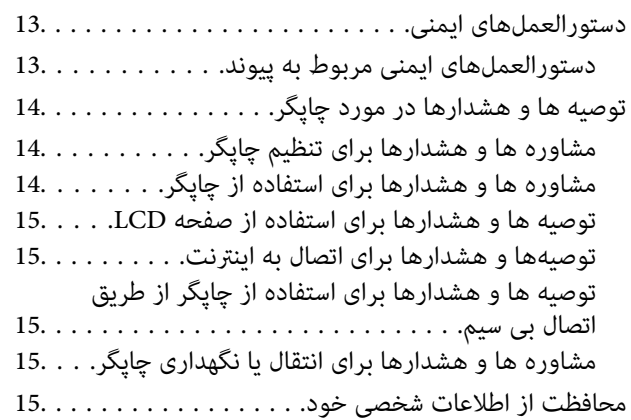

### *[نام و عملکرد](#page-15-0) قطعات*

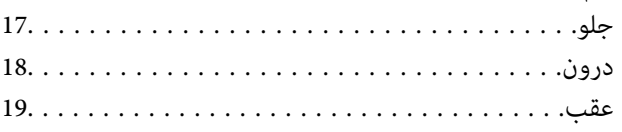

### *[راهنامی](#page-19-0) پانل کنترل*

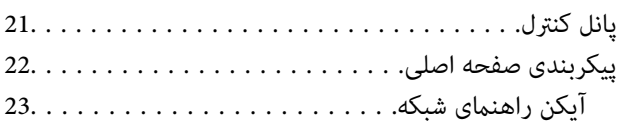

#### *قرار [دادن](#page-23-0) کاغذ*

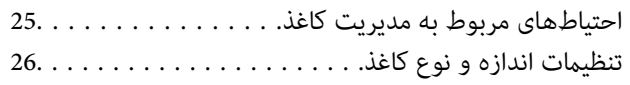

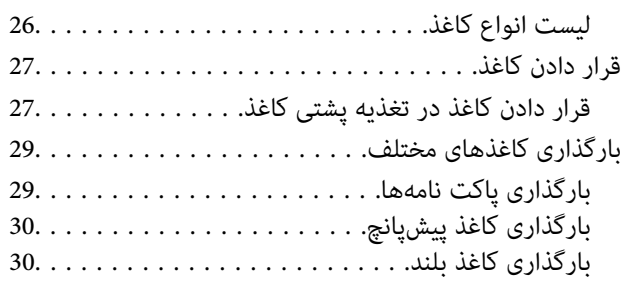

### *قرار دادن [اسناد](#page-30-0)*

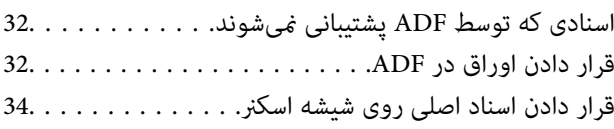

## *[چاپ](#page-35-0)*

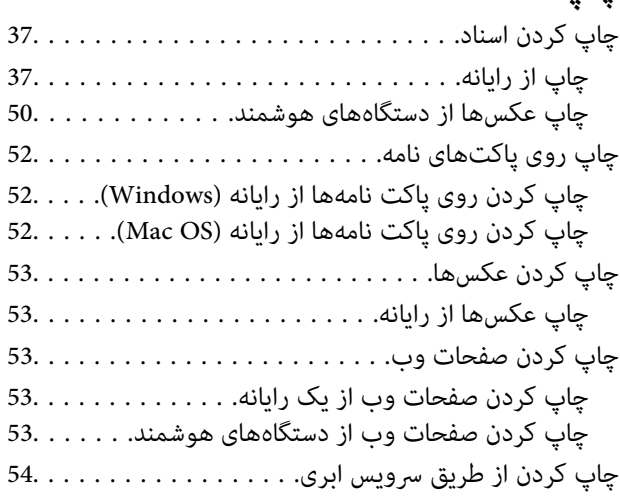

# *کپی [کردن](#page-54-0)*

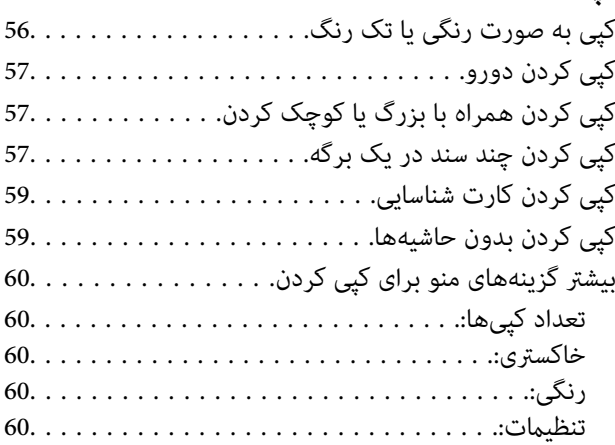

#### *[اسکن](#page-61-0)*

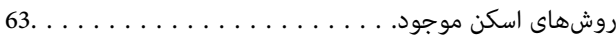

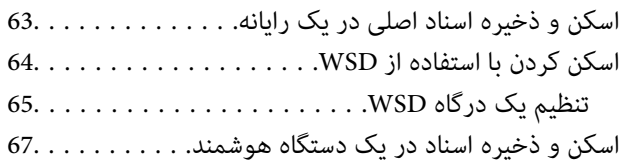

#### *[ارسال](#page-67-0) منابر*

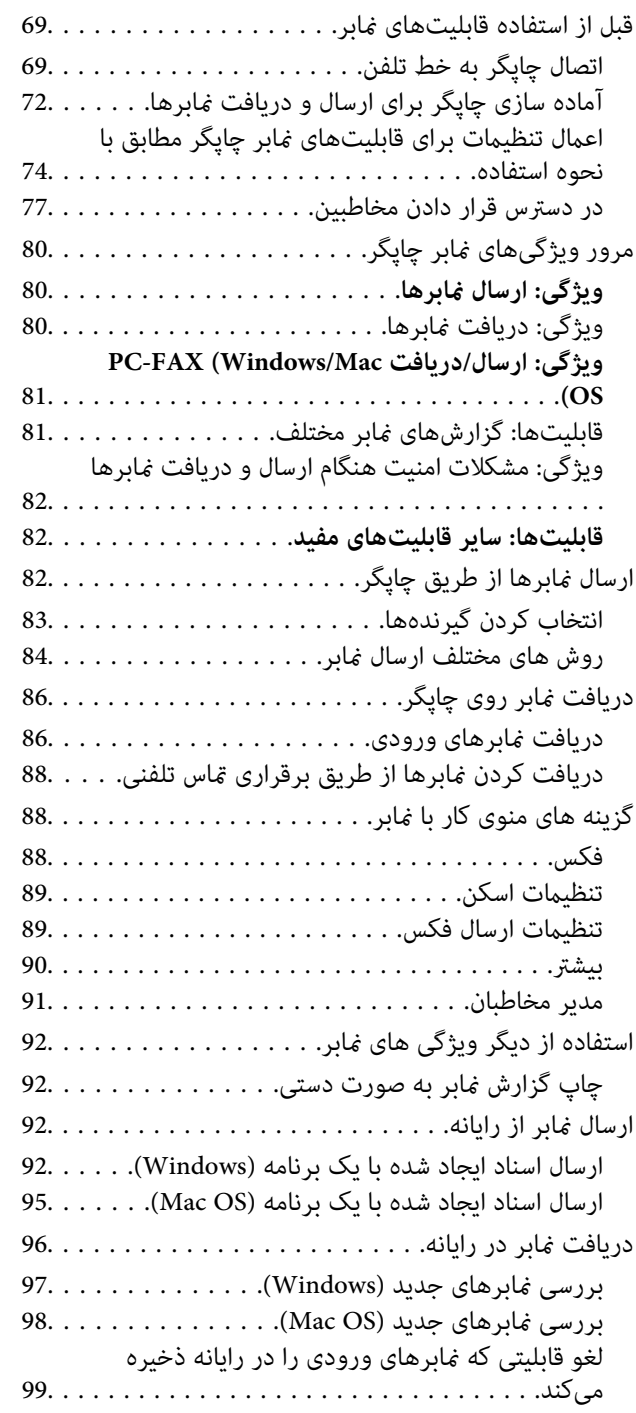

# *[نگهداری](#page-99-0) از چاپگر*

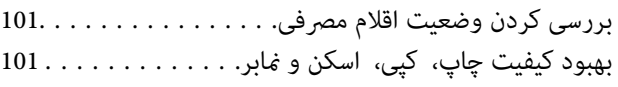

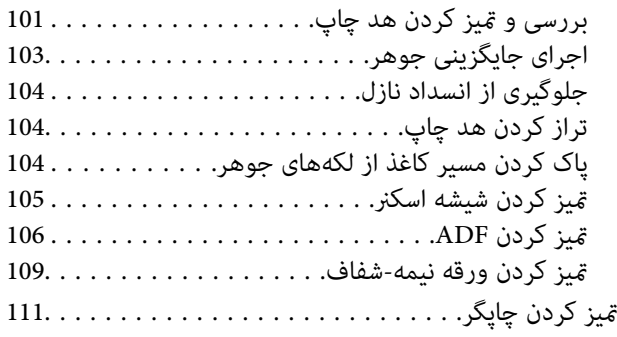

### *[در موارد زیر](#page-112-0)*

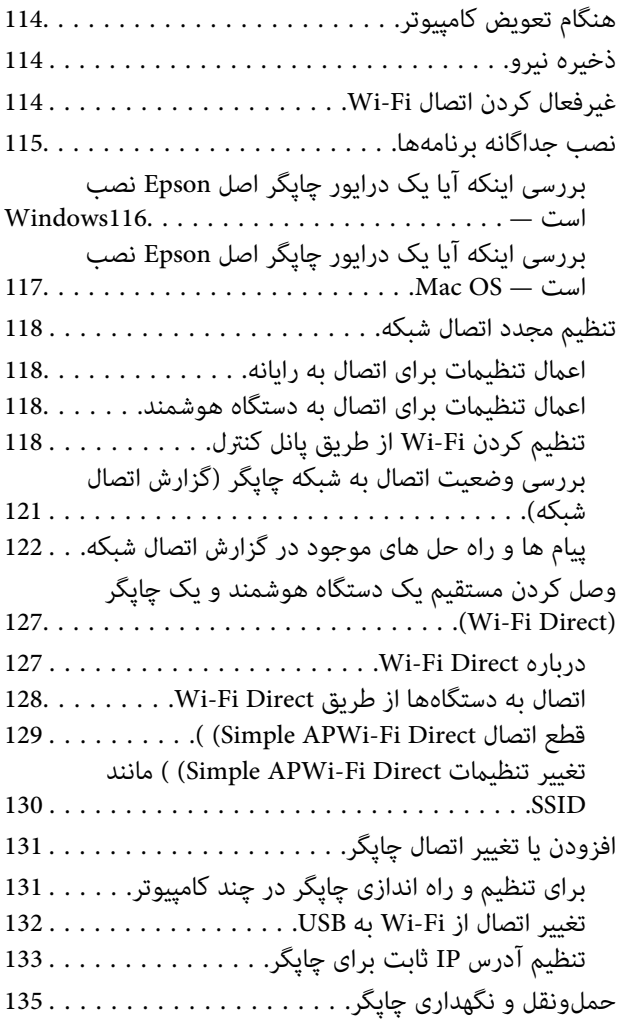

## *برطرف کردن [مشکلات](#page-137-0)*

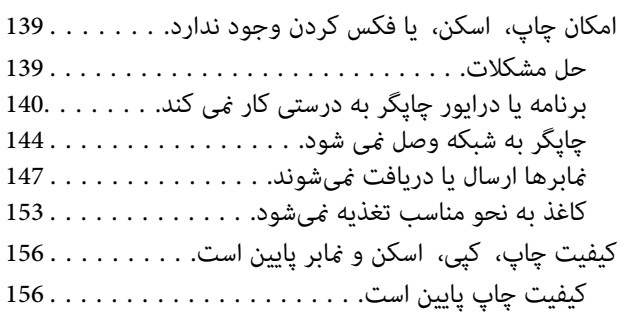

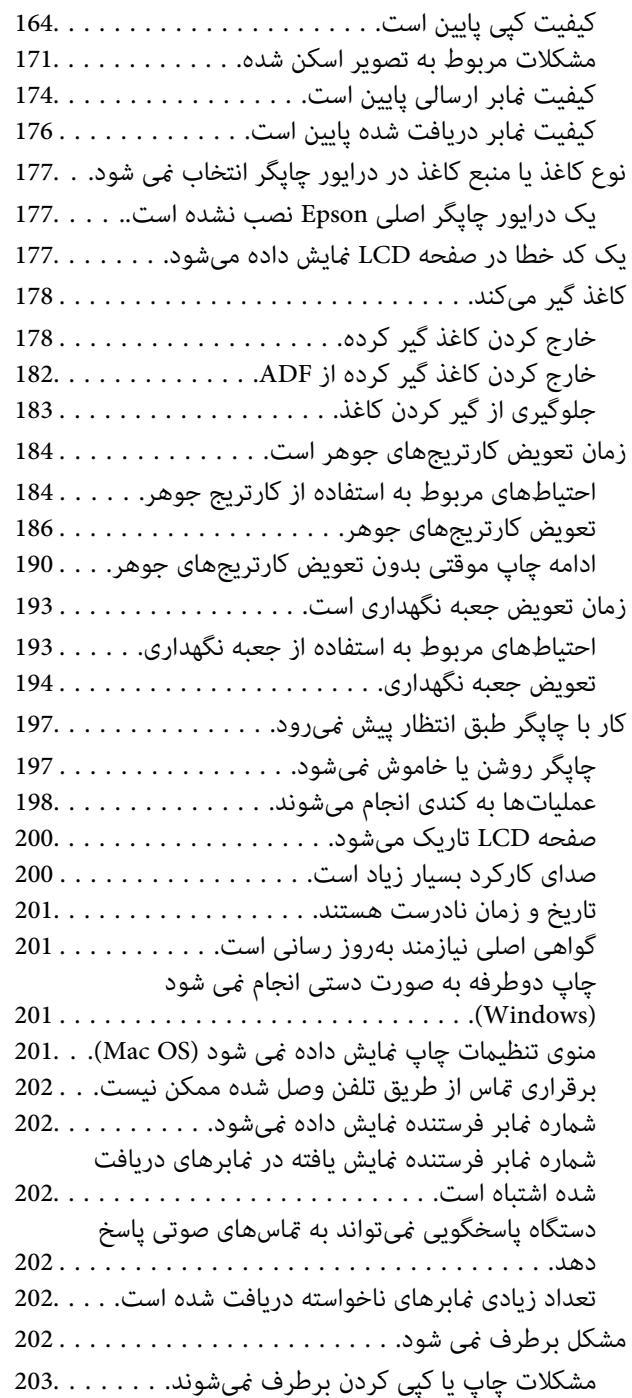

#### *[اطلاعات](#page-204-0) محصول*

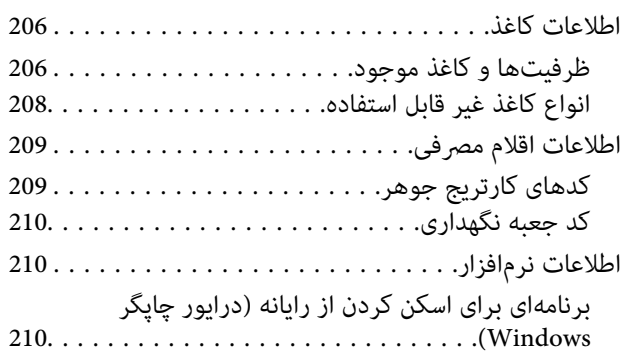

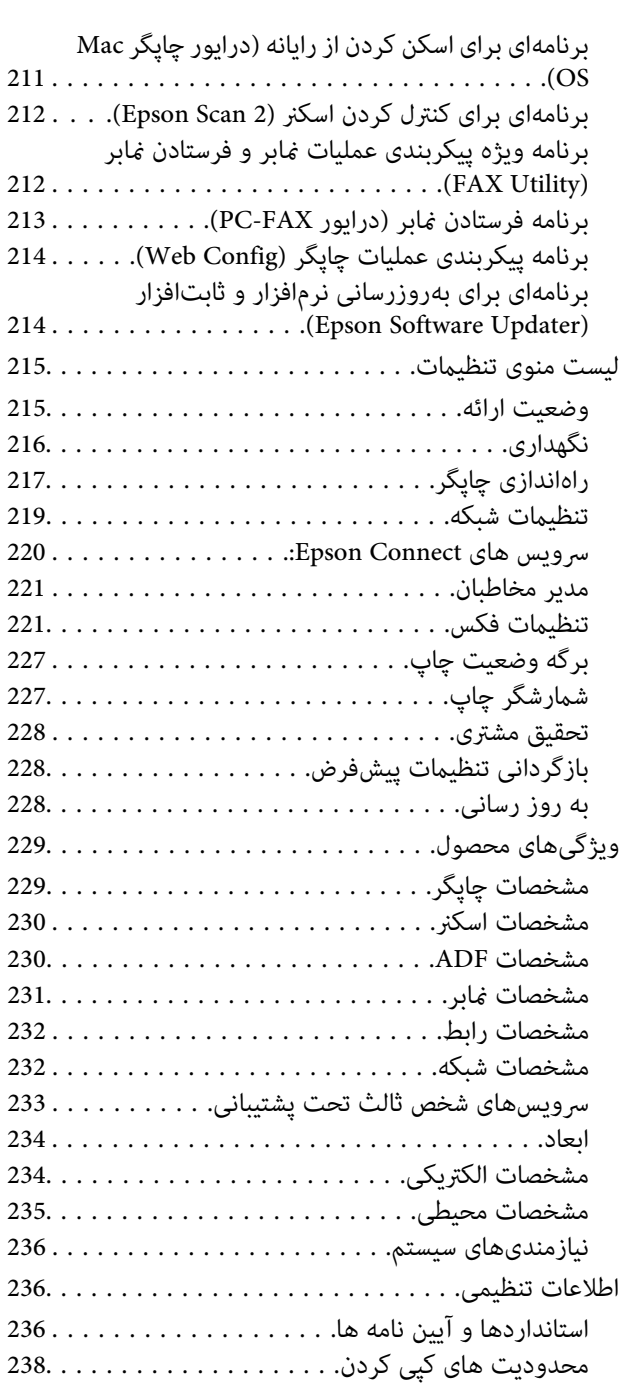

## *جایی که می توانید راهنام را [دریافت](#page-238-0) کنید*

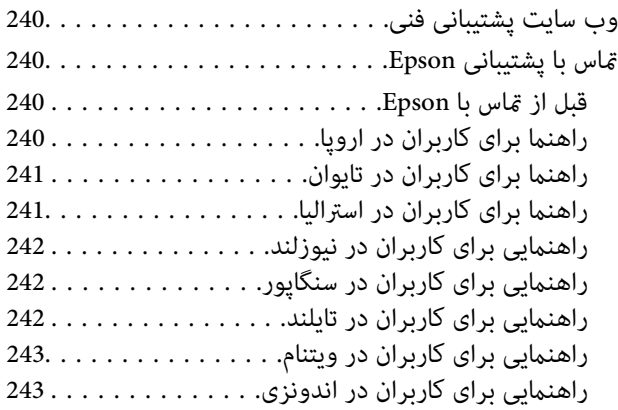

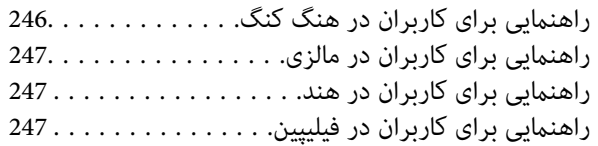

# **راهنامی این دفترچه کاربری**

<span id="page-5-0"></span>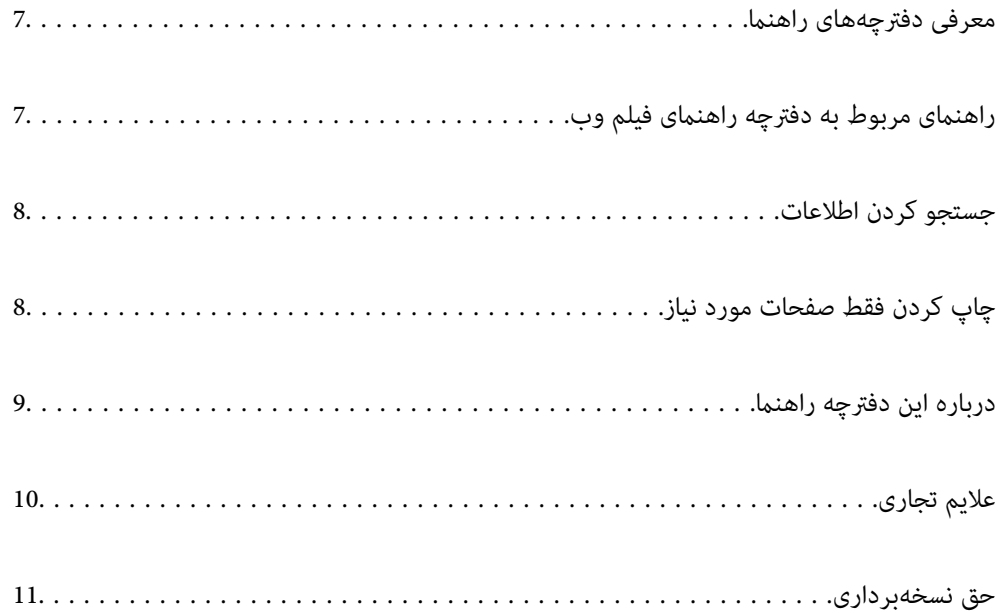

## **معرفی دفترچههای راهنام**

<span id="page-6-0"></span>کتابچههای راهنمای زیر همراه با چاپگر Epson شما عرضه میشوند. همانند دفترچههای راهنما میتوانید انواع مختلف اطلاعات راهنما را که روی چاپگر یا برنامه کاربردی Epson موجود هستند بررسی .کنید

دستورالعمل های مهم ایمنی (دفترچه راهنمای کاغذی)

دستورالعملهایی را در اختیارتان قرار میدهد تا استفاده ایمنی از این چاپگر داشته باشید.

از اينجا شروع كنيد (دفترچه راهنامی کاغذی)

اطلاعاتی درباره تنظیم چاپگر و نصب نرمافزار در اختیارتان قرار میدهد.

راهنمای کاربر (دفترچه راهنمای دیجیتالی)

این دفترچه راهنما. به صورت PDF و اینترنتی موجود است. اطلاعات و دستورالعمل،های کاملی را درباره استفاده از چاپگر و<br>رفع مشکلات ارائه میدهد.

این دفترچه راهنما برای WF-2930 Series و WF-2910 Series استفاده میشود. اما ADF (تغذیه کننده خودکار سند) فقط در<br>WF-2930 Series قابل استفاده است.

اطلاعاتی درباره جدیدترین دفترچه های راهنما

دفترچه راهنمای کاغذی $\Box$ 

به وبسایت پشتیبانی Epson Europe به آدرس <http://www.epson.eu/support> یا وبسایت پشتیبانی جهانی Epson<br>به آدرس /<http://support.epson.net/> بروید.

وفترچه راهنمای دیجیتالی  $\Box$ 

به وبسایت زیر بروید، نام محصول را وارد کنید و سپس به **یشتیبانی** بروید. <https://epson.sn>

# **راهنامی مربوط به دفترچه راهنامی فیلم وب**

برای اطلاع از نحوه استفاده از چاپگر می توانید دفترچه راهنمای فیلم وب را ببینید. به وبسایت زیر بروید. محتویات دفترچه راهنمای فیلم وب<br>پدون اطلاع قبلی قابل تغییر است.

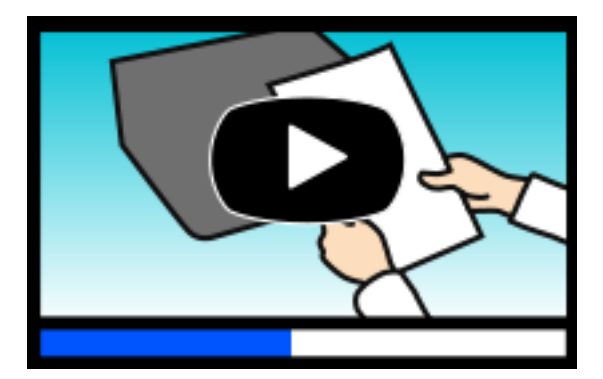

[https://support.epson.net/publist/video.php?model=wf-2930\\_series](https://support.epson.net/publist/video.php?model=wf-2930_series) : WF-2930 Series [https://support.epson.net/publist/video.php?model=wf-2910\\_series](https://support.epson.net/publist/video.php?model=wf-2910_series) : WF-2910 Series

# **جستجو کردن اطلاعات**

<span id="page-7-0"></span>راهنمای PDF امکان جستجوی اطلاعات بر اساس کلیدواژه یا پریدن مستقیم به بخشهای خاص با استفاده از نشانه را فراهم میکند. این بخش<br>روش استفاده از راهنمای PDF باز شده در Adobe Acrobat Reader DC در رایانه شما را شرح میدهد.

**جستجو بر اساس کلیدواژه**

روی **ویرایش > جستجوی پیشرفته** کلیک کنید. کلیدواژه (متن) مربوط به اطلاعات مورد نظر را در پنجره جستجو وارد و روی **جستجو** کلیک<br>کنید. نتایج به صورت فهرست نشان داده میشود. روی یکی از نتایج ظاهر شده کلیک کنید یا به صفحه مرتبط ب

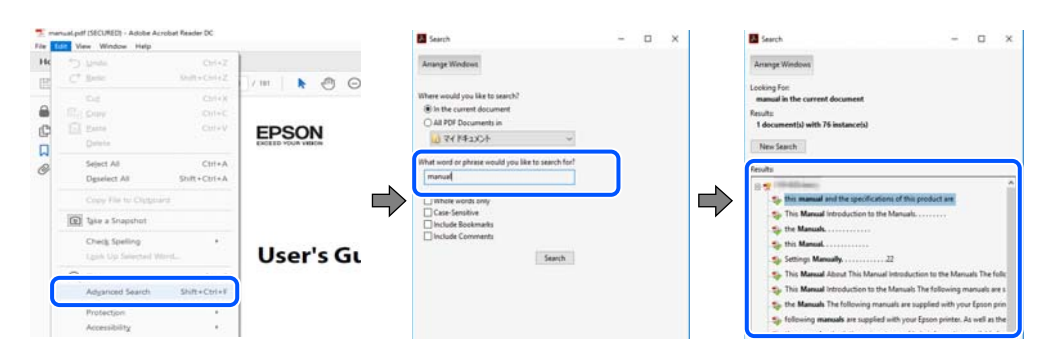

#### **پریدن مستقیم از نشانهها**

برای رفتن به صفحه مرتبط روی یکی از عنوانها کلیک کنید. برای مشاهده عنوانهای سطح پایین در آن بخش روی + یا > کلیک کنید. برای<br>بازگشت به صفحه پیشین، کارهای زیر را با صفحه کلید انجام دهید.

❏Windows: کلید **Alt** را فشرده نگه دارید و سپس کلید **←** را فشار دهید.

❏OS Mac: کلید فرمان را فشرده نگه دارید و کلید **←** را فشار دهید.

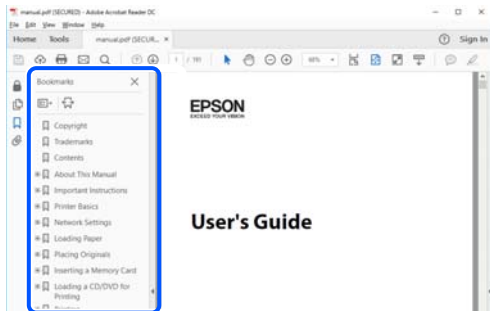

# **چاپ کردن فقط صفحات مورد نیاز**

میتوانید فقط صفحات مورد نیاز را استخراج و چاپ کنید. روی **چاپ** در منوی **فایل** کلیک کنید و صفحات مورد نظر خود را از قسمت **صفحات** در قسمت **صفحات موردنظر برای چاپ** مشخص .کنید

> ❏برای مشخص کردن دنبالهای از صفحات، بین صفحه آغازین و پایانی خط تیره بگذارید. مثال : 20-25

برای مشخص کردن صفحات غیر منظم، آنها را با ویرگول جدا کنید. $\Box$ مثال: 5، 10، 15

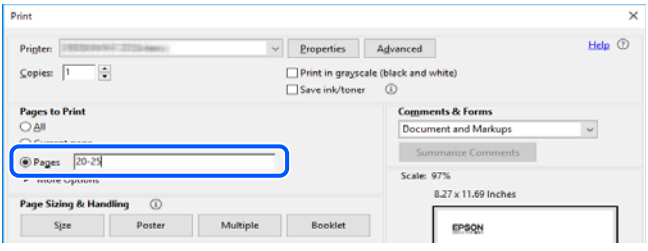

# **درباره این دفترچه راهنام**

<span id="page-8-0"></span>این بخش معنای علایم و مادها، نکات ارائه شده در توضیحات و اطلاعات مرجع سیستم عامل مورد استفاده در این دفترچه راهنما را تشریح

#### **علایم و منادها**

*!احتیاط:*

*برای پیشگیری از آسیبهای بدنی باید دستورالعملها با دقت پیگیری شوند.* !

#### *مهم:*c

*برای پیشگیری از آسیب به دستگاهتان باید به دستورالعمل ها توجه کنید.*

# *اطلاعات مکمل و مرجع ارائه میدهد. نکته:*

#### **اطلاعات مرتبط**

 $\bullet$  به بخشهای مربوطه پیوند میدهد.

ل O دفترچه راهنمای فیلم وب دستورالعمل های کارکرد را ارائه می کند. به پیوند اطلاعات مرتبط مراجعه کنید.

#### **نکات مربوط به عکسهای صفحه و تصاویر**

 $\Box$  تصاویر گرفته شده از درایور چاپگر مربوط به Windows 10 یا macOS High Sierra (10.13) هستند. محتوای نشان داده شده در صفحات<br>بسته به مدل و موقعیت متفاوت هستند.

راهاندازی مشابه است. ❏تصاویر استفاده شدهدر این دفترچهراهنام فقط مثال هستند. ممکن استبستهبهمدل تفاوتهای جزئی وجودداشتهباشد، ولی روش

❏برخی از موارد منو ی روی صفحه LCDبسته به مدل و تنظیامت متفاوت است.

کد QR را میتوانید با استفاده از برنامه اختصاصی بخوانید.  $\square$ 

#### **سیستم مراجع عامل**

#### **Windows**

<span id="page-9-0"></span>در این دفترچه راهنما، عباراتی مانند «Windows 11»، «Windows 8.1»، «Windows 8 »، «Windows 8»، «Windows 8»، «Wind Windows Server «، » Windows Server 2016 «، » Windows Server 2019 «، » Windows Server 2022 «، » Windows XP «، » Vista و» Windows Server 2003 R2 «، » Windows Server 2008 «، » Windows Server 2008 R2 «، » Windows Server 2012 «، » 2012 R2 «Windows Server 2003» به سیستم عاملهای زیر اشاره دارند. به علاوه «Windows» برای ارجاع به <del>م</del>ّامی نسخهها استفاده شده<br>است.

- 11 RWindows❏ ® سیستم عامل Microsoft
- 10 RWindows❏ ® سیستم عامل Microsoft
- 8.1 RWindows❏ ® سیستم عامل Microsoft
	- 8 RWindows❏ ® سیستم عامل Microsoft
	- 7 RWindows❏ ® سیستم عامل Microsoft
- $Microsoft$ ® Windows Vista® سیستم عامل ®
	- $Microsoft$ ® Windows® XP سیستم عامل Microsoft®
- $\rm{Microsoft} @$  Windows® XP Professional x64 Edition سیستم عامل
	- $\blacksquare$ سیستم عامل 2022 ®Microsoft Windows Server
	- $\blacksquare$ سیستم عامل 2019 ®Microsoft Windows Server
	- $\blacksquare$ سیستم عامل 2016 ®Microsoft Windows Server
	- $\blacksquare$ سیستم عامل R2 2012 ®Microsoft Windows Server
		- $\blacksquare$ سیستم عامل 2012 ®Microsoft Windows Server
	- $\blacksquare$ سیستم عامل R2 2008  $^{\circledR}$  Windows Server® 2008 R2
		- $Microsoft®$  Windows Server® 2008 عامل Microsoft® Windows Server®
	- $\blacksquare$ سیستم عامل R2 2003 R2 عامل Microsoft® Windows Server® 2003
		- $\blacksquare$ سیستم عامل 2003 ®Microsoft Windows Server

#### **Mac OS**

در این دفترچه راهنما، از «Mac OS» برای اشاره به Mac OS X 10.9.5 یا نسخه جدیدتر و همچنین macOS 11 یا نسخه جدیدتر استفاده<br>میشود.

# **علایم تجاری**

- ⊡ EPSON® یک علامت تجاری ثبت شده است، و EPSON EXCEED YOUR VISION یا EXCEED YOUR VISION علامت تجاری<br>Seiko Epson Corporation است.
	- QR Code is a registered trademark of DENSO WAVE INCORPORATED in Japan and other countries.
	- Microsoft<sup>®</sup>, Windows®, Windows Server<sup>®</sup>, and Windows Vista® are registered trademarks of Microsoft  $\Box$ Corporation.
- <span id="page-10-0"></span>Apple, Mac, macOS, OS X, Bonjour, Safari, AirPrint, iPad, iPhone, iPod touch, and Spotlight are trademarks of Apple❏ Inc., registered in the U.S. and other countries.
- Use of the Works with Apple badge means that an accessory has been designed to work specifically with the technology □ identified in the badge and has been certified by the developer to meet Apple performance standards.
	- Chrome, Google Play, and Android are trademarks of Google LLC.❏
- Adobe, Acrobat, and Reader are either registered trademarks or trademarks of Adobe in the United States and/or other<del></del> countries.
	- Firefox is a trademark of the Mozilla Foundation in the U.S. and other countries.❏
- Mopria <sup>®</sup> and the Mopria <sup>®</sup> Logo are registered and/or unregistered trademarks and service marks of Mopria Alliance, Inc. in the United States and other countries. Unauthorized use is strictly prohibited.
	- PictBridge is a trademark.
- $\Box$  اطلاعیه عمومی: سایر نام های محصول که در اینجا استفاده می شود فقط برای اهداف شناسایی بوده و ممکن است علامت های تجاری<br>مالکان مربوطه آنها باشند. Epson حقوق مربوط به این مارک ها را از خود سلب می کند.

# **حق نسخهبرداری**

تکثیر و نگهداری این نشریه در سیستمهای بازیابی یا انتقال هر بخش از آن به روشهای مختلف الکترونیکی، مکانیکی، فتوکپی، ضبط یا جز آن بدون کسب مجوز کتبی از شرکت Seiko Epson ممنوع است. استفاده از اطلاعات مندرج در اینجا مشمول مسئولیت حق اختراع نیست. بابت خسارات ناشی از استفاده اطلاعات در اینجا هیچ مسئولیتی پذیرفته نمیشود. اطلاعات مندرج در اینجا فقط برای محصولات Epson طراحی شده<br>است. Epson بابت استفاده از این اطلاعات برای محصولات دیگر مسئولیتی نمی،پذیر د.

نه شرکت Seiko Epson و نه شرکتهای وابسته آن در قبال خسارت، زیان، هزینه یا مخارج تحمیل شده به خریدار یا اشخاص ثالث در نتیجه تصادف، سوءاستفاده یا استفاده نادرست از این محصول یا اصلاحات، تعمیرات یا تغییرات غیرمجاز محصول یا (به استثنای ایالات متحده) کوتاهی در رعایت دستورالعملهای بهرهبرداری و نگهداری شرکت Seiko Epson در برابر خریدار این محصول یا اشخاص ثالث مسئولیتی<br>نخواهد داشت.

شرکت Seiko Epson و شرکتهای وابسته به آن در قبال خسارات یا مشکلات ناشی از استفاده از گزینهها یا محصولات مصرفی غیر از مواردی<br>که شرکت Seiko Epson "محصولات اصل Epson" یا "محصولات مورد تایید Epson" اعلام کرده است، مسئولیتی نخ

شرکت Seiko Epson بابت خسارات ناشی از تداخل الکترومغناطیسی بر اثر مصرف کابلهای رابط غیر از آنهایی که شرکت Seiko Epson<br>"محصولات مورد تایید Epson" اعلام کرده است، مسئولیتی ندارد.

Seiko Epson Corporation 2022 ©

محتوای این راهنما و مشخصات این محصول ممکن است بدون اعلام قبلی تغییر کند.

# **دستورالعمل های مهم**

<span id="page-11-0"></span>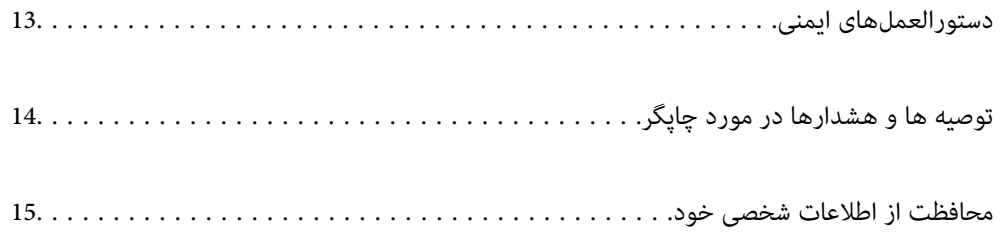

## **هایدستورالعمل ایمنی**

<span id="page-12-0"></span>برای استفاده ایمن از این چاپگر این دستورالعملها را مطالعه و دنبال کنید. این دفترچه راهنما را برای مراجعه بعدی نگه دارید. همینطور، همه دستورالعملها و هشدارهای علامتگذاری شده در این چایگر را دنبال کنید.

ــا بعضی از مادهای به کار رفته در چاپگر برای اطمینان از حفظ ایمنی و استفاده صحیح از چاپگر هستند. برای اطلاع از مفهوم این مٔادها از<br>سایت زیر دیدن کنید.

<http://support.epson.net/symbols/>

- یا فقط از سیم برقی که به همراه چاپگر ارائه شده استفاده کنید و از سیم سایر دستگاه ها استفاده نکتید. استفاده از سای این چاپگر<br>یا استفاده از سیم برق ارائه شده با سایر تجهیزات می تواند منجر به شوک الکتریکی یا آتش سوزی شود.
	- ❏مطمئن شوید سیم برق متناوب استاندارد ایمنی محلی مربوطه را دارا باشد.
- ی هرگز سیم برق، دوشاخه، چاپگر، دستگاه اسکن را باز نکنید، تغییر ندهید یا سعی نکنید آنها را تعمیر کنید یا خودتان تغییراتی در آنها ایجاد<br>نمایید مگر اینکه بطور خاص در دفترچه های راهنمای چاپگر توضیح داده شده باشد.
- در شرایط زیر چاپگر را از برق جدا کرده و برای سرویس به نزد پرسنل مجرب سرویس بروید: $\Box$ سیم برق یا دوشاخه آسیب دیده باشد؛ مایعی وارد چاپگر شده باشد؛ چاپگر افتاده باشد یا محفظه آسیب دیده باشد؛ چاپگر بطور عادی کار<br>نکند یا تغییر مشخصی در عملکرد آن دیده شود. کنترل\ایی که در دستورالعملهای راهاندازی نیستند را انجا
	- ❏چاپگر را نزدیک پریز دیواری قرار دهید تا بتوانید به راحتی دوشاخه را جدا .کنید
- ـــا چاپگر را در محیط خارج از ساختمان، نزدیک به محل پر گرد و غبار و کثیف، آب، منابع گرمازا، یا در مکانی که در معرض تکان ها، لرزش<br>ها، دما یا رطوبت بالاست قرار ندهید.
	- ❏مراقب باشید مایع درون چاپگر ریخته نشود و با دست مرطوب به چاپگر دست نزنید.
- ـــا حداقل 22 سانتی متر چاپگر را از ضربان ساز قلب دور نگه دارید. امواج رادیویی این چاپگر ممکن است تاثیر منفی بر عملکرد ضربان ساز قلب<br>داشته ىاشد.
- اگر صفحه LCD آسیب دیده است، با فروشنده خود تماس بگیرید. اگر محلول کریستال مایع با دست شما تماس پیدا کرد، آنها را بطور کامل با  $\Box$ آب و صابون بشویید. اگر محلول کریستال مایع با چشمان شما ماس پیدا کرد، فورا آنها را با آب بشویید. اگر بعد از شستن کامل، چشمتان ناراحت است یا مشکل دید دارید فورا به پزشک مراجعه کنید.
	- ❏در طول طوفان الکتریکی از تلفن استفاده نکنید. ممکن است از نور ایجاد شده خطر راه دور شوک الکتریکی وجود داشته باشد.
		- برای گزارش دادن نشت گاز در نزدیکی نشت از تلفن استفاده نکنید. $\Box$

#### **دستورالعملهای ایمنی مربوط به پیوند**

- باشد. ❏هنگام کار کردن با کارتریجهای جوهر استفاده شده مراقب باشید چون ممکن است اطراف پورت تغذیه جوهر، جوهر ریخته شده
	- اگر پوستتان جوهری شد، آن را با آب و صابون کاملاً بشویید.  $\Box$
- $\Box$  اگر جوهر وارد چشمانتان شد، سریعاً با آب فراوان شستشو دهید. اگر بعد از شستشوی کامل، هنوز احساس ناراحتی میکنید یا مشکلات<br>چشمی دارید، سریعاً با پزشک مشورت کنید.
	- ❏اگر جوهر وارد دهانتان شد، سریعاً با پزشک مشورت کنید.
	- کارتریج روغن و جعبه نگهداری را باز نکنید؛ در غیر این صورت احتمال ورود جوهر به چشمان شما یا برخورد با پوستتان وجود  $\Box$
- اکارتریجهای جوهر را شدیداً تکان ندهید و آنها را زمین نیندازید. همچنین، مراقب باشید آنها را فشار ندهید یا برچسبهای آن را پاره ایره آن را پاره است موجب نشت جوهر شین کاری ممکن است موجب نشت<br>نکنید. انجام چنین کاری ممکن است م

کارتریجهای جوهر و جعبه نگهداری را دور از دسترس کودکان نگهداری کنید.  $\Box$ 

# **توصیه ها و هشدارها در مورد چاپگر**

<span id="page-13-0"></span>برای اجتناب از آسیب وارد شدن به چاپگر یا اموال خود این دستورالعمل ها را بخوانید و دنبال کنید. این دفترچه راهنما را برای مراجعه بعدی<br>نگه دار بد.

### **مشاوره ها و هشدارها برای تنظیم چاپگر**

- ❏روزنه ها و منافذ چاپگر را نپوشانید و مسدود نکنید.
- ❏فقط از منبع برقی استفاده کنید که در برچسب چاپگر نشان داده شده است.
- نکنید. ❏از پریزهایی که در مدار مشابه قرار دارند ماننددستگاه فتوکپی یا سیستم های کنترل هوا که مرتبا روشن و خاموش می شوند استفاده
	- ❏از پریزهای الکتریکی که با سوییچ های دیوار یا تایمرهای خودکار کنترل می شوند استفاده نکنید.
- ـــا کل سیستم رایانه را از منابعی که بصورت بالقوه دارای تداخل الکترومغناطیسی هستند مانند بلندگوها یا جایگاه تلفن های بی سیم دور نگه<br>دارید.
- سیم های منبع برق باید بگونه ای قرار بگیرند که از خراش، بریدگی، ساییده شدن، چین خوردگی و پیچ خوردگی جلوگیری شود. اشیا را بر $\Box$ روی سیم های منبع برق قرار ندهید و مراقب باشید بر روی سیم های منبع برق قدم نگذارید و روی آن راه نروید. بخصوص مراقب باشید<br>همه سیم های منبع برق در پایانه ها و نقاطی که وارد می شوند و از ترانسفورمرخارج می شوند صاف باشند.
- اگر برای چاپگر از یک سیم اضافی استفاده می کنید، مطمئن شوید که میزان کل آمپر دستگاه های متصل به سیم اضافی از میزان آمپر سیم $\Box$ بیشتر نباشد. همینطور مطمئن شوید که میزان کل آمپر همه دستگاه های متصل به پریز دیواری از میزان آمپر پریز دیواری بیشتر نباشد.
- اگر می خواهید از چاپگر در آلمان استفاده کنید، نصب داخلی باید با یک مدارشکن با 10 یا 16 آمپر محافظت شود تا محافظت کافی از مدار<br>کوتاه و محافظت بیشتر از جریان وجود داشته باشد.
- ازمانی که با کابل چاپگر را به رایانه یا دستگاه دیگری وصل میکنید، مطمئن شوید جهت رابطها صحیح باشد. هر رابطی فقط یک جهت الابه کابل چهت بهت<br>صحیح دارد. وارد کردن رابط در جهت نادرست میتواند به هر دو دستگاهی که با کابل به هم و
- یاچگر را بر روی یک سطح صاف، پایدار که نسبت به زیر چاپگر از همه جهت بزرگتر است قرار دهید. اگر چاپگر در یک زاویه کج شود به I<br>درستی کار نمی کند.
	- ❏فضایی را هم برای بالای چاپگر در نظر بگیرید تا بتوانید بطور کامل درپوش اسناد را بالابیاورید.
		- ❏در جلوی چاپگر هم فضای کافی در نظر بگیرید تا کاغذ بطور کامل خارج شود.
- آاز قرار دادن دستگاه در مکان هایی که در معرض تغییرات سریع دما و رطوبت است خودداری کنید. همینطور، چاپگر را از نور مستقیم¶<br>آفتاب، نور شدید یا منبع گرمازا دور نگه دارید.

### **مشاوره ها و هشدارها برای استفاده از چاپگر**

- چیزی را از شکافها به درون چاپگر وارد نکنید. $\Box$
- در زمان چاپ دست خود ر ا درون چاپگر نکنید. $\Box$ 
	- ❏به کابل صاف سفید داخل چاپگر دست نزنید.
- ❏از محصولات اسپری که گاز قابل اشتعال دارند درون یا اطراف چاپگر استفاده نکنید. اینکار میتواند منجر به اتش سوزی شود.
- ❏هد چاپ را با دست حرکت ندهید، در غیر این صورت ممکن است چاپگر آسیب ببیند.
	- هنگام بستن دستگاه اسکنر مراقب باشید انگشتان شما گیر نکند.  $\Box$
	- هنگام قرار دادن اوراق بر روی شیشه اسکنر فشار زیاد وارد نکنید.  $\Box$
- <span id="page-14-0"></span>هیشه هنگام استفاده از دکمه  $\mathsf{U}$ چاپگر را خاموش کنید. تا زمانی که چراغ  $\mathsf{U}$ چشمک می زند چاپگر را از برق جدا نکنید یا از طریق  $\Box$ 
	- اگر  $\epsilon$ یخواهید برای مدت زمان طولانی از چاپگر استفاده کنید حتما سیم برق را از پریز الکتریکی جدا کنید.  $\square$

#### **توصیه ها و هشدارها برای استفاده از صفحه LCD**

- ـــا ممکن است صفحه LCD تعدادی نقاط روشن و تاریک داشته باشد و به دلیل عملکردهای خود روشنایی ناهمواری داشته باشد. این موارد<br>عادی است و نشان دهنده این نیست که دستگاه آسیب دیده است.
	- ❏برای متیز کردن فقط از یک پارچه خشک و نرم استفاده کنید. از متیزکننده های شیمیایی یا مایعات استفاده نکنید.
- تا درپوش جلو ی صفحه LCD در صورت فشار سنگین روی آن می شکند. اگر سطح صفحه حالت ترک یا ورقه شدن دارد با فروشنده خود تماس آ<br>بگیرید و سعی نکنید قطعات شکسته را خارج کنید یا به آنها دست بزنید.

#### **توصیهها و هشدارها برای اتصال به اینترنت**

این دستگاه را مستقیم به اینترنت وصل نکنید. آن را به شبکه ای که با روتر یا فایروال محافظت می شود وصل کنید.

#### **توصیه ها و هشدارها برای استفاده از چاپگر از طریق اتصال بی سیم**

- ❏ممکن است امواج رادیویی این چاپگر تأثیر منفی بر روی کارکرد تجهیزات الکترونیکی پزشکی و بگذارد باعث بروز نقص عملکرد آنها گردد.هنگام استفاده از این چاپگر در بیمارستان ها یا نزدیک تجهیزات پزشکی، دستورات پرسنل مجاز بیمارستان را اجرا کنید و همه<br>هشدارهای نصب شده و دستورات روی تجهیزات پزشکی را رعایت نمایید.
- ممکن است امواج رادیویی این چاپگر تأثیر منفی بر روی کارکرد دستگاههای خودکار نظیر درهای خودکار یا هشدارهای آتش بگذارد و $\Box$ باعث بروز حوادث بهدلیل بروز نقص در عملکرد آنها گردد.هنگام استفاده از این چاپگر در نزدیکی دستگاههای خودکار، همه هشدارهای<br>نصب شده و دستورات روی این دستگاهها را رعایت نمایید.

#### **مشاوره ها و هشدارها برای انتقال یا نگهداری چاپگر**

- ط هنگام نگهداری یا انتقال چاپگر، آن را کج نکنید، آن را بصورت عمودی نگه دارید یا آن را وارونه کنید در غیر این صورت ممکن است جوهر<br>نشت کند.
	- ❏قبل از انتقال چاپگر، مطمئن شوید هد چاپ در موقعیت اصلی (کاملا راست) خود قرار داشته باشد.

# **محافظت از اطلاعات شخصی خود**

اگر چاپگر را به فرد دیگری میدهید یا آن را دور میاندازید، با انتخاب **تنظیم** > **بازگشت به تنظیمات پیش فرض** > **یاک کردن مّامی داده ها و تنظیمات** ا پانل کنترل، همه اطلاعات شخص که در حافظه چاپگر ذخیره شده است را پاک کنید.

# نام و عملکرد قطعات

<span id="page-15-0"></span>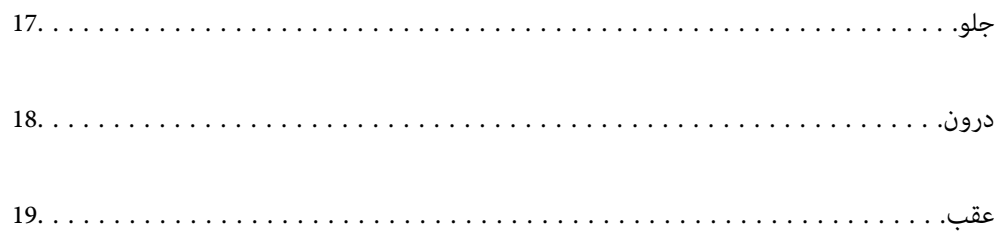

## **جلو**

فقط برای WF-2930 Series

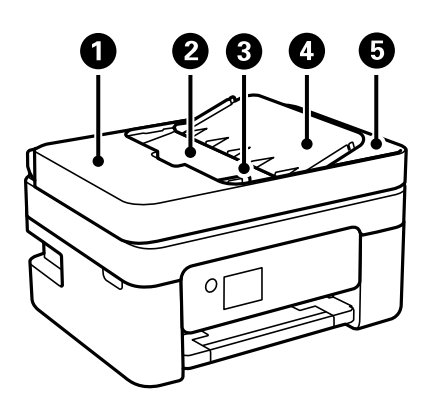

<span id="page-16-0"></span>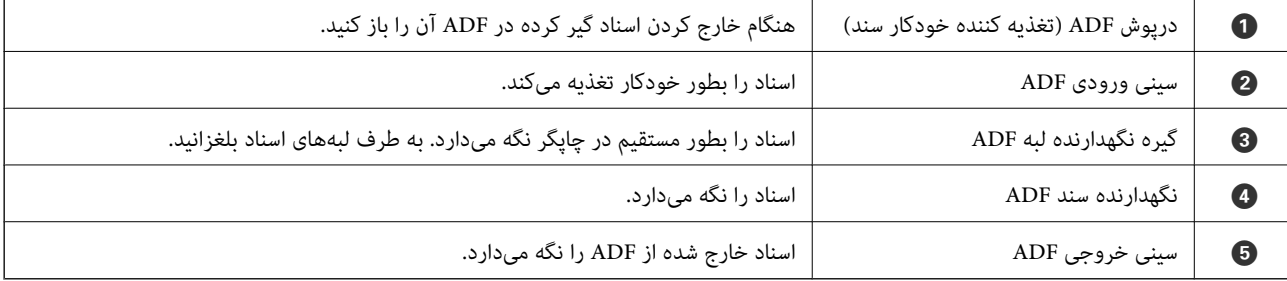

فقط برای WF-2930 Series

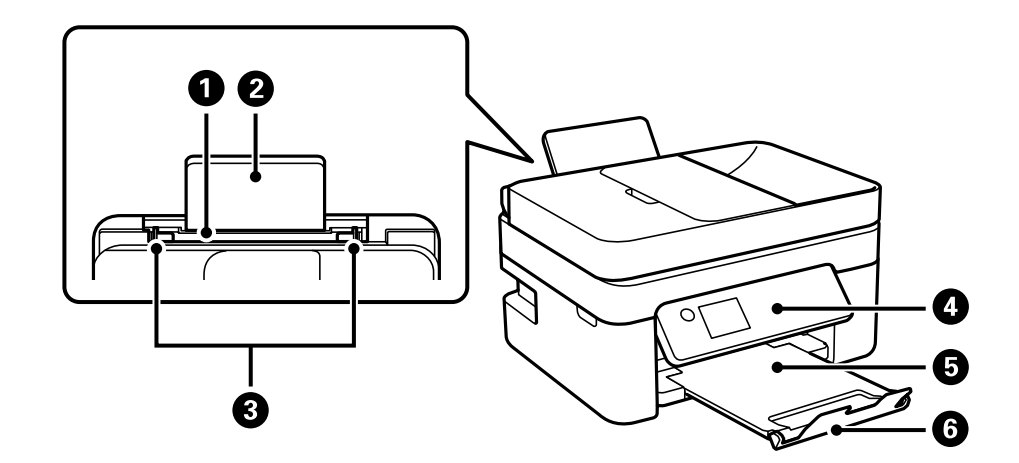

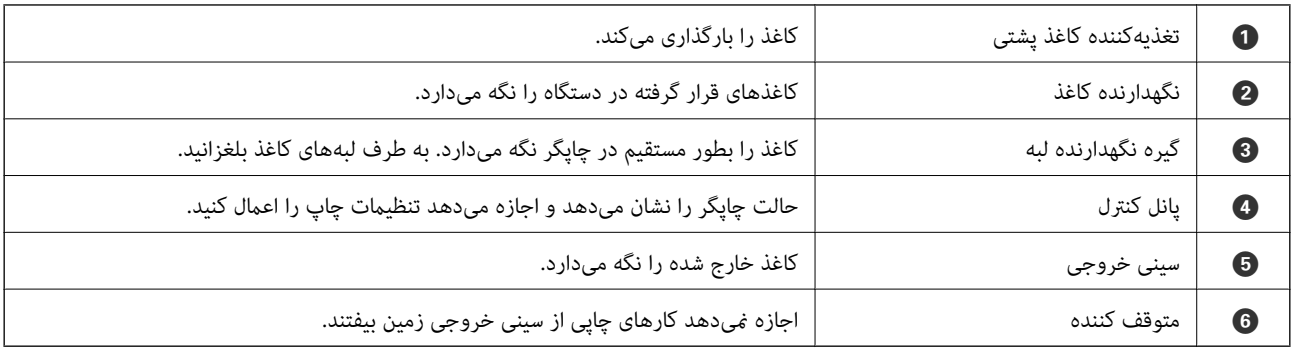

فقط برای WF-2910 Series

<span id="page-17-0"></span>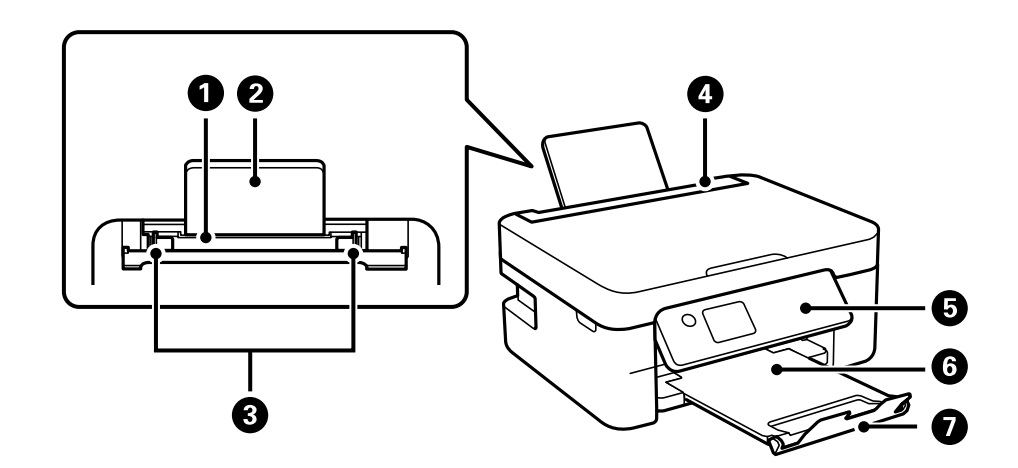

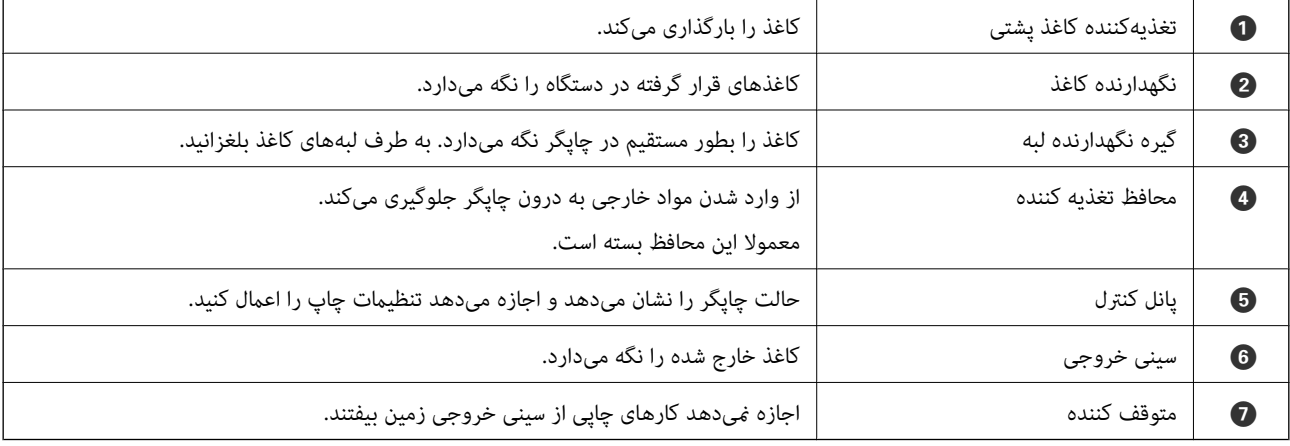

**درون**

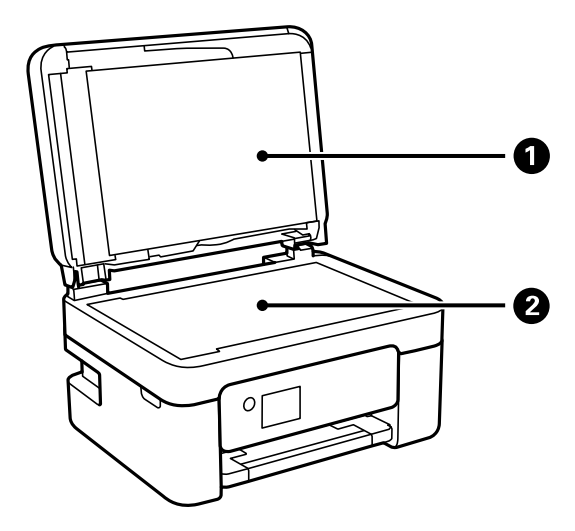

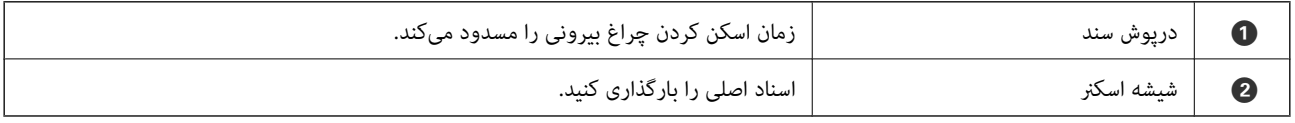

<span id="page-18-0"></span>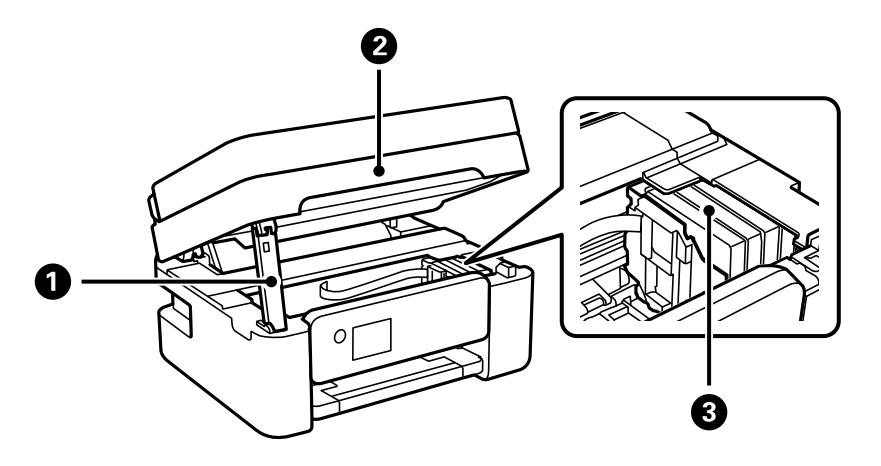

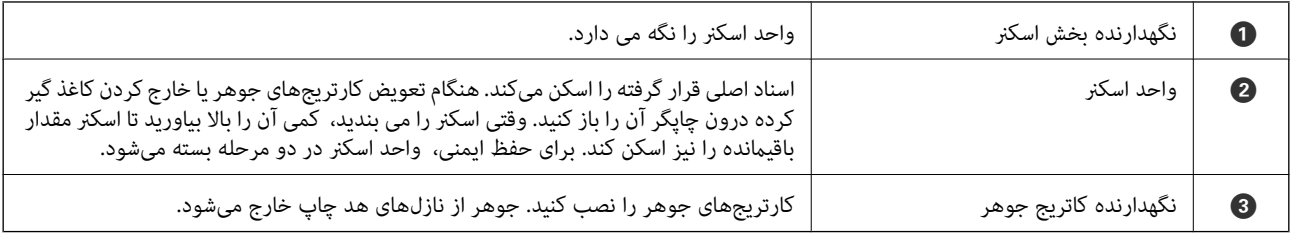

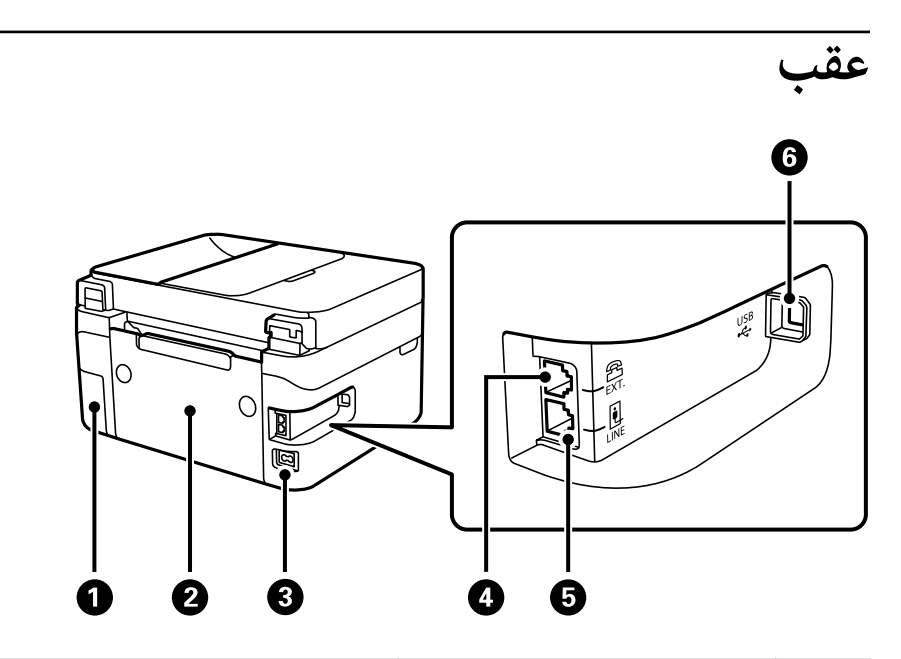

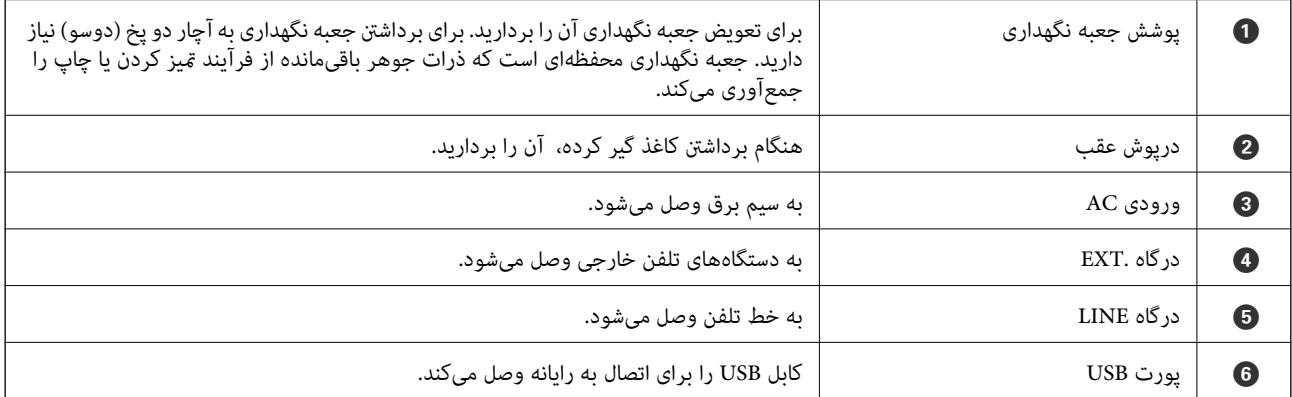

# راهنمای پانل کنترل

<span id="page-19-0"></span>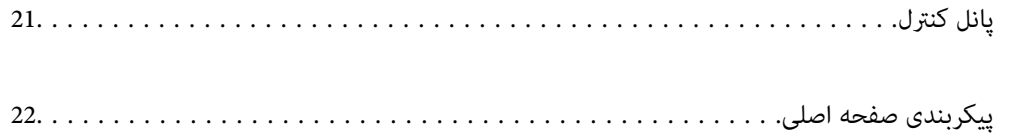

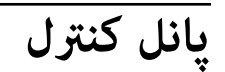

<span id="page-20-0"></span>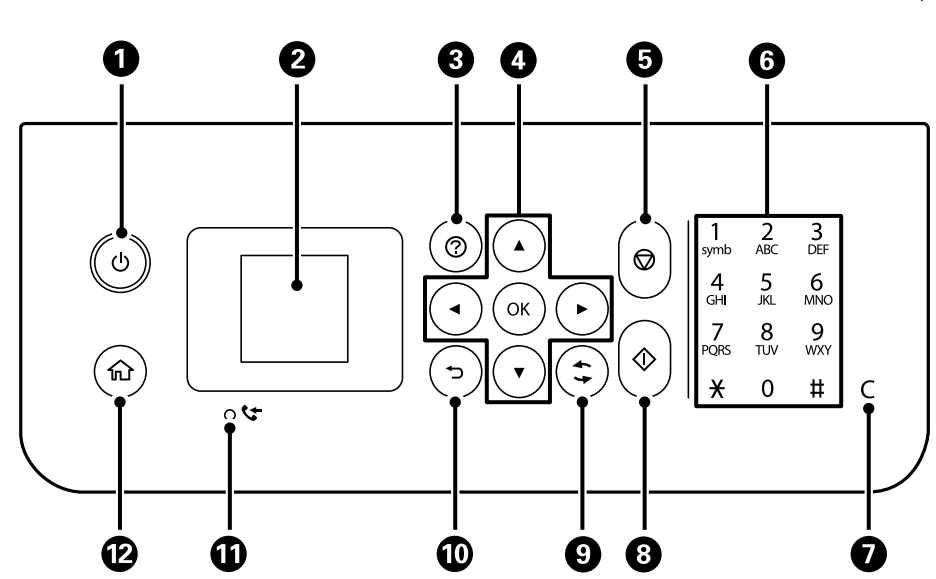

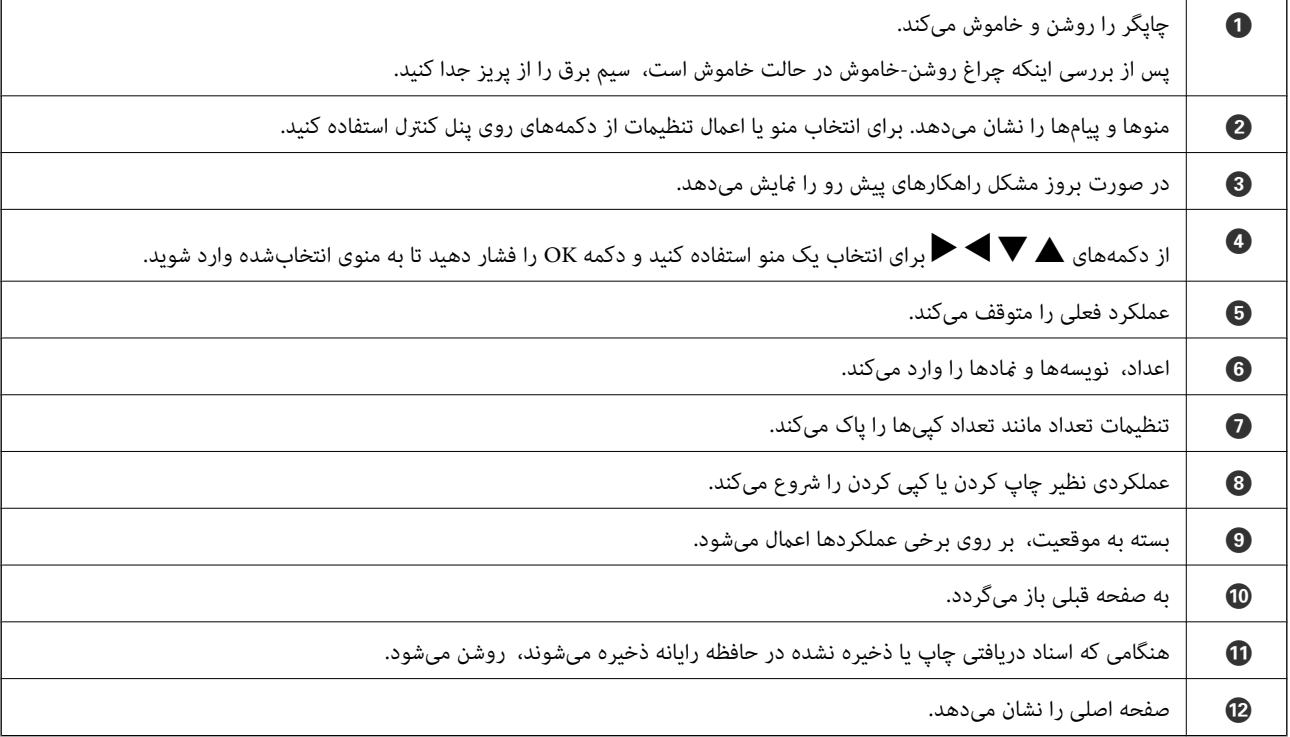

# **پیکربندی صفحه اصلی**

<span id="page-21-0"></span>وقتی چاپگرراروشن می کنیدیادکمه را از صفحهکنترل فشارمی دهید، صفحهاصلی زیرمنایشدادهمی شود. با جابجایی منو و انتخاب گزینه مورد نیازتان می توانید به راحتی کپی و چاپ کنید.

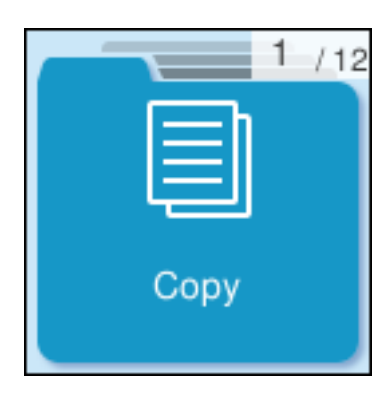

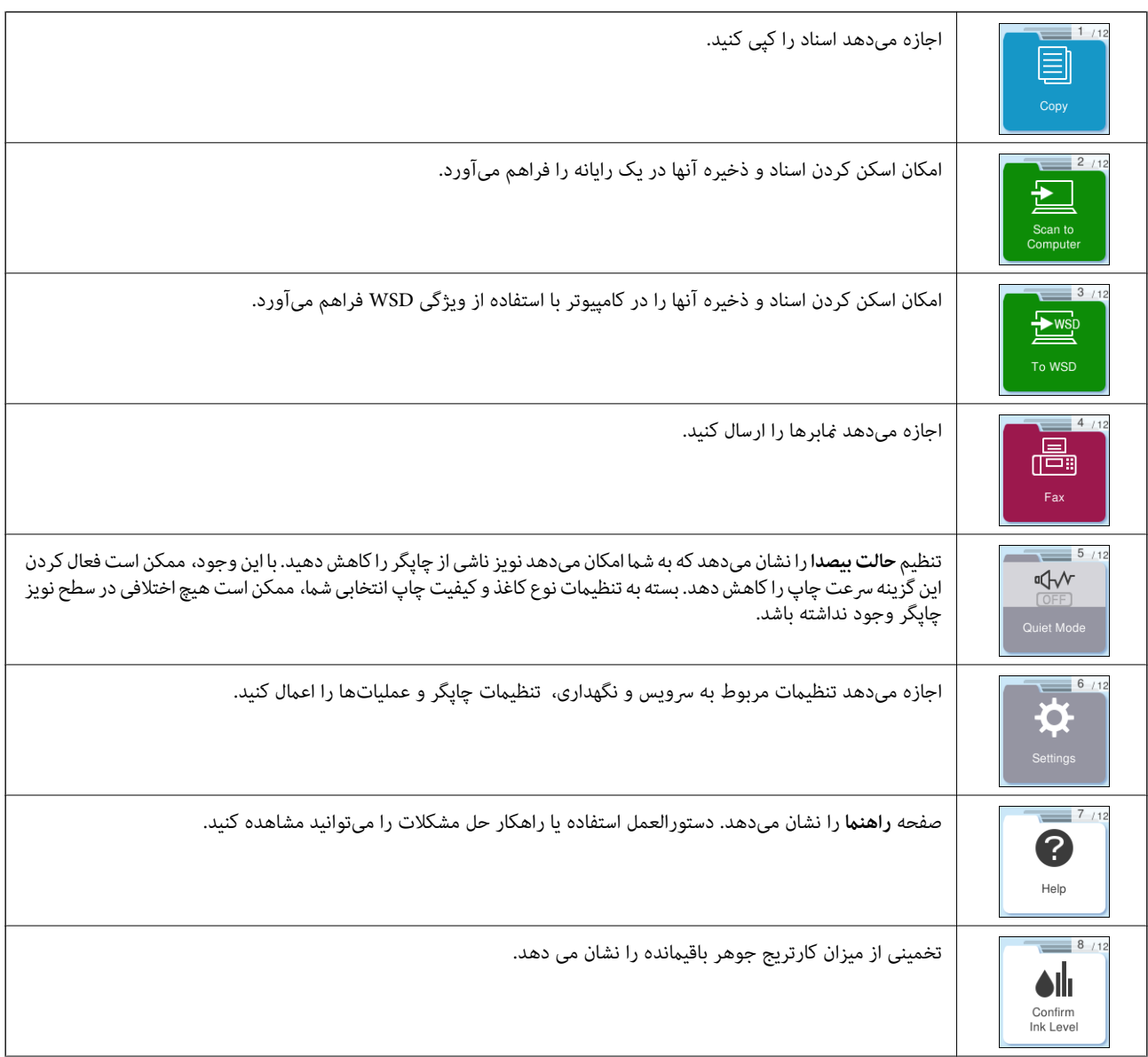

<span id="page-22-0"></span>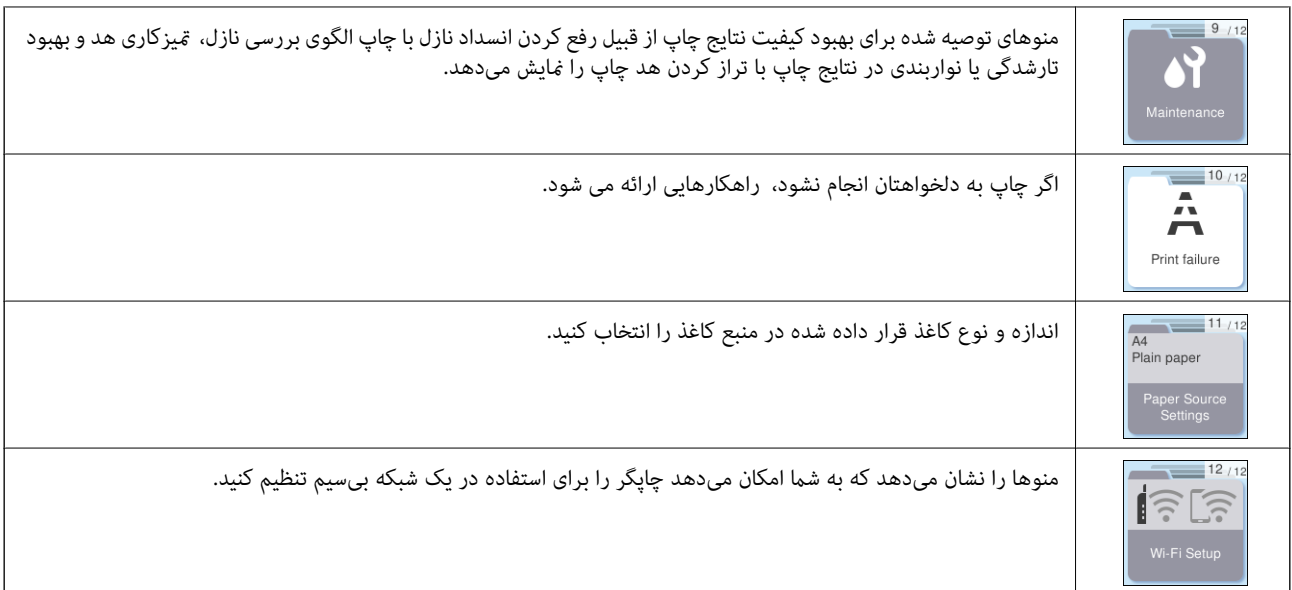

## **آیکن راهنامی شبکه**

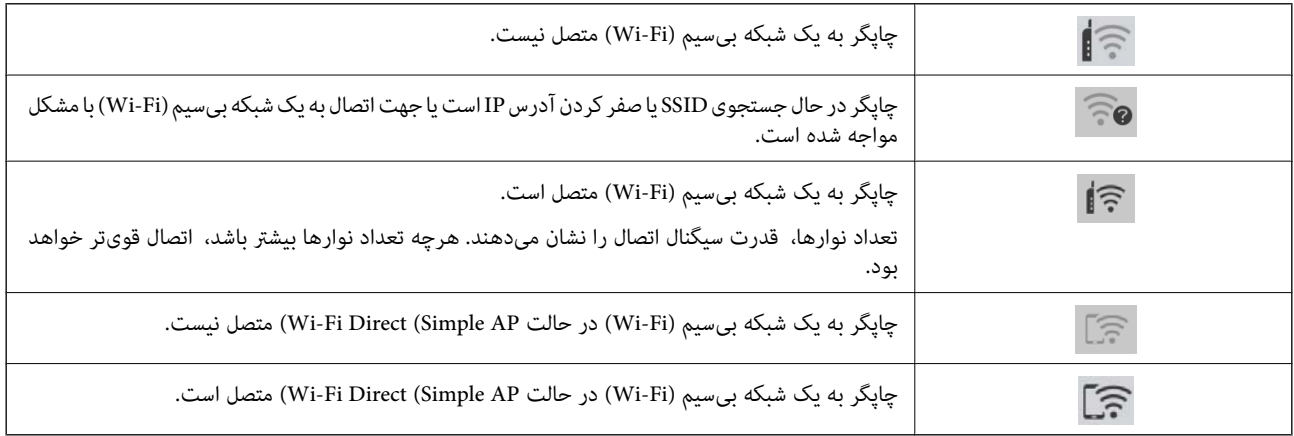

# **قرار دادن کاغذ**

<span id="page-23-0"></span>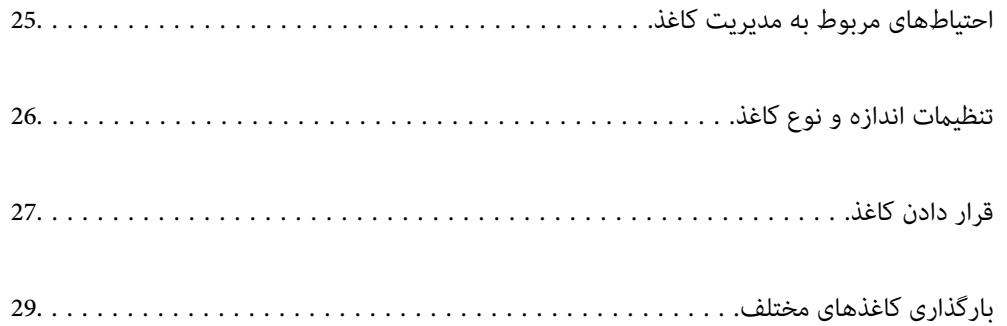

## **احتیاطهای مربوط به مدیریت کاغذ**

- ❏دستورالعملهای ارائه شده با کاغذ را مطالعه .کنید
- <span id="page-24-0"></span> $\blacksquare$ برای اینکه اسناد چاپ شده با استفاده از کاغذ اصلی Epson حداکثر کیفیت را داشته باشند، آنها را مطابق با شرایطی که در برگههای ارائه شده به همراه بسته کاغذ شرح داده شده است، استفاده کنید.
- برساند. ❏قبل ازقراردادن کاغذلبههایآن را بادداده و ترازکنید . کاغذعکسرا بادندهید و لولهنکنید. اینکارمیتواندبه طرفقابل چاپآن آسیب

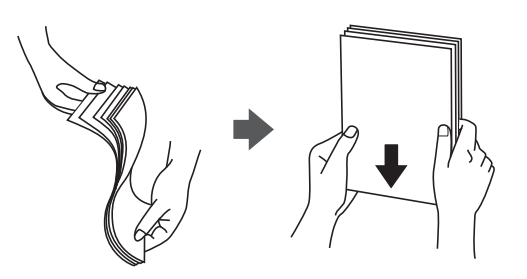

اگر کاغذ لوله شد قبل از قرار دادن در دستگاه آن را صاف کرده یا به آرامی در جهت مخالف لوله کنید. چاپ روی کاغذ لوله شده موجب گیر<br>کردن کاغذ میشود و اثر لکه آن روی کاغذ چاپ شده ظاهر میشود.

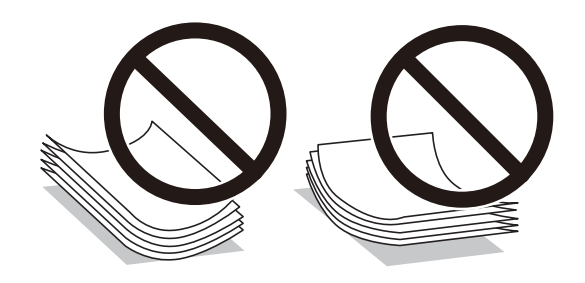

- با هنگام چاپ کردن در یک سمت کاغذ از قبل چاپ شده ممکن است مشکلات تغذیه کاغذ به کرات برای چاپ دوروی دستی رخ دهند. تعداد<br>برگه ها را به نصف یا کمتر کاهش دهید یا در صورت ادامه گیر کردن کاغذ، هر بار تنها یک برگه کاغذ در دستگا
- ا قبل از قرار دادن پاکت نامهها لبههای آن را باد داده و تراز کنید. زمانی که پاکت نامههای دسته شده باد داده شدند، قبل از قرار دادن برای<br>یکدست کردن آنها را به طرف پایین فشار دهید.

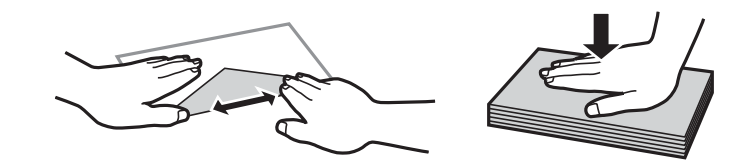

**اطلاعات مرتبط**

- | ["ظرفیتها و کاغذ](#page-205-0) موجود" در صفحه 206
- | "انواع کاغذ غیر قابل [استفاده" در](#page-207-0) صفحه 208

# **تنظیامت اندازه و نوع کاغذ**

<span id="page-25-0"></span>اندازه و نوع کاغذ را حتماً در صفحه ای که هنگام وارد کردن کاغذ نشان داده می شود، ثبت کنید. اگر اطلاعات ثبت شده و تنظیمات چاپ متفاوت باشند، چاپگر به شما اطلاع می دهد. بدین ترتیب با کسب اطمینان از اینکه روی اندازه کاغذ اشتباه چاپ نمی کنید یا به دلیل استفاده از<br>تنظیماتی که با نوع کاغذ مطابقت ندارند، چاپ را با رنگی اشتباه انجام نمیدهید، از اتلاف

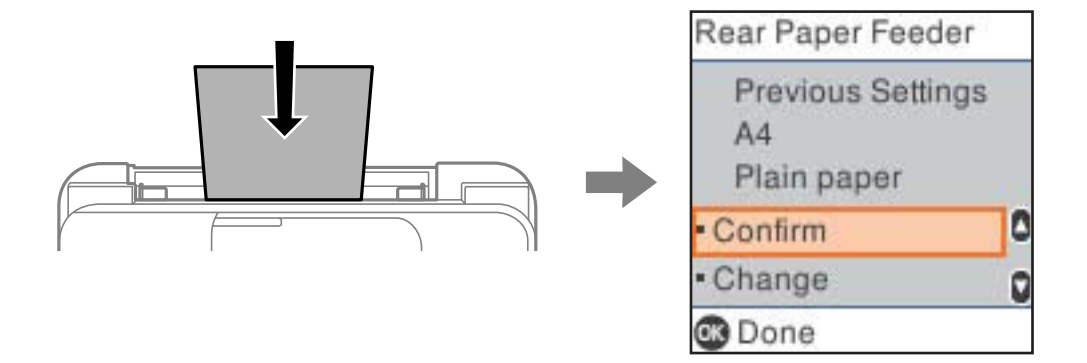

اگر اندازه و نوع کاغذ <sub>ث</sub>مایش یافته با کاغذ بارگذاری شده متفاوت هستند، گزینه **تغییر** را برای تغییر انتخاب کنید. اندازه و نوع کاغذ را انتخاب کنید، تنظیمات را بررسی کنید و سپس دکمه OK را فشار دهید. اگر تنظیمات با کاغذ بارگذاریشده مطابقت دارند، گزینه **تأیید** را<br>انتخاب کنید.

```
نکته:
```
اگر <del>ن</del>ی خواهید صفحه تنظیمات کاغذ هنگام وارد کردن کاغذ به صورت خودکار نشان داده شود، منوها را در صفحه اصلی همانطور که در زیر توصیف<br>شده است، انتخاب کنید.

```
تنظیم > راهاندازی چاپگر > تنظیامت منبع کاغذ > منایش خودکار > خاموش.
```
**اطلاعات مرتبط**

| "منایش [خودکار:" در](#page-216-0) صفحه 217

### **لیست انواع کاغذ**

برای رسیدن به بهترین نتیجه چاپ، نوع کاغذی را که مناسب کاغذ است انتخاب کنید.

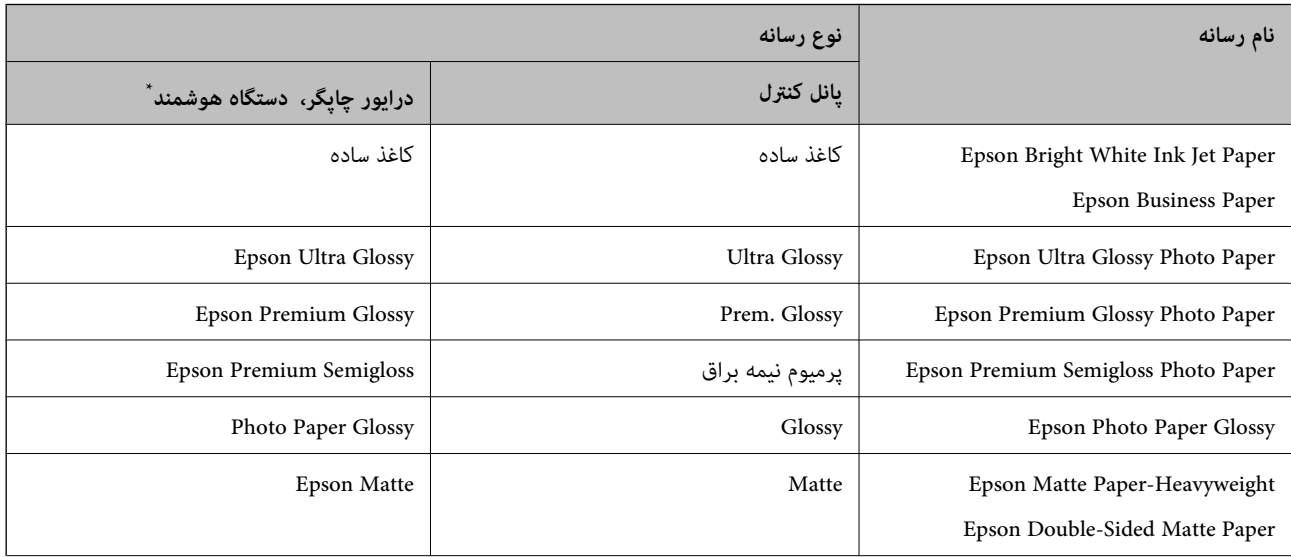

<span id="page-26-0"></span>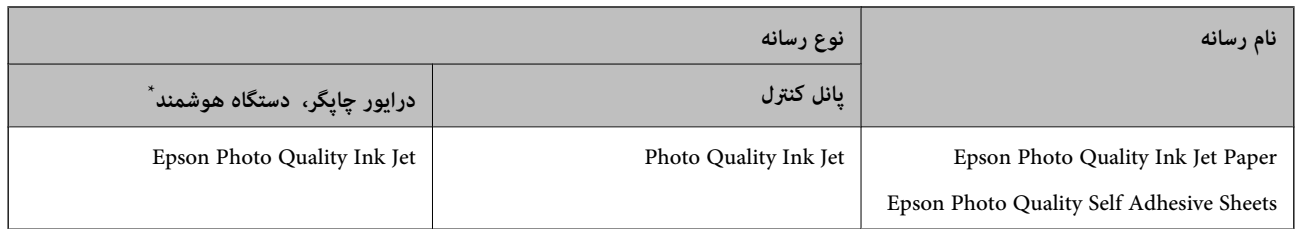

برای دستگاههای هوشمند میتوان این نوع رسانهها را در زمان چاپ کردن توسط Epson Smart Panel انتخاب نمود.

# **قرار دادن کاغذ**

# **قرار دادن کاغذ در تغذیه پشتی کاغذ**

نگهدارنده کاغذ را بیرون بکشید. $\cdot^{1}$ WF-2930 Series

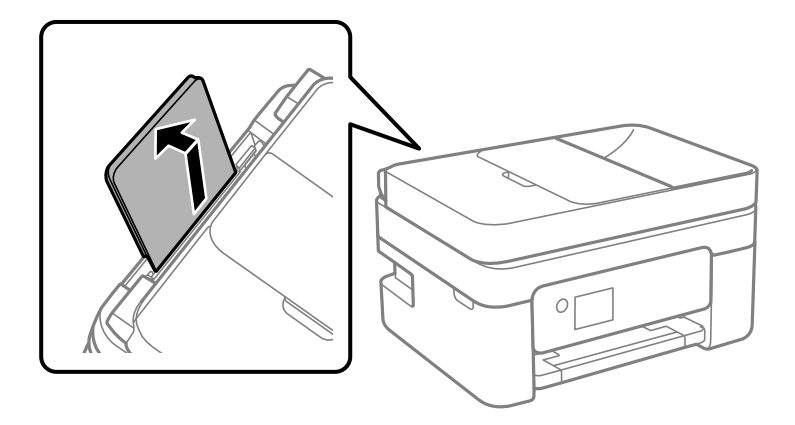

WF-2910 Series

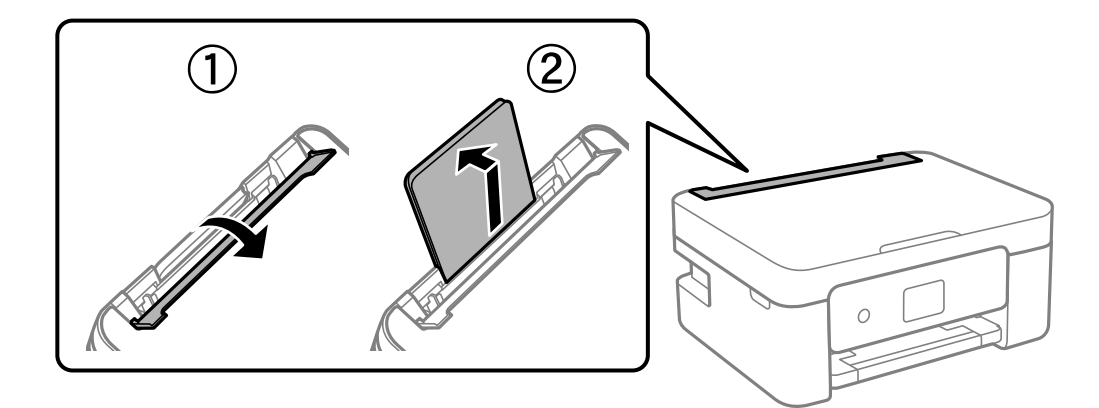

گیرههای نگهدارنده لبه را حرکت دهید. 2.

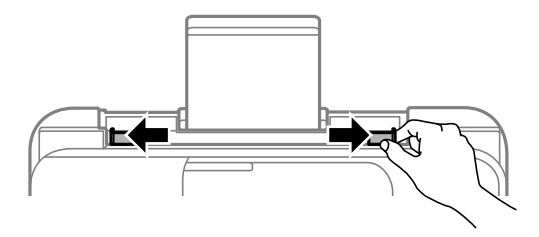

کاغذ را در مرکز نگهدارنده کاغذ طوری قرار دهید که طرف قابل چاپ آن رو به بالاباشد. 3.

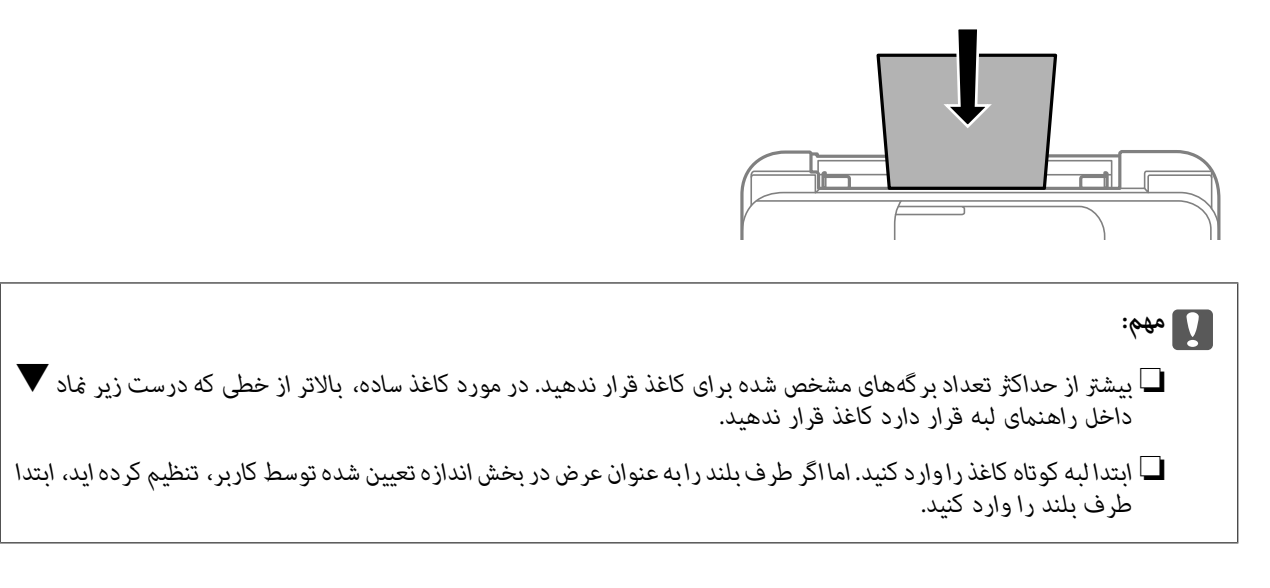

ویرههای نگهدارنده لبه را حرکت دهید تا به لبههای کاغذ برسند. $\,^4\,$ 

Series -2910WF: محافظ تغذیه کننده را بعد از حرکت دادن محافظ های لبه ببندید.

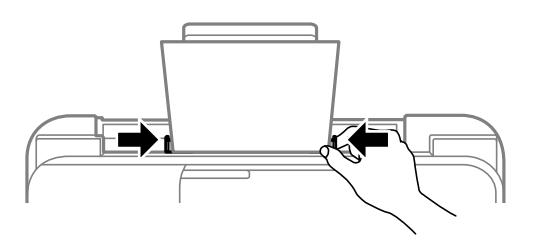

*مهم:*c *Series -2910WF: هیچ جسمی را روی محافظ تغذیه کننده نگذارید. چنین کاری ممکن است مانع ورود کاغذ شود.*

.<br>5. اندازه و نوع کاغذ را انتخاب کنید.

*نکته:*

❏ *در رابطه با کاغذ سربرگدار، گزینه Letterhead را به عنوان نوع کاغذ انتخاب کنید.*

<span id="page-28-0"></span>❏ *دررابطهبا کاغذ سربرگدار، اگردرکاغذیچاپکنیدکهکوچکتراز تنظیامت اعاملشدهدردرایورچاپگرمیباشد، ممکناستچاپگرفراتراز* لبههای کاغذ چاپ کند و لکههای جوهر روی نتایج چاپ شما ظاهر شوند و جوهر اضافی درون چاپگر جمع شود. مطمئن شوید که تنظیمات<br>اندازه کاغذ صحیح را انتخاب کرده!ید.

❏ *چاپ دورو و چاپ بدون کادر حاشیه برای کاغذ نامه قابل استفاده نیست. همچنین، ممکن است سرعت چاپ کندتر باشد.*

6. سینی خروجی را به بیرون بلغزانید.

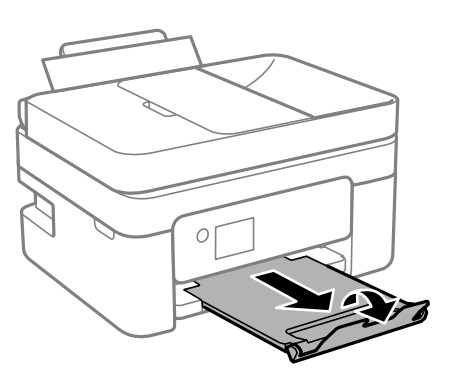

*نکته:*

کاغذ باقیمانده را در بسته آن قرار دهید. اگر کاغذ باقیمانده را در چاپگر رها کنید، ممکن است کاغذ لوله شده یا کیفیت چاپ کاهش *یابد.*

#### **اطلاعات مرتبط**

| "تنظیامت [اندازه و نوع](#page-25-0) کاغذ" در صفحه 26

# **بارگذاری کاغذهای مختلف**

### **بارگذاری پاکت نامهها**

ابتدا پاکت نامه را در شیار تغذیه کاغذ پشتی قرار دهید به نحوی که سطح آن رو به پایین باشد و راهنمای لبه را به لبه های پاکت نامه<br>د سانید.

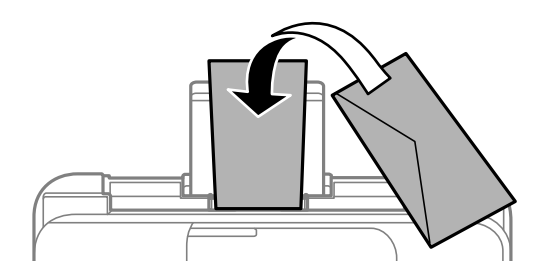

**اطلاعات مرتبط**

- | ["ظرفیتها و کاغذ](#page-205-0) موجود" در صفحه 206
- | "انواع کاغذ غیر قابل [استفاده" در](#page-207-0) صفحه 208

## **بارگذاری کاغذ پیش پانچ**

کاغذ را در مرکز تغذیهکننده کاغذ پشتی طوری قرار دهید که طرف قابل چاپ آن رو به بالا باشد.

<span id="page-29-0"></span>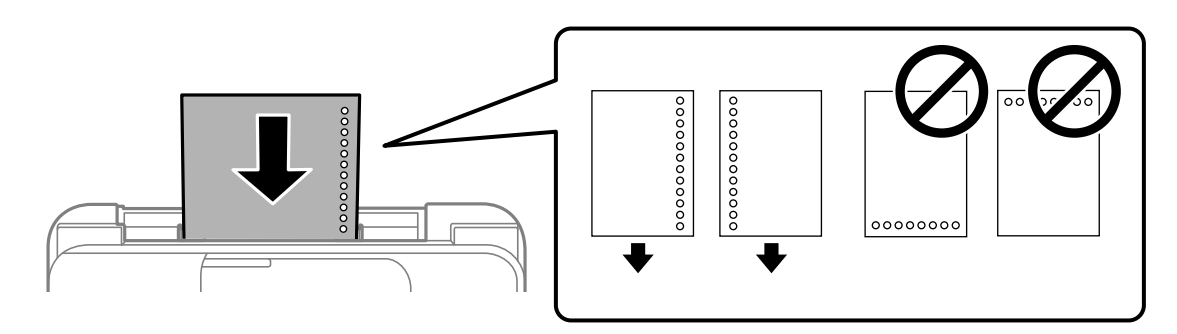

❏یک برگ کاغذ ساده با اندازه معین را طوری قرار دهید که سوراخهای آن در چپ یا راست قرار بگیرد.

❏موقعیت چاپ فایل خود را تنظیم کنید تا از چاپ روی سوراخها جلوگیری شود.

چاپ خودکار دورو برای کاغذ پانچ شده موجود نیست. $\Box$ 

#### **اطلاعات مرتبط**

- | ["ظرفیتها و کاغذ](#page-205-0) موجود" در صفحه 206
- | "انواع کاغذ غیر قابل [استفاده" در](#page-207-0) صفحه 208

### **بارگذاری کاغذ بلند**

در هنگام بارگذاری کاغذ بلندتر از اندازه قانونی، نگهدارنده کاغذ را جمع کنید و سپس لبه برجسته کاغذ را صاف کنید. حالت ا**یجاد شده کاربر** را<br>به عنوان تنظیم اندازه کاغذ انتخاب کنید.

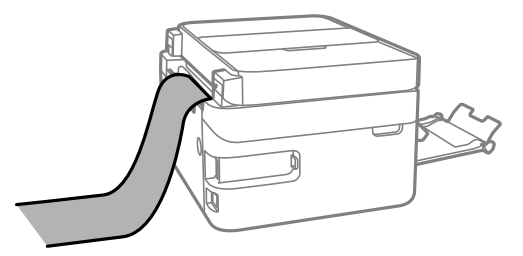

❏مطمئن شوید انتهای کاغذ به صورت صاف بریده شده باشد. برش مورب ممکن است باعث بروز مشکلات در تغذیه کاغذ شود.

 $\Box$  قرارگیری کاغذ بلند در سینی خروجی با مشکل مواجه خواهد شد. برای اینکه مطمئن شوید کاغذهای خروجی از دستگاه به پایین<br>نمیافتند، یک جعبه زیر محل خروجی کاغذ قرار دهید.

❏به کاغذ در حال خروج یا ورود به واحد چاپ است، دست نزنید. زیرا ممکن است دستتان زخمی شود یا کیفیت چاپ کاهش یابد.

#### **اطلاعات مرتبط**

- | ["ظرفیتها و کاغذ](#page-205-0) موجود" در صفحه 206
- | "انواع کاغذ غیر قابل [استفاده" در](#page-207-0) صفحه 208

# **قرار دادن اسناد**

<span id="page-30-0"></span>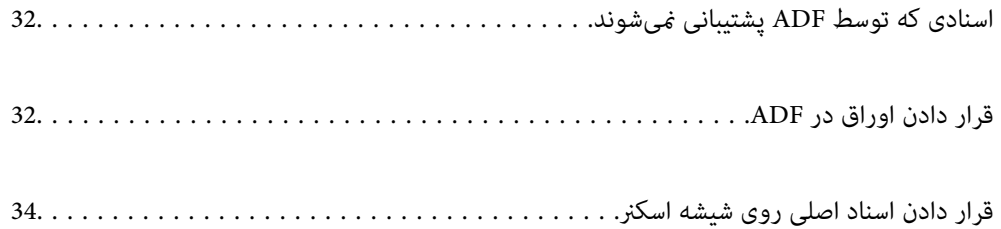

# **اسنادی که توسط ADF پشتیبانی منیشوند**

#### *مهم:*c

<span id="page-31-0"></span>از قرار دادن عکسها یا سایر اوراق ارزشمند هنری در ADF خودداری غایید. علاوه بر این، عدم تغذیه صحیح توسط دستگاه ممکن است به<br>مچاله شدن یا صدمه اوراق منجر شود. این اسناد را روی شیشه اسکنر اسکن کنید.

برای جلوگیری از گیر کردن کاغذ در دستگاه، اوراق زیر را در ADF قرار ندهید. در رابطه با این نوع اسناد، از شیشه اسکرن استفاده .کنید

اسنادی که پاره، خم، مچاله، پوسیده یا لوله شدهاند $\Box$ 

❏اوراق دارای سوراخ کلاسور

اوراقی که با نوار چسب، منگنه، گیره و موارد دیگر به هم چسبیدهاند.  $\Box$ 

اوراقی که کاغذ چسبان یا برچسب به آنها چسبیده است $\Box$ 

اوراقی که نامنظم بریده شدهاند یا زوایای آنها صاف نیست $\Box$ 

❏اوراق صحافی شده

❏OHP، کاغذهای هادی گرما یا کاغذ کاربن

# **قرار دادن اوراق در ADF**

- $^{11}$ لبههای اوراق را تراز کنید.
- سینی ورودی ADF را باز کنید. 2.

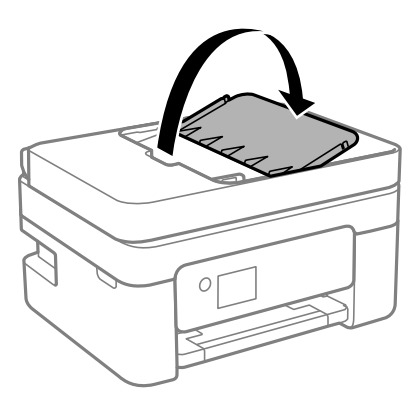

ور نگهدارنده لبه ADF را بیرون بیاورید.  $^3$ 

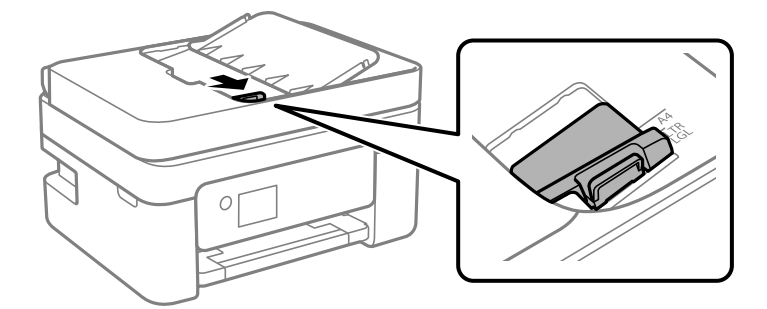

اسناد را رو به بالا و طوری که ابتدا لبه کوتاه قرار گیرد در ADF قرار دهید و سپس گیره نگهدارنده لبه را به سمت لبه اسناد  $^4$ .بلغزانید

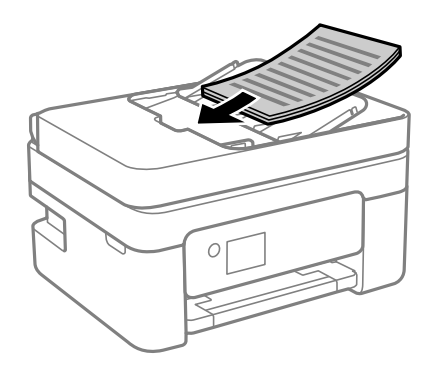

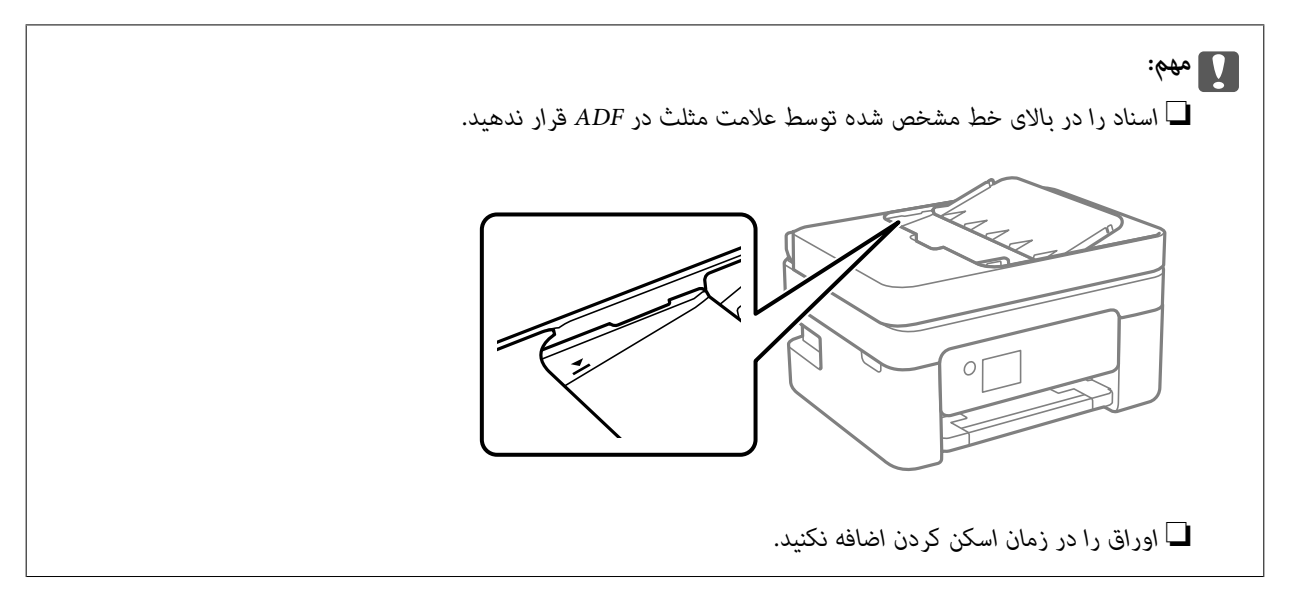

#### **اطلاعات مرتبط**

| ["مشخصات](#page-229-0) [ADF](#page-229-0) ["](#page-229-0)در [صفحه](#page-229-0) 230

# <span id="page-33-0"></span>**قرار دادن اسناد اصلی روی شیشه اسکرن**

اسناد را باز کنید.  $^{-1}$ 

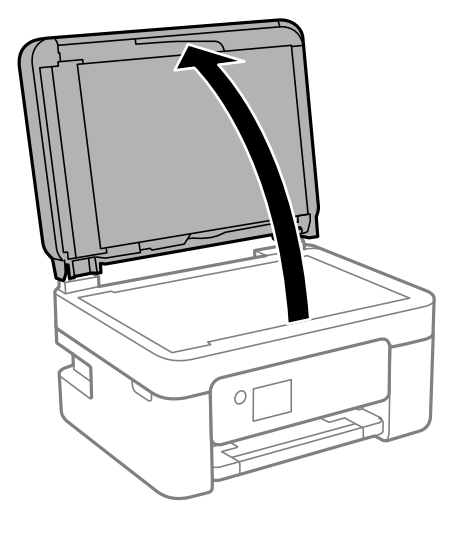

هر گونه گرد و خاک یا لکه روی سطح شیشه اسکنر را با استفاده از یک دستمال نرم، خشک و  $یز پاک کنید.  $^2$$ 

*نکته:*

اگر تکههای آشغال یا چرک روی شیشه اسکنر وجود دارد، محدوده اسکن را میتوان گسترش داد تا آن را در بر گیرد، در نتیجه تصویر اصلی را<br>میتوان جابجا کرد یا کاهش داد.

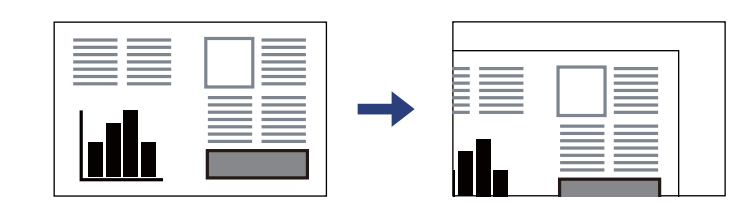

سند را به صورت رو به پایین قرار دهید و آن را به سمت علامت گوشه بلغزانید. $^3$ 

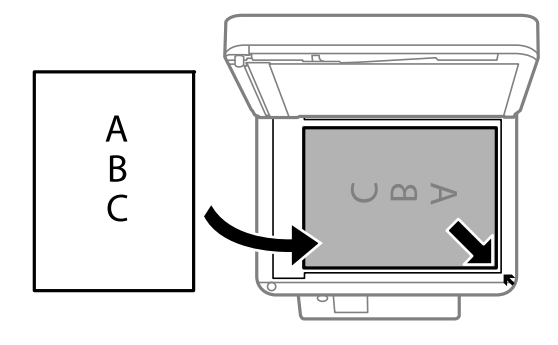

 *هنگامی که اسناد اصلی هم درADF و هم روی شیشه اسکرن قرار گرفته باشند، اولویت باADF است. نکته:*

د. درپوش را آرام ببندید.  $^4$ 

*!احتیاط:*

*هنگام بسنت درپوش اسناد مراقب باشید انگشتان شام گیر نکند. در غیر این صورت ممکن است صدمه ببینید.* !

*مهم:*c منگام قرار دادن اسناد اصلی انبوه مانند کتاب، مراقب باشید نور خارجی به طور مستقیم روی شیشه اسکنر نتابد.  $\Box$ ز وارد آوردن فشار بیشتر روی شیشه اسکنر یا درپوش سند خودداری کنید. در غیر این صورت، ممکن است صدمه ببینند.  $\Box$ 

> .<br>5. پس از اسکن کردن، اوراق را از دستگاه خارج کنید. *اگر اسناد اصلی برای مدت طولانی روی شیشه اسکرن باقی مبانند، ممکن است به سطح شیشه بچسبند. نکته:*

> > **اطلاعات مرتبط**

| ["مشخصات](#page-229-0) اسکرن" در صفحه 230

| چاپ<br>|

<span id="page-35-0"></span>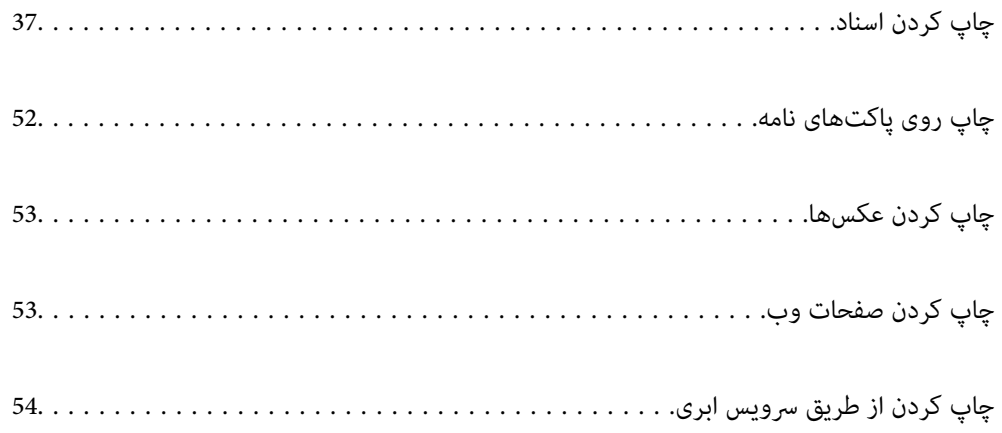
## **چاپ کردن اسناد**

## **چاپ از رایانه**

<span id="page-36-0"></span>در این بخش درباره نحوه چاپ سند از کامپیوتر با استفاده از Windows به عنوان مثال توضیح داده شده است. در Mac OS، روند کار ممکن<br>است متفاوت باشد یا بعضی از ویژگی ها پشتیبانی نشوند.

### **چاپ کردن از طریق تنظیامت راحت**

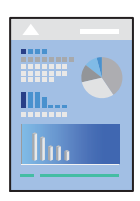

*بسته به برنامه ممکن است عملکردها فرق داشته باشد. برای اطلاعات بیشتر به راهنامی برنامه مراجعه کنید. نکته:*

کاغذ را در چاپگر قرار دهید. 1.

"قرار دادن کاغذ در تغذیه پشتی [کاغذ" در](#page-26-0) صفحه 27

- .<br>افایلی را که میخواهید چاپ کنید باز نمایید.  $^2$
- گزینه **چاپ** یا **تنظیم چاپ** را از منوی **فایل** انتخاب کنید. 3.
	- بایگر خود را انتخاب کنید.  $^4$
- گزینه **ترجیحات** یا **ویژگیها** را برای دسترسی به پنجره درایور چاپگر انتخاب .کنید 5.

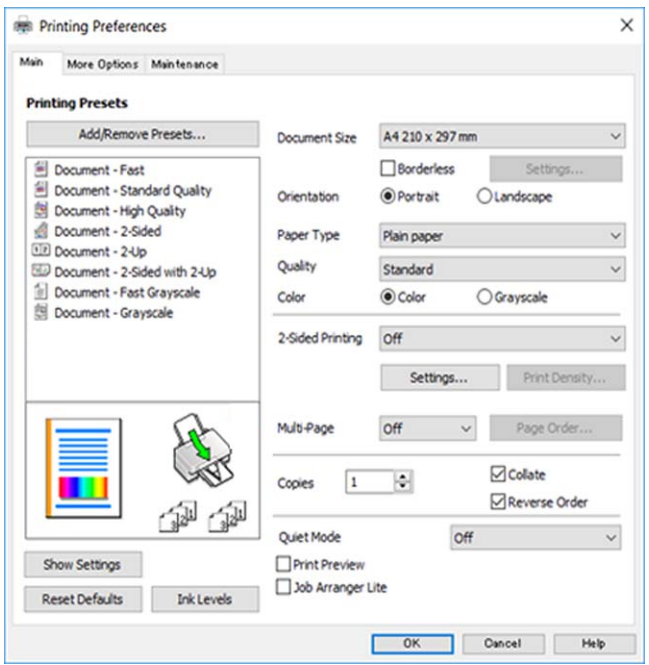

در صورت نیاز، تنظیمات را تغییر دهید.  $^6$ 

برای دریافت توضیحات موارد تنظیم به راهنمای آنلاین مراجعه کنید. با کلیک راست کردن روی یک مورد، صفحه **راهنما** را <sup>ن</sup>مایش<br>میدهد.

- برای بسنت پنجره درایور چاپگر روی **OK** .کنید کلیک 7.
	- روی گزینه **چاپ** کلیک کنید. 8.

#### **اطلاعات مرتبط**

- | "لیست انواع [کاغذ" در](#page-25-0) صفحه 26
- | ["ظرفیتها و کاغذ](#page-205-0) موجود" در صفحه 206

### **افزودن گزینههای پیشتنظیم چاپ برای چاپ راحت**

اگر تنظیم از قبل تنظیم شده خود را برای تنظیمات چاپ پرکاربرد ایجاد کنید، میتوانید به راحتی با انتخاب تنظیم از قبل تنظیم شده از لیست چاپ کنید.

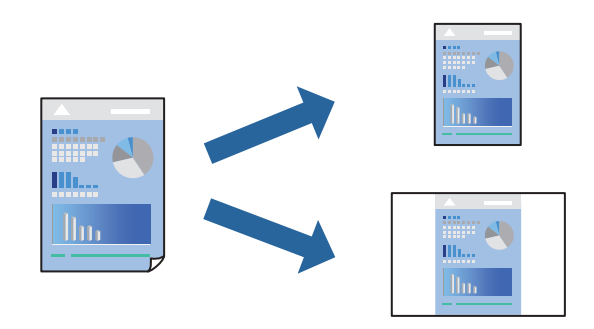

- در زبانه **اندازه** یا **گزینه بیشتر** درایور چاپگر، هر مورد (مانند **اندازه سند** و **نوع کاغذ**) را .کنید تنظیم 1.
	- روی **افزودن/حذف موارد از قبل تنظیم شده** در **پیش تنظیم های چاپ** کلیک کنید. 2.
		- **نام** و در صورت نیاز، یک نظر وارد کنید. 3. یک
			- روی گزینه **ذخیره** کلیک .کنید 4.

```
نکته:
برای حذف یک تنظیم از قبل تنظیم شده، روی افزودن/حذف موارد از قبل تنظیم شده کلیک کنید، نام تنظیم از قبل تنظیم شده مورد نظر برای<br>حذف کردن را از لیست انتخاب کنید و سپس آن را حذف غایید.
```
روی گزینه **چاپ** کلیک کنید. 5.

دفعه بعد که در نظر دارید با استفاده از همین تنظیمات چاپ کنید، نام تنظیمات ثبت *شد*ه را از منوی **پیش تنظیم های چاپ** انتخاب *ن*ایید و روی<br>OK کلیک کنید.

### **چاپ دورو**

برای چاپ در دو طرف کاغذ میتوانید از هر کدام از روشهای زیر استفاده کنید.

عاپ دوروی خودکار $\Box$ 

### وروی دستی $\Box$

زمانی که چاپگر چاپ یک طرف را متام کرد، کاغذ را برگردانید تا طرف دیگر هم چاپ شود.

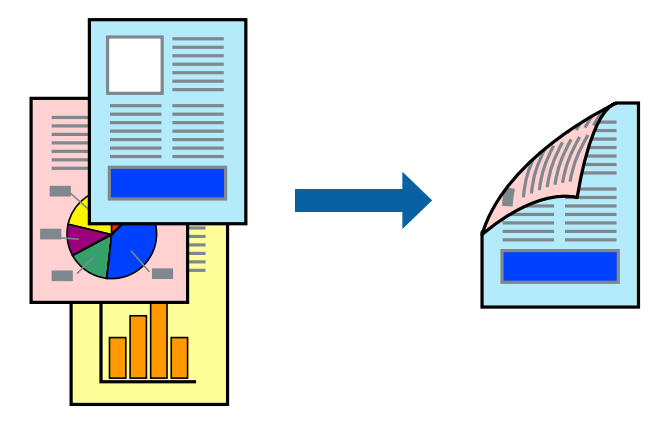

*این ویژگی برای چاپ بدون کادر حاشیه موجود نیست. نکته:*

به درایور چاپگر بروید و سپس تنظیمات زیر را اجرا کنید. زبانه **اندازه** > **چاپ 2 طرفه**

### **اطلاعات مرتبط**

- | "کاغذ برای چاپ دو [رو" در](#page-207-0) صفحه 208
- | "چاپ دوطرفه به صورت دستی انجاممنی شود [\( Windows "\(در](#page-200-0) صفحه 201

### **چاپ کردن یک کتابچه**

با تغییر دادن ترتیب صفحات و تا کردن صفحات چاپ شده میتوانید کتابچه چاپ کنید.

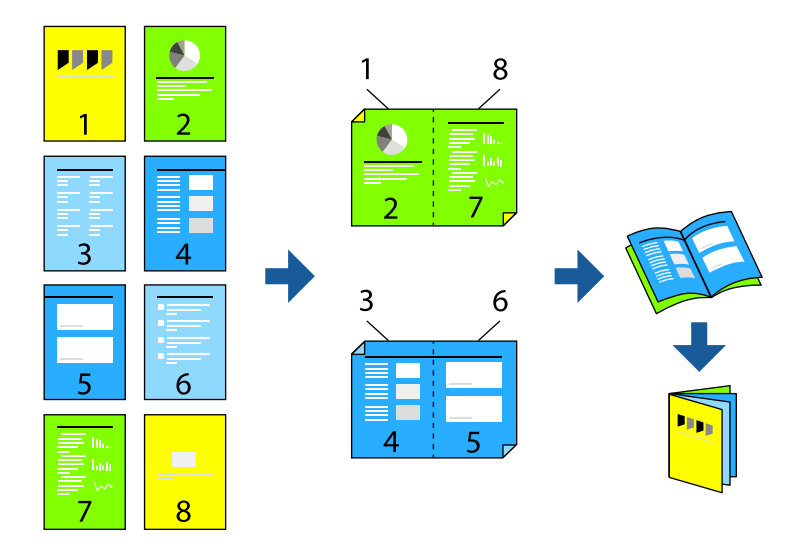

*این ویژگی حین چاپ بدون کادر حاشیه موجود نیست. نکته:*

به درایور چاپگر بروید و سپس تنظیمات زیر را اجرا کنید.

در زبانه ا**ندازه** روش چاپ دوطرفه را از **چاپ 2 طرفه** انتخاب کنید، سپس Settings > **کتابچه** را انتخاب کنید.

#### **اطلاعات مرتبط**

- | "کاغذ برای چاپ دو [رو" در](#page-207-0) صفحه 208
- | "چاپ دوطرفه به صورت دستی انجاممنی شود [\( Windows "\(در](#page-200-0) صفحه 201

## **چاپ چندین صفحه روی یک برگه**

میتوانید چندین صفحه از اسناد را روی یک صفحه کاغذ چاپ کنید.

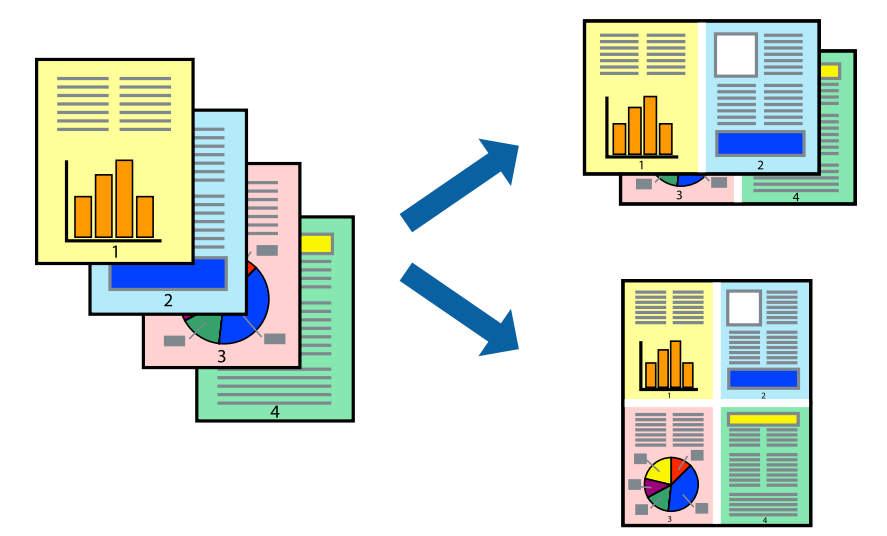

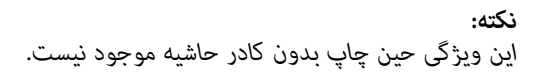

به درایور چاپگر بروید و سپس تنظیمات زیر را اجرا کنید. زبانه **اندازه** > **چند صفحه** > **2 به بالا** و سایر موارد.

## **چاپ برای تناسب اندازه کاغذ**

می توانید برای تناسب اندازه کاغذی که در چاپگر قرار دادید چاپ کنید.

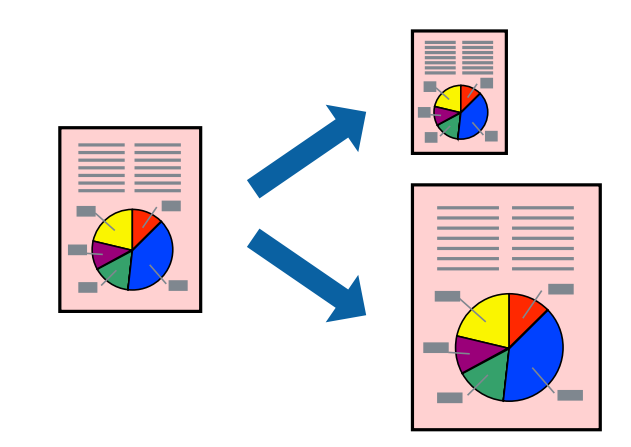

*این ویژگی حین چاپ بدون کادر حاشیه موجود نیست. نکته:*

به درایور چاپگر بروید و سپس تنظیمات زیر را اجرا کنید.

در زبانه **گزینه بیشتر** > **کاغذ خروجی**، اندازه کاغذی را که در دستگاه گذاشته اید انتخاب کنید.

## **چاپ یک سند کوچک یا بزرگ شده با هر میزان بزرگنامیی**

می توانید اندازه سند را بر اساس یک درصد خاص کاهش یا افزایش دهید.

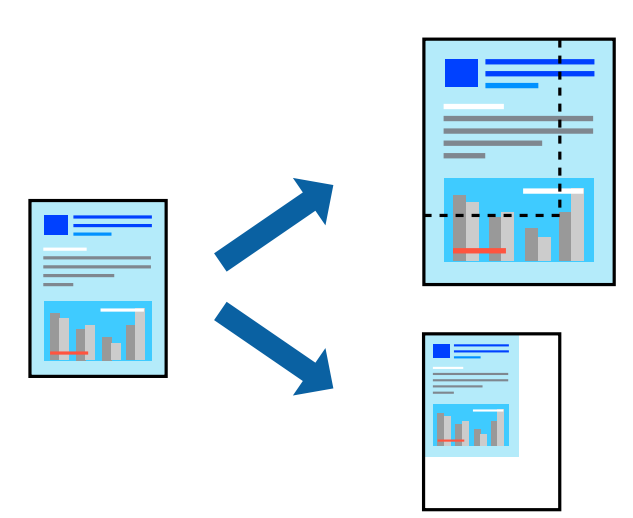

*این ویژگی حین چاپ بدون کادر حاشیه موجود نیست. نکته:*

- در زبانه **گزینه بیشتر** درایور چاپگر، اندازه سند را از تنظیم **اندازه سند** انتخاب کنید. 1.
	- اندازه کاغذ مورد نظر را از تنظیم **کاغذ خروجی** انتخاب کنید. 2.
- <sup>3.</sup> مسیر **کوچک کردن/بزرگ کردن، زوم روی** را انتخاب کرده و سپس یک درصد وارد کنید.

### **چاپ کردن یک تصویر روی چندین برگه برای بزرگنامیی (ایجاد پوستر)**

این قابلیت به شما امکان میدهد تا یک تصویر را روی چندین برگه کاغذ چاپ کنید. شما میتوانید یک پوستر بزرگ را از طریق چسباندن آنها به یکدیگر ایجاد کنید.

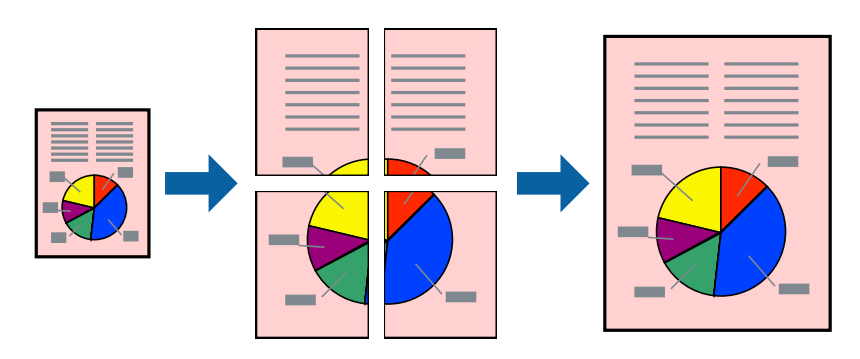

*این ویژگی حین چاپ دوطرفه قابل استفاده نیست. نکته:*

به درایور چاپگر بروید و سپس تنظیمات زیر را اجرا کنید. زبانه **اندازه** > **چند صفحه** > **2x2 پوستر** و سایر موارد.

### *ایجاد پوسترها از طریق علامتهای ترازبندی همپوشان*

این منونهای از روش ساخت پوستر با انتخاب **2x2 پوستر** و انتخاب **روی هم قرار گرفنت علائم تراز** در **راهنامی برش چاپ** است.

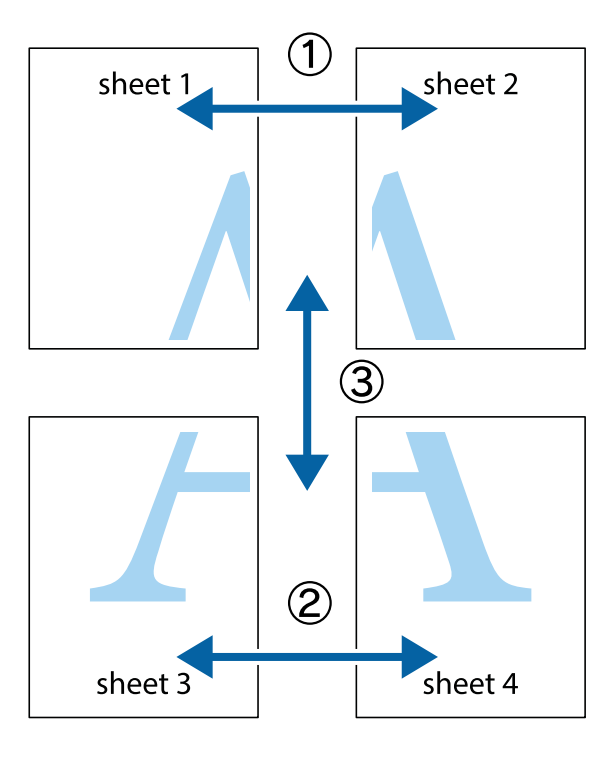

د Sheet 1 و 2 Sheet 2 را آماده کنید. حاشیههای 1 Sheet را از روی خط عمودی آبی که از مرکز تقاطعهای بالا و پایین میگذرد، .ببرید

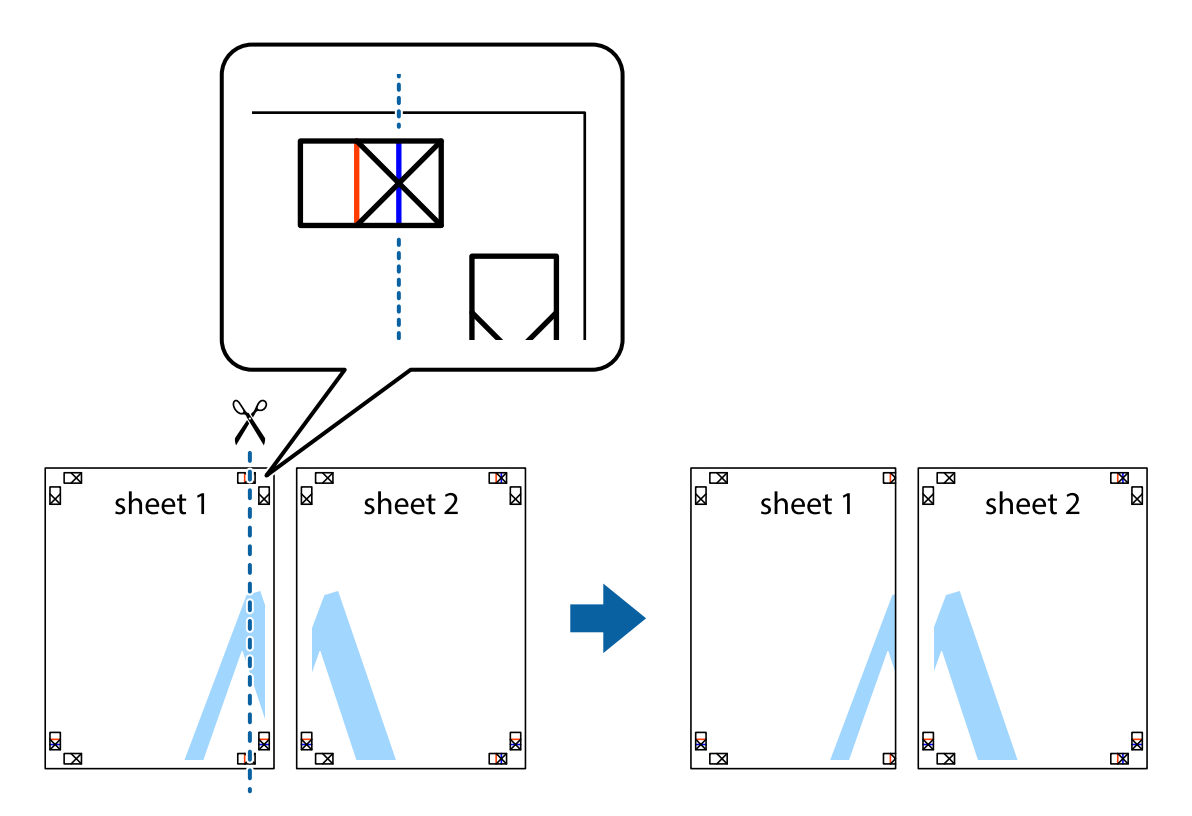

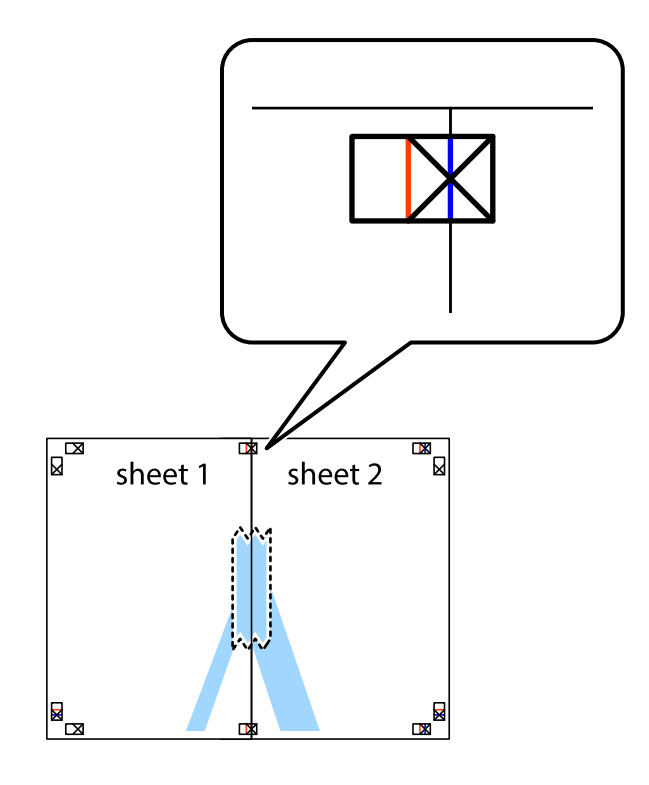

لبه 1 Sheet را در بالای 2 Sheet قرار دهید و علامتهای تقاطع را تراز کنید، سپس موقتاً دو صفحه را از پشت بهم وصل کنید.  $^2$ 

بهم وصل شده را در طول خط قرمز عمودی از علامتهای تراز ببرید (این بار، خط سمت چپ علامتهای بعلاوه).  $^3$ 

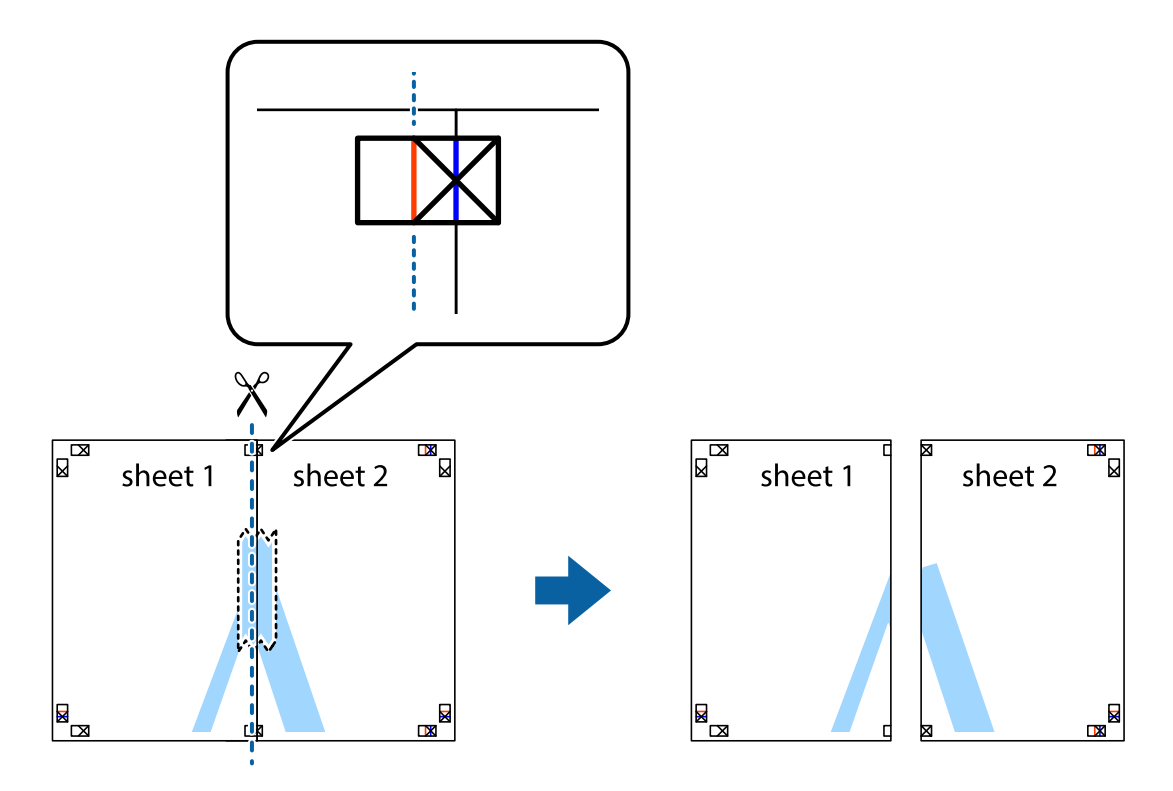

ورین کنید.  $\sim^4$ 

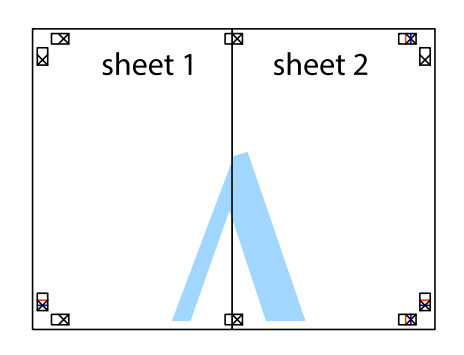

- مراحل 1 تا 4 را برای وصل کردن 3 Sheet و 4 Sheet تکرار کنید.  $^5$
- حاشیههای 1 Sheet و 2 Sheet را در طول خط آبی افقی از قسمت مرکز علامتهای تقاطع راست و چپ ببرید.  $^6\,$

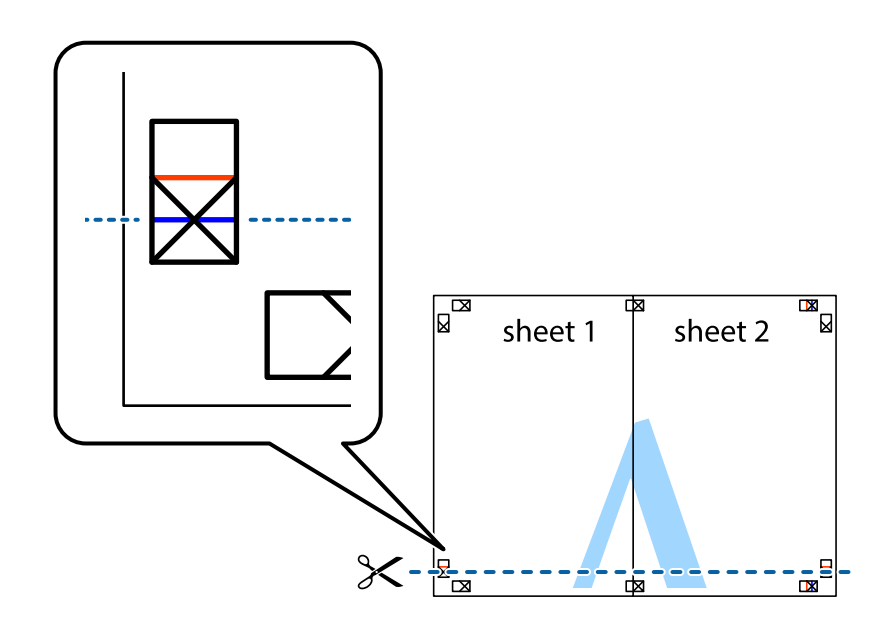

د.<br>ابه Sheet 1 و 2 Sheet را در بالای 3 Sheet و 4 Sheet قرار داده، علامتهای تقاطع را تراز کنید و سپس موقتاً آنها را پشت به هم وصل 7. .کنید

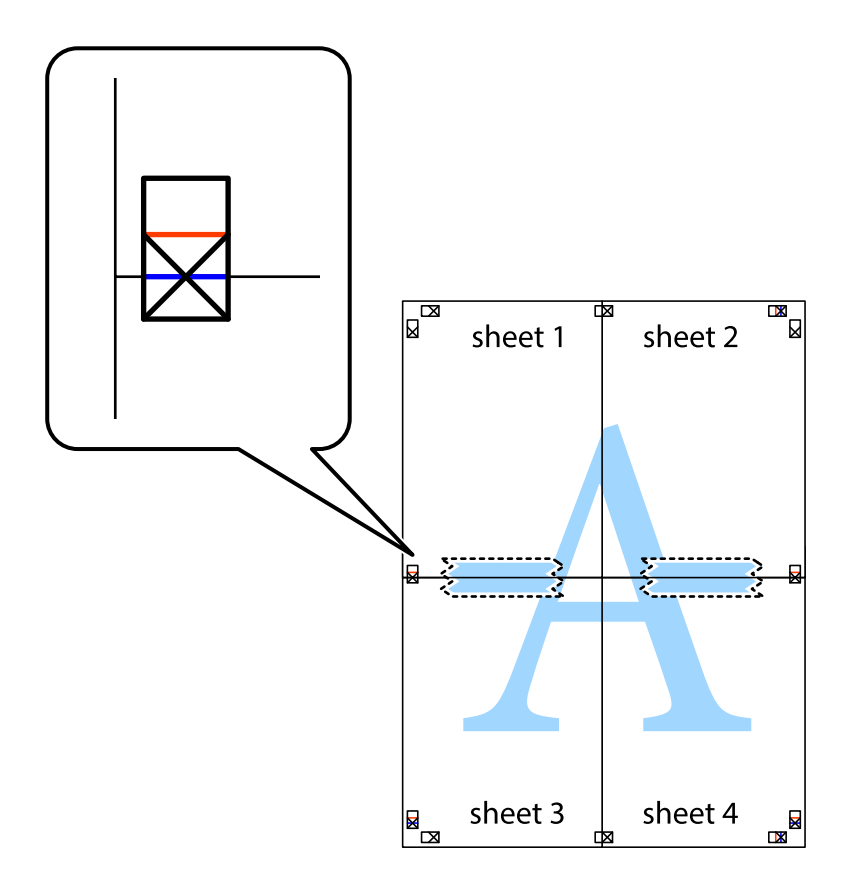

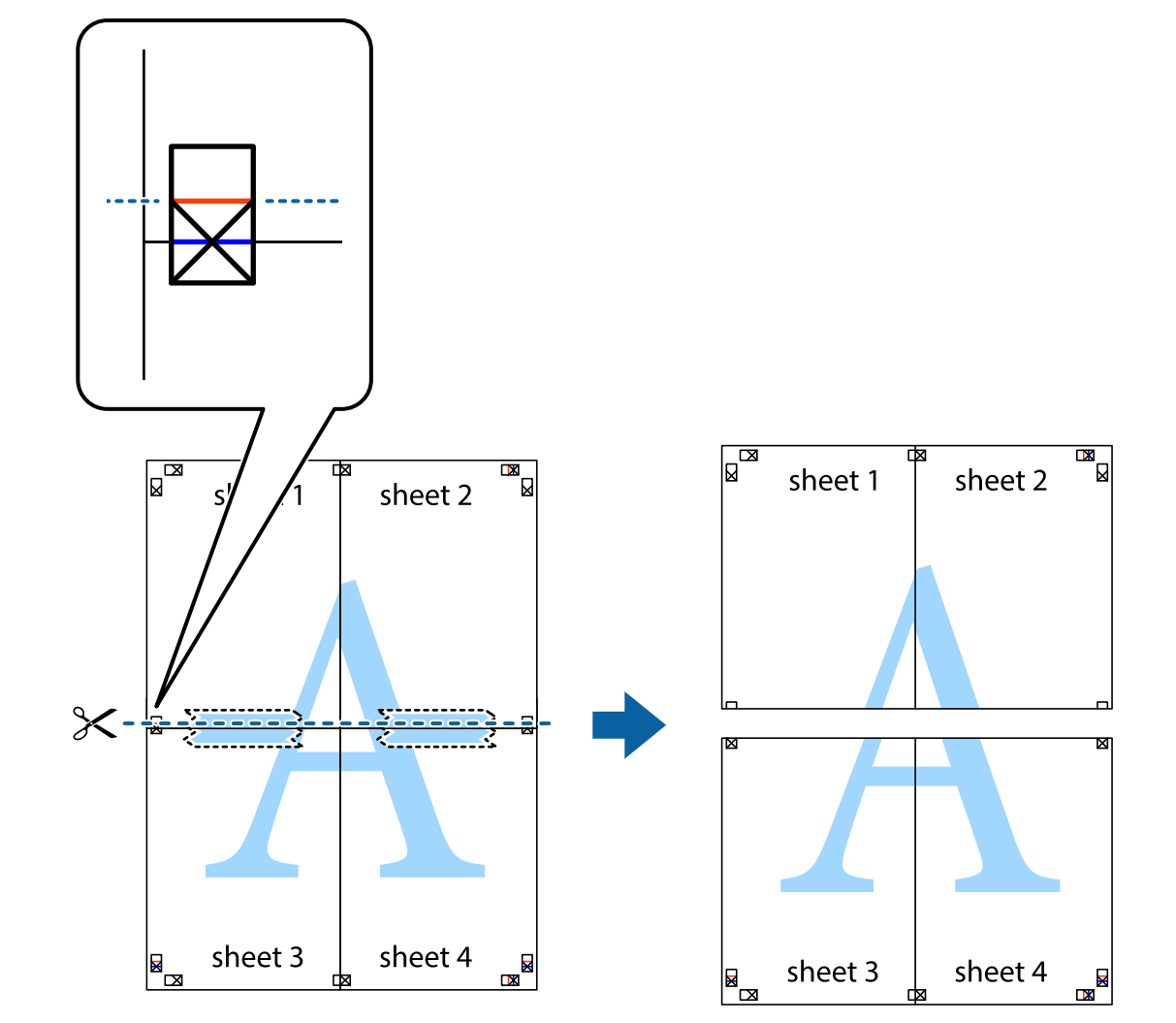

بهم وصل شده را در طول خط قرمز افقی از علامتهای تراز ببرید (این بار، خط بالای علامتهای باضافه).  $^8$ 

و.<br>اسم وصل کنید. **9.** صفحات را از پشت به هم وصل کنید.

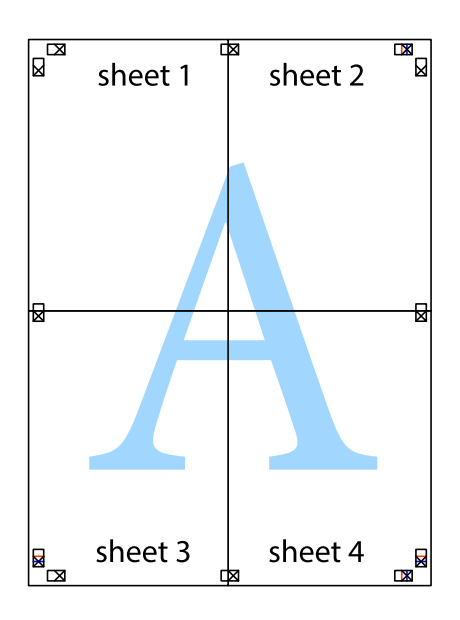

اسیههای باقیمانده را در طول راهنمای بیرونی ببرید. $10\,$ 

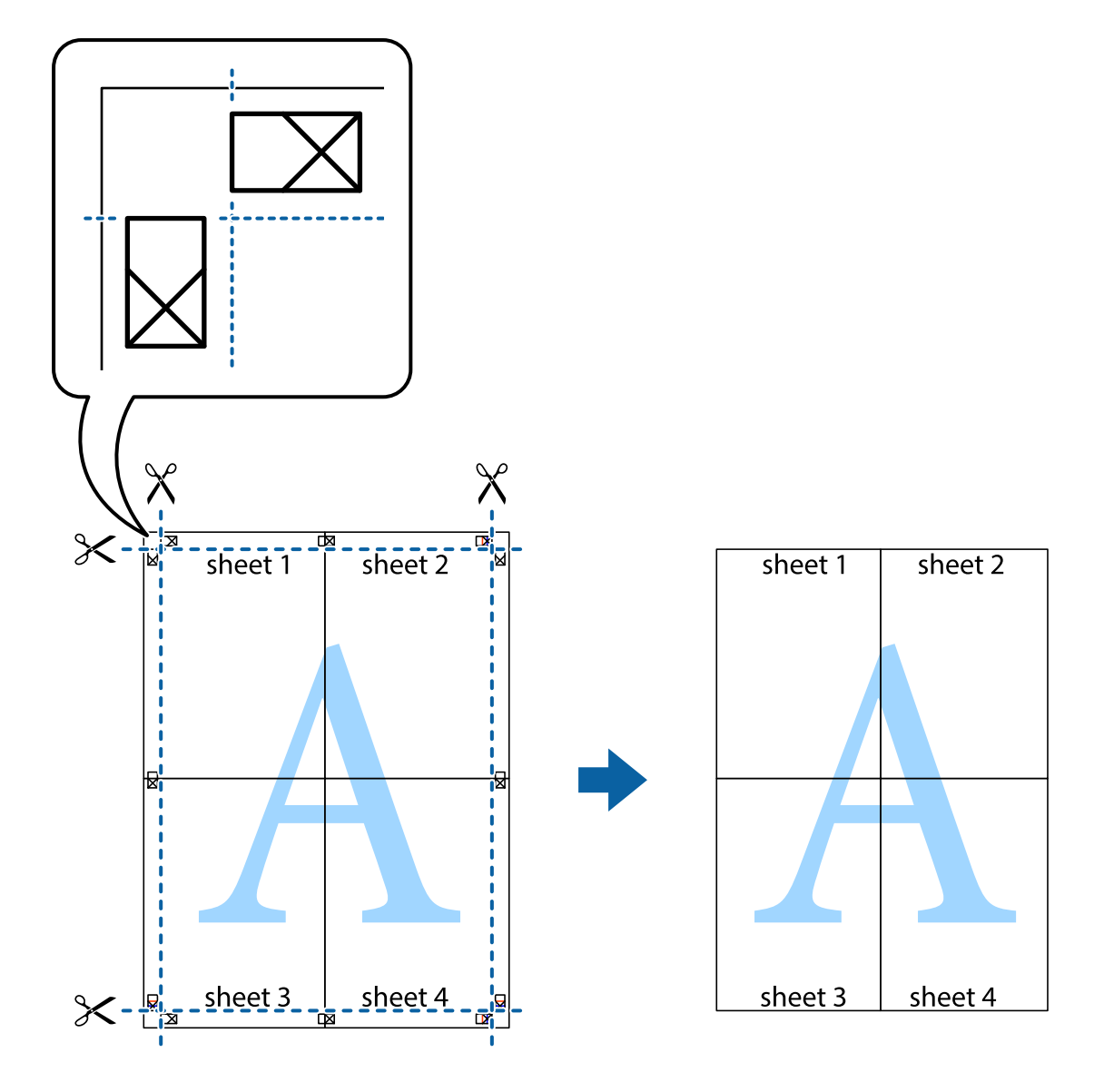

## **چاپ کردن با سربرگ و تهبرگ**

می توانید اطلاعاتی مانندنام کاربری و تاریخ چاپ را به عنوان سربرگ و ته برگ چاپ کنید.

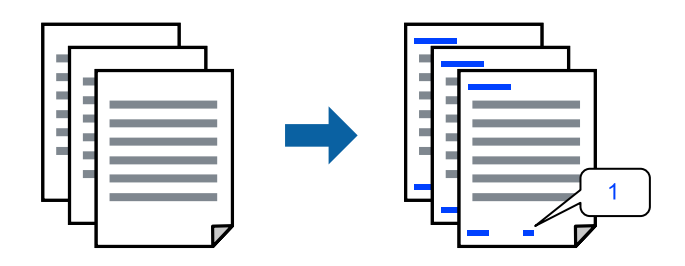

به درایور چاپگر بروید و سپس تنظیمات زیر را اجرا کنید. زبانه **گزینه بیشتر** > **ویژگی های ته نقش** > **سرصفحه/پاصفحه**

### **چاپ کردن یک الگوی کپی-ممنوع**

شما میتوانید یک الگوی «کپی ممنوع» روی کارهای چاپی چاپ کنید. هنگام چاپ کردن، این حروف چاپ *نم*ی شوند و کار چاپی به رنگ صفحه<br>روشن خواهد بود. هنگام تهیه کپی، حروف پنهان برای تمایز راحت بین نسخه اصلی و کپی،ها نمایش داده میشو

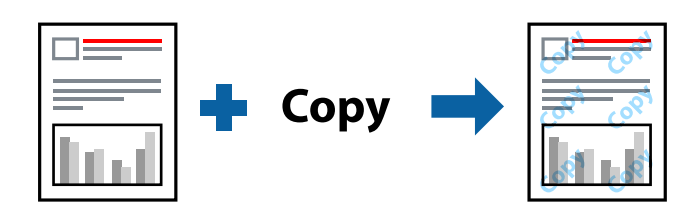

الگوی ضد کپی تحت شرایط زیر قابل دسترسی میباشد:

 $\square$ نوع کاغذ: کاغذ ساده، Letterhead ڪيفيت: استاندار د $\Box$ 

عاپ 2 طرفه خودکار: خاموش $\Box$ 

❏بدون حاشیه: انتخاب نشده است

❏تصحیح رنگ : خودکار

به درایور چاپگر بروید و سپس تنظیمات زیر را اجرا کنید.

زبانه **گزینه بیشتر** > **ویژگی های ته نقش** > **الگوی ضد کپی**

### **چاپ کردن همزمان چندین فایل**

Job Arranger Lite به شما اجازه میدهد چند فایل را که با برنامه مختلفی ایجاد شدهاند ترکیب کرده و آنها را به عنوان یک کار چاپی تکی چاپ<br>کنید. می توانید تنظیمات چاپ فایل های ترکیبی، مانند چیدمان چند-صفحهای و چاپ دورو را تعیین

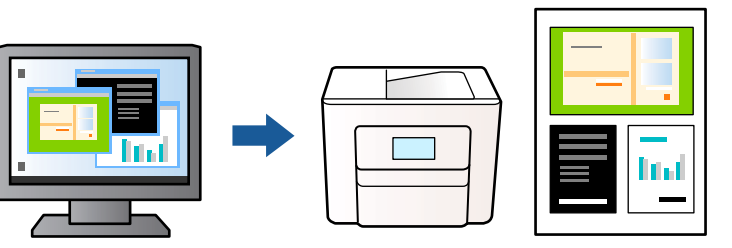

در زبانه **اندازه** درایور چاپگر ، **Lite Arranger Job** انتخاب کنید و روی **تائید** .کنید کلیک 1.

روی **چاپ** کلیک کنید. 2.

با شروع کار چاپ، پنجره Lite Arranger Job ظاهر میشود.

- در پنجره Job Arranger Lite باز شده، فایلی را که میخواهید با فایل فعلی ترکیب کنید باز کنید و سپس مراحل بالا را تکرار  $\cdot^3$ مَایید.
- اگر کار چاپ افزوده شده به چاپ پروژه در پنجره Job Arranger Lite را انتخاب میکنید، میتوانید آرایش صفحه را ویرایش کنید.  $^4$

برای شروع کار چاپ، روی گزینه **چاپ کردن** از منوی **فایل** .کنید کلیک 5.

*نکته:*

اگر پنجره *Job Arranger Lite ر*اپیش از افزودن همه دادههای چاپ به چاپ پروژه ببندید، کار چاپ جاری لغو میشود. روی گزینه **ذخیره کردن**<br>از منوی **فایل** کلیک کنید تا کار جاری ذخیره شود. پسوند فایل ذخیره شده *«ecl»* است.

برای باز کردن کار چاپ، روی **Job Arranger Lite د**ر زبانه **نگهداری** درایور چاپگر کلیک کنید تاپنجره Job Arranger Lite باز شود. سپس، **باز**<br>**کردن** را از منوی **فایل** برای انتخاب فایل انتخاب کنید.

### **چاپ با استفاده از قابلیت چاپ یونیورسال رنگی**

شما میتوانید کیفیت مایش نوشتهها و تصاویر در اسناد چاپی خود را بهبود بخشید.

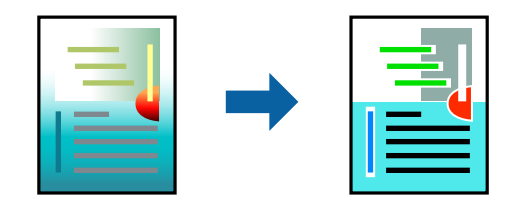

گزینه چاپ با رنگ استاندارد تنها هنگامی قابل دسترسی است که تنظیمات زیر انتخاب شده باشند.

 $\square$ نوع کاغذ: کاغذ ساده، Letterhead عیفیت: استاندارد یا کیفیت بالاتر $\Box$  $\square$ رنگ: رنگ برنامه ها: 2007 Microsoft® Office یا جدیدتر ❏اندازه منت : 96 پوینت یا کوچکتر به درایور چاپگر بروید و سپس تنظیمات زیر را اجرا کنید. زبانه **گزینه بیشتر** > **تصحیح رنگ** > **گزینه های تصویر** > **چاپ با رنگ استاندارد**

## **تنظیم رنگ چاپ**

می توانید رنگهای استفاده شده در کار چاپ را تنظیم کنید. این تنظیامت برای همه دادههای اسناد قابل استفاده نیست.

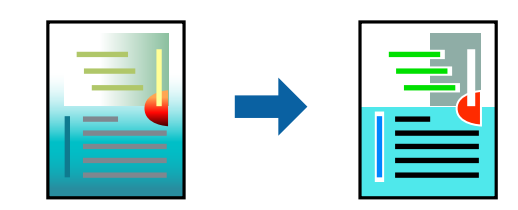

به درایور چاپگر بروید و سپس تنظیمات زیر را اجرا کنید. زبانه**گزینه بیشتر** > **تصحیح رنگ** > **سفارشی** > **پیشرفته** و سایر موارد.

## **چاپ کردن برای تاکید بر خطوط باریک**

میتوانید خطوط باریکی را که چاپ نمیشوند، ضخیم کنید.

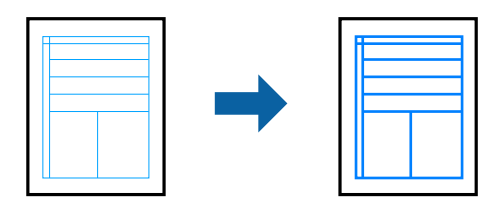

به درایور چاپگر بروید و سپس تنظیمات زیر را اجرا کنید. زبانه **گزینه بیشتر** > **تصحیح رنگ** > **گزینه های تصویر** > **درشت کردن خطوط نازک**

### **چاپ کردن بارکد خوانا**

<span id="page-49-0"></span>اگر خواندن صحیح کدهای نوار چاپشده ممکن نیست، با استفاده از قابلیت تراوش کمتر جوهر میتوانید آن را واضحتر چاپ کنید. این قابلیت را<br>فقط در صورتی فعال کنید که بارکد چاپ شده قابل اسکن نباشد. رفع تاری کاغذ ممکن است گاهی وقت\ا بس

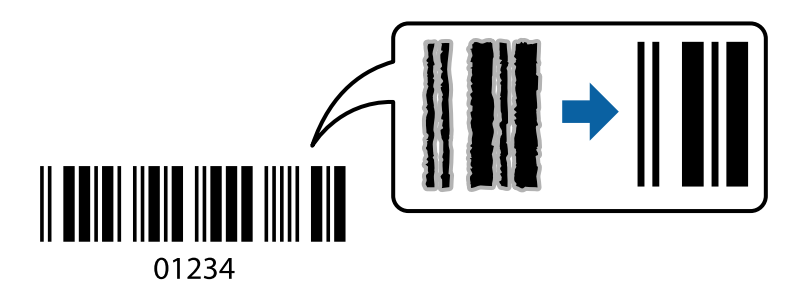

این ویژگی را میتوانید برای انواع کاغذ و کیفیت چاپ زیر استفاده کنید. کاغذ ساده ، Letterheadیا Envelope : استاندارد به درایور چایگر بروید و سپس تنظیمات زیر را اجرا کنید. زبانه **نگهداری** > **تنظیم گسترش یافته** > **حالت بارکد**

## **چاپ عکسها از دستگاههای هوشمند**

شما میتوانید اسناد را از یک دستگاه هوشمند مانند یک تلفن هوشمند یا تبلت چاپ کنید.

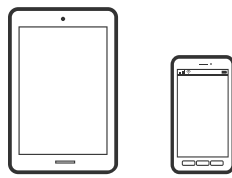

### **چاپ با استفاده از Panel Smart Epson**

Epson Smart Panel یک برنامه است که به شما امکان می دهد کارهای چاپ را به راحتی انجام دهید، از جمله چاپ، کپی یا اسکن از دستگاه هوشمند مانند تلفن هوشمند یا تبلت. می توانید چاپگر و دستگاه هوشمند را از طریق شبکه بی سیم به یکدیگر وصل کنید، سطوح جوهر و وضعیت چاپگر را بررسی کرده و در صورت بروز خطا، راه حل ها را بررسی کنید. همچنین می توانید با ثبت کپی دلخواهتان به راحتی کپی .کنید

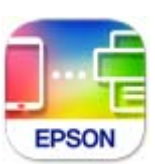

ازURL یا کد QR زیر ، Panel Smart Epson را نصب کنید. <https://support.epson.net/smpdl/>

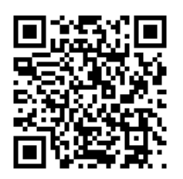

Epson Smart Panel را راه اندازی کنید، سپس منوی چاپ را از صفحه اصلی انتخاب کنید.

### **چاپ اسناد از طریق AirPrint**

AirPrint چاپ بیسیم فوری از iPhone ، iPad ، iPod لمسی و Mac بدون نیاز به نصب درایورها یا دانلود نرمافزار را امکانپذیر میکند.

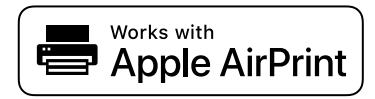

*نکته:*

اگر پیامهای پیکربندی کاغذ را در پانل کنترل چاپگر خود غیرفعال کردهاید، غیتوانید از AirPrint استفاده کنید. برای فعالسازی پیامها، در صورت<br>لزوم، به لینک زیر مراجعه کنید.

- $^{-1}$ چاپگر خود را برای چاپ بیسیم راهاندازی کنید. لینک زیر را مشاهده کنید.  $^{-1}$ [https://epson.sn](https://epson.sn/?q=2)
- د دستگاه Apple خود را به همان شبکه بیسیمی وصل کنید که چاپگرتان به آن متصل است. $^2$ 
	- از دستگاه خود در چاپگر خود اقدام به چاپ  $\mathfrak{z}$ ایید.  $^3$

*برای اطلاع از جزئیات، به صفحه AirPrint در وبسایت Apple مراجعه کنید. نکته:*

#### **اطلاعات مرتبط**

| "چاپ ممکن نیست علیرغم آنکه اتصال برقرار شده است [\( iOS "\(در](#page-142-0) صفحه 143

### **چاپ با استفاده از Enabler Print Epson**

میتوانید سند، ایمیل، عکس و صفحات وب را مستقیماً از تلفن Android یا تبلت (4.4×Android یا بالاتر) به صورت بیسیم چاپ کنید. با طی<br>کردن چندین مرحله، دستگاه Android شما چاپگر Epson متصل به شبکه بیسیم را شناسایی میکند.

برنامه Enabler Print Epson را از Play Google جستجو و نصب کنید.

به**تنظیامت**دستگاه Android خودبروید و پس از انتخاب گزینه **چاپ**برنامهEnabler Print Epson را فعال کنید. از یکبرنامهAndroid مانند Chrome روی آیکن منو ضربه بزنید و همه محتویات صفحه را چاپ کنید.

*اگر چاپگر خود رامنیبینید، روی همه چاپگرها ضربه بزنید و چاپگر خود را انتخاب کنید. نکته:*

### **چاپ با استفاده از Service Print Mopria**

Service Print Mopria چاپ بیسیم فوری از طریق تلفنهای هوشمند یا تبلتهای Android را میسر میسازد. برنامه Service Print Mopria را از Play Google نصب کنید.

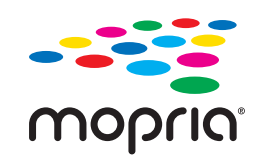

جهت اطلاع از جزئیات بیشتر، از طریق آدرس https://mopria.org به وبسایت Mopria مراجعه کنید.

# **چاپ روی پاکتهای نامه**

## **چاپ کردن روی پاکت نامهها از رایانه ( Windows(**

- انامه را در چاپگر قرار دهید.  $^1$ "بارگذاری پاکت [نامهها" در](#page-28-0) صفحه 29
- .<br>فایلی را که میخواهید چاپ کنید باز مایید.  $^2$ 
	- به پنجره درایور چاپگر بروید.  $^3$
- اندازه پاکت نامه را از **اندازه سند** در زبانه **اندازه** و برگزینید سپس **Envelope** را از **نوع کاغذ** انتخاب کنید . 4.
- سایر موارد را از زبانههای **اندازه** و **گزینه بیشتر** در صورت نیاز تنظیم کرده و سپس روی **تائید** .کنید کلیک 5.
	- روی **چاپ** کلیک کنید. 6.

### **چاپ کردن روی پاکت نامهها از رایانه ( OS Mac(**

نامه را در چاپگر قرار دهید.  $^1$ "بارگذاری پاکت [نامهها" در](#page-28-0) صفحه 29

- .<br>فایلی را که میخواهید چاپ کنید باز غایید.  $^2$
- را از منوی **فایل** انتخاب کنید یا از فرمان دیگری به کادر چاپ بروید. 3. **چاپ**
	- اندازه را مطابق با تنظیم **اندازه کاغذ** انتخاب کنید. 4.
		- از منوی بازشو **تنظیامت چاپ** را انتخاب .کنید 5.
	- گزینه **پاکت نامه** را به عنوان تنظیم **نوع رسانه** انتخاب .کنید 6.
		- .<br>7. در صورت نیاز سایر موارد را تنظیم کنید.
			- روی **چاپ** کلیک کنید. 8.

## **چاپ کردن عکسها**

## **چاپ عکسها از رایانه**

+Epson Photo به شما امکان میدهد تا عکس ها را به راحتی و به خوبی در چیدمان های مختلف روی کاغذ عکس یا برچسب های CD/DVD<br>چاپ کنید (چاپ برچسب CD/DVD تنها در برخی مدل ها پشتیبانی میشود.). برای اطلاعات بیشتر به راهنمای برنامه مر

# **چاپ کردن صفحات وب**

## **چاپ کردن صفحات وب از یک رایانه**

+Epson Photo به شما امکان میدهد صفحات وب را نمایش دهید، ناحیه خاصی را بچینید و سپس ویرایش کرده و چاپ نمایید. برای اطلاعات بیشتر به راهنمای برنامه مراجعه کنید.

## **چاپ کردن صفحات وب از دستگاههای هوشمند**

ازURL یا کد QR زیر ، Panel Smart Epson را نصب کنید. <https://support.epson.net/smpdl/>

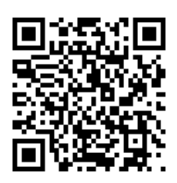

صفحه وب موردنظر برای چاپ را در برنامه مرورگر وب خود باز کنید. از منوی برنامه مرورگر روی ا**شتراک گذاری** ضربه بزنید، Smart Panel را انتخاب کنید و سپس چاپ را شروع کنید.

## **چاپ کردن از طریق سرویس ابری**

با استفاده از سرویس Epson Connect که در اینترنت موجود است میتوانید از طریق تلفن هوشمند، تبلت یا لپ تاپ، در هر زمان و مکانی<br>اقدام به چاپ غایید. برای استفاده از این سرویس لازم است کاربر و چاپگر در Epson Connect ثبت شوند.

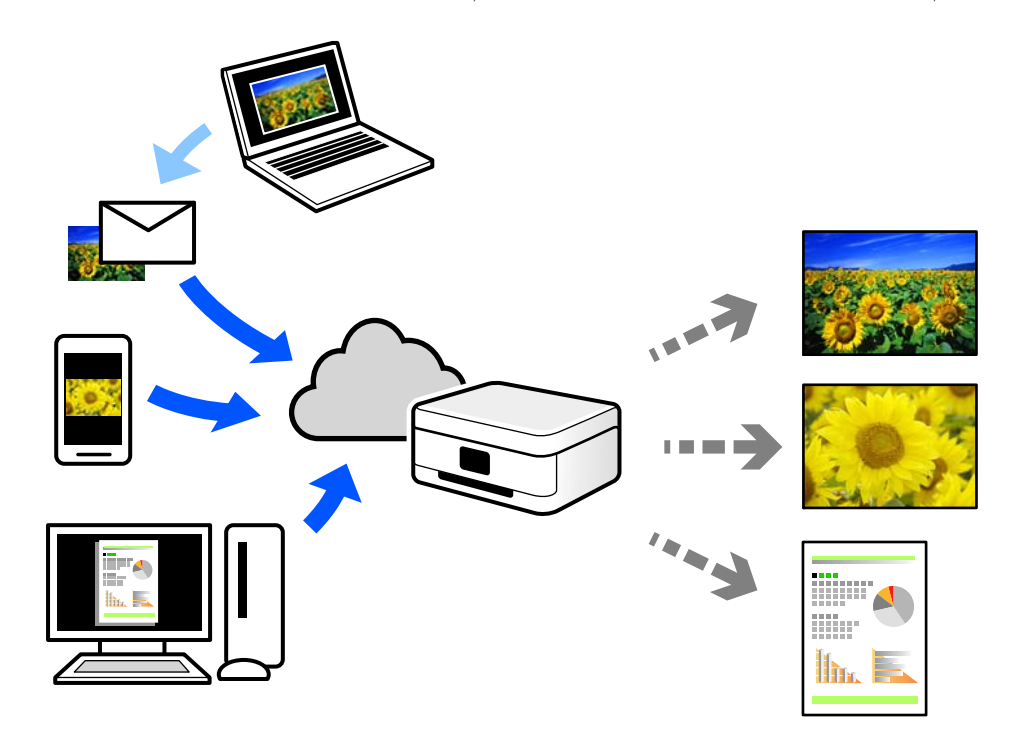

ویژگیهای موجود در اینترنت به شرح زیر میباشند.

### Email Print❏

وقتی یک پیام ایمیل حاوی پیوستهایی مانند اسناد یا تصاویر را به یک آدرس ایمیل تخصیص داده شده به چاپگر ارسال میکنید، میتوانید<br>ایمیل مذکور را به همراه پیوستهای آن از موقعیتهای راه دور در چاپگر خانگی یا کاری خود چاپ غایید.

### Remote Print Driver❏

این یک درایور اشتراک گذاشته شده تحت پشتیبانی "درایور چاپ راه دور" است. وقتی از یک موقعیت راه دور با یک چاپگر چاپ<br>میکنید، قادر خواهید بود چاپگر را در پنجره برنامههای معمول تغییر داده و چاپ کنید.

برای مشاهده اطلاعات بیشتر در خصوص نحوه راهاندازی یا چاپ، به درگاه وب Epson Connect مراجعه کنید.

<https://www.epsonconnect.com/>

(فقطاروپا) [http://www.epsonconnect.eu](http://www.epsonconnect.eu/)

**کپی کردن**

<span id="page-54-0"></span>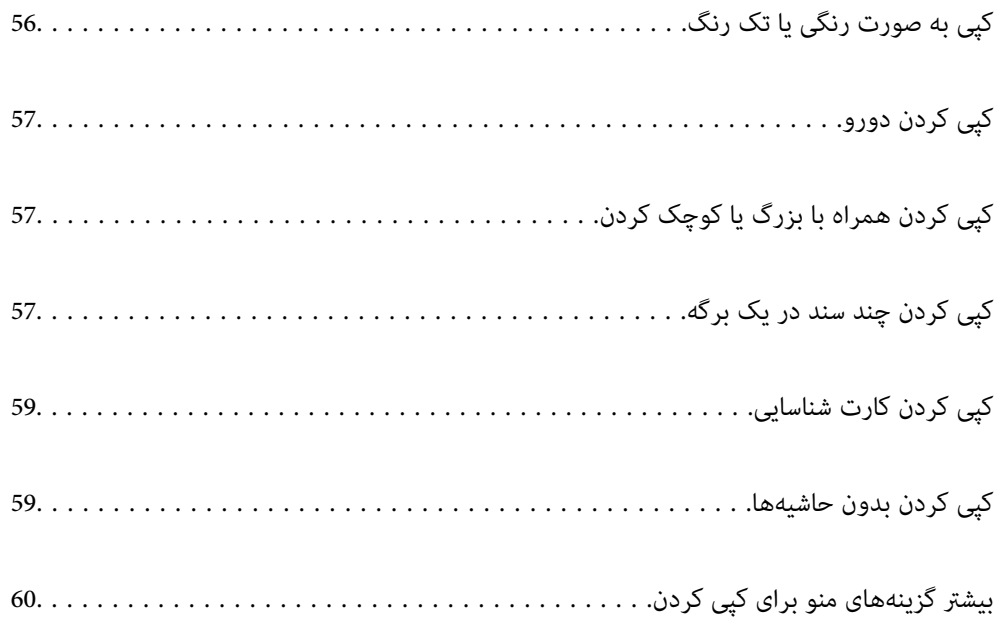

## **کپی به صورت رنگی یا تک رنگ**

<span id="page-55-0"></span>در این بخش درباره مراحل کپی کردن اسناد به صورت رنگی یا تک رنگ توضیح داده می شود.

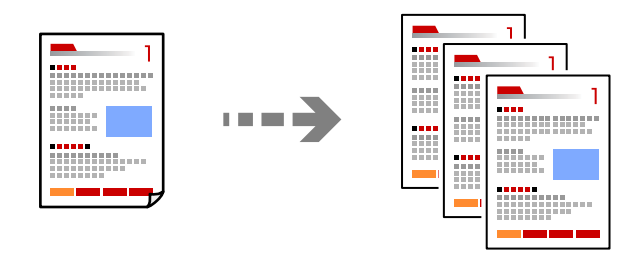

.<br><sup>1.</sup> کاغذ را در چاپگر قرار دهید.

"قرار دادن کاغذ در تغذیه پشتی [کاغذ" در](#page-26-0) صفحه 27

- .<br>2. اسناد اصلی را بارگذاری کنید. "قرار دادن اسناد اصلی روی شیشه [اسکرن" در](#page-33-0) صفحه 34
	- در صفحه اصلی، گزینه **کپی** را انتخاب کنید. 3.

برای انتخاب یک مورد، از دکمههای  $\blacktriangleright\blacktriangleleft\blacktriangleright\blacktriangleleft$ استفاده کنید و سپس دکمه $\textsc{OK}$  را فشار دهید.

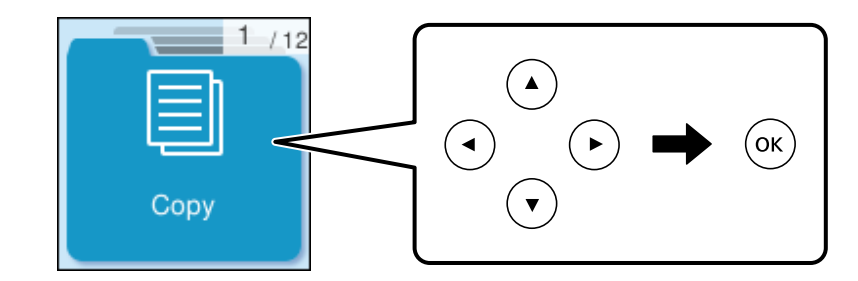

- **رنگی** یا **خاکستری** را انتخاب کنید. 4.
- تعداد نسخه ها را هرطور لازم است تنظیم کنید. $^5$ 
	- دکمه $\bigcirc \Phi$  را فشار دهید.  $^6$

*رنگ، اندازه و کادر حاشیه تصویر کپی شده، کمی با سند اصلی متفاوت است. نکته:*

### **اطلاعات مرتبط**

| "بیشتر [گزینههای](#page-59-0) منو برای کپی کردن" در صفحه 60

## **کپی کردن دورو**

اسناد مختلف را در هر دو روی کاغذ کپی میکند.

<span id="page-56-0"></span>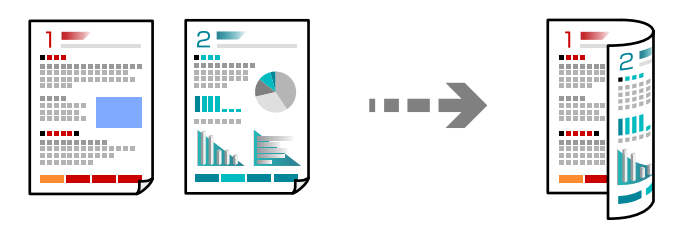

**کپی** > **بیشتر** > **تنظیامت** > **تنظیامت** > **2 طرفه**

**اطلاعات مرتبط**

| "بیشتر [گزینههای](#page-59-0) منو برای کپی کردن" در صفحه 60

# **کپی کردن همراه با بزرگ یا کوچک کردن**

اسناد اصلی را میتوانید با بزرگنامیی معین کپی کنید.

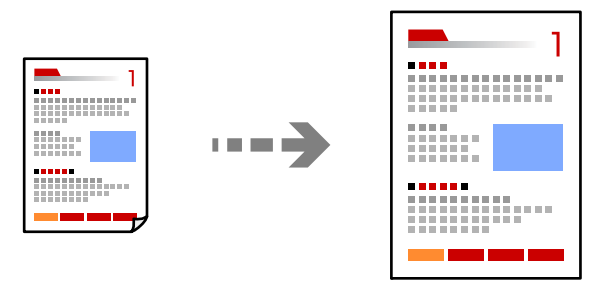

**کپی** > **بیشتر** > **تنظیامت** > **تنظیامت** > **بزرگ/کوچک کردن** 

**اطلاعات مرتبط** | "بیشتر [گزینههای](#page-59-0) منو برای کپی کردن" در صفحه 60

## **کپی کردن چند سند در یک برگه**

شام میتوانید چند سند را روی یک برگه واحد کپی کنید.

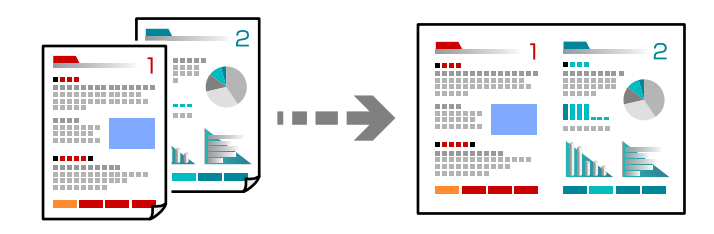

**کپی** > **2 به بالارنگی**

وقتی اسناد را در دستگاه می گذارید، آنها را مانند تصویر زیر رو به پایین بگذارید.

❏کپی کردن اسناد به صورت افقی

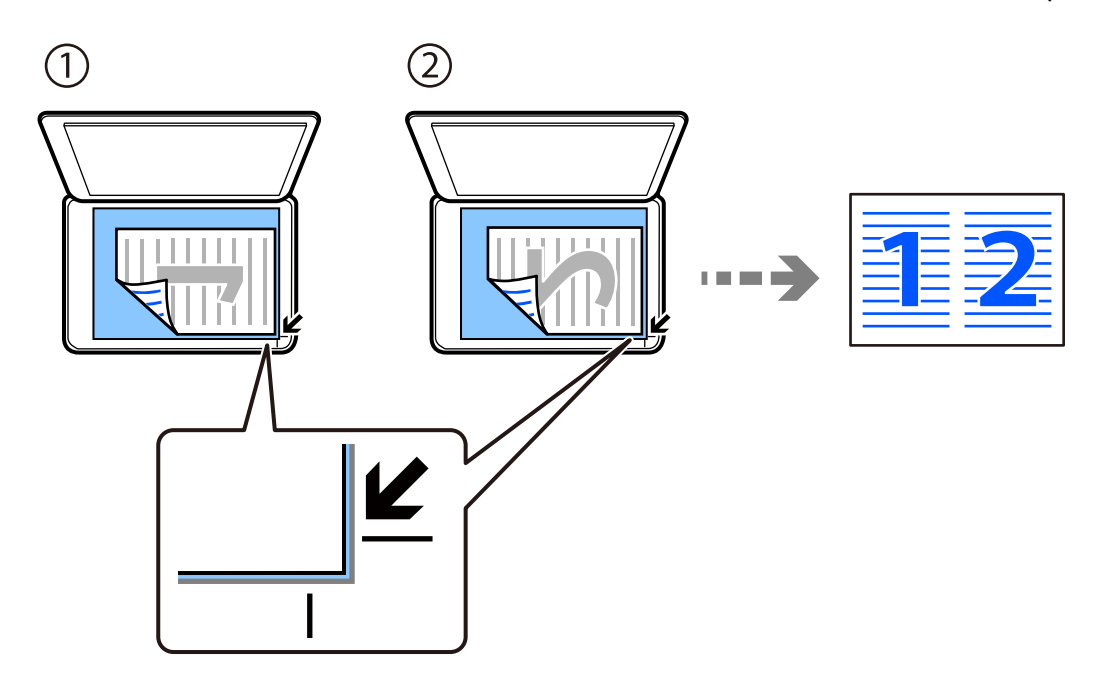

کپی کردن اسناد به صورت عمودی  $\Box$ 

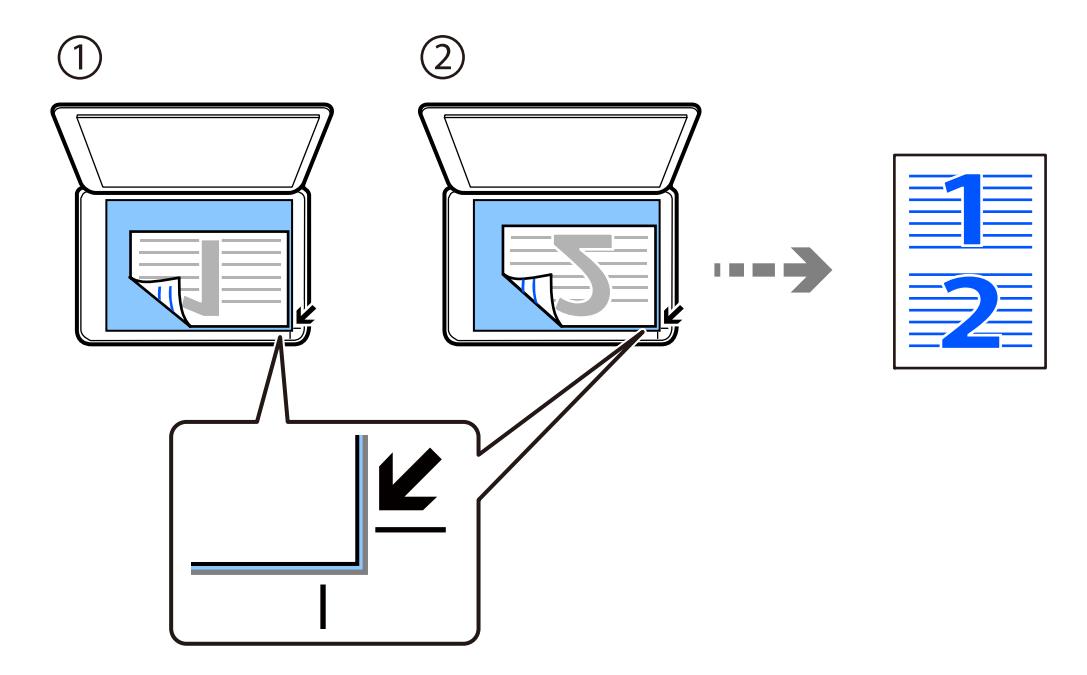

*نکته:*

همچنان می توانید **بیشتر** را برای تغییر تنظیمات انتخاب کنید. برای دریافت توضیحات موارد تنظیم، به راهنمای مرتبط با آن در زیر مراجعه *کنید.*

**اطلاعات مرتبط**

| "بیشتر [گزینههای](#page-59-0) منو برای کپی کردن" در صفحه 60

## **کپی کردن کارت شناسایی**

<span id="page-58-0"></span>هر دو طرف کارت شناسایی را اسکن میکند و در یک طرف یک کاغذ اندازه 4A کپی میکند.

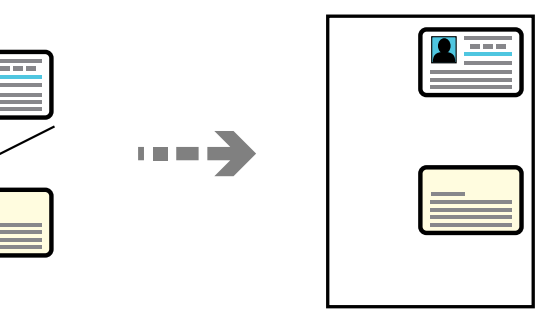

**کپی** > **بیشتر** > **تنظیامت** > **تنظیامت** > **کارت شناسایی کپی**

سند را به صورت رو به پایین قرار دهید و آن را به سمت علامت گوشه بلغزانید. کارت شناسایی را با فاصله 5 میلیمتر از علامت گوشه شیشه<br>اسکنر قرار دهید.

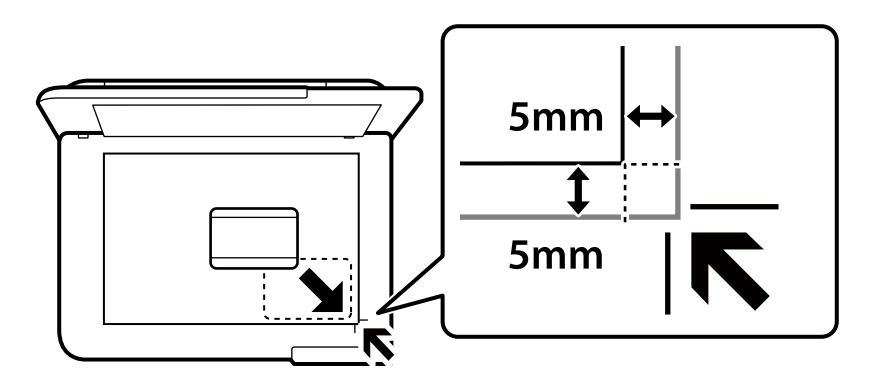

**اطلاعات مرتبط** | "بیشتر [گزینههای](#page-59-0) منو برای کپی کردن" در صفحه 60

**کپی کردن بدون حاشیهها**

بدون ایجاد حاشیه در اطراف لبهها کپی میکند. تصویر کمی بزرگ میشود تا حاشیهها از لبه کاغذ حذف شوند.

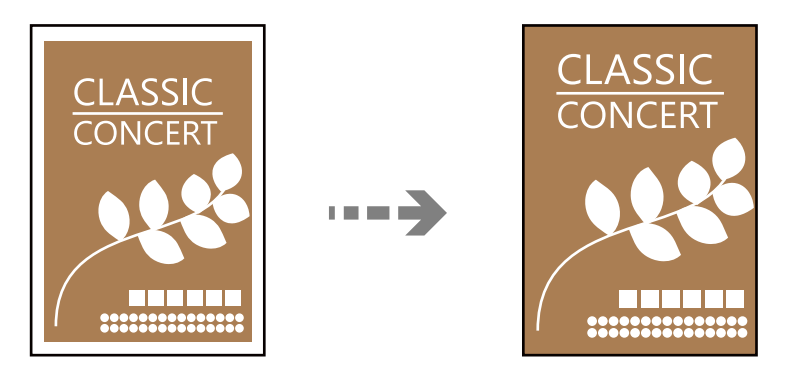

**کپی** > **بیشتر** > **تنظیامت** > **تنظیامت** > **کپی بدون حاشیه**

#### **اطلاعات مرتبط**

| "بیشتر گزینههای منو برای کپی کردن" در صفحه 60

# <span id="page-59-0"></span> **بیشتر گزینههای منو برای کپی کردن**

از **کپی** > **بیشتر** در صفحه اصلی می توانید این تنظیامت را انجام دهید.

### تعداد کپیها:

تعداد نسخهها را وارد کنید.

#### خاکستری:

سند را به صورت سیاه و سفید (تکرنگ) کپی میکند.

### رنگی:

سند را به صورت رنگی کپی میکند.

#### تنظیمات:

صفحه تنظیمات چاپ  $\bm{\nu}$  غایش داده می شود. اگر می خواهید تنظیمات را تغییر دهید، دکمه ▼ را فشار دهید.

### 2 طرفه:

چیدمان دورو را انتخاب .کنید ❏<-1یک رو یک سمت سند را روی یک برگه یک رو کپی میکند. ❏2>1 طرفه دو سند یک رو را روی دو سمت یک کاغذ تکی کپی میکند. جهت سند و موقعیت صحافی کاغذ را انتخاب کنید.

### تراکم:

وقتی صفحه کپی شده کم رنگ است، سطح تراکم را افزایش میدهد. وقتی جوهر لکه ایجاد میکند، سطح تراکم را<br>کاهش میدهد.

### تنظیم کاغذ:

اندازه و نوع کاغذ قرار داده شده را انتخاب کنید.

### بزرگ/کوچک کردن:

نسبت بزرگ مایی یا کوچک مایی را تنظیم میکند. با توجه به نوع کاغذ و سند مورد نظر برای چاپ، ذره بین را از منو انتخاب کنید.

تناسب خودكار :

ناحیه اسکن را شناسایی میکند و به صورت خودکار سند را بزرگ یا کوچک میکند تا مناسب اندازه کاغذ انتخابی شما شود.

### اندازه سفارشی:

بزرگنامیی مورد استفاده برای بزرگ یا کوچک کردن سند را در محدوده 25 تا %400 مشخص میکند.

#### اندازه اصلی:

اندازه سند خود را انتخاب کنید. در هنگام کپی کردن اسنادی با اندازه غیر استاندارد، نزدیکترین اندازه به سند را انتخاب کنید.

چند صفحه:

چیدمان کپی را انتخاب .کنید ❏صفحه تک یک سند اصلی یک رو را روی یک تکبرگ کپی میکند. ❏ 2 به بالا دو سند یک رو را روی یک برگه یک رو با چیدمان دوتایی کپی میکند. ترتیب آرایش و جهت سند را انتخاب کنید.

### كيفيت:

کیفیت کپی را انتخاب کنید. انتخاب **زیاد** چاپ با کیفیتی بالاتر را ارائه میدهد، اما سرعت چاپ ممکن است آهستهتر شود.

کارت شناسایی کپی:

هر دو طرف کارت شناسایی را اسکن میکند و در یک طرف یک کاغذ کپی میکند.

کپی بدون حاشیه:

بدون ایجاد حاشیه در اطراف لبهها کپی میکند. تصویر کمی بزرگ میشود تا حاشیهها از لبه کاغذ حذف شوند. مقدار<br>بزرگ&ایی را در تنظیم **گسترش** انتخاب کنید.

**اسکن**

<span id="page-61-0"></span>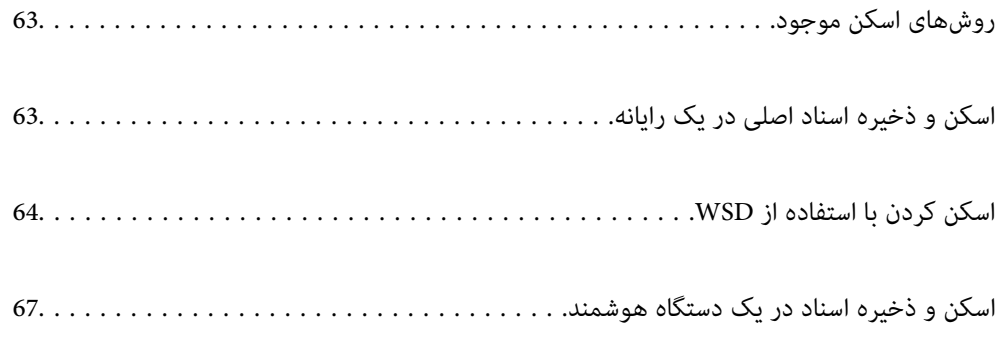

## **روشهای اسکن موجود**

<span id="page-62-0"></span>شما میتوانید هر کدام از روشهای زیر را برای اسکن از طریق این چاپگر استفاده کنید.

اسکن کردن در رایانه

میتوانید تصویر اسکن شده را در رایانه متصل به چاپگر ذخیره کنید.

"اسکن و ذخیره اسناد اصلی در یک رایانه" در صفحه 63

اسکن کردن با استفاده از WSD

میتوانید تصویر اسکن شده را با استفاده از قابلیت WSD در رایانه متصل به چاپگر ذخیره کنید.

"اسکن کردن با [استفاده](#page-63-0) از [WSD](#page-63-0) ["](#page-63-0)در [صفحه](#page-63-0) 64

اسکن کردن مستقیم از دستگاههای هوشمند

شما میتوانید از طریق برنامه Epson Smart Panel در یک دستگاه هوشمند، تصاویر اسکن شده را مستقیماً در یک دستگاه هوشمند مانند یک تلفن هوشمند یا تبلت ذخیره کنید.

["اسکن و ذخیره](#page-66-0) اسناد در یک دستگاه هوشمند" در صفحه 67

## **اسکن و ذخیره اسناد اصلی در یک رایانه**

#### *نکته:*

*برای استفاده از این ویژگی، مطمئن شوید برنامههای زیر در رایانه شام نصب می .باشند*

*(جدیدتر یا) 10.11 ( OS X El Capitanیا ،جدیدتر یا) Windows 7Epson ScanSmart* ❏

*((10.9.5 ) OS X Mavericks/(10.10 ) OS X Yosemite یا) Windows Vista/Windows XPEpson Event Manager* ❏

❏ *2 Scan Epson) برنامه مورد نیاز برای استفاده از ویژگی اسکرن)*

*برای بررسی برنامههای نصب شده، به مطلب زیر مراجعه کنید.*

Windows 11: روی دکمه شروع کلیک کنید و سپس All apps > پوشه Epson ScanSmart < Epson Software ، و سپس پوشه Epson < EPSON<br>Scan 2 را بررسی کنید.

*10 Windows: روی دکمهشروع کلیککنید و سپس پوشهSoftware Epson < ScanSmart Epson و در پوشه ادامه EPSON < 2 Scan Epson را بررسی کنید.*

*8 Windows8.1/ Windows: نام برنامه را در قسمت جستجو وارد کنید و سپس آیکن نشان داده شده را بررسی منایید.*

Windows 7: روی دکمه شروع کلیک کرده و سپس گزینه **همه برنامهها** را انتخاب کنید. سپس، پوشه Epson ScanSmart < Epson Software و در<br>ادامه یوشه Epson Scan 2 < EPSON را بررسی غایید.

Windows Vista/Windows XP: روی دکمه شروع کلیک کنید و سپس **همه برنامهها یا برنامهها** را انتخاب کنید. سپس، پوشه **Epson Software >**<br>Epson Event Manager و در ادامه یوشه Epson Scan 2 < EPSON را بررسی غایید.

*سیستم عامل OS Mac: مسیر برو > برنامهها > Software Epson را انتخاب کنید.*

اسناد اصلی را بارگذاری کنید.  $^{-1}$ 

**اسکن به رایانه** در پانل کنترل را انتخاب کنید. 2.

<span id="page-63-0"></span>برای انتخاب یک مورد، از دکمههای  $\blacktriangleright\blacktriangleleft\blacktriangleright\blacktriangleleft$ استفاده کنید و سپس دکمه $\mathrm{OK}$  را فشار دهید.

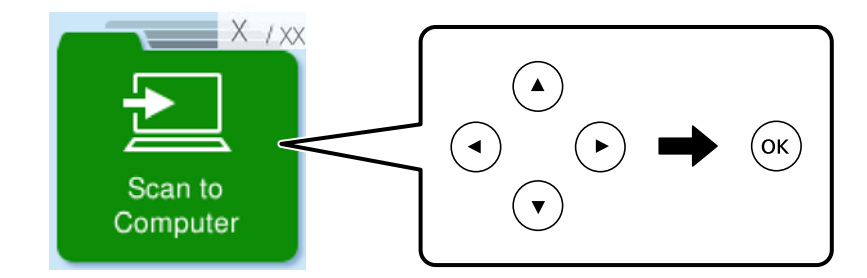

نحوه ذخیره تصویر اسکن شده در کامپیوتر را انتخاب کنید.  $^3$ 

 $\Box$ پیش مایش در کامپیوتر ( Windows 7 یا جدیدتر، یا OS X El Capitan ( 10.11 ) یا جدیدتر): قبل از ذخیره کردن تصاویر، پیشمایش<br>تصویر اسکن شده را در یک رایانه نشان میدهد.

خیره به عنوان JPEG: تصویر اسکن شده را در قالب JPEG ذخیره میکند. $\Box$ 

❏ذخیره به عنوان PDF: تصویر اسکن شده را با قالب PDF ذخیره میکند.

- اگر صفحه **انتخاب کامپیوتر** نشان داده شد، کامپیوتری را انتخاب کنید که می خواهیدتصاویر اسکن شده در آن ذخیره شوند. 4.
	- دکمه $\bigcirc \Phi$  را فشار دهید.  $^{-5}$

هنگام استفاده از Windows 7 یا نسخه جدیدتر ، یا Capitan یا OS X El Capitan یا نسخه جدیدتر: Epson ScanSmart به طور خودکار روی<br>کامپیوتر شروع به کار می کند و اسکن شروع می شود.

### *نکته:*

■ برای اطلاعات دقیق درباره عملکرد نرمافزار، به Epson ScanSmart راهنما مراجعه کنید. برای باز کردن راهنما ، روی Help در صفحه Epson<br>ScanSmart کلیک کنید.

شما نه تنها میتوانید اسکن کردن را از چاپگر شروع کنید، بلکه از طریق Epson ScanSmart نیز میتوانید آن را از رایانه خود آغاز کنید.  $\Box$ 

## **اسکن کردن با استفاده از WSD**

میتوانید تصویر اسکن شده را با استفاده از قابلیت WSD در رایانه متصل به چاپگر ذخیره .کنید

❏این ویژگی فقط برای کامپیوتری که Vista Windows یا سیستم عامل جدیدتر داشته باشد در دسترس است.

اگر از Windows 7/Windows Vista استفاده میکنید، باید از قبل با استفاده از این قابلیت رایانه خود را تنظیم کنید. ["تنظیم](#page-64-0) یک درگاه [WSD](#page-64-0) "در [صفحه](#page-64-0) 65

اسناد اصلی را بارگذاری کنید. $^{1}$ 

"قرار دادن اسناد اصلی روی شیشه [اسکرن" در](#page-33-0) صفحه 34

**به WSD** در پانل کنترل را انتخاب .کنید 2.

<span id="page-64-0"></span>برای انتخاب یک مورد، از دکمههای  $\blacktriangleright\blacktriangleleft\blacktriangleright\blacktriangleleft$ استفاده کنید و سپس دکمهOK را فشار دهید.

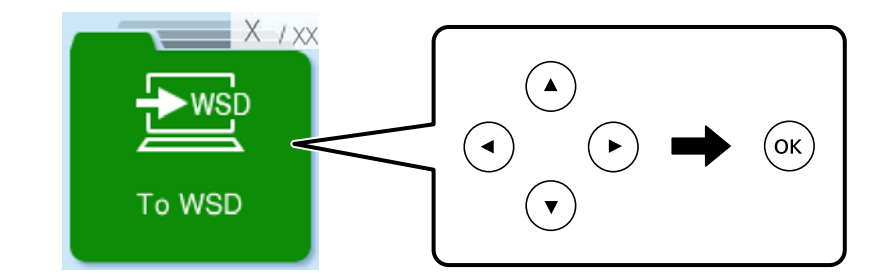

- د یک رایانه انتخاب کنید.  $^3$
- دکمه $\bigcirc \Phi$  را فشار دهید.  $^4$

## **تنظیم یک درگاه WSD**

این بخش چگونگی تنظیم درگاه WSD برای Vista Windows7/ Windows را شرح می دهد. *در 8 Windows یا سیستم عامل های جدیدتر، پورت WSD بطور خودکار تنظيم می شود. نکته:* موارد زیر برای تنظيم درگاه WSD ضروری است.

❏رایانه و چاپگر به شبکه وصل باشند.

❏راه انداز چاپگر روی رايانه نصب شده باشد.

- .<br><sup>1.</sup> چاپگر را روشن کنید.
- روی شروع و کنید کلیک سپس روی **شبکه** در رايانه کلیک کنید. 2.
- روی چاپگر کلیک راست کرده و سپس روی **نصب** .کنید کلیک 3. روی **ادامه** کلیک کنید وقتی صفحه **کنترل دسترسی کاربر** منايش داده می شود.

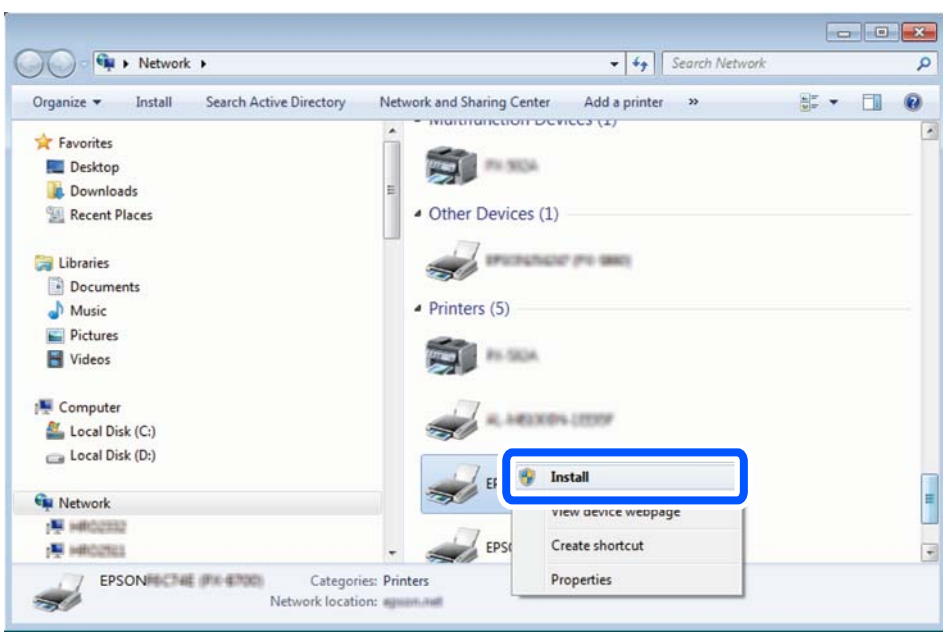

روی **لغو نصب** کلیک کنید و در صورتی که صفحه **لغو نصب** نشان داده شد، دوباره شروع کنید.

*نکته:*

نام چاپگری که در شبکه تنظیم می کنید و نام مدل (EPSON XXXXXX (XX-XXXX)) در صفحه شبکه نشان داده می شوند. نام تنظیم شده<br>چاپگر در شبکه را از پانل کنترل چاپگر یا چاپ کردن برگه وضعیت شبکه می توانید بررسی کنید.

روی **دستگاه شام آماده استفاده است** کلیک کنید. 4.

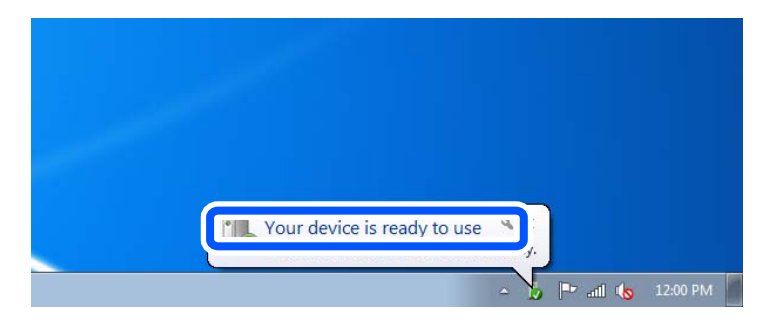

پیام را بررسی کرده و سپس **بسنت** را کلیک کنید. 5.

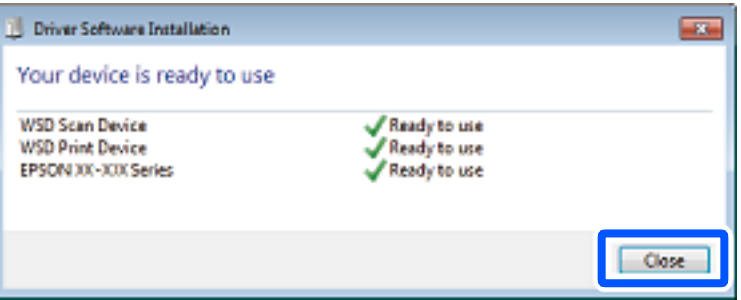

- صفحه **دستگاه ها و چاپگرها** را باز کنید. 6.
	- Windows 7❏

```
روی شروع > پانل کنترول > سخت افزار و صدا (یا سخت افزار > ) دستگاه ها و چاپگرها کلیک کنید.
```
### Windows Vista❏

<span id="page-66-0"></span>بر روی شروع > **پانل کنترول** > **سخت افزار و صدا** > **چاپگرها** کلیک کنید.

ایکون دارای نام چاپگر در شبکه نشان داده را بررسی کنید. $^7$ هنگام استفاده از WSD نام چاپگر را انتخاب کنید.

## **اسکن و ذخیره اسناد در یک دستگاه هوشمند**

*قبل از اسکن کردن ، Panel Smart Epson را روی دستگاه هوشمند نصب کنید. نکته:*

- اسناد اصلی را بارگذاری کنید.  $^{1}$ "قرار دادن [اسناد" در](#page-30-0) صفحه 31
- $\,$  Ppson Smart Panel  $\,$  را روی دستگاه هوشمند خود اجرا کنید. $^2$ 
	- د. در صفحه اصلی، منوی اسکن را انتخاب کنید.  $^3$
- د دستورالعملهای روی صفحه را برای اسکن و ذخیره کردن تصاویر دنبال  $\pm$ ایید.  $^4$

# **ارسال منابر**

<span id="page-67-0"></span>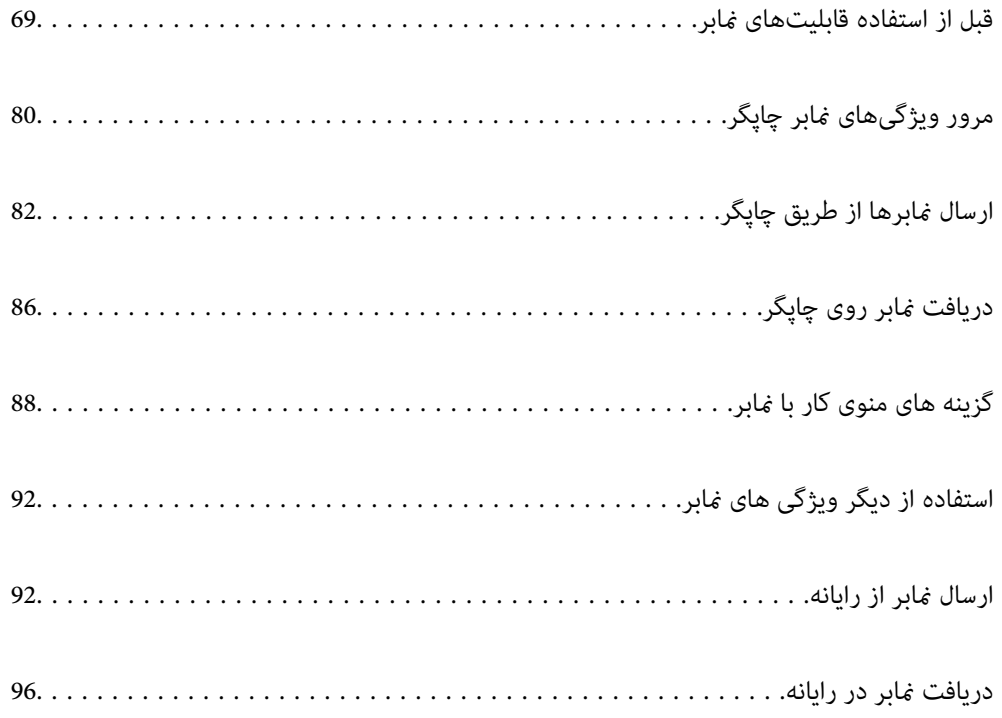

## **قبل از استفاده قابلیتهای منابر**

قبل از شروع استفاده از قابلیتهای نمابر موارد زیر را بررسی کنید.

<span id="page-68-0"></span>چاپگر و خط تلفن و (در صورت استفاده) دستگاه تلفن به طور صحیح متصل هستند  $\Box$ 

تنظیمات ساده  $\epsilon$ ابر (برنامه تنظیم فکس) کامل هستند  $\Box$ 

سایر تنظیمات فکس ضروری کامل هستند $\Box$ 

برای اعمال تنظیمات، بخش "اطلاعات مرتبط" را در پایین مشاهده کنید.

### **اطلاعات مرتبط**

- | "اتصال چاپگر به خط تلفن" در صفحه 69
- | "آماده سازی چاپگر برای [ارسال و دریافت](#page-71-0) منابرها" در صفحه 72
	- | "منوی تنظیامت [اصلی" در](#page-221-0) صفحه 222
- | "اعامل تنظیامت برای [قابلیت های](#page-73-0) منابر چاپگر مطابق با نحوه استفاده" در صفحه 74
	- | ["تنظیامت](#page-220-0) فکس" در صفحه 221
	- | "در دسترس قرار دادن [مخاطبین" در](#page-76-0) صفحه 77
	- | "منوی تنظیامت [پیشفرض](#page-226-0) کاربر" در صفحه 227
		- | "منوی تنظیامت [گزارش" در](#page-225-0) صفحه 226

### **اتصال چاپگر به خط تلفن**

### **خطوط تلفن سازگار**

می توانید از چاپگر در خطوط تلفن آنالوگ استاندارد (PSTN = Public Switched Telephone Network) و سیستم های تلفن PBX (تلفن<br>مرکزی) استفاده کنید.

ممکن است نتوانید از چاپگر در این خطوط تلفن یا سیستم ها استفاده کنید.

❏خطوط تلفن VoIP مانندDSL یا خطوط فیبر نوری

❏خطوط تلفن دیجیتال ( ISDN(

❏برخی سیستم های تلفن PBX

زمانی که مبدل های مانند مبدل پایانه، مبدل VoIP، اسپلیتر یا مسیریاب DSL بین فیش دیواری تلفن و چاپگر باشد.  $\Box$ 

**اطلاعات مرتبط** | "اتصال چاپگر به خط تلفن" در صفحه 69

### **اتصال چاپگر به خط تلفن**

با استفاده از یک کابل تلفن (C2CوRJ-11 (6P2C چاپگر را به یک سوکت دیواری تلفن وصل کنید. هنگام اتصال یک تلفن به چاپگر، از یک کابل تلفن RJ-11 (6P2C) دوم استفاده كنيد. بسته به منطقه، کابل تلفن ممکن است همراه چاپگر باشد. اگر اینگونه است، از هامن کابل استفاده کنید. ممکن است نیاز باشد کابل تلفن را به یک مبدل ارائه شده برای کشور یا منطقه خود متصل کنید.

<mark>نکته:</mark><br>درپوش درگاه .EXT چاپگر را فقط در هنگام اتصال تلفن به چاپگر بردارید. اگر در حال متصل کردن تلفن نیستید، درپوش را بر ندارید. در مناطقی که رعد و برق رخ می دهد، توصیه می کنیم از محافظ نوسان استفاده کنید.

### *اتصال خط تلفن استاندارد ( PSTN (یا PBX*

یک کابل تلفن را از فیش دیواری یا درگاه PBX به درگاه LINE در پشت چاپگر وصل کنید.

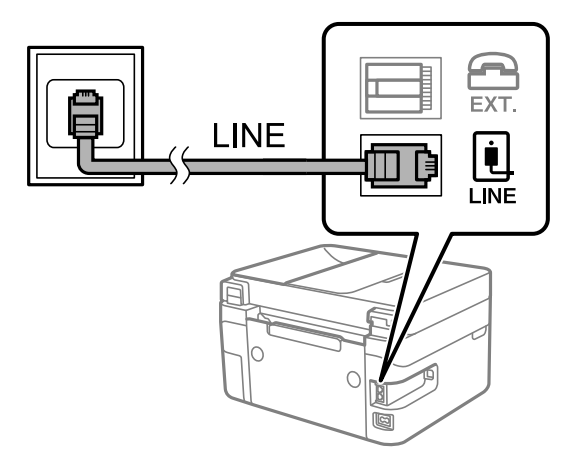

**اطلاعات مرتبط** | "وصل کردن دستگاه تلفن به [چاپگر" در](#page-70-0) صفحه 71

### *اتصال بهDSL یا ISDN*

کابل تلفن مودم DSL یا آداپتور ترمینال ISDN را به پورت LINE که در پشت چاپگر قرار دارد وصل کنید. برای کسب اطلاعات بیشتر، به مدارک عرضه شده همراه مودم یا آداپتور مراجعه کنید.

*اگر مودم DSL دارای فیلتر DSL داخلی نیست، یک فیلتر DSL جداگانه نصب کنید. نکته:*

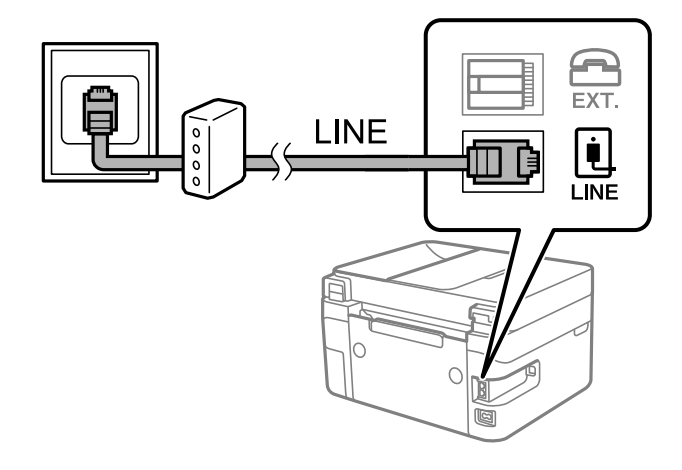

**اطلاعات مرتبط**

| "وصل کردن دستگاه تلفن به [چاپگر" در](#page-70-0) صفحه 71

### **وصل کردن دستگاه تلفن به چاپگر**

هنگامیکه از چاپگر و تلفن بر روی یک خط تلفن استفاده میکنید، تلفن را به چاپگر وصل کنید.

*نکته:*

- <span id="page-70-0"></span>■ اگر دستگاه تلفن شما دارای عملکرد غابر است، پیش از اتصال، این عملکرد را غیرفعال کنید. برای جزئیات بیشتر، راهنمای دستگاه تلفن را ببینید. بسته به مدل دستگاه تلفن، عملکرد غابر را غیتوان به طور کامل غیرفعال کرد، در نتیجه ممکن است نتوانید آن را به عنوان یک تلفن<br>خارجی استفاده کنید.
- اگر دستگاه پیغامگیر را متصل کردهاید بررسی کنید تنظیمات **زنگ برای پاسخگویی** چاپگر بیشتر از تعداد زنگ\یایی باشد که پیغامگیر برای<br>پاسخگویی به آنها تنظیم شده است.
	- درپوش پورت .EXT که در پشت چاپگر قرار دارد را باز کنید.  $^{-1}$

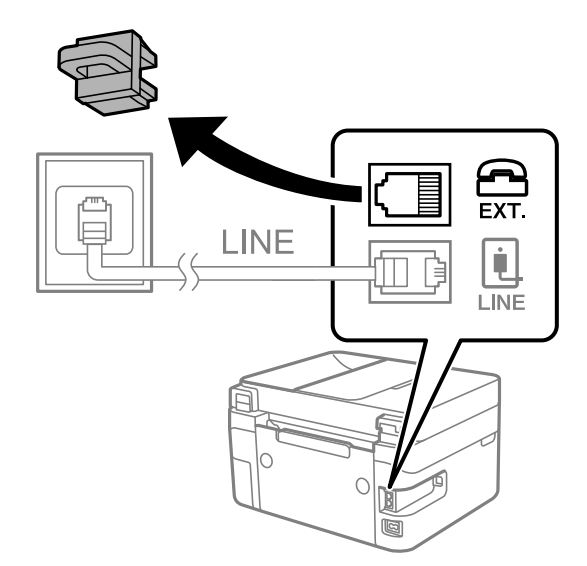

دستگاه تلفن را توسط یک کابل به پورت .EXT وصل کنید. 2.

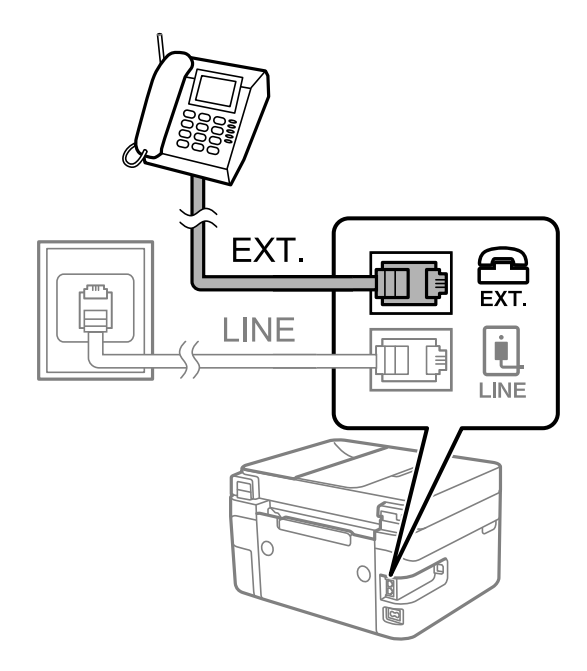

*نکته:*

هنگامیکه از یک خط تلفن به صورت مشترک استفاده میکنید، اطمینان حاصل کنید که دستگاه تلفن به پورت .EXT چاپگر وصل شده باشد. اگر<br>برای وصل کردن دستگاه تلفن و چاپگر بهصورت جداگانه، خط را تقسیم کنید؛ چاپگر و تلفن به درستی عمل نخو

گزینه **فکس** را در پانل کنترل چاپگر انتخاب .کنید 3.

برای انتخاب یک مورد، از دکمههای  $\blacktriangleright\blacktriangleleft\blacktriangleright\blacktriangleleft$ استفاده کنید و سپس دکمهOK را فشار دهید.

گوشی را بردارید. 4.

<span id="page-71-0"></span>اگر یک پیام مربوط به غیرفعال شدن شروع ارسال یا دریافت نمابرها مشابه تصویر صفحه زیر نشان داده شود، بدین معناست که اتصال<br>برقرار شده است.

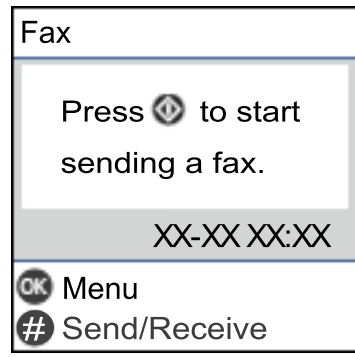

### **اطلاعات مرتبط**

- | "آماده سازی چاپگر برای ارسال و دریافت منابرها" در صفحه 72
	- | "اعامل تنظیامت برای استفاده از [پیغامگیر" در](#page-74-0) صفحه 75
- ◆ "اعمال تنظیمات برای دریافت  $\star$ ابرها ًصرفاً از طریق راهاندازی تلفن متصل (دریافت از راه دور)" در صفحه 75
	- | "حالت [دریافت:" در](#page-222-0) صفحه 223

## **آماده سازی چاپگر برای ارسال دریافت و منابرها**

**برنامه تنظیم فکس قابلیت**های اولیه <sub>ن</sub>مابر را برای آماده کردن چاپگر جهت ارسال و دریافت نمابرها پیکربندی میکند.

وقتی چاپگر را برای اولین بار روشن میکنید، ویزارد به صورت خودکار نمایش داده میشود. همچنین میتوانید ویزارد را به طور خودکار از طریق پانل کنترل چاپگر غایش دهید. اگر هنگامی که چاپگر را برای اولین بار روشن میکنید یا زمانی که اتصال تغییر میکند، ویزارد رد<br>شود، لازم است دوباره ویزارد را اجرا کنید.

موارد زیر را میتوانید از طریق ویزارد، تنظیم کنید.  $\Box$ 

❏**سربرگ** ( **شامره تلفن شام** و **عنوان فکس**)

❏**حالت دریافت** ( **خودکار** یا **دستی**)

❏**تنظیم DRD**

موارد زیر به صورت خودکار با توجه به محیط اتصال تنظیم میشوند. $\Box$ 

❏**کلید شامره گیری** (مانند **بوق** یا **نبض**)

❏سایر موارد در **تنظیامت اصلی** بدون تغییر باقی میمانند.

**اطلاعات مرتبط**

| "منوی تنظیامت [اصلی" در](#page-221-0) صفحه 222
## **آماده سازی چاپگر برای ارسال و دریافت منابرها با استفاده از برنامه تنظیم فکس**

در صفحه اصلی پانل کنترل چاپگر، گزینه **تنظیم** را انتخاب .کنید 1.

برای انتخاب یک مورد، از دکمههای  $\blacktriangleright\blacktriangleleft\blacktriangleright\blacktriangleleft$ استفاده کنید و سپس دکمه $\mathrm{oK}$  را فشار دهید.

- مسیر **تنظیامت فکس** > **برنامه تنظیم فکس** را انتخاب کنید. 2.
- ستورالعملهای روی صفحه را دنبال کنید، نام فرستنده از قبیل نام شرکت، شماره نمابر خود را وارد کنید.  $^3$ *نام فرستنده و شامرهمنابر شام روی سرصفحه منابرهای خروجی درج میشود. نکته:*
	- تنظیم سرویس زنگ خاص (DRD) را اعمال کنید.  $^4$

❏اگر مشترک سرویس زنگ خاص شرکت مخابرات هستید:

به صفحه بعدی بروید و الگوی زنگ مورد استفاده برای مابرهای ورودی را انتخاب کنید.

وقتی هر موردی غیر از **همه** را انتخاب کنید، **حالت دریافت** روی حالت **خودکار** تنظیم میشود و شما به صفحه بعدی جابجا میشوید<br>که در آنجا می¤وانید تنظیماتی که اعمال کردهاید را بررسی کنید.

❏اگر مشترک سرویس زنگ خاص شرکت مخابرات نیستید یا نیازی به تنظیم این گزینه ندارید: این تنظیم را نادیده بگیرید و به صفحهای بروید که میتوانید تنظیماتی که اعمال کردهاید را بررسی کنید.

*نکته:*

برویسهای زنگ خاص که توسط بسیاری از شرکتهای مخابراتی ارائه میشود (نام سرویس در هر شرکت فرق میکند)، به شما امکان $\Box$ میدهد از چندین شماره تلفن در یک خط تلفن استفاده مایید. هر شماره به یک الگوی زنگ متفاوت اختصاص داده میشود. میتوانید از یک شماره برای قاسهای صوتی و از یک شماره دیگر برای قاسهای غابر استفاده کنید. الگوی زنگ که برای قاسهای غابر در *DRD* اختصاص<br>یافته است را انتخاب کنید.

■ بسته به منطقه، **روشن** و **خاموش** به عنوان گزینههای *DRD غ*ایش داده میشود. برای استفاده از ویژگی زنگ خاص، **روشن** را انتخاب<br>کنید.

تنظیم حالت دریافت را تعیین کنید. 5.

اگر نیاز نیست دستگاه تلفن را به چاپگر متصل کنید: $\Box$ گزینه **خیر** را انتخاب کنید. **حالت دریافت** روی **خودکار** تنظیم میشود.

❏اگر نیاز دارید دستگاه تلفن را به چاپگر متصل کنید: گزینه **بله** را انتخاب کنید و سپس تصمیم بگیرید آیا  $\epsilon$ ابرها به طور خودکار دریافت شوند یا خیر.

قسیماتی که اعمال کردهاید را در صفحه  $\dot{}$ ایش یافته بررسی کنید و سپس به صفحه بعدی بروید.  $^6$ برای تصحیح یا تغییر تنظیامت، دکمه را فشار دهید.

<span id="page-73-0"></span>با انتخاب گزینه **شروع بررسی** اتصال مابر را بررسی کنید و سپس برای چاپ کردن یک گزارش که وضعیت اتصال را نشان میدهد، گزینه **چاپ** را انتخاب کنید.

*نکته:*

❏ *اگر وجود خطاهایی گزارش شد، دستورالعملهای داخل گزارش را برای رفع مشکل دنبال کنید.*

❏ *اگر صفحه انتخاب نوع خط نشان داده شد، نوع خط را انتخاب کنید.*

*- هنگامیکه چاپگر را به سیستم تلفنی PBX یا آداپتور ترمینال متصل میکنید ، PBX را انتخاب کنید.*

- هنگامی که چاپگر را به خط تلفن استاندارد متصل میکنید، گزینه PSTN را انتخاب غایید. وقتی پیام غیرفعال کردن تشخیص بوق<br>شمارهگیری در صفحه غایش داده میشود، دکمه OK رافشار دهید. با این وجود، ممکن است غیرفعال کردن تشخیص بوق شما

**اطلاعات مرتبط**

- | "اتصال چاپگر به خط [تلفن" در](#page-68-0) صفحه 69
- | "اعامل تنظیامت برای استفاده از [پیغامگیر" در](#page-74-0) صفحه 75
	- | "حالت [دریافت:" در](#page-222-0) صفحه 223
- اعمال تنظیمات برای دریافت  $\epsilon$ ابرها صرفاً از طریق راهاندازی تلفن متصل (دریافت از راه دور)" در صفحه 75» $\blacklozenge$ 
	- | "منوی تنظیامت [اصلی" در](#page-221-0) صفحه 222

## **اعامل تنظیامت برای قابلیت های منابر چاپگر مطابق با نحوه استفاده**

شما میتوانید تنظیمات نمابر چاپگر را مطابق با نحوه استفاده، به صورت جداگانه با استفاده از پانل کنترل چاپگر پیکربندی کنید. تنظیمات اعمال شده با استفاده از **برنامه تنظیم فکس** را نیز میتوانید تغییر دهید. جهت کسب اطلاعات بیشتر، توضیحات ارائه شده در منوی **تنظیمات فکس** را<br>ملاحظه غایید.

#### **اطلاعات مرتبط**

- | ["تنظیامت](#page-220-0) فکس" در صفحه 221
- $\, 86\,$  "دریافت  $\,$ ابرهای [ورودی" در](#page-85-0) صفحه $\,$
- | "انجام تنظیامت مربوط به سیستم تلفن PBX "در صفحه 74
- ◆ "اعمال تنظیمات وقتی یک دستگاه تلفن متصل [میکنید" در](#page-74-0) صفحه 75
	- | "تنظیامت مربوط به مسدود کردن منابر [مزاحم" در](#page-75-0) صفحه 76
- | "اعامل تنظیامت برای [ارسال و دریافت](#page-75-0) منابرها در یک رایانه" در صفحه 76

#### **انجام تنظیامت مربوط به سیستم تلفن PBX**

هنگام استفاده از چاپگر در دفاتری که دارای تلفن داخلی هستند و نیاز به کدهای دسترسی خارجی نظیر 0 و 9 برای دسترسی به خط بیرونی<br>دارند، تنظیمات زیر را انجام دهید.

گزینه **تنظیم** را در پانل کنترل چاپگر انتخاب .کنید 1.

برای انتخاب یک مورد، از دکمههای  $\blacktriangleright\blacktriangleleft\blacktriangleright\blacktriangleleft$ استفاده کنید و سپس دکمه $\mathrm{OK}$  را فشار دهید.

- مسیر **تنظیامت فکس** > **تنظیامت اصلی** را انتخاب .کنید 2.
	- ابتدا **نوع خط** و سپس **PBX** را انتخاب .کنید 3.
- <span id="page-74-0"></span>هنگام ارسال فکس به شماره فکس خارجی با استفاده از # (هشتگ) به جای کد دسترسی خارجی واقعی، گزینه **استفاده** را به جای **کد**<br>**دسترسی** انتخاب کنید. نویسه # که به جای کد دسترسی واقعی وارد شده است، در هنگام شمارهگیری جای خود را به کد دسترسی ذخیره شده میدهد. استفاده<br>از # باعث رفع مشکلات اتصال در زمان متصل شدن به خط بیرونی میشود. *فرستادن منابر به گیرندگان در مخاطبین که دارای کد دسترسی خارجی مانند 0 یا 9 هستند ممکن نیست. نکته:* اگر گیرندگان را با کد دسترسی خارجی مانند *0* یا *9* در **مخاطبین** ثبت کردهاید، **کد دسترسی** را بر روی ا**ستفاده نشود** تنظیم کنید. در غیر این<br>صورت، باید کد را در **مخاطبین** به # تغییر دهید.
	- کد دسترسی خارجی که برای سیستم تلفنتان استفاده می کنید را وارد کنید و سپس دکمه OK را فشار دهید. 5.
		- برای اعمال تنظیمات، دکمه OK را فشار دهید.  $^6$ کد دسترسی در چاپگر ذخیره میشود.

### **اعامل تنظیامت وقتی یک دستگاه تلفن متصل میکنید**

*اعامل تنظیامت برای استفاده از پیغامگیر*

برای استفاده از پیغامگیر نیاز است که تنظیامت آن انجام شود.

منوی **تنظیم** در صفحه اصلی پانل کنترل چاپگر را انتخاب .کنید 1.

برای انتخاب یک مورد، از دکمههای  $\blacktriangleright\blacktriangleleft\blacktriangleright\blacktriangleleft$  استفاده کنید و سپس دکمه $\mathrm{OK}$  را فشار دهید.

- > **تنظیامت اصلی** را انتخاب کنید. 2. **تنظیامت فکس**
	- را روی **خودکار** تنظیم کنید. 3. **حالت دریافت**
- مربوط به **زنگ برای پاسخگویی** را بر روی تعداد زنگ بیشتری نسبت به پیغامگیر قرار دهید. 4. تنظیامت

اگر تنظیم **زنگ برای پاسخگویی** روی مقدار کمتری نسبت به تعداد زنگـهای پیغامگیر تنظیم شده باشد، پیغامگیر نمیتواند تماسهای<br>صوتی را دریافت یا پیامهای صوتی را ضبط کند. برای تنظیمات پیغامگیر به راهنمای آن مراجعه کنید.

تنظیامت **زنگ برای پاسخگویی** چاپگر ممکن است بسته به منطقه استفاده، منایش داده نشوند.

#### **اطلاعات مرتبط**

| "منوی تنظیامت [اصلی" در](#page-221-0) صفحه 222

*اعامل تنظیامت برای دریافت منابرها ً صرفا از طریق راهاندازی تلفن متصل ( دریافت از راه دور)* شما میتوانید نمابرهای دریافتی را بدون کار با چاپگر، صرفاً از طریق برداشتن گوشی یا کار با تلفن دریافت کنید. ویژگی **دریافت از راه دور** برای تلفنهایی موجود است که از شامرهگیری آهنگی پشتیبانی کند.

**تنظیم** را در صفحه اصلی در پانل کنترل چاپگر انتخاب کنید. 1.

برای انتخاب یک مورد، از دکمههای  $\blacktriangleright\blacktriangleright\blacktriangleright\blacktriangleright\blacktriangleright\blacktriangleleft$  استفاده کنید و سپس دکمه $\mathrm{OK}$  را فشار دهید.

- > **تنظیامت اصلی** > **دریافت از راه دور** را انتخاب .کنید 2. **تنظیامت فکس**
	- گزینه **روشن** را انتخاب کنید. 3.
- <span id="page-75-0"></span>کد دو رقمی (از بین اعداد 0 تا 9،  $^*$  و #) به عنوان رمز شروع وارد کنید و سپس برای اعمال تنظیمات، دکمه OK را فشار 4. یک دهید.

**اطلاعات مرتبط**

| "منوی تنظیامت [اصلی" در](#page-221-0) صفحه 222

#### **تنظیامت مربوط به مسدود کردن منابر مزاحم**

میتوانید مابر مزاحم را مسدود کنید.

**تنظیم** را در صفحه اصلی در پانل کنترل چاپگر انتخاب کنید. 1.

برای انتخاب یک مورد، از دکمههای  $\blacktriangleright\blacktriangleleft\blacktriangleright\blacktriangleleft$ استفاده کنید و سپس دکمهOK را فشار دهید.

- > **تنظیامت اصلی** > **رد کردن منابر** را انتخاب کنید. 2. **تنظیامت فکس**
- شرط موردنظر برای مسدود کردن مابرهای ناخواسته را تنظیم کنید. $^3$ گزینه **رد کردن <sup>ن</sup>هابر** را انتخاب کنید و گزینههای زیر را فعال کنید. فهرست شماره رد کردن: مابرهای موجود در «لیست شمارههای مسدود» را رد میکند.  $\Box$ سربرگ خالی: مابرهای دارای اطلاعات سربرگ خالی را رد کنید.  $\square$ در مخاطبان نیست: مایرهای اضافه نشده به لیست مخاطبین را رد می $\square$ ند.
	- دکمه را فشار دهید تا به صفحه **رد کردن منابر** برگردید. 4.
- در صورت استفاده از قابلیت **فهرست شماره رد کردن**، گزینه **ویرایش لیست شماره انسدادی** را انتخاب کرده و سپس لیست را ویرایش .کنید

### **اعامل تنظیامت برای ارسال و دریافت منابرها در یک رایانه**

برای ارسال و دریافت مابرها در یک رایانه، لازم است برنامه FAX Utility در رایانه متصل به دستگاه از طریق شبکه یا کابل USB نصب باشد.

#### *اعامل تنظیامت ذخیره در کامپیوتر برای دریافت منابرها*

با استفاده از قابلیت FAX Utility میتوانید نمابرها را در یک رایانه دریافت کنید. برنامه FAX Utility را در رایانه سرویسگیرنده نصب کرده و تنظیمات موردنظر را اعمال کنید. برای مشاهده جزییات به Basic Operations در راهنمای FAX Utility (در پنجره اصلی) مراجعه .کنید

گزینه زیر در پانل کنترل چاپگر روی حالت **بله** تنظیم شده است و ذخیره *ن*ابرهای دریافتی در رایانه امکانپذیر میباشد.

**تنظیم** > **تنظیامت فکس** > **تنظیامت دریافت** > **ذخیره در کامپیوتر**

<span id="page-76-0"></span>اعمال تنظیمات ذخیره در کامپیوتر برای اینکه در چاپگر مورد استفاده برای دریافت غابرها، چاپ اسناد نیز انجام شود میتوانید تنظیمات را به نحوی اعمال کنید که نمابرهای دریافتی در چاپگر چاپ شده و همچنین در یک رایانه ذخیره شوند.

**تنظیم** را در صفحه اصلی در پانل کنترل چاپگر انتخاب کنید. 1.

برای انتخاب یک مورد، از دکمههای  $\blacktriangleright\blacktriangleleft\blacktriangleright\blacktriangleleft$ استفاده کنید و سپس دکمه $\mathrm{oK}$  را فشار دهید.

- > **تنظیامت دریافت** را انتخاب کنید. 2. **تنظیامت فکس**
	- **ذخیره در کامپیوتر** > **بله و چاپ** را انتخاب .کنید 3.

*نکته:*

*اعامل تنظیامت ذخیره در کامپیوتر برای عدم دریافت منابرها*

برای تنظیم چاپگر به نحوی که مابرهای دریافتی در رایانه ذخیره نشوند، تنظیمات را در چاپگر تغییر دهید.

با استفاده از *FAX Utility نی*ز میتوانید تنظیمات را تغییر دهید. با این حال، اگر مابر ذخیره نشده در رایانه شما وجود داشته باشد، این قابلیت کار<br>می کند.

**تنظیم** را در صفحه اصلی در پانل کنترل چاپگر انتخاب کنید. 1.

برای انتخاب یک مورد، از دکمههای $\blacktriangleright\blacktriangleleft\blacktriangleright\blacktriangleleft$  استفاده کنید و سپس دکمه $\textsc{OK}$  را فشار دهید.

- > **تنظیامت دریافت** را انتخاب کنید. 2. **تنظیامت فکس**
	- مسیر **ذخیره در کامپیوتر** > **خیر** را انتخاب .کنید 3.

## **در دسترس قرار دادن مخاطبین**

ثبت لیست اطلاعات قاس به شما امکان میدهد که شماره مقصد را به راحتی وارد کنید. شما میتوانید تا 100 ورودی ثبت کنید و برای وارد کردن<br>شماره غابر از لیست مخاطبین استفاده کنید.

## **ثبت یا ویرایش مخاطبین**

از صفحه اصلی ، **تنظیم** را انتخاب کنید. 1.

برای انتخاب یک مورد، از دکمههای  $\blacktriangleright\blacktriangleleft\blacktriangleright\blacktriangleleft$  استفاده کنید و سپس دکمه $\mathrm{OK}$  را فشار دهید.

- گزینه **مدیر مخاطبان** را انتخاب کنید. 2.
	- یکی از کارهای زیر را انجام دهید. $^3$

❏برای ثبت کردن یک مخاطب جدید، گزینه **افزودن ورودی** و سپس شامره ثبت را انتخاب .کنید

❏برای ویرایش یک مخاطب، گزینه **ویرایش** و سپس مخاطب مورد نظر را انتخاب .کنید

منیباشد. ❏برای حذف یکمخاطب، گزینه **حذف** و سپس مخاطب مورد نظر و در نهایت، گزینه **بله** را انتخاب کنید . هیچ مرحله دیگری لازم

شنظیمات ضروری را انجام دهید.  $^4$ 

*نکته: هنگامواردکردن شامرهمنابر، اگر سیستم تلفن شام یکPBX است و بهرمزدسترسی برای دریافتخط بیرونی نیازدارید، یکرمزدسترسی* خارجی در ابتدای شماره مابر وارد کنید. اگر رمز دسترسی در تنظیمات **نوع خط** تنظیم شده است، یک هشتگ (#) به جای رمز دسترسی واقعی<br>وارد مایید. برای افزودن وقفه (به مدت سه ثانیه) در حین شمارهگیری، یک خط تیره (-) وارد کنید.

برای ادامه، دکمه OK را فشار دهید و سپس، برای تکمیل ثبت یا ویرایش، گزینه **افزودن ورودی** را انتخاب .کنید 5.

### **ثبت یا ویرایش مخاطبین گروهی**

افزودن اطلاعات قاس به یک گروه به شما امکان میدهد که یک غابر را به صورت همزمان به چندین مقصد ارسال کنید.

از صفحه اصلی ، **تنظیم** را انتخاب کنید. 1.

برای انتخاب یک مورد، از دکمههای  $\blacktriangleright\blacktriangleleft\blacktriangleright\blacktriangleleft$ استفاده کنید و سپس دکمهOK را فشار دهید.

- گزینه **مدیر مخاطبان** را انتخاب کنید. 2.
	- یکی از کارهای زیر را انجام دهید.  $^3$

❏برای ثبت کردن یک گروه جدید از مخاطبین، گزینه **افزودن گروه** و سپس شامره ثبت را انتخاب .کنید

❏برای ویرایش یک گروه از مخاطبین، گزینه **ویرایش** و سپس گروه مورد نظر را انتخاب کنید.

منیباشد. ❏برای حذف یک گروه از مخاطبین، گزینه **حذف**، سپس گروه مورد نظر و در نهایت **بله** را انتخاب کنید. هیچ مرحله دیگری لازم

- **نام گروه** را وارد کنید یا ویرایش منایید و سپس OK را فشار دهید. 4.
- **کلمه شاخص** را وارد کنید یا ویرایش منایید و سپس OK را فشار دهید. .5
	- مخاطبینی را که میخواهید در گروه ثبت شوند انتخاب کنید. $^{\rm 6}$

هر بار که دکمه  $\blacklozenge$ را فشار میدهید، مخاطب به ترتیب انتخاب و لغو انتخاب میشود. *میتوانید تا <sup>99</sup> مخاطب را ثبت کنید. نکته:*

برای ادامه، دکمه OK را فشار دهید و سپس، برای تکمیل ثبت یا ویرایش، گزینه **افزودن ورودی** را انتخاب .کنید 7.

## **ثبتمخاطبین در کامپیوتر**

با استفاده از Config Web، شام می توانید یک فهرست اطلاعات متاس روی کامپیوتر خود ایجاد کرده و آن را به چاپگر منتقل کنید.

- وارد پوشه Web Config شوید.  $^{1}$
- روی **in Log** کلیک ،کنید رمز عبور را وارد و کنید سپس روی گزینه **OK** کلیک کنید. 2.
	- گزینه **Contacts** را انتخاب کنید. 3.
- عددی را که میخواهید ثبت کنید انتخاب منایید و سپس روی **Edit** کلیک کنید. 4.
	- 5. کنید. وارد را **Fax Speed** و **Fax Number** ، **Index Word** ، **Name**
		- روی گزینه **Apply** کلیک کنید. 6.

**اطلاعات مرتبط**  $\bullet$  "برنامه پیکربندی عملیات چاپگر (Web Config)" در صفحه 214

#### *گزینههای تنظیم مقصد*

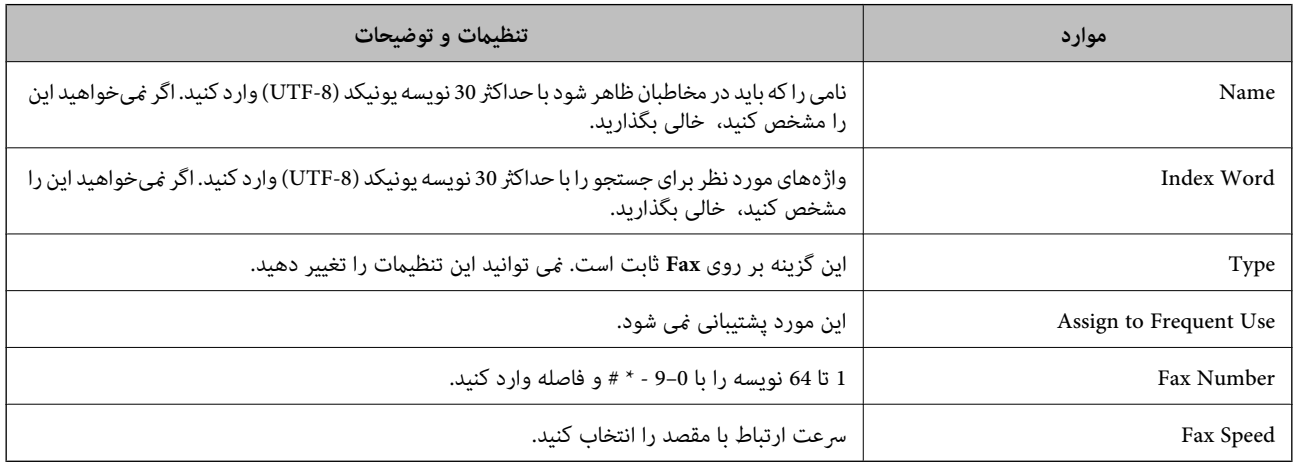

#### *ثبت مقصدها به عنوان گروه*

- وارد پوشه Web Config شوید.  $^{1}$
- روی **I**og in کلیک کنید، رمز عبور را وارد کنید و سپس روی گزینه OK کلیک کنید.  $^2$ 
	- گزینه **Contacts** را انتخاب کنید. 3.
	- عددی را که میخواهید ثبت کنید انتخاب منایید و سپس روی **Edit** کلیک کنید. 4.
		- **Name** و **Word Index** را وارد کنید. 5.
			- از **Type** یک گروه انتخاب .کنید 6.
		- بر روی **Select** مربوط به **Group for) s(Contact** کلیک کنید. 7. مقصدهای موجود منایش داده میشود.
- مقصدهایی را که میخواهید در گروه ثبت شوند انتخاب کنید و بر روی **Select** کلیک .کنید 8. *مقصدها را میتوان در چندین گروه ثبت کرد. نکته:*
	- روی گزینه **Apply** کلیک کنید. 9.

**اطلاعات مرتبط**  $\bullet$  "برنامه پیکربندی عملیات چاپگر (Web Config)" در صفحه 214

# **مرور ویژگیهای منابر چاپگر**

## **ویژگی: ارسال منابرها**

**روشهای ارسال**

❏ارسال خودکار

<span id="page-79-0"></span>وقتی سندی را با فشردن دکمهxاسکن میکنیدتا **ارسال منابر** انتخاب شود، چاپگر شامره گیرندگان را می گیرد و فکس را ارسال می کند.

"ارسال منابرها از طریق [چاپگر" در](#page-81-0) صفحه 82

❏ارسال دستی

**وقتی با گرفتن شماره گیرنده، به صورت دستی اتصال خط را بررسی می کنید،** دکمه �� را برای انتخاب **ارسال <sup></sup>مابر</mark> فشار دهید تا مستقیماً<br>فکس ارسال شود.** "ارسال مابرها با شمارهگیری از یک دستگاه تلفن خارجی" در صفحه 84

**مقصد گیرنده هنگام ارسال یک منابر**

میتوانید با استفاده از دکمه های صفحه کلید ، **مخاطبین**، و **اخیر**، گیرندگان را وارد کنید. "انتخاب کردن [گیرندهها" در](#page-82-0) صفحه 83 "در دسترس قرار دادن [مخاطبین" در](#page-76-0) صفحه 77

**تنظیامت اسکن هنگام ارسال یک منابر** شام میتوانید مواردی مانند **وضوح** یا **اندازه اصلی ( )شیشه** را هنگام ارسال منابرها انتخاب کنید. "تنظیامت [اسکن" در](#page-88-0) صفحه 89

**استفاده از تنظیامت ارسال فکس هنگام ارسال یک منابر** شما میتوانید از **تنظیمات ارسال فکس** مانند **ارسال مستقیم** (برای ارسال مستقیم یک سند بزرگ) یا **ارسال فکس بعداً** (برای ارسال یک  $نابر در$ زمانی که مشخص میکنید) استفاده کنید.

["تنظیامت](#page-88-0) ارسال فکس" در صفحه 89

## **ویژگی: دریافت منابرها**

**حالت دریافت** در **حالت دریافت** دو گزینه برای دریافت کردن منابرهای ورودی وجود دارد.

❏دستی

در اصل برای متاس تلفنی، اما برای تبادل منابر نیز استفاده میشود "استفاده از حالت [دستی" در](#page-85-0) صفحه 86

#### ❏خودکار

- تنها برای تبادل مابر (دستگاه تلفن خارجی نیاز نیست) - در اصل برای تبادل منابر، اما برای متاس تلفنی نیز استفاده میشود "استفاده از حالت [خودکار" در](#page-86-0) صفحه 87

## **دریافت کردن منابرها با استفاده از یک تلفن متصل** منابرهای را میتوانید از طریق تنها یک دستگاه تلفن خارجی دریافت کنید. "منوی تنظیامت [اصلی" در](#page-221-0) صفحه 222 "اعمال تنظیمات وقتی یک دستگاه تلفن متصل [میکنید" در](#page-74-0) صفحه 75

## **(PC-FAX (Windows/Mac OS دریافت/ارسال :ویژگی**

#### **PC-FAX ارسال**

شما میتوانید نمابرها را از طریق رایانه ارسال کنید. "برنامه ویژه پیکربندی عملیات نمابر و فرستادن نمابر (FAX Utility)" در صفحه 212 "ارسال منابر از [رایانه" در](#page-91-0) صفحه 92

#### **PC-FAX دریافت**

شما میتوانید نمابرها را در یک رایانه دریافت کنید. "اعامل تنظیامت برای [ارسال و دریافت](#page-75-0) منابرها در یک رایانه" در صفحه 76 "برنامه ویژه پیکربندی عملیات مابر و فرستادن مابر (FAX Utility)" در صفحه 212 "دریافت منابر در [رایانه" در](#page-95-0) صفحه 96

## **قابلیتها: گزارشهای منابر مختلف**

شما میتوانید وضعیت مابرهای ارسالی و دریافتی را در یک گزارش بررسی کنید.

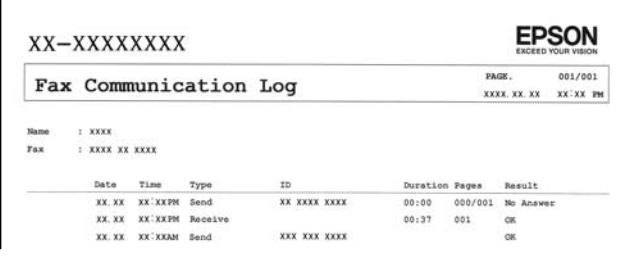

"منوی تنظیامت [گزارش" در](#page-225-0) صفحه 226 ["تنظیامت](#page-88-0) ارسال فکس" در صفحه 89 "گزارش [انتقال:" در](#page-90-0) صفحه 91 "گزارش [فکس:" در](#page-90-0) صفحه 91

## **ویژگی: مشکلات امنیت هنگام ارسال و دریافت منابرها**

<span id="page-81-0"></span>شما میتوانید از تعداد زیادی ویژگی امنیتی مانند **محدودیت های شماره گیری مستقیم** برای جلوگیری از ارسال به مقصد اشتباه یا **پشتیبان گیری** ا**ز داده ها پاک کردن خودکار** برای جلوگیری از نشت اطلاعات استفاده کنید. "منوی تنظیامت [ایمنی" در](#page-225-0) صفحه 226

**قابلیتها: سایر قابلیتهای مفید**

**مسدود کردن منابرهای ناخواسته** میتوانید نمابرهای ناخواسته را مسدود کنید. "رد کردن [منابر:" در](#page-222-0) صفحه 223

**دریافت منابرها پس از شامرهگیری** یس از شمارهگیری یک دستگاه غابر دیگر، شما قادر خواهید بود اسناد را از دستگاه مذکور دریافت کنید. "دریافت کردن منابرها از طریق برقراری متاس [تلفنی" در](#page-87-0) صفحه 88 "دریافت [سند:" در](#page-90-0) صفحه 91

## **ارسال منابرها از طریق چاپگر**

شما میتوانید نمابرها را با وارد کردن شمارههای نمابر برای گیرندهها در پانل کنترل چاپگر ارسال کنید.

اسناد اصلی را بارگذاری کنید.  $^{1}$ 

شما میتوانید حداکثر 100 صفحه را در یک انتقال ارسال کنید؛ با این حال بسته به مقدار حافظه باقیمانده، ممکن است نتوانید مابرهایی را با کمتر از 100 صفحه ارسال کنید.

"قرار دادن اسناد اصلی روی شیشه [اسکرن" در](#page-33-0) صفحه 34

"قرار دادن [اوراق](#page-31-0) در [ADF](#page-31-0) "در [صفحه](#page-31-0) 32 (فقط برای Series -2930WF(

گزینه **فکس** را در پانل کنترل چاپگر انتخاب .کنید 2.

برای انتخاب یک مورد، از دکمههای  $\blacktriangleright\blacktriangleleft\blacktriangleright\blacktriangleleft$ استفاده کنید و سپس دکمه $\mathrm{OK}$  را فشار دهید.

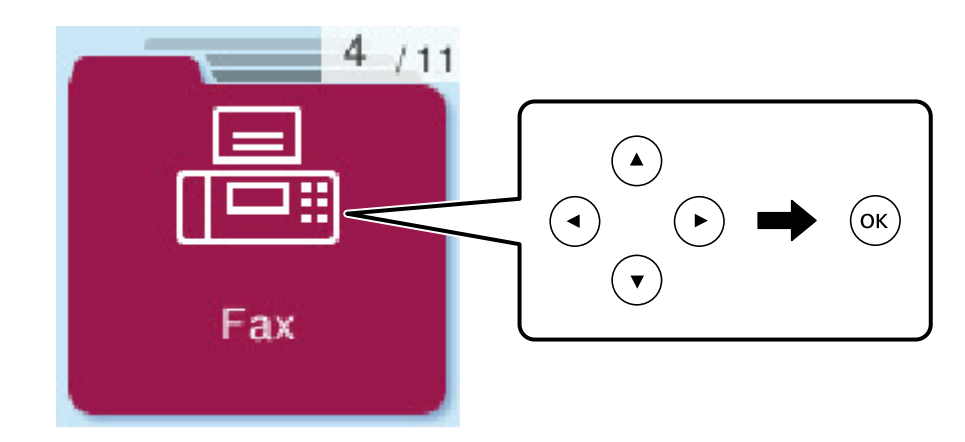

- .<br>3. گیرنده را مشخص کنید. "انتخاب کردن گیرندهها" در صفحه 83
- <span id="page-82-0"></span>**منو** را با فشردن دکمه OK انتخاب کنید، سپس **تنظیمات اسکن یا تنظیمات ارسال فکس** را برای انجام تنظیمات ضروری مانند وضوح و روش<br>ارسال انتخاب کنید.
	- برای ارسال مابر، دکمه $\bigcirc$ را فشار دهید.  $^{5}$

❏ *اگر شامرهمنابر مشغول بود یا مشکلات دیگری وجود داشته باشد، چاپگر پس از یک دقیقه دوباره شامرهگیری میکند.*

❏ *برای لغو ارسال، دکمه* y *را فشار دهید.*

■ ارسال غابر رنگی زمان بیشتری طول می کشد زیرا چاپگر، عمل اسکن کردن و ارسال رابه صورت همزمان انجام میدهد. هنگام ارسال یک غابر<br>رنگی توسط چاپگر، غی¤وانید از سایر ویژگیها استفاده کنید.

## **انتخاب کردن گیرندهها**

*نکته:*

می توانید گیرندگان را برای ارسال فکس با استفاده از روش های زیر مشخص کنید.

**وارد کردن دستی شامره منابر**

شامره فکس را با استفاده از دکمههای عددی وارد و کنید سپس دکمه OK را فشار دهید.

- برای افزودن یک وقفه (وقفه به مدت سه ثانیه در حین شمارهگیری)، دکمه ▼ را فشار دهید.

- اگر یک کد دسترسی خارجی در **نوع خط** تنظیم کردید، «#» (هشتگ) را به جای کد دسترسی واقعی در ابتدای شامرهمنابر وارد .کنید *نکته:*

اگر غیتوانید یک شماره غابر را به طور دستی وارد کنید، **محدودیت های شماره گیری مستقیم** در **تنظیمات ایمنی** روی گزینه **روشن** تنظیم شده<br>است. گیرندههای غابر را از لیست مخاطبین یا تاریخچه غابرهای ارسالی انتخاب کنید.

**انتخاب گیرندهها از لیست مخاطبین**

دکمه **ه** را فشار دهید و سپس گیرندههای مورد نظر برای ارسال فکس را انتخاب کنید. اگر گیرنده مورد نظر شما در **مخاطبین** ثبت نشده<br>است، آن را از طریق **مدیر مخاطبان** ثبت نمایید.

**فکس** > **منو** > **مدیر مخاطبان**

**انتخاب گیرندهها از تاریخچه ارسال منابر**

دکمه $\blacktriangledown$ را فشار دهید و سپس گیرنده را انتخاب کنید.

*نکته:*

*برای حذفگیرندگانی کهواردکرده اید، دکمه*r*را فشاردهید، مکان منا راروی گیرندهمورد نظر برای حذف بگذارید و دکمه*du*را فشار دهید، سپس با فشردن دکمه OK آن گیرنده را از حالت انتخاب خارج کنید. دکمه را فشار دهید تا فرآیند پایان یافته و به صفحه فکس .برگردید*

**اطلاعات مرتبط**

| "در دسترس قرار دادن [مخاطبین" در](#page-76-0) صفحه 77

## **روش های مختلف ارسال منابر**

## **ارسال منابرها با شامرهگیری از یک دستگاه تلفن خارجی**

<span id="page-83-0"></span>از طریق یک تلفن متصل در زمان صحبت کردن توسط تلفن و پیش از ارسال مابر یا زمانی که دستگاه مابر گیرنده به صورت خودکار به حالت<br>مابر جابجا میشود، میتوانید یک مابر را از طریق شمارهگیری ارسال مایید.

اوراق را وارد کنید.  $^{1}$ 

در یک انتقال میتوانید حداکثر 100 صفحه را ارسال کنید.

- شی تلفن متصل را بردارید و شماره گیرنده مابر را بگیرید.  $^2$ *وقتی گیرنده تلفن را جواب بدهد قادر خواهید بود با وی صحبت کنید. نکته:*
	- از صفحه اصلی ، **فکس** را انتخاب کنید. 3.

برای انتخاب یک مورد، از دکمههای  $\blacktriangleright\blacktriangleleft\blacktriangleright\blacktriangleleft$  استفاده کنید و سپس دکمه $\mathrm{OK}$  را فشار دهید.

- <sup>4.</sup> دکمه تأیید را فشار دهید و سپس گزینه **تنظیمات اسکن** یا **تنظیمات ارسال فکس** را انتخاب کنید و سپس تنظیماتی نظیر وضوح و روش ارسال<br>را در صورت لزوم انجام دهید.
	- با شنیدن آهنگ مابر، دکمه $\bigcirc$ را فشار دهید و سپس گوشی را در انتظار قرار دهید.  $^5$

*نکته:* هنگامی که یک شماره توسط تلفن متصل شمارهگیری می،شود، زمان بیشتری برای ارسال یک غابر طول میکشد زیرا چاپگر، عمل اسکن کردن و<br>ارسال را به صورت همزمان انجام میدهد. هنگام ارسال یک غابر، غی:توانید از سایر ویژگیها استفاده کنید.

وقتی ارسال انجام شد، ورق $\,$ ها را بردارید.  $^6\,$ 

#### **اطلاعات مرتبط**

- "تنظیمات [اسکن" در](#page-88-0) صفحه 89
- | ["تنظیامت](#page-88-0) ارسال فکس" در صفحه 89

### **ارسال اسناد با استفاده از ADF در اندازه مختلف ( اسکن متوالی ( ADF((**

شما میتوانید با قرار دادن ورقها به صورت یک به یک یا قرار دادن ورقها بر اساس اندازه، آنها را با اندازه اصلی خود به صورت یک سند واحد<br>ارسال کنید.

اگر اوراقی با اندازههای مختلف در ADF قرار دهید، <sup></sup>قام اوراق با اندازه بزرگترین آنها ارسال خواهد شد. برای ارسال ورقها با همان اندازه<br>اصلی آنها از قرار دادن همزمان ورقهای با اندازههای مختلف خودداری کنید.

این قابلیت تنها برای Series -2930WF موجود است.

- نخستین دسته اسناد که اندازه یکسان دارند را با هم قرار دهید. 1. "قرار دادن [اوراق](#page-31-0) در [ADF](#page-31-0) "در [صفحه](#page-31-0) 32
	- در صفحه اصلی، گزینه **فکس** را انتخاب .کنید 2.

برای انتخاب یک مورد، از دکمههای  $\blacktriangleright\blacktriangleleft\blacktriangleright\blacktriangleleft$  استفاده کنید و سپس دکمهOK را فشار دهید.

- گیرنده را مشخص کنید.  $^3$ "انتخاب کردن [گیرندهها" در](#page-82-0) صفحه 83
- دکمه تأیید را فشار دهید و سپس **تنظیامت اسکن** را انتخاب .کنید 4.
- <span id="page-84-0"></span>ابتدا **اسکن متوالی ( ADF (**و سپس **روشن** را انتخاب کنید. 5. همچنین میتوانید تنظیامتی نظیر وضوح و روش ارسال را در صورت لزوم در **تنظیامت اسکن** یا **تنظیامت ارسال فکس** انجام دهید.
	- دکمه را فشار دهید تا وقتی که به صفحه **فکس** باز گردانده شوید و سپس دکمهxرا فشار دهید. 6.
- .<br>7. وقتی نخستین اوراق اسکن شوند و پیام **صفحه دیگری می فرستید؟** در پانل کنترل مایش داده شود، گزینه **بله** را انتخاب کنید و اوراق بعدی را بارگذاری کنید و سپس دکمه $\bm{\mathcal{D}}$  را فشار دهید. *نکته:* اگر چاپگر را برای مدت *60* ثانیه رها کنید، چاپگر بعد از فرمان به شما جهت قرار دادن اوراق بعدی، ذخیره سازی را متوقف و شروع به ارسال سند<br>می کند.
	- وقتی ارسال انجام شد، ورق $\,$ ها را بردارید. $^8$

## **ارسال چندین صفحهاز یک سند تک رنگ ( ارسال مستقیم)**

هنگام ارسال یک سند تک رنگ، سند اسکن شده بهطور موقت در حافظه چاپگر ذخیره میگردد. بنابراین، ارسال تعداد زیادی صفحه ممکن است باعث کم شدن حافظه چایگر و متوقف شدن ارسال مابر گردد. با فعال ویژگی **ارسال مستقیم** میتوانید از این موضوع اجتناب کنید، با این وجود، زمان بیشتری برای ارسال یک نمابر طول میکشد زیرا چاپگر، عمل اسکن کردن و ارسال را به صورت همزمان انجام میدهد. میتوانید از<br>این ویژگی زمانی استفاده کنید که فقط یک گیرنده وجود دارد.

#### **دسترسی به منو**

این منو را میتوانید در پانل کنترل چاپگر در زیر دسترسی منایید. **فکس** > **منو** > **تنظیامت ارسال فکس** > **ارسال مستقیم**.

## **ارسال فکس به صورت تکرنگ در زمان معینی از روز ( ارسال فکس ً بعدا)**

میتوانید تنظیم کنید که یک مابر در زمان مشخصی ارسال شود. فقط مابرهای تکرنگ را میتوان در زمان مشخص ارسال مود.

- .<br>1. اسناد اصلی را بارگذاری کنید.
- در صفحه اصلی، گزینه **فکس** را انتخاب .کنید 2.

برای انتخاب یک مورد، از دکمههای  $\blacktriangleright\blacktriangleleft\blacktriangleright\blacktriangleleft$ استفاده کنید و سپس دکمه $\mathrm{OK}$  را فشار دهید.

- .<br>3. گیرنده را مشخص کنید.
- ننظیمات را به گونهای اعمال کنید تا مابرها در زمان معینی ارسال شوند.  $^4$
- A دکمه تأیید را فشار دهید و سپس **تنظیامت ارسال فکس** را انتخاب کنید.
	- B ابتدا **ارسال فکس ً بعدا** و سپس **روشن** را انتخاب کنید.
- C زمان مورد نظر برای ارسال منابر را وارد و کنید سپس دکمه تأیید را فشار دهید.

<span id="page-85-0"></span>همچنین میتوانید تنظیامتی نظیر وضوح و روش ارسال را در صورت لزوم در **تنظیامت اسکن** یا **تنظیامت ارسال فکس** انجام دهید.

<sup>5.</sup> دکمه **ت** را فشار دهید تا به صفحه **فکس** باز گردید و سپس دکمه **۞** را فشار دهید.

.<br>6. وقتی ارسال انجام شد، ورق\ما را بردارید.

*فرآیند ارسال منابر را میتوانید از طریق صفحه فکس لغو کنید. نکته:*

## **دریافت منابر روی چاپگر**

اگر چاپگر به خط تلفن متصل است و تنظیمات اولیه با استفاده از برنامه تنظیم فکس اعمال شدهاند، قادر به دریافت مابرها خواهید بود.

فکس های دریافتی چاپ می شوند.

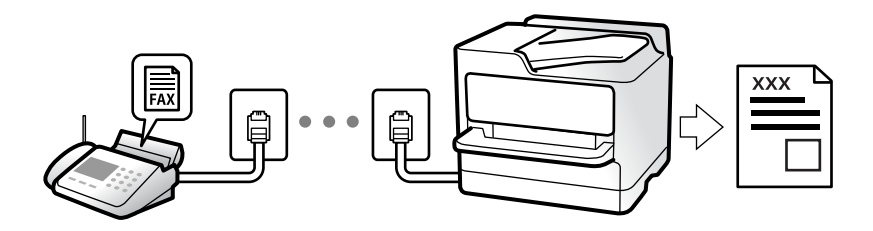

وقتی می خواهید وضعیت تنظیمات فکس را بررسی کنید، یک **لیست تنظیمات فکس** را از طریق مسیر **فکس > منو > بیشتر > گزارش فکس >**<br>**لیست تنظیمات فکس** چاپ کنید.

## **منابرهای دریافت ورودی**

دو گزینه در **حالت دریافت** وجود دارد.

**اطلاعات مرتبط**

| "استفاده از حالت دستی" در صفحه 86

| "استفاده از حالت [خودکار" در](#page-86-0) صفحه 87

| "حالت [دریافت:" در](#page-222-0) صفحه 223

#### **استفاده از حالت دستی**

این حالت عمدتاً برای برقراری مّاسهای تلفنی میباشد اما به منظور کار با مُابر نیز استفاده میشود.

**دریافت منابر** وقتی تلفن زنگ میخورد، میتوانید به صورت دستی با برداشنت گوشی به تلفن پاسخ دهید.

وقتی صدای بوق مابر (باود) را میشنوید: $\Box$ 

گزینه **فکس** را در صفحه اصلی چاپگر انتخاب کنید، سپس دکمه # را فشار دهید تا دریافت یک *ن*مابر را انتخاب کنید و در نهایت  $\Phi$  را فشار دهید. سپس، گوشی را قطع کنید.

اگر صدای زنگ برای  $\mathfrak{z}$ اس صوتی است:  $\square$ میتوانید به صورت معمول به تلفن پاسخ دهید.

#### **دریافت کردن منابرها تنها با استفاده تلفن وصل شده**

<span id="page-86-0"></span>وقتی گزینه **دریافت از راه دور** تنظیم شده باشد، ًمیتوانید <del>ن</del>ابرها را به راحتی با وارد کردن رمز شروع دریافت کنید. هنگامیکه تلفن زنگ میخورد، گوشی را بردارید. با شنیدن بوق مٔابر (باود)، دو عدد رمز شروع را شمارهگیری کنید و سپس گوشی را قطع .کنید

**اطلاعات مرتبط**

 $\,$  "دریافت از راه دور:" در صفحه 223 $\,$ 

#### **استفاده از حالت خودکار**

با انتخاب این حالت قادر خواهید بود از خط تلفن برای موارد زیر استفاده کنید. استفاده از خط تلفن تنها برای کار با نمابر (نیازی به تلفن خارجی نخواهید داشت)  $\Box$ استفاده از خط تلفن عمدتاً برای کار با مابر و در برخی موارد، مٓاسهای تلفنی $\Box$ 

#### **دریافت منابرها بدون دستگاه تلفن خارجی**

وقتی به تعداد دفعاتی که در **زنگ برای یاسخگویی** تنظیم کردهاید <sub>ن</sub>مابر زنگ بخورد، چاپگر به طور خودکار به حالت دریافت *ن*مابرها تغییر مییابد.

#### **دریافت منابرها با دستگاه تلفن خارجی**

چاپگری متصل به دستگاه تلفن خارجی به این صورت عمل میکند.

❏وقتی منشی تلفنی در بازه تعداد دفعات زنگ زدن که در قسمت **زنگ برای پاسخگویی** تنظیم ایدکرده ، پاسخ دهد:

- اگر زنگهای دریافتی مربوط به مابر باشند: چاپگر به طور خودکار به حالت دریافت مابرها تغییر میکند.

- اگر زنگهای دریافتی مربوط به مکالمه تلفنی باشند؛ پیغامگیر میتواند مّاسهای صوتی را دریافت کرده و ذخیره مَاید.

❏وقتی در بازه تعداد دفعات زنگ زدن که در قسمت **زنگ برای پاسخگویی** تنظیم کردهاید، گوشی را بردارید: - اگر زنگهای دریافتی مربوط به *ن*ابر باشند: میتوانید نمابر مذکور را از طریق همان مراحلی که در روند **دستی** استفاده میکردید، دریافت

هایید. گزینه **فکس** را در صفحه اصلی چاپگر انتخاب کنید، دکمه # را فشار دهید تا دریافت یک *ف*ابر را انتخاب کنید و در نهایت �� را فشار<br>دهید. سپس گوشی را قطع کنید.

- اگر زنگهای دریافتی مربوط به مکالمه تلفنی باشند: میتوانید به شیوه معمول با متاس گیرنده صحبت کنید.

وقتی زنگ متوقف میشود و چاپگر به طور خودکار به حالت دریافت مابرها تغییر میکند: $\Box$ 

- اگر زنگهای دریافتی مربوط به نمابر باشند: چاپگر شروع به دریافت نمابرها میکند.

- اگر زنگهای دریافتی مربوط به مکالمه تلفنی باشند: نمیتوانید به تماس گیرنده جواب دهید. از تماس گیرنده درخواست کنید مجدداً با شما<br>تماس ىگىر د.

*نکته:*

*دفعاتزنگزدن موردنظربرای پاسخ دادن منشی تلفنی را برروی عدد کمتری ازدفعاتتعیین شدهدرزنگبرای پاسخگویی تنظیم کنید. درغیراین* صورت، منشی تلفنی غی¤واند قاسّهای صوتی را جهت ضبط پیامهای صوتی دریافت کند. جهت کسب اطلاعات بیشتر درباره تنظیم منشی<br>تلفنی، راهنمای ارائه شده به همراه منشی تلفنی را مطالعه کنید.

**اطلاعات مرتبط**

| "زنگ برای [پاسخگویی:" در](#page-222-0) صفحه 223

## **دریافت کردن منابرها از طریق برقراری متاس تلفنی**

شما میتوانید مابری که در یک دستگاه مابر دیگر ذخیره شده است را با شمارهگیری مابر دریافت مایید.

## **دریافت منابرها ( دریافت سند)**

<span id="page-87-0"></span>شما میتوانید *ن*ابری که در یک دستگاه نمابر دیگر ذخیره شده است را با شمارهگیری نمابر دریافت نمایید. از این ویژگی برای دریافت سند از<br>سرویس اطلاعات نمابر استفاده کنید.

*نکته:*

■ اگر سرویس اطلاعات غابر دارای ویژگی راهنمای صوتی است که باید برای دریافت سند دنبال شود، غیټوانید از این ویژگی استفاده کنید.

- برای دریافت یک سند از سرویس اطلاعات غابر که از راهنمای صوتی استفاده میکند، شماره غابر را با استفاده از تلفن متصل شمارهگیری کنید و<br>تلفن و چایگر را با دنبال کردن راهنمای صوتی به کار بگیرید.
	- از صفحه اصلی ، **فکس** را انتخاب کنید. 1.

برای انتخاب یک مورد، از دکمههای  $\blacktriangleright\blacktriangleleft\blacktriangleright\blacktriangleleft$  استفاده کنید و سپس دکمه $\mathrm{oK}$  را فشار دهید.

- دکمه تأیید را فشار دهید و سپس **بیشتر** را انتخاب کنید. 2.
	- ابتدا **دریافت سند** و سپس **روشن** را انتخاب کنید. 3.
- .<br>4. گیرنده را مشخص کنید. *نکته:* اگر غیتوانید یک شماره غابر را به طور دستی وارد کنید، **محدودیت های شماره گیری مستقیم** در **تنظیمات ایمنی** روی گزین<mark>ه روشن</mark> تنظیم شده<br>است. گیرندههای غابر گیرنده را از لیست مخاطبین یا تاریخچه غابرهای ارسالی انتخاب کنید.
	- با فشار دادن دکمهx، فرآیند**دریافت سند** را شروع کنید. 5.

# **گزینه های منوی کار بامنابر**

### **فکس**

منوهای **فکس** را از صفحه اصلی در پانل کنترل انتخاب کنید.

مخاطبین:

یک گیرنده را از لیست مخاطبین انتخاب کنید. همچنین میتوانید مخاطبی را اضافه کرده یا ویرایش کنید.

اخیر:

گیرندهای را از سابقه نمابر انتخاب کنید. همچنین میتوانید گیرنده را به لیست مخاطبین اضافه کنید.

منو

- منوهای زیر را میتوانید انتخاب کنید.
	- تنظیمات اسکن  $\Box$
	- ❏تنظیامت ارسال فکس

❏بیشتر

مدیر مخاطبان $\Box$ 

<span id="page-88-0"></span>جزئیات بیشتر را در بخش "اطلاعات مرتبط" در زیر ببینید.

ارسال مابر

برای ارسال مابر، دکمه  $\bigcirc$  را فشار دهید.

**اطلاعات مرتبط**

| "انتخاب کردن [گیرندهها" در](#page-82-0) صفحه 83

### **تنظیامت اسکن**

منوها را به صورتی که در زیر شرح داده شده است از پانل کنترل انتخاب کنید:

**فکس** > **منو** > **تنظیامت اسکن**

#### وضوح:

وضوح *نم*ابر خروجی را انتخاب کنید. در صورتی که وضوح بالاتر را انتخاب کنید، حجم دادهها افزایش مییابد و ارسال نمابر<br>مدت زمان بیشتری طول میکشد.

#### تراکم:

تراکم *ن*ابر خروجی را تنظیم میکند. برای تیرهتر کردن تراکم، دکمه �� و برای روشنتر کردن آن، دکمه �� را فشار دهید.

اسکن متوالی (ADF):

شما میتوانید با قرار دادن ورق ها به صورت یک به یک یا قرار دادن ورق ها بر اساس اندازه، آنها را با اندازه اصلی خود به<br>صورت یک سند واحد ارسال کنید. اطلاعات مرتبط را در یایین در این مبحث مشاهده کنید.

این قابلیت تنها برای Series -2930WF موجود است.

اندازه اصلی (شیشه :)

اندازه و جهت سند قرار داده شده روی شیشه اسکنر را انتخاب کنید.

حالت رنگی:

رنگی یا تکرنگ بودن اسکن را تعیین کنید.

#### **اطلاعات مرتبط**

| "ارسال اسناد با [استفاده](#page-83-0) از [ADF](#page-83-0) در اندازه [مختلف](#page-83-0) ( اسکن متوالی ( [ADF](#page-83-0) " (( در [صفحه](#page-83-0) 84

### **تنظیامت ارسال فکس**

 منوها را به صورتی که در زیر شرح داده شده است از پانل کنترل انتخاب کنید: **فکس** > **منو** > **تنظیامت ارسال فکس**

#### ارسال مستقیم:

یک غابر تکرنگ را حین اسکن کردن اوراق اصلی ارسال میکند. از آنجا که اوراق اسکن شده حتی هنگام ارسال حجم قابل<br>توجه از صفحات به طور موقتی در حافظه چاپگر ذخیره نمیشوند، از بروز خطاهایی که ناشی از کمبود حافظه آزاد هستند، جلوگیری به عمل میآید. توجه داشته باشید که ارسال اسناد با استفاده از این قابلیت مدت زمان بیشتری نسبت به زمان عدم استفاده از این قابلیت به طول میانجامد. اطلاعات مرتبط را در پایین در این مبحث مشاهده کنید.

هنگام ارسال غابر به چند گیرنده غیتوانید از این ویژگی استفاده کنید.

#### ار سال فکس بعداً:

در زمانی که مشخص میکنید  $نابری را ارسال میکند. وقتی از این گزینه استفاده میکنید،  فقط یک  $نابر تکرنگ موجود$$ است. اطلاعات مرتبط را در پایین در این مبحث مشاهده کنید.

#### اطلاعات فرستنده:

محل مدنظر خود برای درج اطلاعات سرصفحه (نام و شماره نمابر فرستنده) در نمابر در حال ارسال را انتخاب کنید یا تعیین کنید<br>که هیچ اطلاعات سرصفحه درج نشود.

❏**خاموش**: منابر را بدون درج اطلاعات سرصفحه ارسال می کند.

**لـــا خارج از تصویر**: اطلاعات سرصفحه در نمابر ارسالی را در بالای حاشیه سفید نمابر درج می کند. بدین ترتیب سرصفحه روی محتوای تصویر اسکن شده قرار نمیگیرد، با این حال، ممکن است نمابر دریافت شده توسط گیرنده بسته به اندازه کاغذ در<br>دو ورق چاپ شود.

❏**داخل تصویر**: اطلاعات سرصفحه را در فاصله تقریبی 7 میلیمتری پایین تر از لبه فوقانی تصویر اسکن شده درج می کند. ممکن است سر صفحه روی تصویر بیفتد، با این حال، نمابر دریافت شده توسط گیرنده در دو سند مجزا چاپ نخواهد شد.

#### عنوان فکس:

هدر گیرنده را انتخاب کنید. جهت استفاده از این قابلیت لازم است چندین سرصفحه را از قبل ثبت کنید.

#### اطلاعات اضافی سربرگ:

اطلاعاتی که میخواهید اضافه کنید را انتخاب *غ*ایید. میتوانید یک مورد را از **شماره تلفن شما** و **فهرست مقصد** انتخاب<br>کنید.

#### گزارش انتقال:

پس از ارسال منابر، یک گزارش ارسال را چاپ میکند.

**چاپ در هنگام بروز خطا**: تنها هنگام بروز خطا گزارش را چاپ میکند.

وقتی **پیوست کردن تصویر به گزارش** در مسیر **تنظیم > تنظیمات فکس > تنظیمات گزارش** تنظیم شده باشد، مابرهای دارای<br>خطا نیز در گزارش چاپ میشوند.

#### **اطلاعات مرتبط**

- | "ارسال چندین صفحهاز یک سند تک رنگ ( ارسال [مستقیم\)" در](#page-84-0) صفحه 85
- ◆ "ارسال فکس به صورت تکرنگ در زمان معینی از روز (ارسال فکس بعداً)" در صفحه 85

### **بیشتر**

 منوها را به صورتی که در زیر شرح داده شده است از پانل کنترل انتخاب کنید. **فکس** > **منو** > **بیشتر**

گزارش انتقال:

شام میتوانید تاریخچه دریافت یا ارسال کارهای منابر را بررسی کنید.

گزارش فکس:

آخرین مخابره:

<span id="page-90-0"></span>یک گزارش برای منابر قبلی که از طریق دریافت، ارسال یا دریافت شده بود را چاپ میکند.

گزارش فکس:

یک گزارش انتقالی راچاپ میکند. با استفاده از منوی زیر میتوانید تنظیم کنید که این گزارش به صورت خودکار چاپ شود.

**تنظیم** > **تنظیامت فکس** > **تنظیامت گزارش** > **چاپ خودکار**

لیست تنظیمات فکس:

تنظیمات فعلی نمابر را چاپ میکند.

جستجوی پروتکل:

یک گزارش مفصل برای منابر قبلی که ارسال یا دریافت شده بود را چاپ میکند.

دریافت سند:

وقتی این گزینه روی **روشن** تنظیم شده است و میتوانید با شماره نمابر فرستنده قاس بگیرید، قادر خواهید بود اسناد را از دستگاه نابر فرستنده دریافت کنید. برای کسب اطلاعات بیشتر درباره شیوه دریافت نمابرهای دریافتی با استفاده از قابلیت <mark>دریافت *س*ند</mark>، اطلاعات مرتبط را در زیر مشاهده کنید.

وقتی از منوی فکس خارج شوید، تنظیامت به حالت **خاموش** (پیشفرض) باز میگردد.

چاپ مجدد فکس ها:

منابرهای دریافت شده در چاپگر را دوباره چاپ میکند.

تنظیمات فکس:

دسترسی به **تنظیم** > **تنظیامت فکس** را ممکن سازدمی .

**اطلاعات مرتبط**

| "دریافت منابرها [\( دریافت](#page-87-0) سند)" در صفحه 88

#### **مدیر مخاطبان**

 منوها را به صورتی که در زیر شرح داده شده است از پانل کنترل انتخاب کنید: **فکس** > **منو** > **مدیر مخاطبان**

> دسترسی به **تنظیم** > **مدیر مخاطبان** را ممکن میسازد. شما میتوانید مخاطبین خود را اضافه کرده یا ویرایش کنید.

## **استفاده از دیگر ویژگی های منابر**

## **چاپ گزارش منابر به صورت دستی**

از صفحه اصلی ، **فکس** را انتخاب کنید. 1.

<span id="page-91-0"></span>برای انتخاب یک مورد، از دکمههای $\blacktriangleright\blacktriangleleft\blacktriangleright\blacktriangleleft$  استفاده کنید و سپس دکمه $\mathrm{oK}$  را فشار دهید.

- دکمه تأیید را فشار دهید و **بیشتر** را انتخاب کنید. 2.
	- گزینه **گزارش فکس** را انتخاب کنید. 3.
- گزارشی را برای چاپ کردن انتخاب کنید و سپس دستورالعمل روی صفحه را دنبال کنید.  $^4$

```
نکته:
```
می توانید قالب گزارش را تغییر دهید. از صفحه اصلی، **تنظیم > تنظیمات فکس > تنظیمات گزارش** را انتخاب کنید و سپس تنظیمات **پیوست کر دن**<br>**تصویر به گزارش یا فرمت گزارش** را تغییر دهید.

## **ارسال منابر از رایانه**

می توانید با استفاده از درایور Utility FAX و FAX-PC فاکس را از رایانه ارسال کنید.

*نکته:*

❏ *قبل از استفاده این ویژگی، بررسی کنید آیا Utility FAX و درایور FAX-PC چاپگر نصب هستند. "برنامه [ویژه پیکربندی عملیات](#page-211-0) منابر و فرستادن منابر ( Utility FAX "(در صفحه 212*

*"برنامه فرستادن منابر (درایور [FAX-PC "\(در](#page-212-0) صفحه 213*

*کنید.* ❏ *اگرUtility FAXنصبنشدهاست ، Utility FAXآن را با استفادهازUpdater Software EPSON) برنامهبرای بهروزرسانی نرمافزار) نصب*

## **ارسال اسناد ایجاد شده با یک برنامه ( Windows(**

با انتخاب *غ*ابر چاپگر از منو **چاپ** برنامهای مانند Microsoft Word یا Excel، میتوانید دادههایی مانند سند، تصویر و جدول ایجاد شده را با<br>برگه حلد منتقل کنید.

#### *نکته:*

در توضیحات زیر از برنامه Microsoft Word به عنوان *غ*ونه استفاده شده است. عملکرد واقعی ممکن است بر اساس برنامه مورد استفاده شما متفاوت<br>باشد. برای کسب اطلاعات بیشتر به راهنمای برنامه مراجعه کنید.

- با استفاده از برنامه، سندی برای انتقال با نمابر ایجاد کنید.  $^{\rm l}$ 
	- روی **چاپ** در منو **فایل** کلیک کنید. 2.

پنجره **چاپ** برنامه منایش داده میشود.

**(FAX (**XXXXX**XXXXX** (نام چاپگرتان است) را از قسمت **چاپگر** انتخاب و سپس تنظیامت ارسال منابر را بررسی .کنید 3.

❏عدد **1** را در قسمت **تعداد نسخهها** وارد کنید . اگر عدد **2** یا بیشتر را مشخص ،کنید منابر ممکن است به درستی فرستاده نشود.

شما میتوانید تا 100 صفحه را در یک انتقال فکس ارسال کنید.  $\Box$ 

با کلیک کردن روی گزینه **مشخصات چاپگر** یا **مشخصات** میتوانید **Size Paper** ، **Orientation** ، **Color** ، **Quality Image** یا 4. **Density Character** را تعیین .کنید

اطلاعات بیشتر را میتوانید از راهنمای درایور PC-FAX کسب کنید.

روی **چاپ** کلیک کنید. 5.

*نکته:*

هنگام استفاده از قابلیت FAX *Utility د*ر نخستین نوبت، پنجرهای برای ثبت اطلاعات *ف*ایش داده میشود. اطلاعات ضروری راوارد کنید و سپس<br>روی **OK** کلیک کنید.

صفحه **Settings Recipient** از Utility FAXمنایش داده میشود.

هنگامی که در نظر دارید سایر اسناد را در هامن انتقال منابر ارسال منایید، کادرعلامتگذاری **send to documents Add** را انتخاب 6. .کنید

وقتی روی گزینه **بعدی** در مرحله 9 کلیک کنید، صفحه اضافه کردن اسناد نمایش داده میشود.

- در صورت نیاز، کادر علامتگذاری **sheet cover a Attach** را انتخاب .کنید 7.
	- . یک گیرنده مشخص کنید.  $^{8}$

❏مشخص کردن گیرنده (نام، شامرهمنابر و غیره) از طریق **Book Phone FAX-PC**:

اگر اطلاعات گیرنده در دفترچه تلفن ذخیره شده است، مراحل زیر را انجام دهید.

کلیک کنید. **PC-FAX Phone Book** زبانه روی A

B گیرنده را از لیست انتخاب منایید و بر روی **Add** .کنید کلیک

انتخاب کردن گیرنده (نام، شماره مابر و غیره) از لیست مخاطبین چاپگر: $\Box$ 

اگر اطلاعات گیرنده در لیست مخاطبین چاپگر ذخیره شده است، مراحل زیر را انجام دهید.

A روی زبانه **Printer on Contacts** کلیک کنید.

B مخاطبین را از لیست و برگزینید موجود با انتخاب **Add** به پنجره **Recipient to Add** بروید.

C گزینه مخاطبین را از لیست انتخاب منایید و سپس بر روی **Edit** .کنید کلیک

پنجره **Recipient to Add** بازگردید. <sup>D</sup> اکنون اطلاعات شخصی از قبیل **.Corp/Company** و **Title** را حسب ضرورت واردکنید و با کلیککردن برروی گزینه **OK** به

**Book Phone FAX-PC** علامت بزنید. <sup>E</sup> در صورت نیاز، کادر علامتگذاری **Book Phone FAX-PC the in Register** را برای ذخیره کردن مخاطبین در

F روی گزینه **OK** کلیک کنید.

- مشخص کردن گیرنده (نام، شماره نمابر و غیره) به صورت مستقیم:  $\Box$ 
	- مراحل زیر را انجام دهید.
	- A روی زبانه **Dial Manual** .کنید کلیک
		- B اطلاعات ضروری را وارد کنید.
			- C روی گزینه**Add** کلیک .کنید

علاوه بر این، با کلیک کردن بر روی گزینه **Save to Phone Book می**توانید نام گیرنده را در لیست موجود در زیر زبانه<br>PC-FAX Phone Book ذخیره کنید.

#### *نکته:*

- ❏ *اگرنوع خطچاپگرروی PBX تنظیم شدهباشد و کددسترسی طوری تنظیم شدهباشدکهاز # (هشتگ) به جای واردکردن کدپیشونددقیق* استفاده کند، باید # (هشتگ) را وارد کنید. برای کسب اطلاعات بیشتر، نوع خط را در تنظیمات اصلی از طریق پیوند اطلاعات مرتبط در زیر<br>مشاهده کنید.
- اگر Enter fax number twice را در Optional Settings در صفحه اصلی FAX Utility انتخاب کر ده باشید، باید همان شماره را دوباره در<br>هنگام کلیک کر دن بر روی Add یا **بعدی** وارد کنید.

گیرنده به **List Recipient** در قسمت بالای پنجره افزوده میشود.

- روى گزینه **بعدی** کلیک کنید. 9.
- ❏وقتی کادرعلامتگذاری **send to documents Add** را انتخابمی ،کنید برای اضافهکردن اسناددرپنجره**Merging Document** مراحل زیر را دنبال کنید.

**M** سندی که مایلید اضافه کنید را باز کنید و سپس همان چاپگر (نام نمابر) را در پنجره **چاپ** انتخاب نمایید. سند به لیست<br>Document List to Merge اضافه می،شود.

B برای بررسی سند ادغام شده ، روی **کلیک کنید**.

C روى گزینه **بعدی** کلیک کنید.

 *تنظیامت Quality Image و Color که برای اولین سند انتخاب کردید، برای سایر اسناد نیز اعامل میشوند. نکته:*

مشخص**Cover Sheet Settings**محتوایبرگهجلدرادرپنجره ،انتخابمیکنید را**Attach a cover sheet**وقتیکادرعلامتگذاری ❏.کنید

**ب** یک برگه جلد از <sub></sub>مونههای لیست Cover Sheet انتخاب کنید. توجه داشته باشید که عملکردی برای ایجاد برگه جلد اصلی یا افزودن<br>برگه حلد اصلی به فهرست وحود ندارد.

- B گزینههای **Subject** و **Message** را وارد .کنید
	- C روى گزینه **بعدی** کلیک کنید.

*موارد زیر را در صورت لزوم در Settings Sheet Cover تنظیم کنید. نکته:*

■ اگر میخواهید ترتیب موارد را در برگه جلد تغییر دهید، روی *Cover Sheet Formatting* کلیک کنید. میتوانید اندازه برگه جلد را در<br>Paper Size انتخاب کنید. میټوانید برگه جلد با اندازه متفاوت از سند در حال انتقال نیز انتخاب کنی

❏ *اگر میخواهید فونت منت برگه جلد را تغییر دهید، روی Fontکلیک کنید.*

❏ *اگر میخواهید اطلاعات فرستنده را تغییر دهید، روی Settings Sender کلیک کنید.*

❏ *اگر میخواهید موضوع و پیام وارد شده در برگه جلد را بررسی کنید، روی Preview Detailed کلیک کنید.*

محتوای انتقال را بررسی و روی **Send** .کنید کلیک .10

ییش از فرستادن مابر از درستی نام و شماره مابر گیرنده مطمئن شوید. برای مشاهده پیش-مایش برگه جلد و سندی که قرار است فرستاده شود، روی **Preview** .کنید کلیک

با شروع فرآیند ارسال، پنجره نشان دهنده وضعیت انتقال ظاهر میشود.

- *نکته:*
- ے<br>ابرای متوقف کردن فرآیند انتقال، دادہ را انتخاب و روی لغو گلا کلیک کنید. میتوانید عملیات لغو را از پانل کنترل چاپگر نیز انجام استفاق کنور کی انجام کنور انجام استفاق کنور انجام استفاق ک
- *کنید.* ❏ *اگردر جریان انتقال خطایی رخ دهد، پنجرهerror Communication ظاهرمیشود. اطلاعاتخطا را بررسی و برای ارسال دوبارهاقدام*
- ❏ *صفحه Monitor Status Fax) صفحهای که در آن می توانید وضعیت انتقال را بررسی کنید) منایش دادهمنیشود، اگر انتخاب FAX Utility اصلی صفحه به مربوط Optional Settings صفحه در Display Fax Status Monitor During Transmission .باشد نشده*

**اطلاعات مرتبط**

| "منوی تنظیامت [اصلی" در](#page-221-0) صفحه 222

## **ارسال اسناد ایجاد شده با یک برنامه ( OS Mac(**

با انتخاب چاپگر دارای قابلیت چاپ از منو **چاپ** نرمافزارهای موجود در بازار، میتوانید دادههایی مانند سند، تصویر و جدول ایجاد شده را<br>بفرستید.

*در توضیحات زیر، از Edit Text، برنامه استاندارد OS Mac به عنوان منونه استفاده شده است. نکته:*

- سندی را که میخواهید با  $\epsilon$ ابر بفرستید، در برنامه ایجاد کنید.  $^{-1}$ 
	- روی **چاپ** در منو **فایل** کلیک کنید. 2. پنجره **چاپ** برنامه منایش داده میشود.
- <sup>3.</sup> چاپگر (نام *ن*مابر) را در قسمت **نام** انتخاب کنید، بر روی ▼ کلیک کنید تا تنظیمات کامل نمایش داده شود، تنظیمات چاپ را بررسی کنید و<br>در روی OK کلیک کنید.
	- $\,$  . تنظیمات مربوط به هر مورد را انجام دهید.  $^4$

❏عدد **1** را در قسمت **تعداد نسخهها** وارد کنید . حتی در صورت وارد کردن عدد **2** یا بیشتر، فقط 1 نسخه فرستاده میشود.

❏شام می توانید تا 100 صفحه را در یک انتقال فکس ارسال کنید.

**نکته:**<br>اندازه صفحه سند قابل ارسال مشابه اندازه کاغذی است که میتوانید با استفاده از قابلیت غابر چاپگر بفرستید.

د. Fax Settings را از منو شناور انتخاب منید و تنظیمات مربوط به هر مورد را انجام دهید.  $^5$ برای مشاهده توضیحات مربوط به هر مورد تنظیم به راهنامی درایور FAX-PC مراجعه کنید. بر روی <sup>1</sup>0 در گوشه پایین سمت چپ پنجره کلیک کنید تا راهنمای درایور PC-FAX باز شود.

منو Settings Recipient را انتخاب و سپس گیرنده را مشخص کنید. 6.

مشخص کردن گیرنده (نام، شماره نمابر و غیره) به صورت مستقیم:  $\square$ 

<span id="page-95-0"></span>بر روی A**dd** کلیک کنید و پس از وارد کردن اطلاعات لازم بر روی های کلیک کنید. گیرنده به Recipient List اضافه میشود که در<br>قسمت بالای ینجره قابل مشاهده است.

اگر "Enter fax number twice" را در تنظیمات درایور PC-FAX انتخاب کرده باشید، باید همان شماره را دوباره در هنگام کلیک کردن بر روی وارد کنید.

اگر خط اتصال منابر به کد پیشوند نیاز داشته باشد، بایدPrefix Access External را وارد کنید.

#### *نکته:*

*اگرنوع خط چاپگربرروی PBX تنظیم شدهباشد و کددسترسی طوری تنظیم شدهباشدکهاز # (هشتگ) به جای واردکردن کدپیشونددقیق* استفاده کند، باید # (هشتگ) را وارد کنید. برای کسب اطلاعات بیشتر به نوع خط در تنظیمات اصلی از پیوند ″اطلاعات مرتبط″ زیر کلیک *کنید.*

انتخاب کردن گیرنده (نام، شماره مابر و...) از دفترچه تلفن: $\Box$ 

اگر گیرنده در دفترچه تلفن ذخیره شده است، بر روی ال**له** کلیک کنید. گیرنده را از فهرست انتخاب و بر روی **OK** < **Add** کلیک کنید.

اگر خط اتصال مابر به کد پیشوند نیاز داشته باشد، باید External Access Prefix را وارد کنید.

```
نکته:
اگرنوع خط چاپگربرروی PBX تنظیم شدهباشد و کددسترسی طوری تنظیم شدهباشدکهاز # (هشتگ) به جای واردکردن کدپیشونددقیق
استفاده کند، باید # (هشتگ) را وارد کنید. برای کسب اطلاعات بیشتر به نوع خط در تنظیمات اصلی از پیوند ″اطلاعات مرتبط″ زیر کلیک
                                                                                                                  کنید.
```
- گیرنده را بررسی و بر روی **Fax** کلیک کنید. 7. تنظیامت
	- کار ارسال آغاز میشود.

پیش از فرستادن نمابر از درستی نام و شماره نمابر گیرنده مطمئن شوید.

- *نکته:*
- واگر بر روی *نما*د چاپگر در *Dock کل*یک کنید، صفحه بررسی وضعیت انتقال نمایش داده میشود. برای متوقف کردن فرآیند ارسال، بر روی داده **D**elete<br>و سپس بر روی **Delete** کلیک کنید.
- اگر در جریان انتقال خطایی رخ دهد، پیام Sending failed غایش داده میشود. سابقه انتقال در صفحه Fax Transmission Record را<br>در سی کنید.

❏ *سند با اندازه کاغذ مختلط ممکن است به درستی فرستاده نشود.*

#### **اطلاعات مرتبط**

| "منوی تنظیامت [اصلی" در](#page-221-0) صفحه 222

## **دریافت منابر در رایانه**

<sub></sub>نمابرها میتوانند توسط یک چاپگر دریافت شده و در قالب PDF در یک رایانه متصل به چاپگر ذخیره شوند. از FAX Utility (برنامه<br>کاربردی) برای تعیین تنظیمات استفاده کنید.

برای مشاهده جزئیات نحوه کار با FAX Utility، بخش Basic Operations را در راهنمای FAX Utility (که در پنجره اصلی نشان داده میشود) مشاهده کنید. اگر هنگام اعمال تنظیمات، صفحه ورودی رمز عبور در نمایشگر رایانه نمایش داده میشود، رمز عبور را وارد کنید. اگر<br>رمز عبور را نمیدانید، با سرپرست خود تماس بگیرید.

*نکته:*

بررسی کنید که آیا درایور FAX Utility و PC-FAX و PC-FAX چایگر نصب شده اند و تنظیمات FAX Utility قبل از استفاده از این ویژگی انجام شده

*"برنامه [ویژه پیکربندی عملیات](#page-211-0) منابر و فرستادن منابر ( Utility FAX "(در صفحه 212 "برنامه فرستادن منابر (درایور [FAX-PC "\(در](#page-212-0) صفحه 213*

□ اگر برنامه *FAX* نصب نشده است ، FAX Utility را با استفاده از EPSON Software Updater (برنامه برای به روزرسانی نرم افزار) نصب<br>کنید.

# *مهم:*c برای دریافت غابرها در یک رایانه دیگر، گزینه **حالت دریافت** در پانل کنترل چاپگر باید روی گزینه **خودکار** تنظیم شود. برای انجام <mark>یا</mark><br>تنظیمات در صفحه کنترل چاپگر، گزینه های **تنظیم** > **تنظیمات فکس > تنظیمات اصلی > حالت دریافت** ■ ارایانه تنظیم شده برای دریافت غابر باید همواره روشن باشد. قبل از ذخیره شدن اسناد در ایانه، اسناد دریافتی موقتاً در حافظه چاپگر<br>دخیره میشوند. اگر رایانه را خاموش کنید، حافظه چاپگر ممکن است پر شود زیرا غیتواند اسناد را

❏ *وقتی منابرهای دریافتشده به طور موقت در حافظه چاپگر ذخیره شده باشند، چراغ روشن میشود.*

❏ *برای خواندن منابرهای دریافتی، باید یک افزارنرم منایش فایل PDF، مانند Reader Adobe در رایانه شام نصب باشد.*

**اطلاعات مرتبط**

| "اعامل تنظیامت برای [ارسال و دریافت](#page-75-0) منابرها در یک رایانه" در صفحه 76

## **بررسی منابرهای جدید ( Windows(**

با تنظیم رایانه برای ذخیره کردن مابرهای دریافت شده به وسیله چاپگر، میتوانید وضعیت پردازش مابرهای دریافتی و دریافت شدن یا نشدن غابر جدید را با *غ*اد *غ*ابر روی نوار وظیفه Windows بررسی کنید. با تنظیم رایانه برای غایش اعلان در هنگام دریافت *غ*ابر جدید، صفحه شناور<br>اعلان نزدیک سینی سیستم Windows ظاهر میشود و شما میتوانید غابرهای جدید را بررسی کنید.

#### *نکته:*

❏ *دادههای منابر دریافتی ذخیره شده در رایانه از حافظه چاپگر حذف میشود.*

❏ *برای مشاهدهمنابرهای دریافتی به Reader Adobe نیاز دارید زیرا آنها در قالب فایل PDF ذخیره میشود.*

### **استفاده ازمنادمنابر بر روی نوار وظیفه ( Windows(**

با استفاده از نماد نمابر روی نوار وظیفه Windows میتوانید نمابرهای جدید و وضعیت عملکرد را بررسی کنید.

- مناد را بررسی کنید.  $^{1}$
- ا اسا $\mathbb T$ : آماده به کار. ❏ : بررسی منابرهای جدید.
- ❏ : وارد کردن منابرهای جدید پایان یافت.
- روی مناد راست و کلیک- سپس روی **Record Fax Receiving View** کلیک کنید. 2. صفحه**Record Fax Receiving** منایش داده میشود.
- تاریخ و فرستنده را در لیست بررسی کنید و سپس پرونده دریافت شده را به صورت PDF باز کنید.  $^3$ 
	- *نکته:*
	- ❏ *ناممنابرهای دریافتی به طور خودکار با قالب نامگذاری زیر تغییر میکند.*
- *nnnnn\_xxxxxxxxxx\_YYYYMMDDHHMMSS سال ( /ماه/روز/ساعت/دقیقه/ثانیه\_شامره فرستنده)*
- همچنین می توانید وقتی روی غاد کلیک راست می کنید، پوشه غابر دریافت شده را مستقیماً باز کنید. برای اطلاع از جزئیات به<br>Optional Settings در FAX Utility و کمک آن (که در ویندو اصلی نشان داده شده است) مراجعه کنید.

در مدتی که غاد غابر وضعیت آماده به کار را نشان میدهد، میتوانید غابرهای جدید را فوری با انتخاب **Check new faxes now** بررسی .کنید

#### **استفاده از پنجره اعلان ( Windows(**

وقتی تنظیم میکنید که وجود مابر جدید به شما اعلام شود، پنجره اعلان نزدیک نوار وظیفه مربوط به هر مابر ظاهر میشود.

صفحه اعلان ظاهر شده روی صفحه رایانه خود را بررسی کنید. 1.

اگر در مدت معینی هیچ کاری انجام نگیرد، صفحه اعلان ناپدید میشود. میتوانید تنظیمات اعلان مانند زمان غایش را تغییر دهید.

بر روی نقطهای از صفحه اعلان، به جز دکمه  $\blacksquare$  کلیک کنید.  $^2$ 

صفحه**Record Fax Receiving** منایش داده میشود.

- تاریخ و فرستنده را در لبست بررسی کنید و سپس پرونده دریافت شده را به صورت PDF باز کنید.  $^3$ 
	- *نکته:*

❏ *ناممنابرهای دریافتی به طور خودکار با قالب نامگذاری زیر تغییر میکند. nnnnn\_xxxxxxxxxx\_YYYYMMDDHHMMSS سال ( /ماه/روز/ساعت/دقیقه/ثانیه\_شامره فرستنده)*

■ همچنین می توانید وقتی روی غاد کلیک راست می کنید، پوشه غابر دریافت شده را مستقیماً باز کنید. برای اطلاع از جزئیات به<br>Optional Settings در FAX Utility و کمک آن (که در ویندو اصلی نشان داده شده است) مراجعه کنید.

## **بررسی منابرهای جدید ( OS Mac(**

میتوانید *نم*ابرهای جدید را به یکی از روشهای زیر بررسی کنید. این قابلیت زمانی در دسترس است که رایانه بر روی<br>(save faxes on this computer)" تنظیم شده باشد.

❏پوشهمنابر دریافتی (مشخص شده در **.Settings Output Fax Received** (را باز کنید.

❏Monitor Receive Faxرا باز و بر روی **now faxes new Check** کلیک کنید.

اعلان دریافت  $\epsilon$ ابر جدید  $\square$ 

گزینه <mark>FAX Utility of **rex Receive Monitor** را از Preferences < Fax Receive Monitor در Pax انتخاب کنید تا نماد<br>نمایشگر دریافت نمابر در جایگاه دریافت نمابر جدید را به شما اعلام کند.</mark>

### **پوشه منابر دریافتی را از منایشگر منابر دریافتی ( OS Mac (باز کنید**

میتوانید پوشه ذخیره را از رایانه مشخص شده برای دریافت منابر را در هنگام انتخاب **(computer this on faxes save" (Save "**باز .کنید

- بر روی منایشگر منابر دریافتی در Dock کنید کلیک تا **Monitor Receive Fax** باز شود. 1.
- چاپگر را انتخاب و روی **folder Open** کلیک کنید یا بر روی چاپگر دو بار متوالی کلیک .کنید 2.
	- تاریخ و فرستنده را در نام فایل بررسی و سپس فایل PDF را باز کنید. 3.

*ناممنابرهای دریافتی به طور خودکار با قالب نامگذاری زیر تغییر میکند. نکته:*

*nnnnn\_xxxxxxxxxx\_YYYYMMDDHHMMSS) سال/ماه/روز/ساعت/دقیقه/ثانیه\_شامره فرستنده)*

اطلاعات رسیده از فرستنده به عنوان شماره فرستنده غایش داده میشود. این شماره ممکن است برای برخی فرستندهها غایش داده *نشود.*

## **لغو قابلیتی که منابرهای ورودی را در رایانه ذخیره میکند**

شما میتوانید ذخیره نمابرها در رایانه را با استفاده از FAX Utility لغو کنید.

برای مشاهده جزییات به Basic Operations در راهنمای FAX Utility (در پنجره اصلی) مراجعه کنید.

*نکته:*

❏ *اگرمنابری وجود داشته باشد که در رایانه ذخیره نشده باشد، منیتوانید قابلیت ذخیرهمنابرها در رایانه را لغو کنید.*

■ شما میتوانید تنظیمات چاپگر را تغییر دهید. برای دریافت اطلاعات در خصوص لغو تنظیمات مربوط به ذخیره کردن غابرهای دریافت شده در<br>رایانه با سرپرست خود قاس بگیرید.

**نگهداری از چاپگر**

<span id="page-99-0"></span>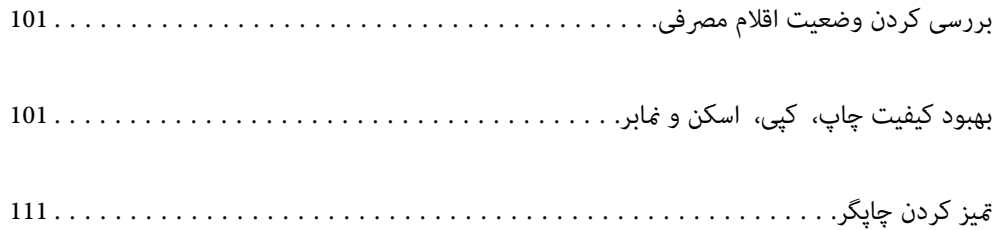

## **بررسی کردن وضعیت اقلام مصرفی**

<span id="page-100-0"></span>از طریق پانل کنترل چاپگر میتوانید سطوح تقریبی جوهر و عمر تقریبی سرویس جعبه نگهداری را بررسی کنید. مسیر تنظیم > وضعیت ارائه را<br>انتخاب کنید.

برای انتخاب یک مورد، از دکمههای  $\blacktriangleright\blacktriangleleft\blacktriangleright\blacktriangleleft$ استفاده کنید و سپس دکمهOK را فشار دهید.

*نکته:*

از طریق پایشگر وضعیت یا درایور چایگر نیز میتوانید سطوح تقریبی جوهر و عمر تقریبی سرویس جعبه نگهداری را بررسی کنید.

Windows❏

روی **3 Monitor Status EPSON** در زبانه **نگهداری** .کنید کلیک

اگر 3 EPSON Status Monitor غیرفعال باشد، روی **تنظیم گسترش یافته** در زبانه **نگهداری** کلیک کنید و سپس EPSON Status<br>3 Monitor را فعال کنید را انتخاب <sub>ث</sub>مایید.

Mac OS❏

منویApple< **ترجیحاتسیستم** > **چاپگرها و اسکرنها** (یا **چاپ و اسکن** ، **چاپ و منابر** > ) XXXX(Epson ( < **هاگزینه و لوازم** > **برنامه کاربردی** > **باز کردن برنامه کاربردی چاپگر** > **Monitor Status EPSON**

┗ | وقتی پیام کم بودن جوهر غایش داده میشود میتوانید چاپ را ادامه دهید. هنگام نیاز، کارتریجهای جوهر را تعویض کنید.

#### **اطلاعات مرتبط**

- | "ادامه چاپ موقتی بدون تعویض [کارتریجهای](#page-189-0) جوهر" در صفحه 190
- | "ادامه چاپ برای حفظ جوهر سیاه (فقط برای [Windows "\(در](#page-191-0) صفحه 192
	- | "زمان تعویض [کارتریجهای](#page-183-0) جوهر است" در صفحه 184
		- | "زمان تعویض جعبه نگهداری [است" در](#page-192-0) صفحه 193

# **بهبود کیفیت چاپ، کپی، اسکن و منابر**

## **بررسی و متیز کردن هد چاپ**

اگر نازلها مسدود شده باشند، کار چاپ شده کم رنگ میشود، نوارهای قابل مشاهده ایجاد یا رنگهای غیرمنتظرهای ظاهر میشود. در صورتی که نازل ها دچار انسداد شدید شده باشند، یک برگه سفید چاپ خواهد شد. زمانی که کیفیت چاپ کاهش مییابد، ابتدا از ویژگی بررسی<br>نازل استفاده کرده و بررسی کنید آیا نازل&ا مسدود شدهاند. اگر نازل&ا مسدود شدهاند، هد چاپ را قیز

### *مهم:*c

- در حین قیز کردن هد، از باز کردن بخش اسکنر یا خاموش کردن چاپگر خودداری کنید. اگر قیز کردن هد کامل انجام نشود، ممکن است<br>نتوانید چاپ کنید.
	- ❏ *فرآیند متیزکاری هد جوهر مصرف میکند و نباید بیش از حدلازم انجام شود.*
		- ❏ *وقتی جوهر کم است، منیتوانید هد چاپ را متیز کنید.*
- ❏ *اگرپساز 3 باربررسینازل و متیزکردن هد، کیفیتچاپبهترنشد؛ حداقل 12ساعتچاپنکنید، سپسبررسینازل رادوبارهاجراکنید*
- و قیز کردن هد را در صورت لزوم تکرار غایید. توصیه میکنیم با استفاده از دکمه �� چاپگر را خاموش کنید. اگر کیفیت چاپ هنوز<br>بهبود نیافته است، جایگزینی جوهر را اجرا کنید.
	- ❏ *برای جلوگیری از خشک شدن هد چاپ، هنگامی که چاپگر روشن است، آن را از پریز نکشید.*

با استفاده از پانل کنترل چاپگر میتوانید هد چاپ را بررسی و مّیز کنید.

گزینه **نگهداری** را در پانل کنترل چاپگر انتخاب .کنید 1.

برای انتخاب یک مورد، از دکمههای  $\blacktriangleright\blacktriangleleft\blacktriangleright\blacktriangleleft$ استفاده کنید و سپس دکمهOK را فشار دهید.

- گزینه **بررسی نازل** را انتخاب کنید. 2.
- ستورالعملهای روی صفحه را برای بارگذاری کاغذ و چاپ الگوهای بررسی نازل، دنبال  $\dot{\rm}$ یید.  $^3$ 
	- الگوی چاپ شده را برای بررسی انسداد نازلهای هد چاپ بررسی کنید.  $^4$

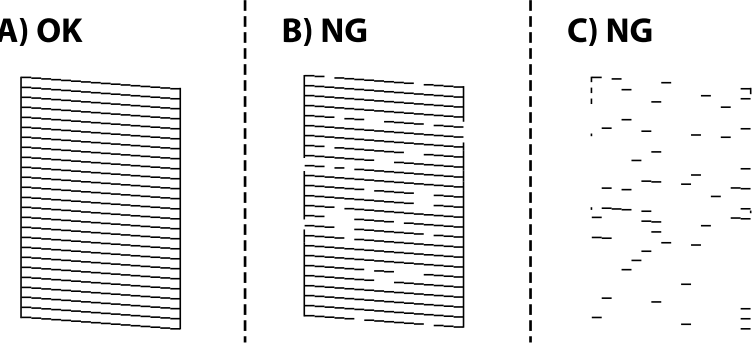

: $A \Box$ 

همه خطوط چاپ میشوند. گزینه **خیر** را انتخاب کنید . هیچ مرحله دیگری نیاز نیست.

 $B$  یا نزدیک به  $B\Box$ 

برخی نازلها مسدود هستند. **بله** و سپس **مّیز کردن** را در صفحه بعدی انتخاب کنید.

❏ C یا نزدیک به C

اگر اغلب خطوط جا میمانند یا چاپ *غ*یشوند، این بدان معناست که اکث<sub>ر</sub> نازلها مسدود هستند. **بله** و سپس **جایگزینی جوهر** را در صفحه بعدی انتخاب کنید.

- دستورالعملهای روی صفحه را برای  $\zeta$ یزکاری هد چاپ یا جایگزینی جوهر دنبال کنید.  $^5$
- <sup>6.</sup><br>چاپ شوند.<br>چاپ شوند.

#### *مهم:*c

*اگرپساز 3 باربررسی نازل و متیزکردن هد، کیفیتچاپبهتر نشد؛ حداقل 12 ساعتچاپنکنید، سپسبررسی نازل رادوبارهاجراکنیدو*  قیز کردن هد را در صورت لزوم تکرار غایید. توصیه میکنیم با استفاده از دکمه  ${\bf U}$  چاپگر را خاموش کنید. اگر کیفیت چاپ هنوز بهبود<br>نیافته است، جایگزینی جوهر را اجرا کنید.

*همچنین میتوانید هد چاپ را از طریق درایور چاپگر بررسی و متیز کنید. نکته:*

#### *Windows* ❏

*روی بررسی نازل سر چاپ در زبانه نگهداری کلیک کنید.*

#### $MacOS$

 $\lambda > 4$ منوی Apple> ترجیحات سیستم $\varphi > 1$ یگرها و اسکنرها (یا چاپ و اسکن، چاپ و غابر) $\lambda > 2X$ Epson)> گزینهها و لوازم> برنامه کاربردی *باز کردن برنامه کاربردی چاپگر > بررسی نازل سر چاپ*

#### **اطلاعات مرتبط**

| "اجرای جایگزینی جوهر" در صفحه 103

## **اجرای جایگزینی جوهر**

قابلیت جایگزینی جوهر ممکن است کیفیت چاپ را در موارد زیر بهبود دهد.

وقتی اغلب نازل $\Box$ وقتی اغلب نازلها مسدود هستند.

 $\Box$  وقتی بررسی نازل و قیز کردن هد را 3 بار انجام دادید و دستگاه حداقل 12 ساعت بدون چاپ کردن منتظر مانده است ولی کماکان کیفیت<br>چاپ بهبود نیافته است.

قبل از اجرای این قابلیت، از ویژگی بررسی نازل استفاده کرده و بررسی کنید آیا نازل@ا مسدود شدهاند، دستورالعملهای زیر را بخوانید و سپس جایگزینی جوهر را اجرا کنید.

### *مهم:*c

*در مقایسه با متیزکاری هد چاپ ، جایگزینی جوهر از جوهر بیشتری استفاده میکند.*

گزینه **نگهداری** را در پانل کنترل چاپگر انتخاب .کنید 1.

برای انتخاب یک مورد، از دکمههای  $\blacktriangleright\blacktriangleleft\blacktriangleright\blacktriangleleft$  استفاده کنید و سپس دکمهOK را فشار دهید.

- گزینه **جایگزینی جوهر** را انتخاب کنید. 2.
- برای اجرا کردن قابلیت جایگزینی جوهر از دستورالعملهای روی صفحه پیروی کنید.  $^3$
- .<br><sup>4.</sup> پس از اجرا کردن این قابلیت، نازل را بررسی کنید و از مسدود نبودن نازل مطمئن شوید. برای مشاهده جزئیات شیوه اجرای بررسی نازل، پیوند اطلاعات مربوطه را در زیر ملاحظه کنید.

## *مهم:*c

*اگرپس ازاجرای جایگزینی جوهر، کیفیتچاپبهتر نشد، حداقل 12 ساعتچاپنکنید و سپس بررسی نازل رادوبارهاجراکنید. بستهبه* الگوی چاپشده، قیزکاری هد یا جایگزینی جوهر را مجدداً اجرا کنید. اگر کیفیت کماکان بهبود نیافته است، با پشتیبانی Epson قاس *بگیرید.*

*همچنین میتوانید گزینه متیز کردن با برنامه را از درایور چاپگر اجرا کنید. نکته:*

*Windows* ❏

*زبانه نگهداری > متیز کردن هد چاپگر > جایگزینی جوهر*

*Mac OS* ❏

 $\lambda > 4$ منوی Apple > ترجیحات سیستم $\varphi > 1$ یگرها و اسکزها (یا چاپ و اسکن، چاپ و غابر) $\lambda > 2X$ Epson) > گزینهها و لوازم *باز کردن برنامه کاربردی چاپگر > متیز کردن هد چاپگر > Cleaning Power*

> **اطلاعات مرتبط**  $| 101 |$  "بررسی و  $\tilde{a}$ یز کردن هد چاپ" در صفحه"

## **جلوگیری از انسداد نازل**

هنگام روشن یا خاموش کردن دستگاه همیشه از دکمه روشن/خاموش استفاده کنید.

قبل از کشیدن دوشاخه مطمئن شوید چراغ روشن/خاموش دستگاه خاموش است.

در صورتی که درپوش باز مانده باشد ممکن است جوهر خشک شود. مشابه حالتی که لازم است درپوش خودنویس یا روان نویس گذاشته شود تا<br>خشک نشوند، مطمئن شوید هد چاپ به درستی گذاشته شده است تا جوهر خشک نشود.

چنانچه حین کار کردن چاپگر، دوشاخه کشیده شود یا برق قطع شود، ممکن است درپوش هد چاپ به درستی گذشته نشده باشد. اگر هد چاپ به<br>همان صورت باقی گذاشته شود، خشک خواهد شد و سبب انسداد نازل،ها (خروجیهای جوهر) میشود.

در این موارد، در اسرع وقت چاپگر را روشن و خاموش کنید تا درپوش هد چاپ را ببندید.

## **تراز کردن هد چاپ**

اگر متوجه عدم ترازبندی خطوط عمودی یا تصاویر تار شدید، هد چاپ را تراز کنید.

گزینه **نگهداری** را در پانل کنترل چاپگر انتخاب .کنید 1.

برای انتخاب یک مورد، از دکمههای  $\blacktriangleright\blacktriangleleft\blacktriangleright\blacktriangleleft$ استفاده کنید و سپس دکمه $\mathrm{oK}$  را فشار دهید.

- گزینه **تراز کردن هد** را انتخاب .کنید 2.
- یکی از منوهای ترازبندی را انتخاب کنید. $^3$

❏در صورتی که خطوط عمودی ناهمراستا به نظر میرسند یا نتایج چاپ تار به نظر میرسند: گزینه **تراز عمودی** را انتخاب .کنید ❏در صورت مشاهده نوارهای افقی با فواصل منظم : گزینه **چیدمان افقی** را انتخاب .کنید

دستورالعملهای روی صفحه را دنبال کنید. 4.

## **پاک کردن مسیر کاغذ از لکههای جوهر**

اگر در کار چاپ شده خط خوردگی یا لکه دیده شود، داخل غلتک را قیز کنید.

- گزینه **نگهداری** را در پانل کنترل چاپگر انتخاب .کنید 1. برای انتخاب یک مورد، از دکمههای  $\blacktriangleright\blacktriangleleft\blacktriangleright\blacktriangleleft$ استفاده کنید و سپس دکمهOK را فشار دهید.
	- گزینه **متیز کردن هادی کاغذ** را انتخاب کنید. 2.
	- برای بارگذاری کاغذ و  $\,$ یز کردن مسیر کاغذ دستورالعمل های روی صفحه را دنبال کنید.  $^3$ 
		- این روش را ادامه دهید تا لکهای از جوهر روی کاغذ دیده نشود.  $^4$
- اگر پس از پاک کردن مسیر کاغذ مشکل برطرف نشد، قطعه درون چاپگر که در شکل نشان داده شده است، آلوده است. چاپگر را خاموش  $^5$ کنید و جوهر را با پنبه پاک کنید.

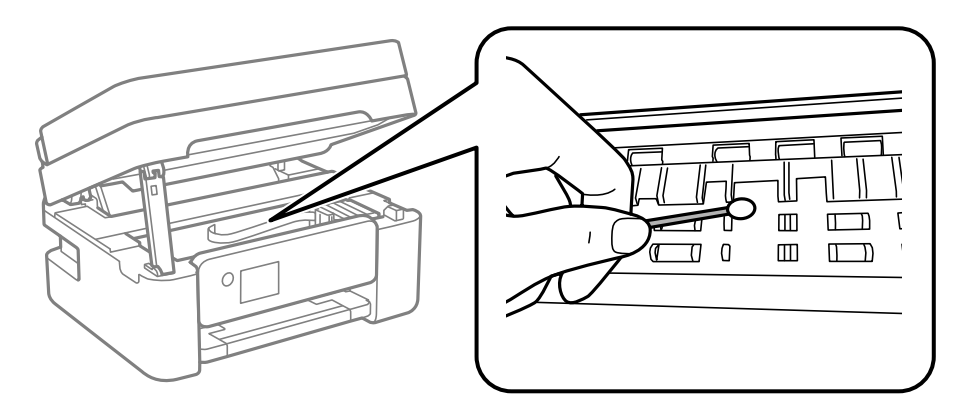

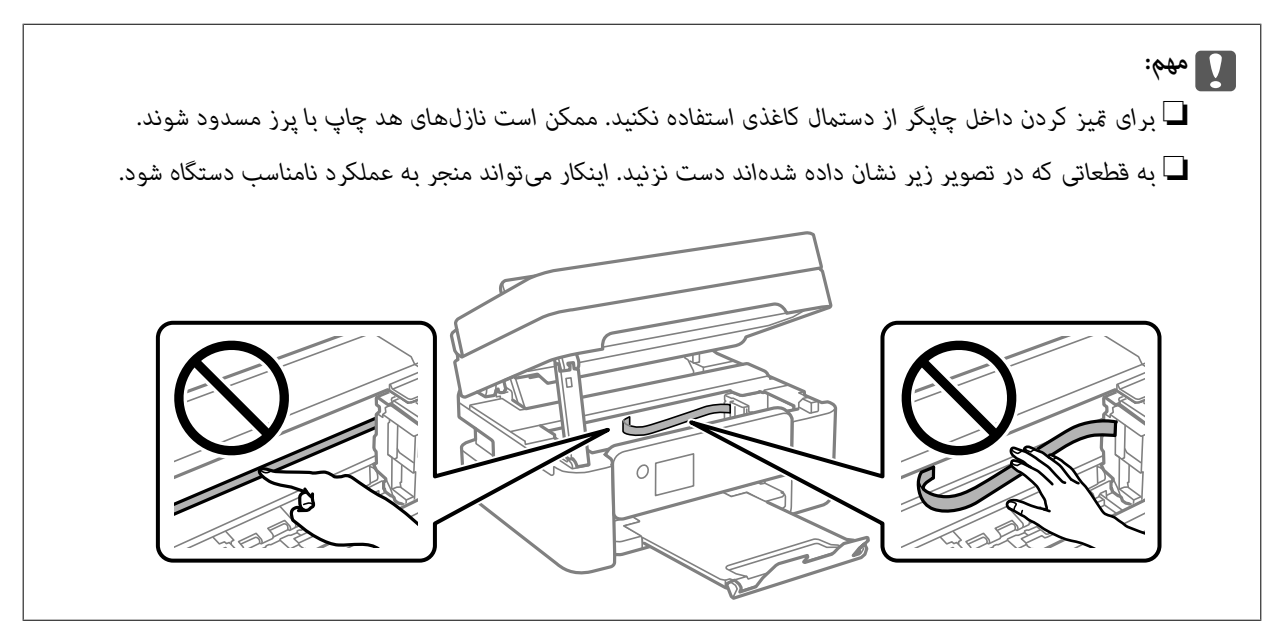

## **متیز کردن شیشه اسکرن**

زمانی که نسخههای چاپ شده یا تصاویر اسکن شده لکه دارند، شیشه اسکنر را مّیز کنید.

#### *!احتیاط:*

هنگام باز و بسته کردن درپوش اسناد مراقب دست یا انگشتان خود باشید که گیر نکنند. درغیراینصورت ممکن است صدمه ببینید.

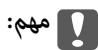

<span id="page-105-0"></span>*هرگز از الکل یا تیرن برای متیز کردن چاپگر استفاده نکنید. این مواد شیمیایی به چاپگر آسیب میرسانند.*

اسناد را باز کنید.  $^{-1}$ 

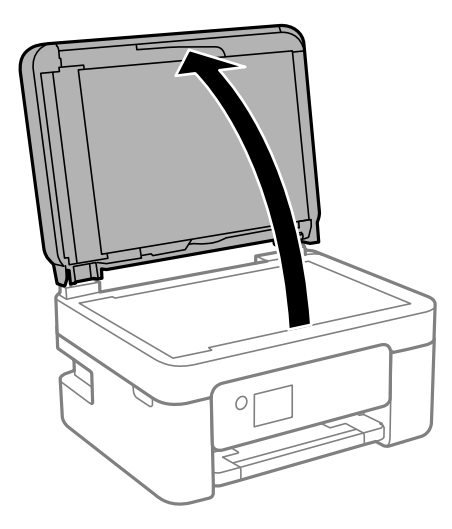

از یک دستمال نرم، خشک و مّیز برای مّیز کردن سطح شیشه اسکنر استفاده کنید. $^2$ 

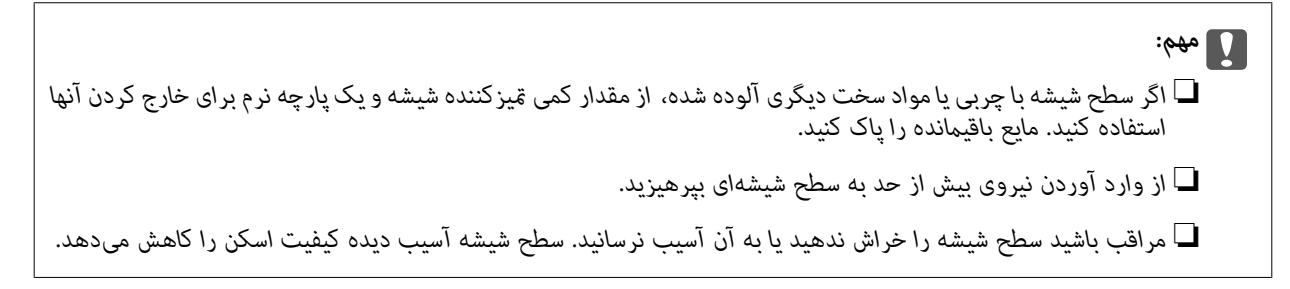

## **متیز کردن ADF**

زمانی که تصاویر کپی شده یا اسکن شده از ADF دارای لکه هستند یا اسناد به درستی در ADF تغذیه نمیشوند، ADF را مّیز کنید.

*مهم:*c *هرگز از الکل یا تیرن برای متیز کردن چاپگر استفاده نکنید. این مواد شیمیایی به چاپگر آسیب میرسانند.*

درپوش ADF را باز کنید.  $^{1}$ 

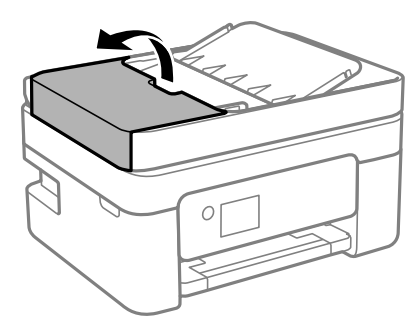

از دستمال نرم و مرطوب برای  $تیز کردن غلتک و قسمت داخلی ADF استفاده کنید.  $^2$$ 

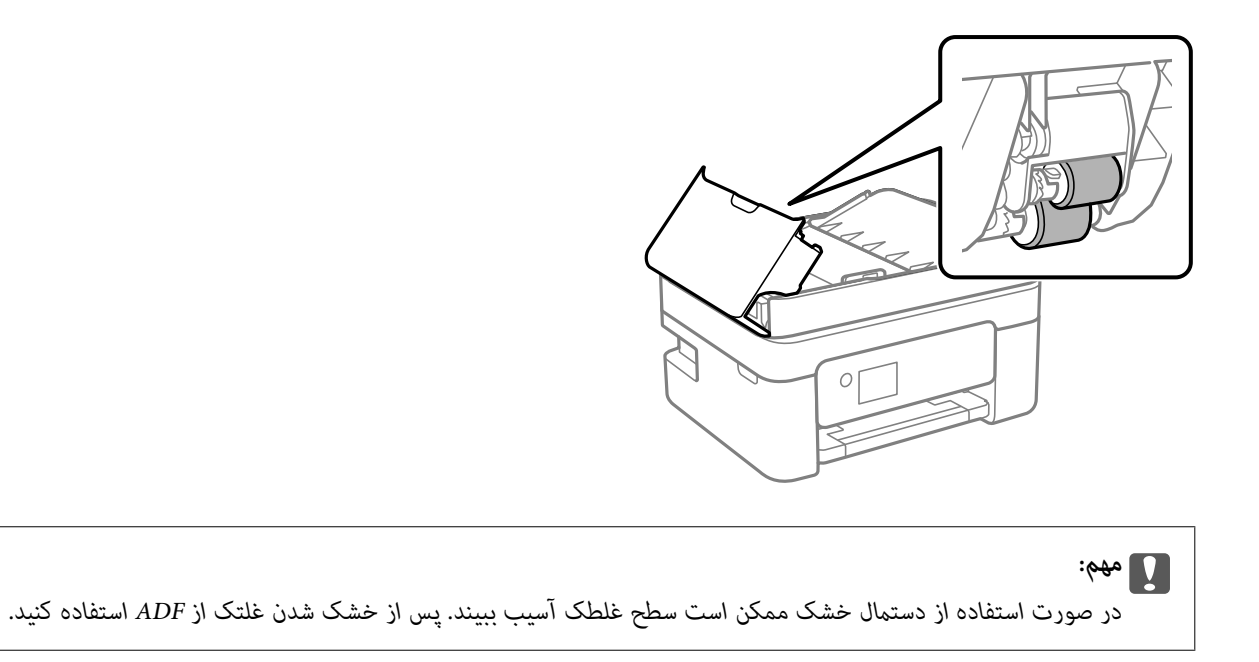

درپوش ADF را ببندید و سپس درپوش سند را باز کنید.  $^3$ 

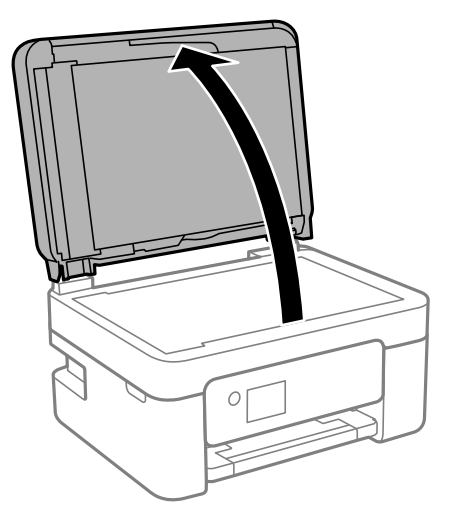

قسمتی که در تصویر نشان داده شده را  $\tilde{ }$ یز کنید. $^4$ 

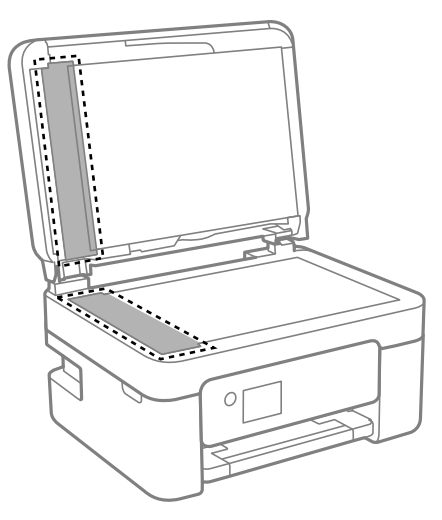

#### *مهم:*c

- اگر سطح شیشه با چربی یا مواد سخت دیگری آلوده شده، از مقدار کمی قیز کننده شیشه و یک دستمال نرم برای خارج کردن آنها<br>استفاده کنید. مایع باقیمانده را پاک کنید.
	- ❏ *از وارد آوردن نیروی بیش از حد به سطح شیشهای بپرهیزید.*
- مراقب باشید سطح شیشه را خراش ندهید یا به آن آسیب نرسانید. سطح شیشه آسیب دیده کیفیت اسکن را کاهش میدهد.
- بیاورید.<br>بیاورید.<br>بیاورید.

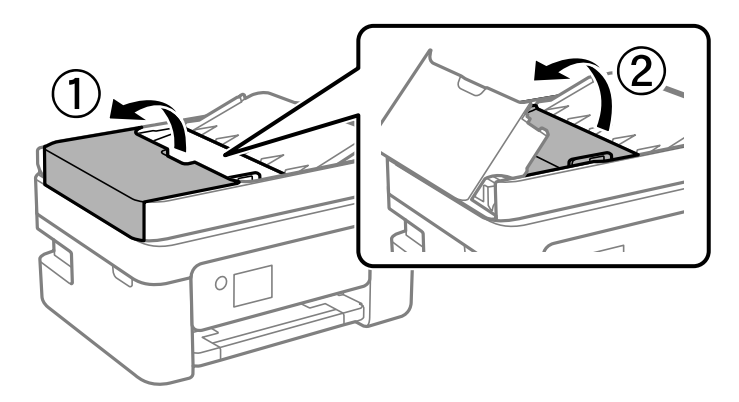
قسمتی که در تصویر نشان داده شده را <del>م</del>یز کنید. $^6$ 

<span id="page-108-0"></span>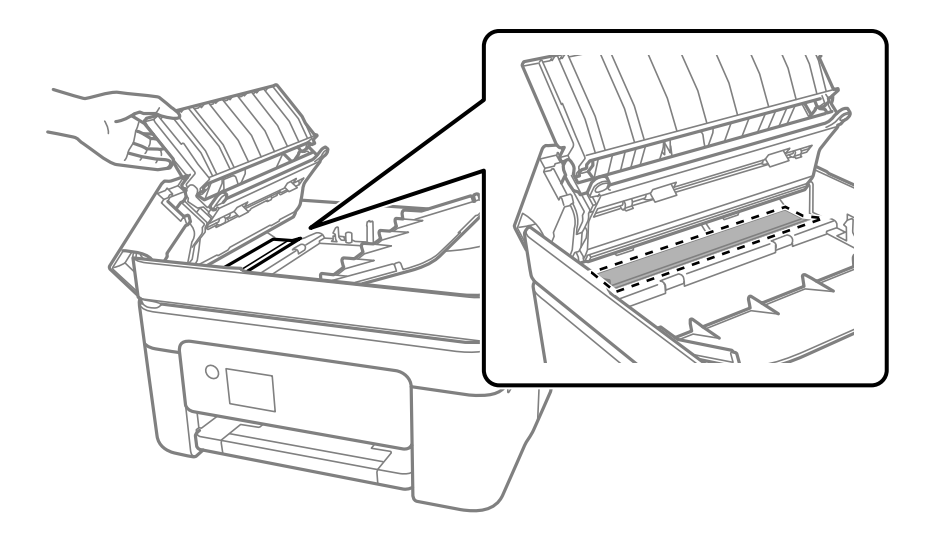

### **متیز کردن ورقه نیمه-شفاف**

اگر کیفیت خروجی چاپ پس از تراز کردن هد چاپ یا قیز کردن مسیر کاغذ بهبود نیابد، یعنی ورقه نیمهشفاف درون چاپگر احتمالاً آلوده شده است.

وسایل لازم:

❏گلوله پنبه (چندین)

آب با چند قطره ماده شوینده (2 تا 3 قطره ماده شوینده در 1/4 فنجان آب شیر) $\Box$ 

ے چراغ بررسی لکه $\Box$ 

*مهم:*c *از مایع شوینده غیر از ترکیب آب و چند قطره ماده شوینده استفاده نکنید.*

- با فشار دادن دکمه  $\bigcup$  چاپگر را خاموش کنید.  $^1$ 
	- واحد اسکنر را باز کنید. $^2$

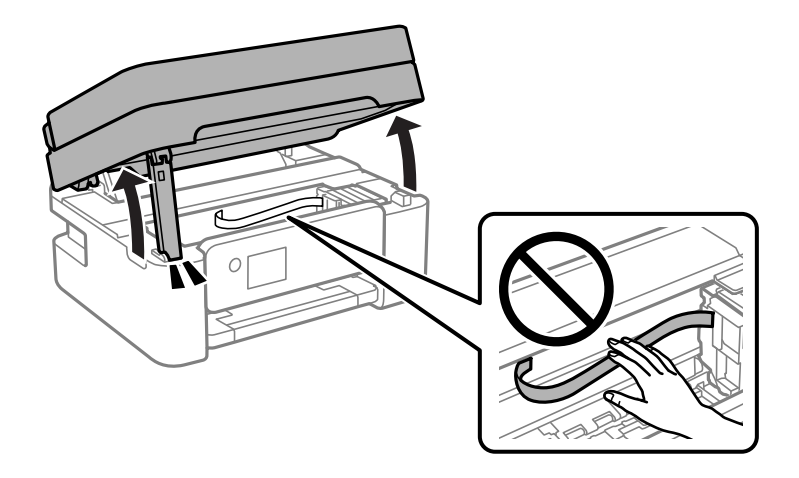

بررسی کنید آیا روی ورقه نیمهشفاف خط افتاده است. در صورت استفاده از چراغ دیدن لکه آسانتر میشود. $^3$ در صورت وجود خطافتادگی (مانند اثر انگشت یا چربی) روی ورقه نیمهشفاف (A)، به مرحله بعد بروید.

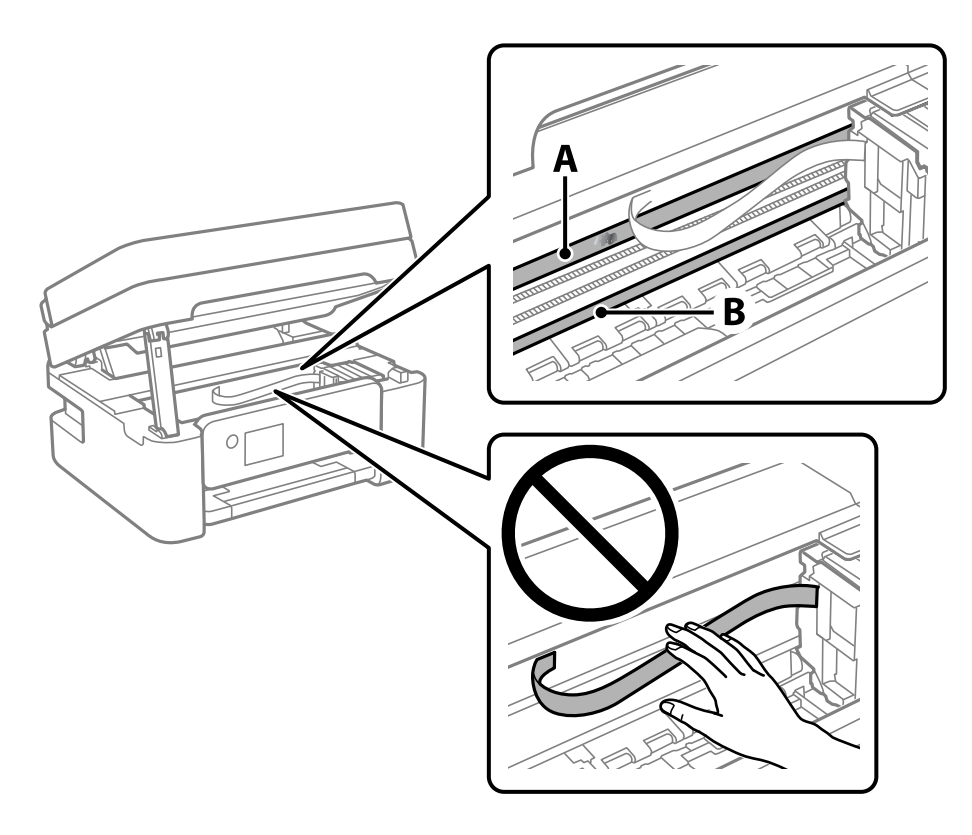

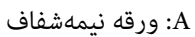

B: ریل

### *مهم:*c

مراقب باشید که ریل (*B*) را لمس نکنید. در غیر این صورت، ممکن است قابلیت چاپ مختل شود. روغن روی ریل را پاک نکنید زیرا<br>عملکرد ریل مختل میشود.

گلوله پنبه را به ترکیب آب و چند قطره ماده شوینده آغشته کنید، طوری که آب از آن نچکد، سپس قطعه کثیف را <del>م</del>یز کنید.  $^4$ مراقب باشید جوهر داخل چاپگر را لمس نکنید.

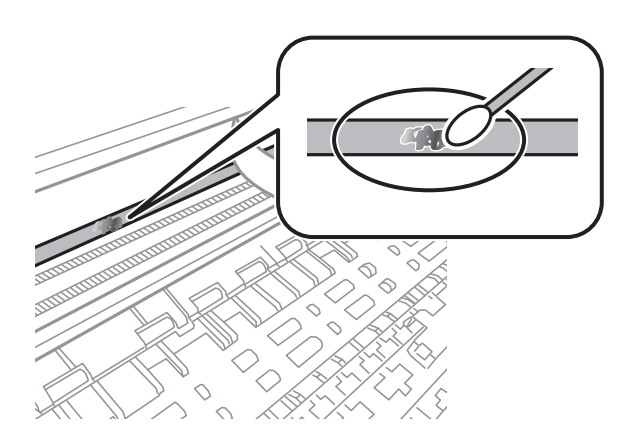

*مهم:*c

<span id="page-110-0"></span>لکه را به آرامی قیز کنید. اگر گلوله پنبه را روی ورقه فشار دهید، ممکن است فنرهای ورقه جابجا شود و چایگر از کار بیفتد.

برای  $برای متیز کردن ورقه از گلوله پنبه خشک استفاده کنید. $^5$$ 

# *مهم:*c

 *باشید مراقب که الیاف پنبه روی ورقهمناند.*

*برای جلوگیری از انتشار آلودگی، مرتباً گلوله پنبه را تعویض کنید. نکته:*

- مراحل 4 و 5 را تکرار کنید تا آلودگی ورقه برطرف شود.  $^6\,$ 
	- با چشم بررسی کنید که ورقه آلوده نباشد.  $^7$

# **متیز کردن چاپگر**

اگر اجزاء یا بدنه دستگاه کثیف یا آلوده به گرد و خاک هستند، چاپگر را خاموش کنید و آنها را با استفاده از یک دستمال نرم و <sub>ت</sub>یز که در آب نمدار<br>شده است، ټیز مایید. اگر کثیفی برطرف میشود، با افزودن مقدار کمی شوینده ملایم به

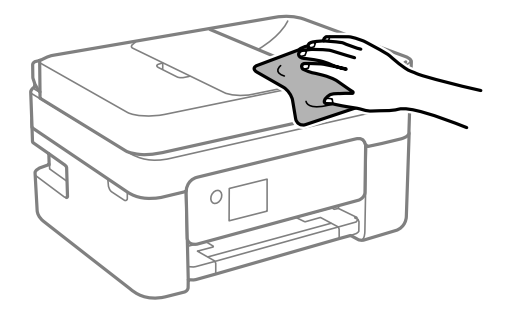

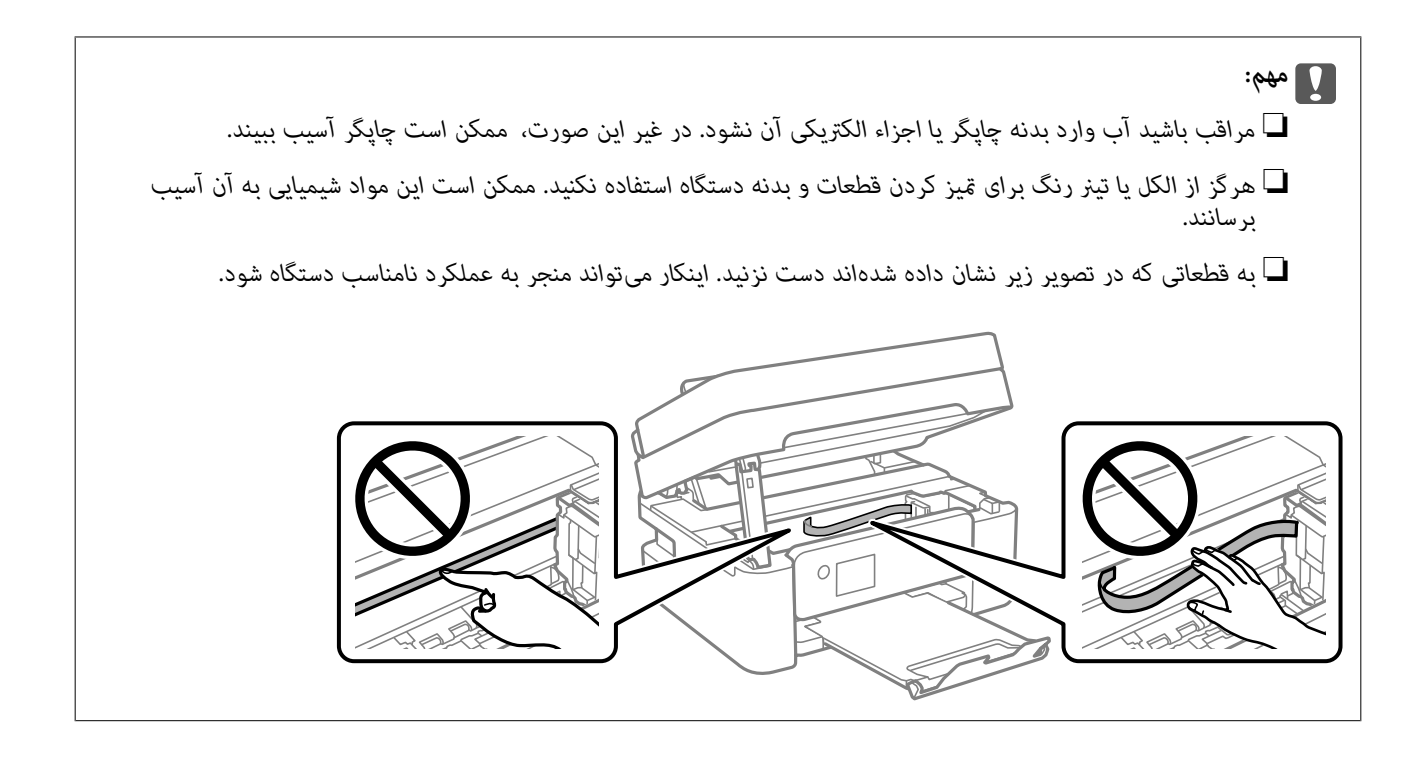

# **در موارد زیر**

<span id="page-112-0"></span>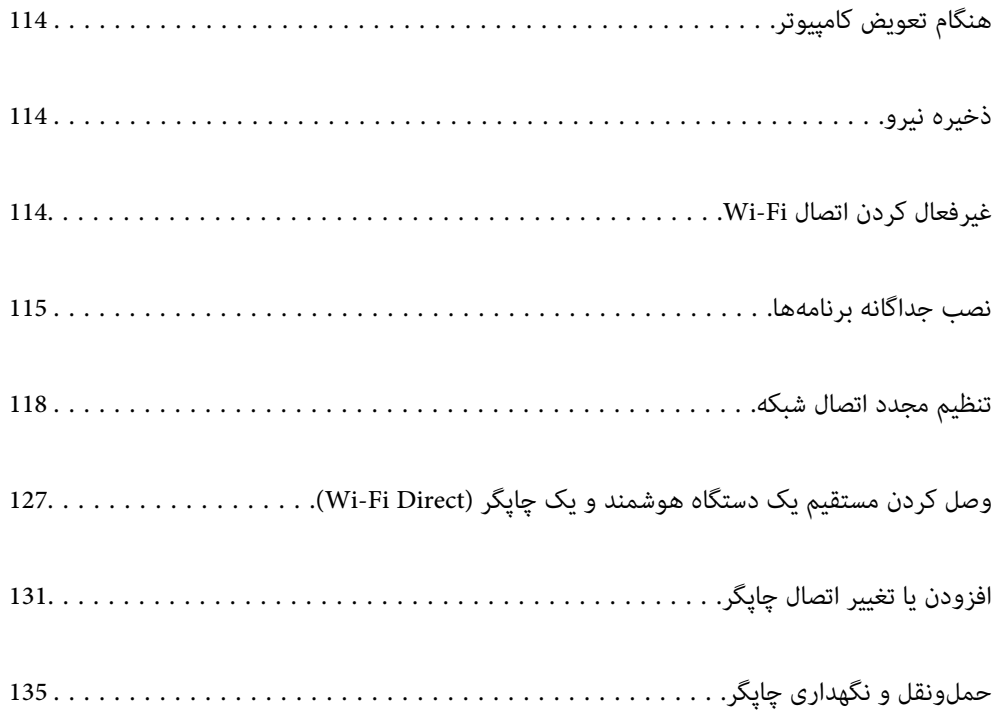

# **هنگام تعویض کامپیوتر**

باید درایور چاپگر و سایر نرم افزارها را در کامپیوتر جدید نصب کنید.

<span id="page-113-0"></span>به وب سایت زیر بروید و سپس نام محصول را وارد نمایید. به **تنظیم** بروید و راهاندازی را شروع کنید. دستورالعملهای روی صفحه را دنبال .کنید

[https://epson.sn](https://epson.sn/?q=2)

# **ذخیره نیرو**

اگر هیچ عملیاتی در زمان مشخصی انجام نشود، چاپگر بهصورت خودکار وارد حالت خواب میشود یا خاموش میگردد. زمان مورد نظر پیش از<br>اعمال مدیریت نیرو را میتوانید تنظیم کنید. هرگونه افزایش میتواند بر کارایی انرژی محصول تأثیر بگذارد. محیط زیست را در نظر بگیرید.

بسته به محل خرید، چاپگر ممکن است ویژگی داشته باشد که اگر به مدت 30 دقیقه به شبکه وصل نباشد به صورت خودکار خاموش می شود.

در صفحه اصلی، گزینه **تنظیم** را انتخاب .کنید 1.

برای انتخاب یک مورد، از دکمههای  $\blacktriangleright\blacktriangleleft\blacktriangleright\blacktriangleleft$  استفاده کنید و سپس دکمهOK را فشار دهید.

- گزینه **اندازیراه چاپگر** را انتخاب کنید. 2.
	- .<br>3. یکی از کارهای زیر را انجام دهید.

کنید. ❏**زمانسنج خواب**یا **تنظیم خاموشکردن** > **خاموششدن در صورتغیرفعال بودن** یا **خاموششدن در صورتقطع اتصال** را انتخاب

❏**زمانسنج خواب** یا **زمان خاموش شدن** را انتخاب .کنید

**نکته:**<br>بسته به محل خرید ممکن است دستگاهتان ویژگی **تنظیم خاموش کردن** یا **زمان خاموش شدن** را داشته باشد.

تنظیم را انتخاب .کنید 4.

# **غیرفعال کردن اتصال Fi-Wi**

اگر قبلاً از Wi-Fi (یا LAN بی سیم) استفاده می کردید اما به دلیل تغییر در حالت اتصال یا به هر دلیل دیگری نمی خواهید از آن استفاده<br>کنید، می توانید اتصال Wi-Fi را غیرفعال کنید.

با حذف سیگنال های غیرضروری ،Fi-Wi می توانید در مصرف انرژی در حالت آماده به کار نیز صرفه جویی کنید.

**راه اندازی Fi-Wi** را در صفحه اصلی چاپگر انتخاب .کنید 1.

برای انتخاب یک مورد، از دکمههای  $\blacktriangleright\blacktriangleleft\blacktriangleright\blacktriangleleft$  استفاده کنید و سپس دکمه $\mathrm{OK}$  را فشار دهید.

- گزینه **Fi-Wi) توصیه می شود)** را انتخاب .کنید 2.
	- دکمه "OK" را فشار دهید.  $^3$

مسیر **سایر موارد** > **غیر فعال سازی Fi-Wi** را انتخاب کنید. 4. دستورالعملهای روی صفحه را دنبال کنید.

# **نصب جداگانه برنامهها**

<span id="page-114-0"></span>رایانه خود را به شبکه متصل کرده و آخرین نسخه برنامهها را از وبسایت نصب کنید. به عنوان سرپرست وارد رایانه شوید. رمز عبور سرپرست<br>را وارد کنید اگر رایانه به شما فرمان داد.

*زمان نصب مجدد برنامه، لازم است ابتدا آن را حذف کنید. نکته:*

- مطمئن شوید چاپگر و رایانه آماده اتصال باشند و چاپگر به اینترنت وصل باشد.  $^{\rm 1}$ 
	- را راهاندازی کنید. Epson Software Updater  $^{-.2}$

این عکس مثالی برای Windows است.

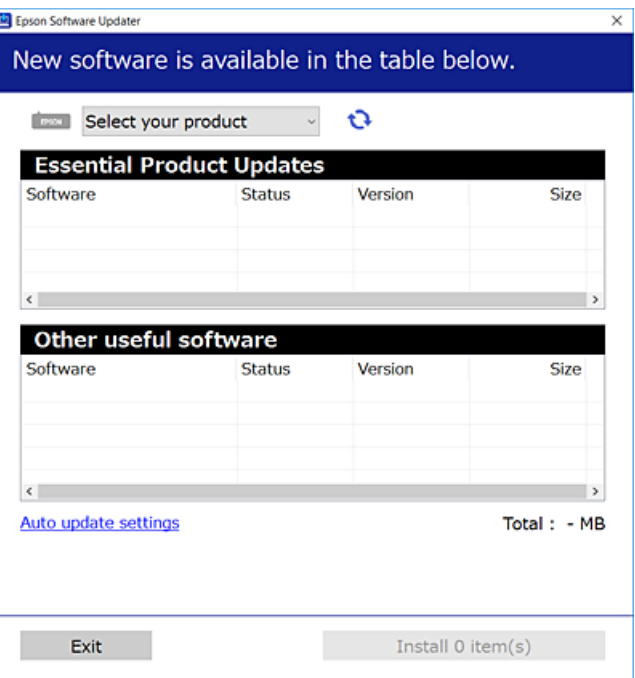

- برای Windows، چاپگر خود را انتخاب و برای مشاهده آخرین برنامههای موجود روی  $\bullet$  کلیک کنید.  $^3$ 
	- مواردی را که میخواهید نصب یا بهروز کنید، انتخاب و روی دکمه "نصب" کلیک کنید.  $^4$

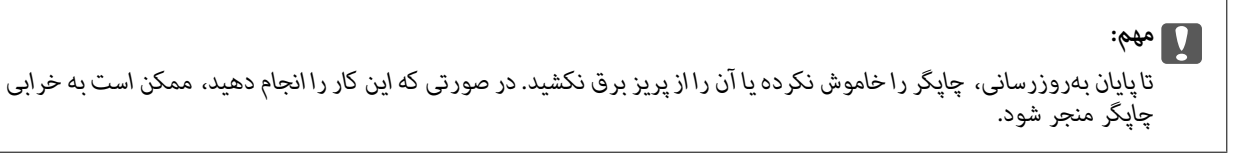

#### *نکته:*

❏ *میتوانید آخرین برنامهها را از وبسایت Epson دانلود کنید.*

- *[http://www.epson.com](http://www.epson.com/)*
- <span id="page-115-0"></span>*Epson دانلود کنید.* ❏ *اگراز سیستم عامل Server Windowsاستفادهکنید، منیتوانیدازUpdater Software Epson استفادهکنید. آخرین برنامههارا ازوبسایت*

**اطلاعات مرتبط** | "برنامهای برای بهروزرسانی نرمافزار و ثابتافزار [\( Updater Software Epson "\(در](#page-213-0) صفحه 214

# **بررسی اینکه آیا یک درایور چاپگر اصل Epson نصب است — Windows**

با استفاده از یکی از روشهای زیر میتوانید بررسی کنید آیا درایور چاپگر اصلی Epson روی رایانه شام نصب شده است.

مسیر **پانل کنترل > مشاهده <mark>دستگاهها و چاپگرها (چاپگرها، چاپگرها و <sup></sup>هابرها)</mark> را انتخاب کنید و سپس برای باز کردن پنجره ویژگیهای سرور<br>چاپ مراحل زیر را انجام دهید.** 

Windows 11/Windows 10/Windows 8.1/Windows 8/Windows 7/Windows Server 2022/Windows Server 2019/❏ Windows Server 2016/Windows Server 2012 R2/Windows Server 2012/Windows Server 2008 R2

روی مناد چاپگر و سپس روی **ویژگیهای سرور چاپ** در بالای پنجره کلیک کنید.

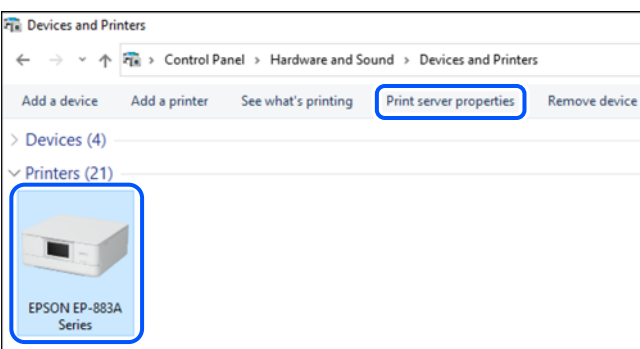

Windows Vista/Windows Server 2008❏

روی پوشه **چاپگرها** کلیک راست کنید و سپس گزینههای **اجرا به عنوان سرپرست** > **ویژگیهای سرور** را کلیک کنید.

Windows XP/Windows Server 2003 R2/Windows Server 2003❏

از منوی **فایل**، گزینه **ویژگیهای سرور** را انتخاب کنید.

<span id="page-116-0"></span>روی زبانه **درایورها** کلیک کنید. در صورتی که نام چاپگر شما در لیست *غ*ایش داده میشود، درایور چاپگر اصلی Epson در رایانه شما نصب<br>میباشد.

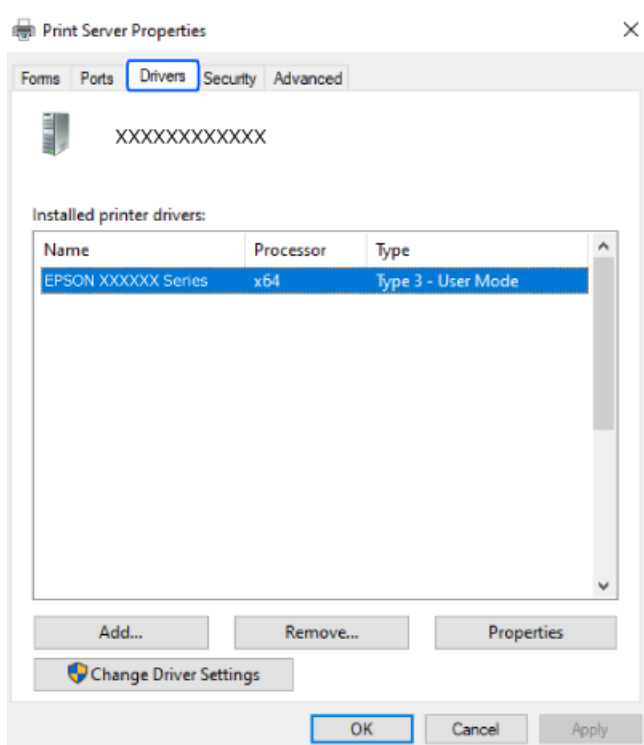

**اطلاعات مرتبط**

 $\,$  "نصب جداگانه [برنامهها" در](#page-114-0) صفحه $\,$  115 $\,$ 

# **بررسی اینکه آیا یک درایور چاپگر اصل Epson نصب است — OS Mac**

با استفاده از یکی از روشهای زیر میتوانید بررسی کنید آیا درایور چاپگر اصلی Epson روی رایانه شام نصب شده است.

<mark>ترجیحات سیستم</mark> را از منوی Apple > **چاپگرها و اسکنرها** (یا **چاپ و اسکن، چاپ و مٔابر**) برگزینید و سپس چاپگر را انتخاب کنید. روی گزینه . . .<br>**گزینهها و لوازم** کلیک کنید و در صورتی که زبانههای **گزینهها و برنامه کاربردی** در پنجره مایش داده میشوند، درایور چاپگر اصلی Epson در<br>رایانه شما نصب می باشد.

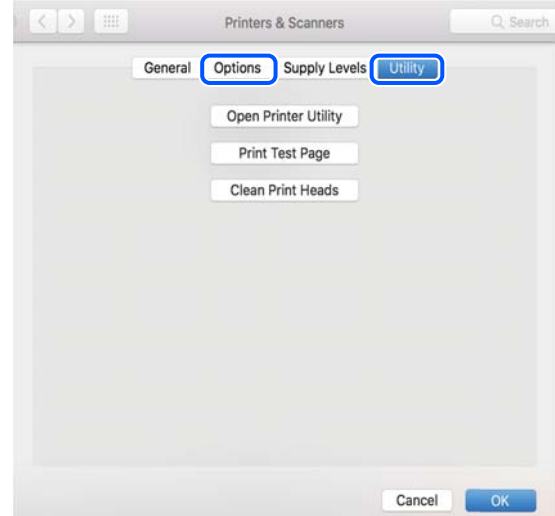

**اطلاعات مرتبط**  $\,$  "نصب جداگانه [برنامهها" در](#page-114-0) صفحه $\,$  115 $\,$ 

# <span id="page-117-0"></span>**تنظیم مجدد اتصال شبکه**

شبکه چاپگر را باید در موارد زیر پیکربندی کید. هنگام استفاده از چاپگر با اتصال شبکه $\Box$ ❏اگر محیط شبکه تغییر کرده است هنگام تعویض روتر بی $\Box$ ❏تغییر دادن روش اتصال به کامپیوتر

### **اعامل تنظیامت برای اتصال به رایانه**

میتوانید برنامه نصبکننده را به یکی از روشهای زیر اجرا کنید.

**راهاندازی از وبسایت** به وب *س*ایت زیر بروید و سپس نام محصول را وارد نمایید. به **تنظیم** بروید و راهاندازی را شروع کنید. [https://epson.sn](https://epson.sn/?q=2)

با استفاده از دفترچه راهنامی فیلم وب نیز میتوانید این مراحل را مشاهده کنید . به وبسایت زیر بروید. <https://support.epson.net/publist/vlink.php?code=NPD6870>

#### **تنظیم و راه اندازی با استفاده از دیسک نرم افزار**

اگر چاپگر دارای دیسک نرم افزار است و از کامپیوتر دارای Windows با درایو دیسک استفاده می کنید، دیسک را وارد کامپیوتر کنید و سپس دستورالعمل های روی صفحه را دنبال کنید.

### **اعامل تنظیامت برای اتصال به دستگاه هوشمند**

زمانی که چاپگر را به همان شبکه که روتر بیسیم متصل است وصل میکنید، میتوانید از طریق روتر بیسیم از چاپگر استفاده کنید. برای برقراری اتصال جدید، از دستگاه هوشمند مورد نظر برای اتصال به چاپگر، به وبسایت زیر بروید. نام محصول را وارد کنید، به تنظیم<br>بروید و سپس راه اندازی را انجام دهید.

#### [https://epson.sn](https://epson.sn/?q=2)

در دفترچه راهنامی فیلم وب میتوانید این مراحل را مشاهده کنید . به وبسایت زیر بروید.

<https://support.epson.net/publist/vlink.php?code=VC00006>

#### *نکته:*

اگر قبلاً بین دستگاه هوشمند و چاپگر اتصال برقرار کرده اید اما نیاز به پیکربندی مجدد دارد، می توانید ازطریق برنامه هایی مانند Epson Smart<br>Panel این کار را انجام دهید.

## **تنظيم کردن Fi-Wi از طریق پانل کنترل**

اگر از کامپیوتر یا دستگاه هوشمند برای تنظیم اتصال چاپگر استفاده نمی کنید، می توانید این کار را در صفحه کنترل انجام دهید.

میتوانید تنظیامت شبکه را به چندین روش از پانل کنترل چاپگر انجام دهید. روش اتصال سازگار با محیط و شرایط استفاده را انتخاب .کنید

اگر SSID و رمز عبور روتر بی سیم را می دانید، می توانید به صورت دستی تنظیم کنید.

#### **اطلاعات مرتبط**

- | "انجام تنظیامت Fi-Wi با وارد کردن SSID و رمز عبور" در صفحه 119
	- | "انجام [تنظیامت](#page-119-0) [Fi-Wi](#page-119-0) با تنظیم دکمه [فشاری](#page-119-0) [\(](#page-119-0) [WPS](#page-119-0) "(در [صفحه](#page-119-0) 120
- | "انجام [تنظیامت](#page-119-0) [Fi-Wi](#page-119-0) از طریق [راهاندازی](#page-119-0) پینکد ( [WPS](#page-119-0) "(در [صفحه](#page-119-0) 120

#### **انجام تنظیامت Fi-Wi با وارد کردن و SSID رمز عبور**

با وارد کردن اطلاعات لازم برای اتصال به یک روتر بیسیم از طریق پانل کنترل چاپگر میتوانید شبکه Wi-Fi را تنظیم کنید. برای انجام تنظیم به<br>این روش، به SSID و رمز عبور روتر بیسیم نیاز دارید.

#### *نکته:*

اگر از یک روتر بیسیم با تنظیمات پیشفرض آن استفاده میکنید، SSID و کلمه عبور روی برچسب قرار دارد. چنانچه SSID و رمز عبور را <sub>ف</sub>ی دانید، به<br>اسناد ارائه شده همراه با روتر بیسیم مراجعه کنید.

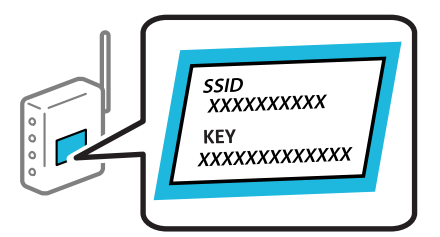

در صفحه اصلی، گزینه **راه اندازی Fi-Wi** را انتخاب کنید. 1.

برای انتخاب یک مورد، از دکمههای  $\blacktriangleright\blacktriangleleft\blacktriangleright\blacktriangleleft$ استفاده کنید و سپس دکمه $\mathrm{OK}$  را فشار دهید.

- گزینه **Fi-Wi) توصیه می شود)** را انتخاب .کنید 2.
	- دکمه "OK" را فشار دهید.  $^3$
- گزینه **راهنامی گام به گام تنظیم Fi-Wi** را انتخاب کنید. 4.

برای انتخاب SSID، وارد کردن رمز عبور برای روتر بیسیم و شروع راهاندازی، دستورالعملهای روی صفحه را دنبال کنید.  $^5$ اگر در نظر دارید وضعیت اتصال شبکه برای چاپگر راپس از تکمیل راهاندازی بررسی کنید، برای اطلاع از جزئیات، به پیوند اطلاعات مرتبط<br>در زیر مراجعه کنید.

*نکته:*

اگر SSID را فی۱دانید، بررسی کنید آیا روی برچسب روتر بیسیم نوشته شده است یا خیر. اگر از روتر بیسیم با تنظیمات پیشفرض آن استفاده میکنید، از SSID درج شده بر روی برچسب استفاده مایید. اگر هیچ اطلاعاتی پیدا نکردید، به اسناد ارائه شده همراه با روتر بیسیم<br>مراجعه کنید.

- ❏ *رمز عبور به بزرگ و کوچک بودن حروف حساس است.*
- ❏ *اگررمزعبوررامنیدانید، بررسی کنیدآیا اطلاعاتروی برچسبروتربیسیم درج شدهاستیا خیر. ممکن استرمزعبورروی برچسببا* عنوانهای *"Network Key" ی*ا *"Wireless Password"* و موارد مشابه مشخص شده باشد. اگر از روتر بی سیم با تنظیمات پیش فرض آن استفاده<br>می کنید، از رمز عبور نوشته شده روی برچسب استفاده غایید.

#### **اطلاعات مرتبط**

| "بررسی وضعيت اتصال به شبکه [چاپگر \(گزارش](#page-120-0) اتصال شبکه)" در صفحه 121

#### **انجام تنظیامت Fi-Wi با تنظیم دکمه فشاری ( WPS(**

<span id="page-119-0"></span>با فشار دادن یک دکمه روی روتر بیسیم میتوانید شبکه Wi-Fi را بطور خودکار تنظیم کنید. اگر شرایط زیر برقرار بود، میتوانید از این روش<br>برای تنظیم کردن استفاده کنید.

روتر بیسیم با WPS (Wi-Fi Protected Setup) سازگار است.

اتصال Wi-Fi فعلی با فشار دادن یک دکمه روی روتر بیسیم برقرار شده است.  $\Box$ 

**نکته:**<br>اگر غیټوانید دکمه را پیدا کنید یا با استفاده از نرمافزار تنظیم را انجام میدهید، به مستندات ارائه شده همراه روتر بیسیم مراجعه کنید.

در صفحه اصلی، گزینه **راه اندازی Fi-Wi** را انتخاب کنید. 1.

برای انتخاب یک مورد، از دکمههای  $\blacktriangleright\blacktriangleleft\blacktriangleright\blacktriangleleft$  استفاده کنید و سپس دکمهOK را فشار دهید.

- گزینه **Fi-Wi) توصیه می شود)** را انتخاب .کنید 2.
	- دکمه OK را فشار دهید.  $^3$
- گزینه **دکمه تنظیم را ( دهید فشار WPS (**را انتخاب کنید. 4.
	- .<br>5. دستورالعملهای روی صفحه را دنبال کنید.

اگر در نظر دارید وضعیت اتصال شبکه برای چاپگر را پس از تکمیل راهاندازی بررسی کنید، برای اطلاع از جزئیات، به پیوند اطلاعات مرتبط<br>در زیر مراجعه کنید.

#### *نکته:*

اگر اتصال برقرار نشد، روتر بیسیم را دوباره راهاندازی کنید، آن را به چاپگر نزدیکتر کنید و دوباره تلاش کنید. اگر باز هم مشکل برطرف<br>نشد، یک گزارش اتصال شبکه چاپ کنید و راهکار را بررسی غایید.

#### **اطلاعات مرتبط**

| "بررسی وضعيت اتصال به شبکه [چاپگر \(گزارش](#page-120-0) اتصال شبکه)" در صفحه 121

#### **انجام تنظیامت Fi-Wi از طریق راهاندازی پینکد ( WPS(**

با استفاده از یک پین کد میتوانید به طور خودکار به یک روتر بیسیم متصل شوید. در صورتی که روتر بیسیم مجهز به WPS (تنظیم محافظت شده Fi-Wi ( باشد، میتوانید از این روش برای تنظیم اتصال استفاده کنید. از یک رایانه برای وارد کردن پینکد به روتر بیسیم استفاده .کنید

در صفحه اصلی، گزینه **راه اندازی Fi-Wi** را انتخاب کنید. 1.

برای انتخاب یک مورد، از دکمههای  $\blacktriangleright\blacktriangleleft\blacktriangleright\blacktriangleleft$ استفاده کنید و سپس دکمه $\mathrm{OK}$  را فشار دهید.

- گزینه **Fi-Wi) توصیه می شود)** را انتخاب .کنید 2.
	- دکمه OK را فشار دهید.  $^{3}$
- مسیر **سایر موارد** > **PIN کد ( WPS (**را انتخاب .کنید 4.
- <span id="page-120-0"></span>5. از یک رایانه برای وارد کردن پین کد (یک عدد هشت رقمی) که روی پانل کنترل چاپگر وجود دارد در روتر بیسیم در عرض دو دقیقه استفاده .کنید

*برای جزئیات بیشتر درباره وارد کردن پینکد به مستندات عرضه شده همراه روتر بیسیم مراجعه کنید. نکته:*

د. دستورالعملهای روی صفحه را دنبال کنید.  $^6$ 

اگر در نظر دارید وضعیت اتصال شبکه برای چاپگر را پس از تکمیل راهاندازی بررسی کنید، برای اطلاع از جزئیات، به پیوند اطلاعات مرتبط<br>در زیر مراجعه کنید.

**اطلاعات مرتبط**

| "بررسی وضعيت اتصال به شبکه چاپگر (گزارش اتصال شبکه)" در صفحه 121

# **بررسی وضعيت اتصال به شبکه چاپگر (گزارش اتصال شبکه)**

میتوانید یک گزارش اتصال شبکه برای بررسی حالت بین چاپگر و روتر بی سیم چاپ منایید.

- .<br><sup>1.</sup> کاغذها را بارگیری کنید.
- در صفحه اصلی، گزینه **تنظیم** را انتخاب .کنید 2.

برای انتخاب یک مورد، از دکمههای  $\blacktriangleright\blacktriangleleft\blacktriangleright\blacktriangleleft$ استفاده کنید و سپس دکمهOK را فشار دهید.

- مسیر **تنظیامت شبکه** > **بررسی اتصال** را انتخاب .کنید 3. بررسی اتصال آغاز میشود.
- برای چاپ کردن گزارش اتصال شبکه، دستورالعمل روی صفحه چاپگر را دنبال کنید.  $^4$ اگر خطایی رخ داده است، گزارش اتصال شبکه را بررسی کنید و سپس راهکارهای چاپ شده را دنبال کنید.

# **پیام ها و راه حل های موجود در گزارش اتصال شبکه**

<span id="page-121-0"></span>پیامها و کدهای خطای موجود در گزارش اتصال شبکه را بررسی کنید و سپس راه حل ها را دنبال مَایید.

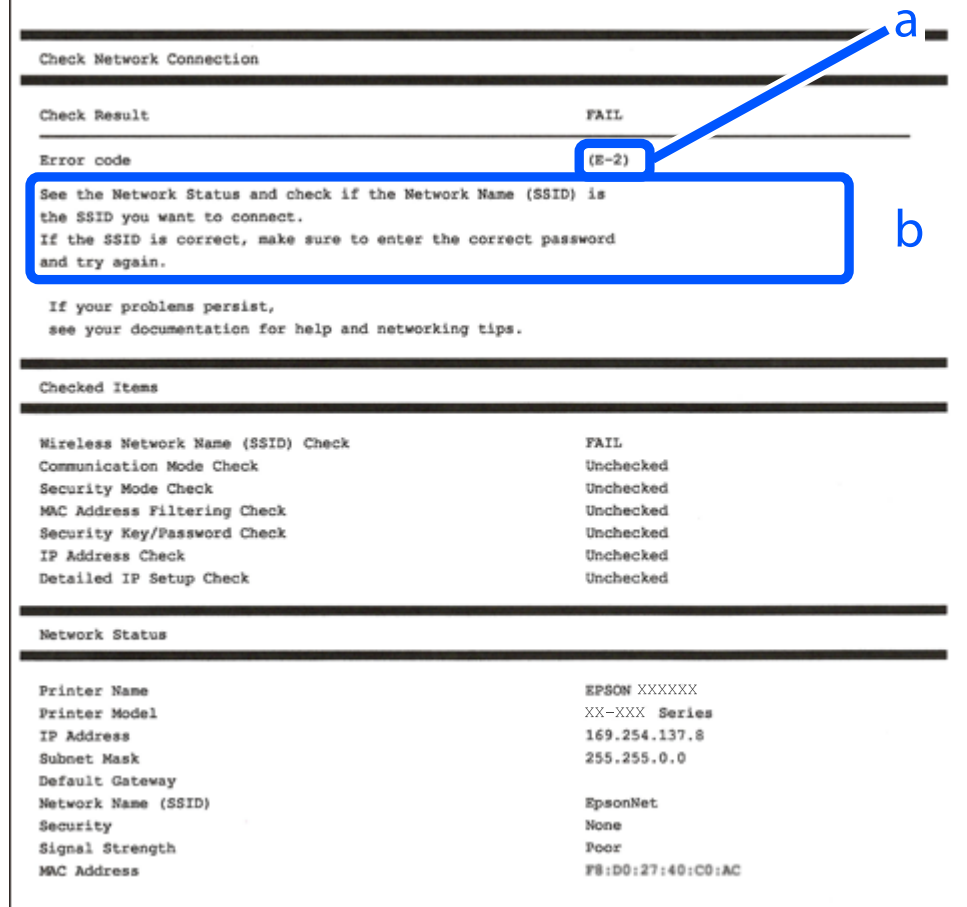

a. کد خطا

b. پیام های داخل محیط شبکه

**اطلاعات مرتبط**

- <mark>+ "E-1" در</mark> صفحه 123
- 123 صفحه [در"](#page-122-0) " E-2 ، E-3 ، E-7 |
	- <mark>+ ["](#page-123-0)E-5" در</mark> [صفحه](#page-123-0) 124
	- <mark>+ "E-6" در صفحه 124</mark>
	- <mark>+ ["](#page-123-0)E-8" در</mark> [صفحه](#page-123-0) 124
	- <mark>+ ["](#page-124-0)E-9" در</mark> [صفحه](#page-124-0) 125
	- <mark>+</mark> ["](#page-124-0)E-10" در [صفحه](#page-124-0) 125
	- <mark>+ ["](#page-124-0)E-11" در [صفحه](#page-124-0) 125</mark>
	- <mark>+</mark> ["](#page-125-0)E-12" در [صفحه](#page-125-0) 126
	- <mark>+ ["](#page-125-0)E-13" در [صفحه](#page-125-0) 126</mark>
- | "پیامهای داخل محیط [شبکه" در](#page-126-0) صفحه 127

#### **E-1**

#### **راهکارها:**

❏اطمینان حاصل کنید که هاب یا سایر دستگاههای شبکه روشن هستند.

<span id="page-122-0"></span>اگر میخواهید چاپگر را با Wi-Fi متصل کنید، تنظیمات Wi-Fi جهت چاپگر را مجدداً انجام دهید زیرا غیرفعال شده است.

#### **اطلاعات مرتبط**

| [تنظيم"](#page-117-0) کردن [Fi-Wi](#page-117-0) از طریق پانل [کنترل" در](#page-117-0) صفحه 118

#### **E-7 ، E-3 ، E-2**

**راهکارها:**

- ❏بررسی کنید روتر بی سیم روشن باشد.
- بررسی کنید که کامپیوتر یا دستگاه شما به درستی به روتر بی سیم متصل شده باشد. $\Box$ 
	- ❏روتر بی سیم را خاموش کنید . حدود 10 ثانیه صبر کنید و سپس آن را روشن کنید.
		- ❏چاپگر را به روتر بی سیم نزدیک کنید و موانع بین آنها را بردارید.
- تاکر SSID را بهصورت دستی وارد کرده اید، بررسی کنید که صحیح باشد. SSID را از بخش **Network Status د**ر گزارش اتصال شبکه بررسی<br>کنید.
- $\Box$  اگر روتر بی سیم دارای چندین SSID است، SSID نمایش داده شده را انتخاب کنید. اگر SSID از فرکانسی غیرسازگار استفاده می کند، چاپگر<br>آنما را نمایش نمی دهد.
- اگر برای ایجاد اتصال شبکه از روش راهاندازی با دکمه فشاری استفاده میکنید، مطمئن شوید که روتر بی سیم از WPS پشتیبانی میکند. اگر  $\Box$ روتر بی سیم از WPS پشتیبانی نکند، نمیتوانید از روش راهاندازی با دکمه فشاری استفاده کنید.
	- تا مطمئن شوید که SSID شما فقط حاوی نویسههای ASCII (نویسههای الفبایی-عددی و غادها) است. چاپگر غی¤واند SSID حاوی<br>نویسههای غیر ASCII را غایش دهد.
- پیش از اتصال به روتر بی سیم، SSID و کلمه عبور را به خاطر بسپارید. اگر از روتر بی سیم با تنظیمات پیشفرض آن استفاده می کنید،  $\square$ و کلمه عبور بر روی برچسب روی روتر بی سیم درج شده است. اگر SSID و رمز عبور را میدانید، با فردی ماس بگیرید که روتر بی سیم را<br>تنظیم کرده است یا به مستندات ارائه شده همراه روتر بیسیم مراجعه کنید.
- اگر میخواهید به SSID ایجاد شده در دستگاه هوشمند وصل شوید، بررسی کنید که SSID و کلمه عبور در مستندات ارائه شده همراه<br>دستگاه هوشمند موحود ىاشد.
- ❏اگراتصال Fi-Wi شامناگهان قطعشد، شرایطزیررا بررسیکنید. درصورتبرقراربودنهریکازاینشرایط، تنظیامتشبکهرا بادانلودو اجرا کردن نرمافزار از وبسایت زیر بازنشانی کنید. **تنظیم** > [https://epson.sn](https://epson.sn/?q=2)

یک دستگاه هوشمند دیگر با استفاده از تنظیم دکمه فشاری به شبکه اضافه شده است.  $\Box$ 

شبکه Wi-Fi با استفاده از روشی غیر از تنظیم دکمه فشاری راهاندازی شده است.  $\Box$ 

**اطلاعات مرتبط**

- | تنظیم" مجدد اتصال [شبکه" در](#page-117-0) صفحه 118
- | [تنظيم"](#page-117-0) کردن [Fi-Wi](#page-117-0) از طریق پانل [کنترل" در](#page-117-0) صفحه 118

#### **E-5**

#### **راهکارها:**

```
بررسی کنید نوع تنظیم امنیتی روتر بیسیم بر روی یکی از موارد زیر تنظیم شده باشد. در غیر اینصورت نوع تنظیم امنیتی روتر بیسیم را تغییر<br>داده و سپس تنظیمات شبکه چایگر را تنظیم مجدد نمایید.
```
- ❏-64WEP بیت ( 40 بیت)
- $($  $104)$  بیت ( 104  $\blacksquare$
- \* (WPA PSK (TKIP/AES❏
- \* (WPA2 PSK (TKIP/AES❏
	- (WPA (TKIP/AES $\Box$
	- (WPA2 (TKIP/AES $\Box$ )
		- WPA3-SAE (AES)❏
- \* PSK WPA با نام Personal WPA نیز شناخته میشود . PSK 2WPA با نام Personal 2WPA نیز شناخته میشود.

#### **E-6**

#### **راه حل:**

- بررسی کنید آیا فیلترینگ آدرس MAC غیرفعال است. اگر فعال است، آدرس MAC چاپگر را ثبت کنید تا فیلتر نشود. برای مشاهده جزئیات بیشتر به مستندات ارائه شده همراه با روتر بی سیم مراجعه کنید. آدرس MAC چاپگر را می توانید از قسمت **Network Status**در گزارش اتصال شبکه بررسی کنید.
	- باشند. ❏اگر روتر بی سیم از روش تأیید اعتبار مشترک با امنیت WEP استفاده می کند، بررسی کنید کلید تأیید اعتبار و شاخص آن صحیح
- اگر تعداد دستگاه های قابل اتصال در روتر بی سیم کمتر از تعداد دستگاه های شبکه ای هستند که می خواهید به آن متصل شوید، روتر بی سیم را تنظیم کنید تا تعداد دستگاه های قابل اتصال بیشتر شود. برای انجام تنظیمات به مستندات ارائه شده همراه با روتر بی سیم مراجعه کنید.

#### **اطلاعات مرتبط**

| "اعامل تنظیامت برای اتصال به [رایانه" در](#page-117-0) صفحه 118

#### **E-8**

#### **راهکار:**

- ❏اگر دریافت آدرس IP چاپگر روی خودکار تنظیم شده است ، DHCP را در روتر بیسیم فعال کنید.
- اگر تنظیم دریافت آدرس IP چاپگر روی حالت دستی تنظیم شده است، آدرس IP که شما بهصورت دستی تنظیم میکنید خارج از محدوده  $\blacksquare$ است (مثلاً: 0.0.0.0). یک آدرس IP معتبر از طریق پانل کنترل چاپگر تنظیم کنید.

#### **اطلاعات مرتبط**

| [تنظیم"](#page-132-0) آدرس [IP](#page-132-0) ثابت برای [چاپگر" در](#page-132-0) صفحه 133

#### **E-9**

#### **راهکارها:**

موارد زیر را بررسی کنید.

مستگاهها روشن شده باشند. $\Box$ 

<span id="page-124-0"></span>شما میتوانید از دستگاههایی که می خواهید به چاپگر متصل کنید، به اینترنت و سایر رایانهها یا دستگاههای شبکه در یک شبکه دسترسی  $\Box$ پیدا .کنید

اگر پس از طی کردن مراحل بالا ارتباط چاپگر و دستگاههای شبکه برقرار نشد، روتر بی سیم را خاموش کنید. حدود 10 ثانیه صبر کنید و سپس آن را روشن کنید. سپس تنظیمات شبکه را با دانلود و اجرا کردن برنامه نصب از وبسایت زیر بازنشانی کنید.

**تنظیم** > [https://epson.sn](https://epson.sn/?q=2)

**اطلاعات مرتبط**

| "اعامل تنظیامت برای اتصال به [رایانه" در](#page-117-0) صفحه 118

#### **E-10**

**راهکارها:**

موارد زیر را بررسی کنید.

❏سایر دستگاههای شبکه روشن شده باشند.

 $\Box$  آدرسهای شبکه (آدرس IP، ماسک شبکه فرعی و درگاه پیش فرض) صحیح باشند، اگر دریافت آدرس IP چاپگر را روی حالت دستی تنظیم<br>کر دهاید.

اگر اینها درست نیستند، آدرس شبکه را بازنشانی کنید. میتوانید آدرس IP، ماسک شبکه فرعی و درگاه پیشفرض را از بخش Network Status در گزارش اتصال شبکه بررسی کنید.

هنگامیکه DHCP فعال میشود، دریافت آدرس IP چاپگر را به حالت خودکار تغییر دهید. اگر میخواهید آدرس IP را بهصورت دستی تنظیم کنید، آدرس IP چاپگر را از بخش **Network Status**در گزارش اتصال شبکه بررسی کنید و سپس حالت دستی را از صفحه تنظیمات شبکه انتخاب کنید. ماسک شبکه فرعی را روی [255.255.255.25] تنظیم کنید.

اگر بعد از این مراحل همچنان به چاپگر و دستگاههای شبکه وصل نمیشوید، روتر بیسیم را خاموش کنید. حدود 10 ثانیه صبر کنید و سپس آن را<br>روشن کنید.

#### **اطلاعات مرتبط**

| [تنظیم"](#page-132-0) آدرس [IP](#page-132-0) ثابت برای [چاپگر" در](#page-132-0) صفحه 133

#### **E-11**

**راه حل:**

مورد زیر را بررسی کنید.

وقتی تنظیم TCP/IP چاپگر را بر روی دستی تنظیم کرده اید، آدرس دروازه پیش فرض صحیح است.  $\Box$ 

❏دستگاهی که به عنوان دروازه پیش فرض مشخص شده، روشن است.

آدرس دروازه پیشفرض صحیح را تنظیم کنید. آدرس دروازه پیش فرض را می توانیداز قسمت **Status Network** در گزارش اتصال شبکه بررسی کنید.

**اطلاعات مرتبط**

| [تنظیم"](#page-132-0) آدرس [IP](#page-132-0) ثابت برای [چاپگر" در](#page-132-0) صفحه 133

#### **E-12**

#### **راهکارها:**

موارد زیر را بررسی کنید.

❏سایر دستگاههای شبکه روشن شده باشند.

<span id="page-125-0"></span>❏آدرس های شبکه (آدرس IP، ماسک شبکه فرعی و درگاه پیشفرض) صحیح هستند، اگر آنها را بهصورت دستی وارد کنید.

❏آدرس های شبکه برای سایر دستگاهها (ماسک شبکه فرعی و درگاه پیشفرض) یکسان هستند.

❏آدرس IP با سایر دستگاهها تداخل ندارد.

اگر پس از طی کردن مراحل بالا ارتباط چاپگر و دستگاههای شبکه برقرار نشد، روش زیر را امتحان کنید.

روتر بی سیم را خاموش کنید. حدود 10 ثانیه صبر کنید و سپس آن را روشن کنید. $\Box$ 

تنظیمات شبکه را دوباره با برنامه نصب انجام دهید. شما میتوانید آن را از وب سایت زیر اجرا کنید. **آن** 

**تنظیم** > [https://epson.sn](https://epson.sn/?q=2)

است است وانید چند کلمه عبور را روی روتر بی سیم که از نوع امنیت WEP استفاده میکند، ثبت کنید. اگر چندین کلمه عبور ثبت شده استفاده بی استفاده میکنید که آیا اولین کلمه عبور ثبت شده .<br>است، بررسی کنید که آیا اولین کلمه عبور ث

#### **اطلاعات مرتبط**

| [تنظیم"](#page-132-0) آدرس [IP](#page-132-0) ثابت برای [چاپگر" در](#page-132-0) صفحه 133

#### **E-13**

#### **راهکارها:**

موارد زیر را بررسی کنید.

- دستگاههای شبکه مانند روتر بی سیم، هاب و روتر روشن باشند.  $\Box$
- راهاندازی TCP/IP برای دستگاههای شبکه بهصورت دستی تنظیم نشده است. (اگر راهاندازی TCP/IP به صورت خودکار تنظیم شده است $\Box$ درحالیکه راه اندازی IP/TCP برای سایر دستگاههای شبکه بهصورت دستی انجام شده است، ممکن است شبکه چاپگر با شبکه سایر دستگاهها متفاوت باشد).
	- اگر پس از بررسی موارد بالا باز هم کار نمی کند، موارد زیر را امتحان کنید.
	- روتر بی سیم را خاموش کنید. حدود 10 ثانیه صبر کنید و سپس آن را روشن کنید. $\Box$
- تنظیمات شبکه مربوط به رایانه موجود در همان شبکه ای که چاپگر قرار دارد را با استفاده از نصبکننده انجام دهید. شما میتوانید آن را از<br>وب سایت زیر اجرا کنید.
	- **تنظیم** > [https://epson.sn](https://epson.sn/?q=2)
	- است است وانید چند کلمه عبور را روی روتر بی سیم که از نوع امنیت WEP استفاده میکند، ثبت کنید. اگر چندین کلمه عبور ثبت شده استفاده<br>است، بررسی کنید که آیا اولین کلمه عبور ثبت شده، در چایگر تنظیم شده است یا خیر.

**اطلاعات مرتبط**

- | "اعامل تنظیامت برای اتصال به [رایانه" در](#page-117-0) صفحه 118
- | [تنظیم"](#page-132-0) آدرس [IP](#page-132-0) ثابت برای [چاپگر" در](#page-132-0) صفحه 133

### **پیامهای داخل محیط شبکه**

<span id="page-126-0"></span>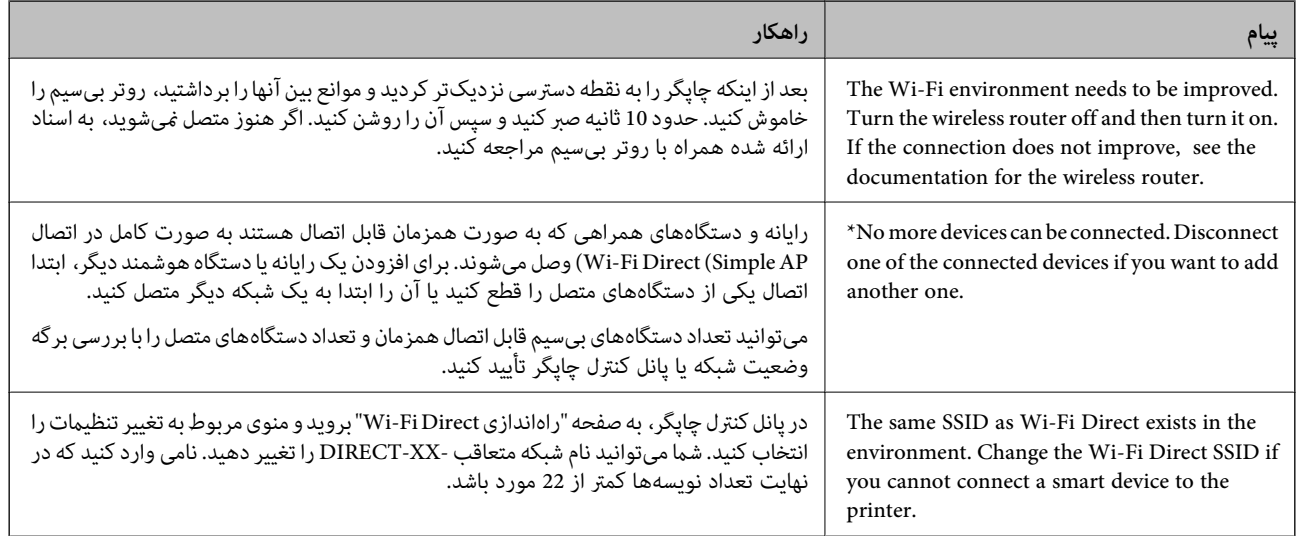

# **وصل کردن مستقیم یک دستگاه هوشمند و یک چاپگر ( Fi-Wi (Direct**

Simple APWi-Fi Direct) ) به شما امکان میدهد بدون استفاده از یک روتر بیسیم یک دستگاه هوشمند را مستقیماً به یک چاپگر وصل کنید و از طریق دستگاه هوشمند چاپ کنید.

#### **Wi-Fi Direct درباره**

از این روش اتصال زمانی استفاده کنید که از Wi-Fi در خانه یا محل کار استفاده نمیکنید، یا زمانی که میخواهید چاپگر و رایانه یا دستگاه هوشمند را بهصورت مستقیم به هم وصل کنید. در این حالت، چاپگر به عنوان یک روتر بی سیم عمل میکند و شما میتوانید دستگاهها را بدون نیاز به استفاده از روتر بی سیم استاندارد، به چاپگر وصل کنید. با این وجود، دستگاههایی که بهصورت مستقیم به چاپگر متصل میشوند منیتوانند از طریق چاپگر با یکدیگر ارتباط برقرار .کنند

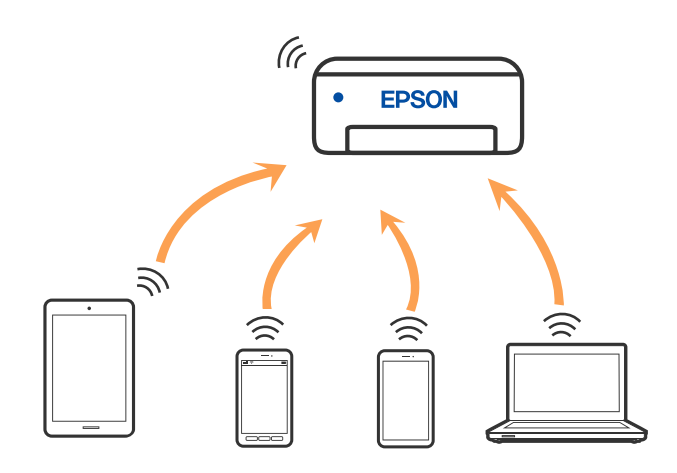

چاپگر توانایی اتصال به Wi-Fi و Simple APWi-Fi Direct) ) را به صورت همزمان دارد. با این وجود، اگر اتصال شبکه به اتصال Wi-Fi<br>Simple APDirect) ) را زمانی برقرار کرده باشید که چاپگر به Wi-Fi متصل است؛ اتصال Wi-Fi بهطور موقت ق

## **اتصال به دستگاهها از طریق Direct Fi-Wi**

این روش به شما امکان میدهد که چاپگر را به صورت مستقیم بدون روتر بیسیم به دستگاههای هوشمند متصل کنید. *تنظیم و راه اندازی این قابلیت از طریق Panel Smart Epson برای کاربران iOS یا Android به راحتی ممکن است. نکته:* لازم است این تنظیمات را تنها یک بار برای چاپگر و دستگاه هوشمند موردنظر جهت اتصال انجام دهید. بجز در صورتی که ویژگی Wi-Fi Direct را<br>غیرفعال کنید یا تنظیمات شبکه را به حالت پیشفرض بازیابی کنید، نیازی به انجام مجدد این تنظی

در صفحه اصلی، گزینه **راه اندازی Fi-Wi** را انتخاب کنید. 1.

برای انتخاب یک مورد، از دکمههای  $\blacktriangleright\blacktriangleleft\blacktriangleright\blacktriangleleft$  استفاده کنید و سپس دکمهOK را فشار دهید.

- گزینه **Direct Fi-Wi** را انتخاب .کنید 2.
- سیام را بررسی کنید و سپس برای ادامه، دکمه تأیید را فشار دهید.  $^3$
- $\cdot$ پیام را بررسی کنید و سپس برای ادامه، دکمه تأیید را فشار دهید.  $^4$ 
	- دکمه $\blacktriangleright$ را فشار دهید.  $^{5}$
	- .<br>6. گزینه سایر دستگاه های سیستم عامل را انتخاب کنید.
- با دکمه $\blacktriangledown$  در صفحه جابجا شوید و اطلاعات اتصال را برای Wi-Fi Direct بررسی کنید.  $^7$

در صفحه Wi-Fi دستگاه هوشمند،  $\rm SiID$  را که در پانل کنترل چاپگر نشان داده شده است انتخاب  $نایید و سپس رمز عبور را وارد$ .کنید

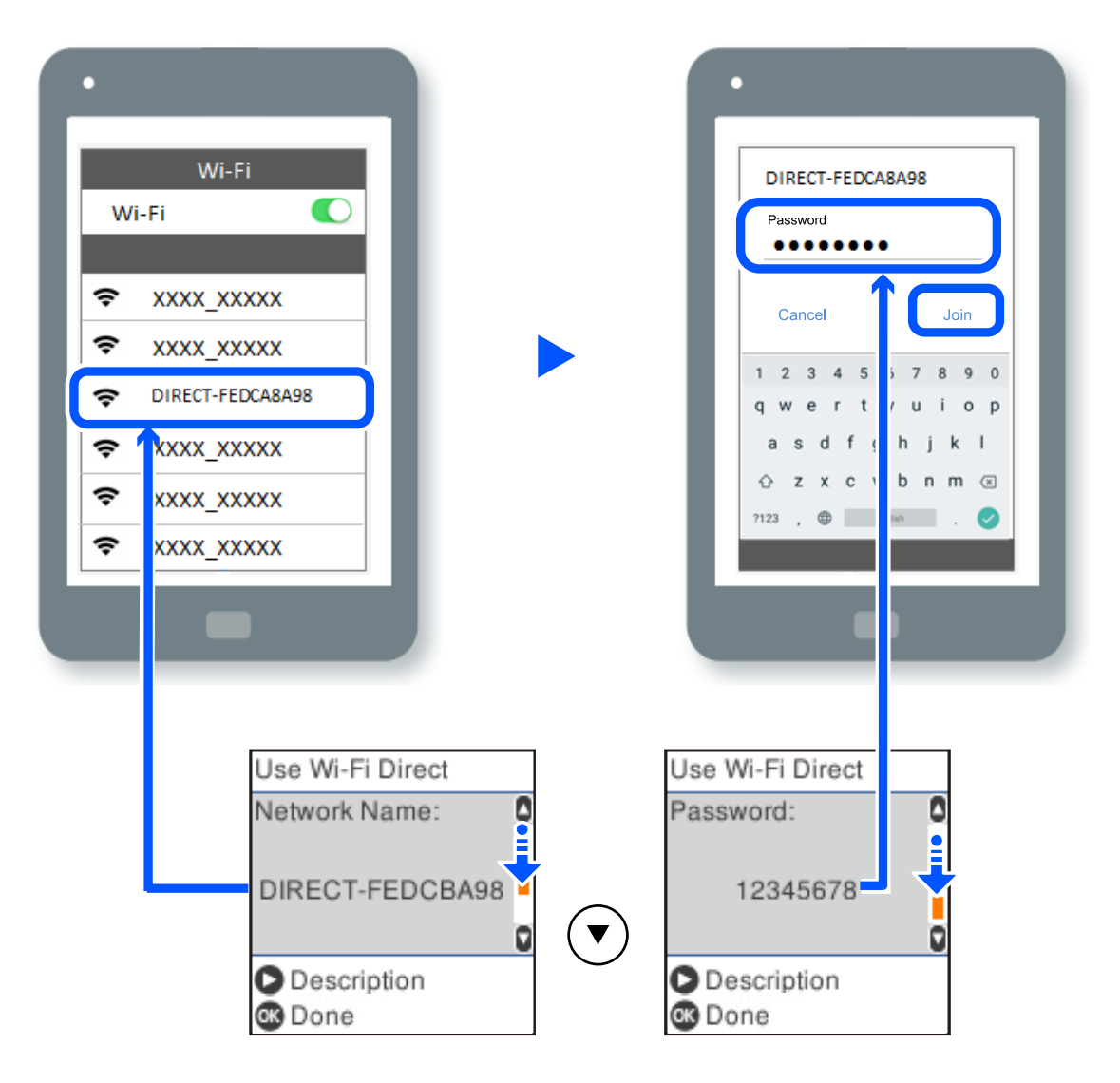

- <sup>9.</sup> در یانل کنترل چاپگر، دکمه تأیید را فشار دهید.
- در صفحه برنامه چاپ در دستگاه هوشمند، چاپگر مورد نظر را برای اتصال انتخاب کنید.  $\cdot^{10}$

در رابطه با دستگاههای هوشمندی که قبلاً به چاپگر متصل شدهاند، به منظور اتصال مجدد، نام شبکه (SSID) را در صفحه Wi-Fi دستگاه<br>هوشمند انتخاب کنید.

*نکته:*

اگر از یک دستگاه *iOS اس*تفاده میکنید، با اسکن کردن کد *QR ا*ز طریق دوربین *iOS اس*تاندارد نیز میتوانید اتصال را برقرار کنید. لینک زیر را مشاهده<br>کنید *https://epson.sn.* 

### **( (Simple APWi-Fi Direct اتصال قطع**

دو روش برای غیرفعال کردن اتصال Simple APWi-Fi Direct) ) وجود دارد؛ میتوانید همه اتصالات را از طریق پانل کنترل چاپگر غیرفعال<br>کنید یا هر اتصال را از طریق رایانه یا دستگاه هوشمند غیرفعال کنید. این بخش نحوه غیرفعال کردن همه ا

#### *مهم:*c

*هنگامی که اتصال Simple APWi-Fi Direct)* ) قطع میشود، اتصال همه رایانهها و دستگاههای هوشمند متصل به چاپگر در اتصال *Wi-Fi*<br>Simple *APDirect )* ) قطع میشود.

#### *نکته:*

اگر میخواهید اتصال دستگاه خاصی را قطع کنید، اتصال رابه جای چاپگر، از دستگاه قطع کنید. یکی از روشهای زیر رابرای قطع اتصال *Wi-Fi Direct*<br>*(Simple AP)*) از دستگاه استفاده کنید.

❏ *اتصال Fi-Wi به نام شبکه ( SSID (چاپگر را قطع کنید.*

❏ *به یک نام شبکه ( SSID (دیگر وصل شوید.*

در صفحه اصلی، گزینه **راه اندازی Fi-Wi** را انتخاب کنید. 1.

برای انتخاب یک مورد، از دکمههای $\blacktriangleright\blacktriangleleft\mathcal{V}$  استفاده کنید و سپس دکمه $\mathrm{oK}$  را فشار دهید.

- گزینه **Direct Fi-Wi** را انتخاب .کنید 2.
- برای ادامه دادن دکمه تأیید را فشار دهید.  $^3$
- برای ادامه دادن دکمه تأیید را فشار دهید.  $^4$
- برای مایش صفحه تنظیمات، دکمه سه را فشار دهید.  $^{5}$
- گزینه **Direct Fi-Wi را غیرفعال کنید** را انتخاب کنید. 6.
- بام را بررسی کنید و سپس دکمه OK را فشار دهید.  $^7$

#### **SSID مانند) ) Simple APWi-Fi Direct تنظیامت تغییر**

وقتی یک اتصال Simple APWi-Fi Direct) ) فعال است، میتوانید تنظیمات Wi-Fi Direct از قبیل نام و رمز عبور شبکه را تغییر دهید.

در صفحه اصلی، گزینه **راه اندازی Fi-Wi** را انتخاب کنید. 1.

برای انتخاب یک مورد، از دکمههای  $\blacktriangleright\blacktriangleleft\blacktriangleright\blacktriangleleft$  استفاده کنید و سپس دکمهOK را فشار دهید.

- گزینه Wi-Fi Direct را انتخاب کنید . $^2$
- برای ادامه دادن دکمه تأیید را فشار دهید. $^3$
- برای ادامه دادن دکمه تأیید را فشار دهید.  $^4$
- برای مایش صفحه تنظیمات، دکمه می را فشار دهید.  $^{5}$ 
	- گزینه منوی مورد نظر برای تغییر را انتخاب کنید.  $^6$ گزینههای منوی زیر را میتوانید انتخاب کنید.

#### ❏**تغییر نام شبکه**

<span id="page-130-0"></span>نام شبکه (SSID) مربوط به Simple APWi-Fi Direct) ) مورد استفاده برای اتصال به چاپگر را به نام مدنظر خود تغییر دهید. نام<br>شبکه (SSID) را به صورت نویسههای ASCII وارد کنید که در صفحهکلید نرمافزاری پانل کنترل نمایش داده میشوند.

هنگام تغییر نام شبکه (SSID)، ارتباط همه دستگاههای متصل قطع خواهد شد. در صورت تمایل به اتصال مجدد دستگاه، از نام شبکه (SSID) جدید استفاده کنید.

#### ❏**تغییر گذرواژه**

رمز عبور Simple APWi-Fi Direct) ) برای اتصال دادن چاپگر را به مقدار اختیاری تغییر دهید. شما میتوانید رمز عبور را به صورت<br>نویسههای ASCII وارد کنید که در صفحهکلید نرمافزاری یانل کنترل غایش داده میشوند.

هنگام تغییر رمز عبور، ارتباط همه دستگاههای متصل قطع خواهد شد. در صورت <del>م</del>ایل به اتصال مجدد دستگاه، از رمز عبور جدید<br>استفاده کنید.

#### ❏**Direct Fi-Wi را غیرفعال کنید**

تنظیمات Simple APWi-Fi Direct) ) چاپگر را غیرفعال کنید. هنگام غیرفعال کردن این تنظیمات، ارتباط همه دستگاههای متصل به<br>چاپگر از طریق اتصال Wi-Fi Direct (Simple AP ) قطع میشود.

#### ❏**بازگشت به تنظیامت پیش فرض**

همه تنظیمات Simple APWi-Fi Direct) ) را به مقادیر پیشفرض باز میگرداند. اطلاعات اتصال AP Simple (Direct Fi-Wi (دستگاه هوشمند ذخیرهشده در چاپگر حذف میشوند.

دستورالعمل روی صفحه را دنبال کنید. $^7$ 

# **افزودن یا تغییر اتصال چاپگر**

# **برای تنظیم و راه اندازی چاپگر در چند کامپیوتر**

هرچند که چند کامپیوتر را می توانید به روتر بی سیم یکسانی وصل کنید، اما هر کامپیوتر دارای SSID متفاوتی است.

اگر SSID های اختصاص داده شده توسط روتر بی سیم به عنوان شبکه ای یکسان در نظر گرفته نشوند، هر کامپیوتر به شبکه ای جداگانه وصل می شود. وقتی چاپگر را از کامپیوتر A راه اندازی می کنید، آن چاپگر به شبکه ای یکسان با کامپیوتر A اضافه می شود و اجازه می دهد کامپیوتر<br>A چاپ را انجام دهد.

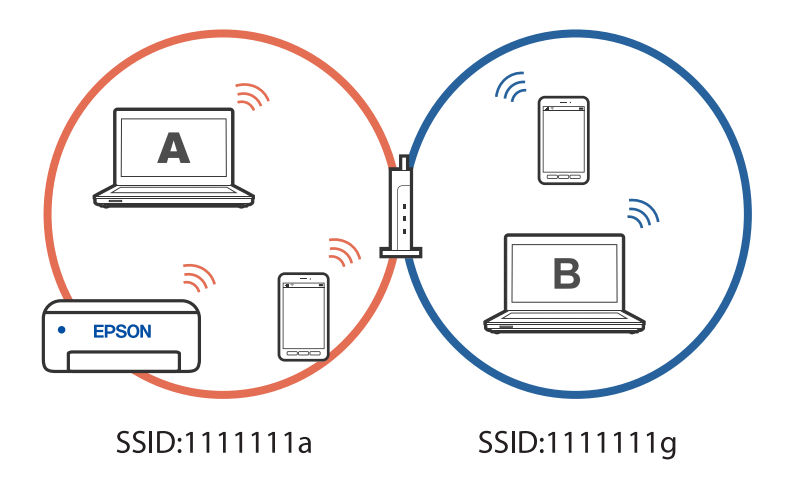

همچنین اگر راه اندازی چاپگر را از کامپیوتر B در مراحل تنظیم نشان داده شده در بالا انجام دهید، چاپگر در همان شبکه کامپیوتر B راه اندازی می شود و اجازه می دهد کامپیوتر B چاپ را انجام دهد، نه کامپیوتر .A

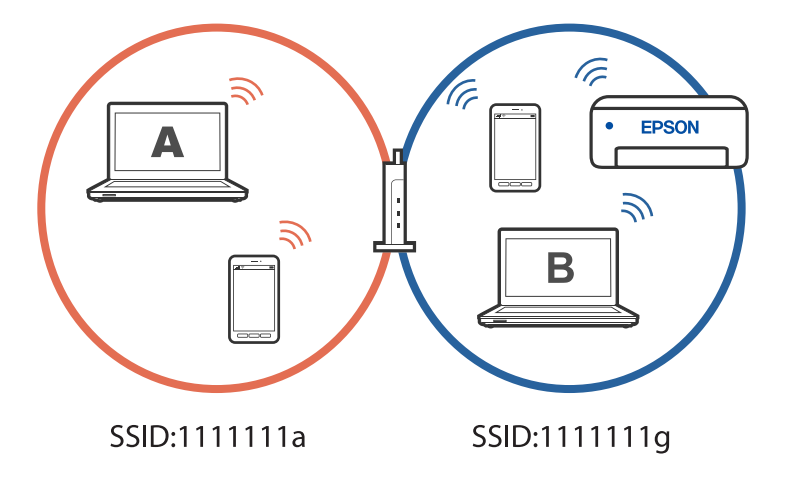

برای جلوگیری از بروز این حالت، وقتی می خواهید چاپگر موجود در شبکه را از کامپیوتر دوم راه اندازی کنید، نصب کننده را در همان کامپیوتری راه اندازی کنید که به شبکه یکسان با چاپگر وصل است. اگر چاپگر در شبکه یکسان پیدا شد، دیگر برای همان شبکه پیکربندی می<br>شود و آن چاپگر به عنوان «آماده برای استفاده» در نظر گرفته می شود.

#### **تغییر اتصال از Fi-Wi به USB**

اگر Wi-Fi مورد استفاده تان ثابت نیست، یا اگر می خواهید اتصال USB ثابت تری داشته باشید، مراحل زیر را دنبال کنید.

- $\,$   $\,$  جایگر را با یک کابل USB به کامپیوتر متصل کنید.  $^1$
- هنگام چاپ با استفاده از اتصال USB، چاپگری را انتخاب کنید که دارای برچسب (XXXXX) نباشد.  $^2$ بسته به نسخه سیستم عامل، نام چاپگر یا "شبکه" شام در XXXX منایش داده می شود. مثال برای 11 Windows

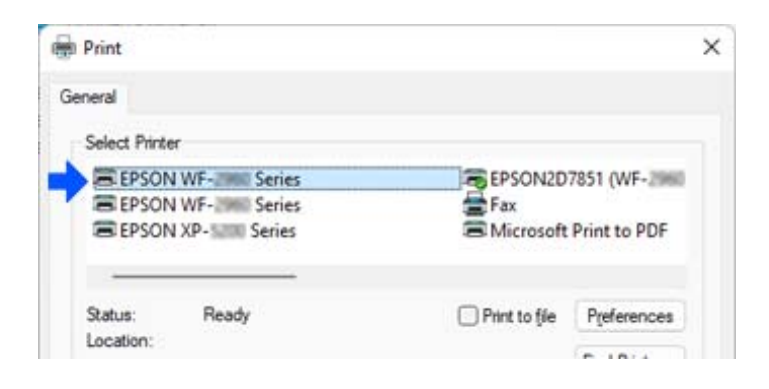

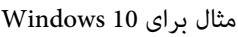

<span id="page-132-0"></span>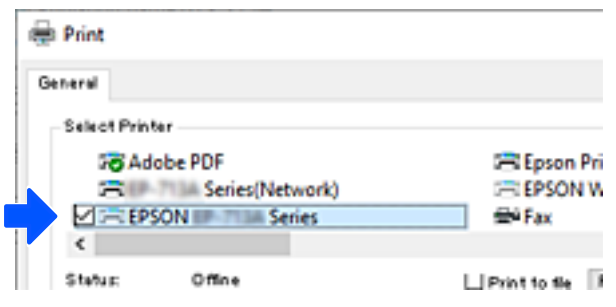

# **تنظیم آدرس IP ثابت برای چاپگر**

می توانید آدرس های IP ثابتی را با استفاده از Web Config برای چاپگر تنظیم کنید.

.<br>1. دسترسی به پیکربندی وب.

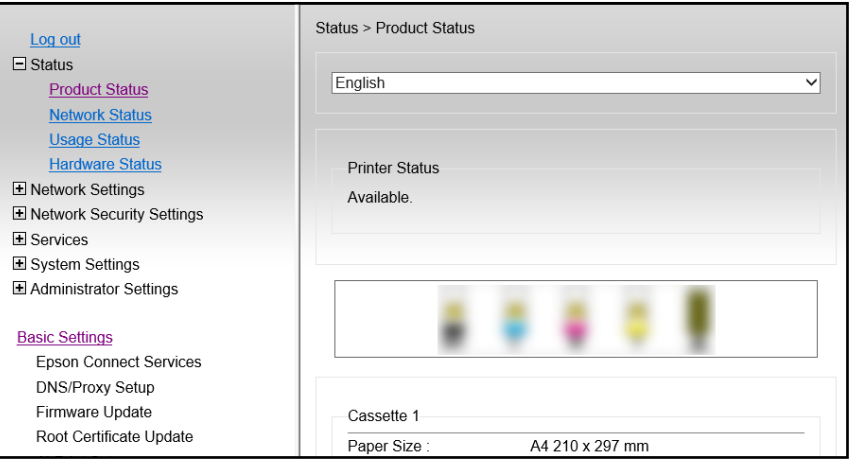

*موارد و محتوای صفحه منایش برای Config Web بسته به مدل متفاوت است. نکته:*

*اگر صفحه زیر را مشاهده کردید ، Settings Advanced را از فهرست سمت راست بالای پنجره انتخاب کنید.*

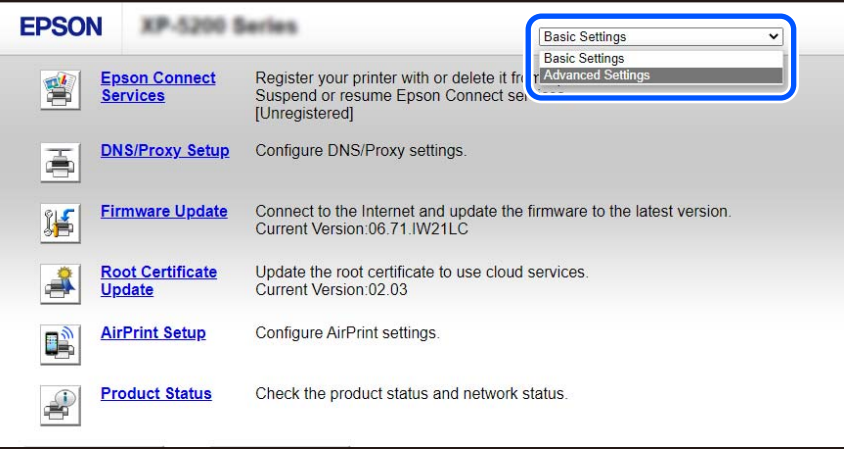

به عنوان سرپرست وارد سیستم شوید. 2.

*نکته:*

رمز عبور سرپرست از قبل برای A<mark>dvanced Settings</mark> در Web Config تنظیم شده است. برای اطلاع از جزئیات درباره رمز عبور سرپرست به<br>پیوند زیر مراجعه کنید.

گزینه **Settings Network** را انتخاب .کنید 3.

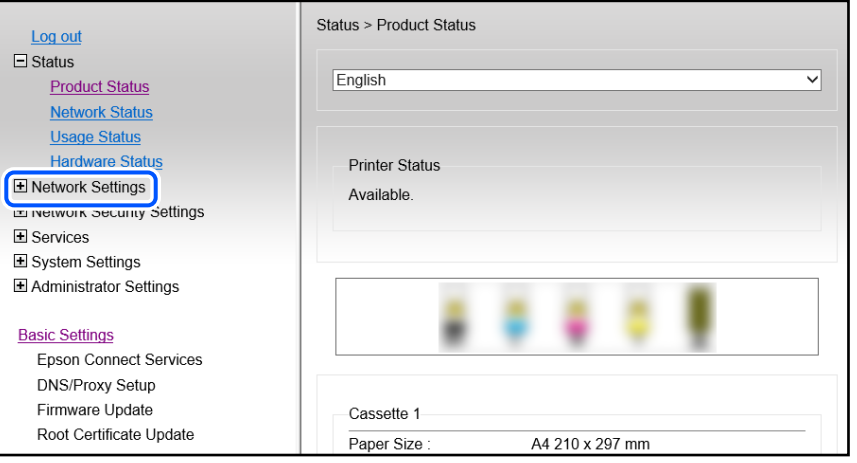

گزینه **Basic** را انتخاب .کنید 4.

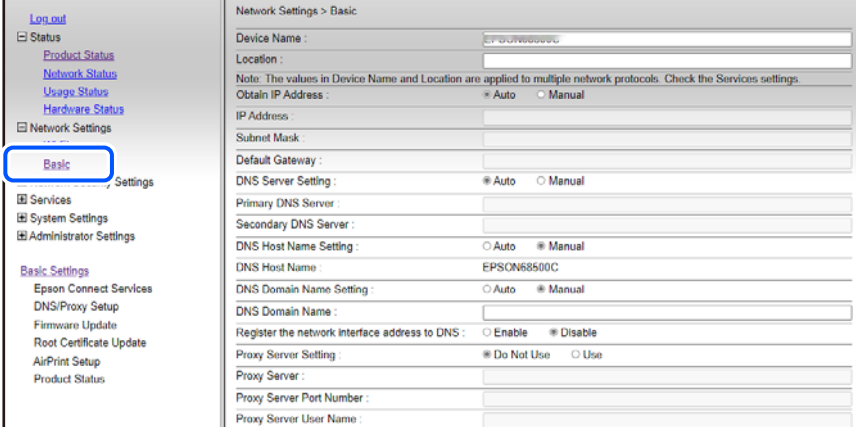

- گزینه **Manual** را برای **Address IP Obtain** انتخاب کنید. 5.
- IP را که در **Address IP** تنظیم کرده اید، وارد کنید. 6. آدرس ماسک شبکه فرعی، دروازه پیش فرض، سرور DNS، و سایر موارد را با توجه به محیط شبکه تان تنظیم کنید.
	- روی گزینه **Next** کلیک کنید. 7.
	- روی گزینه **OK** کلیک کنید. 8.

تنظیمات اعمال می شوند.

برای دسترسی مجدد به Config Web، آدرس IP را که تنظیم کرده اید مشخص .کنید

#### **اطلاعات مرتبط**

 $\bullet$  "برنامه پیکربندی عملیات چاپگر (Web Config)" در صفحه 214

# **ونقلحمل و نگهداری چاپگر**

<span id="page-134-0"></span>هنگامیکه نیاز به نگهداری چاپگر یا انتقال آن به منظور جابجایی یا انجام تعمیرات دارید، مراحل زیر را برای بستهبندی چاپگر دنبال .کنید

- با فشار دادن دکمه  $\bigcup$  چاپگر را خاموش کنید.  $^{1}$
- اطمینان حاصل کنید که چراغ روشن-خاموش در حالت خاموش قرار گیرد و سپس سیم برق را از پریز بکشید. $^2$

*مهم:*c هنگامیکه چراغ روشن-خاموش در حالت خاموش است، سیم برق را از پریز جدا کنید. در غیر این صورت چاپگر به وضعیت اولیه خود<br>باز غی گردد و باعث خشک شدن جوهر شده و ممکن است انجام چاپ غیرممکن گردد.

- اتصال همه کابلها نظیر سیم برق و کابل USB را قطع کنید.  $^3$ 
	- همه کاغذها را از چاپگر خارج کنید.  $^4$
	- مطمئن شوید هیچ سندی در چاپگر نباشد. $^5$
- د. در حالی که درپوش سند بسته است واحد اسکنر را باز کنید. نگهدارنده کارتریج جوهر را توسط نوار چسب به بدنه محکم ببندید.

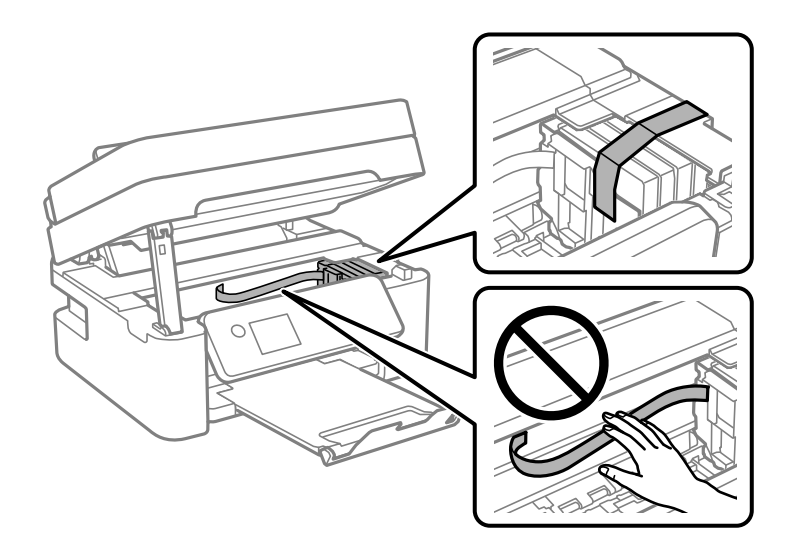

*!احتیاط:* ! هنگام باز و بسته کردن واحد اسکنر مراقب دست یا انگشتان خود باشید که گیر نکنند. در غیر این صورت ممکن است صدمه *ببینید.*

.<br>7. واحد اسکنر را ببندید.

برای حفظ ایمنی، واحد اسکرن در دو مرحله بسته میشود.

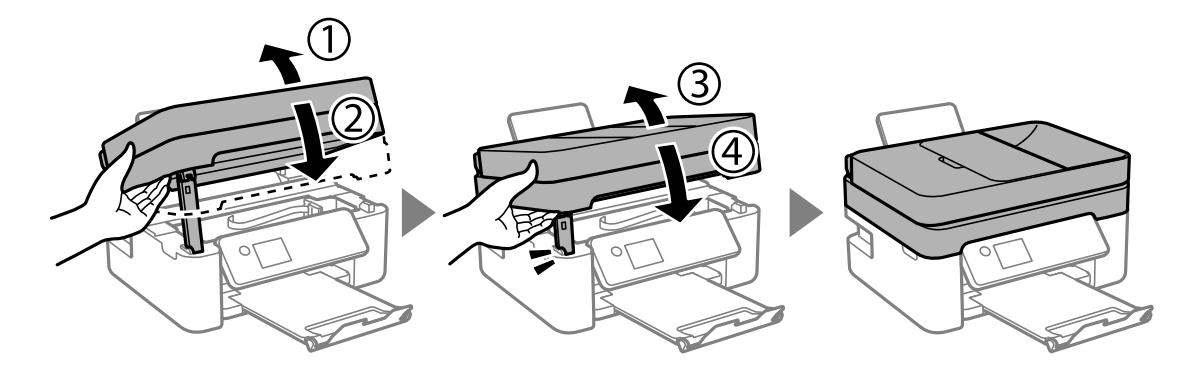

**نکته:**<br>واحد اسکنر را فمیتوان از طریق موقعیت *ف*ایش یافته در پایین باز کرد. قبل از باز کردن، آن را به طور کامل ببندید.

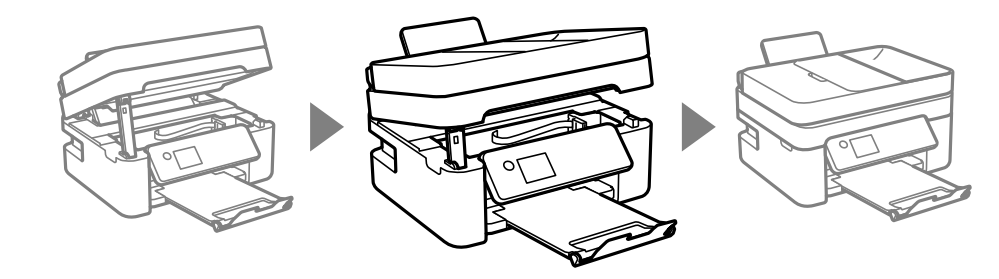

بستهبندی زیر همانند شکل زیر آماده شوید.  $^8$ 

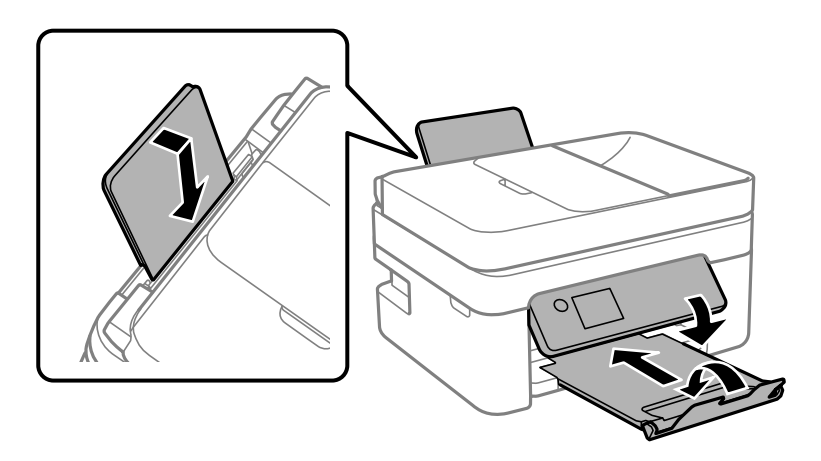

با استفاده از لوازم محافظتی، چاپگر را در جعبه بستهبندی کنید. $^9$ 

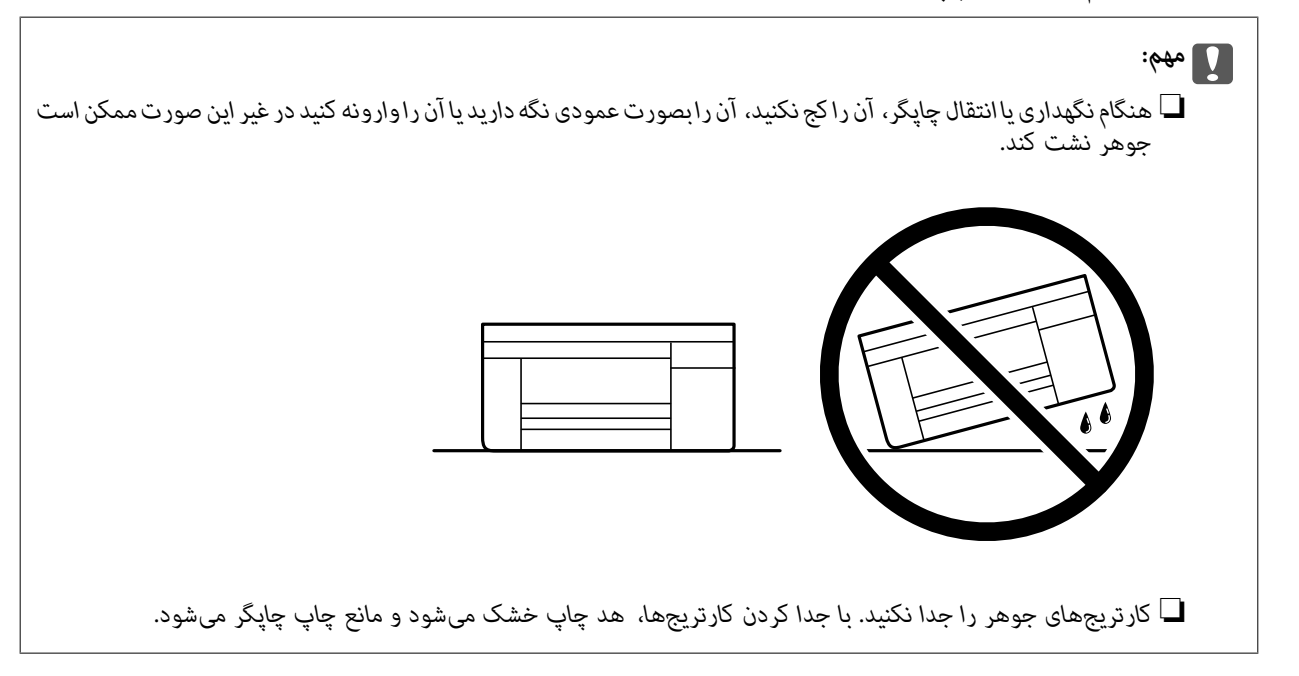

هنگام استفاده مجدد از چاپگر، حتماً نوار چسب روی کارتریج جوهر را باز کنید. اگر کیفیت چاپ در چاپهای بعدی کاهش یافت هد چاپ را<br>قیز و تراز کنید.

**اطلاعات مرتبط**

- | ["بررسی و متیز](#page-100-0) کردن هد چاپ" در صفحه 101
	- | "تراز کردن هد [چاپ" در](#page-103-0) صفحه 104

# **برطرف کردن مشکلات**

<span id="page-137-0"></span>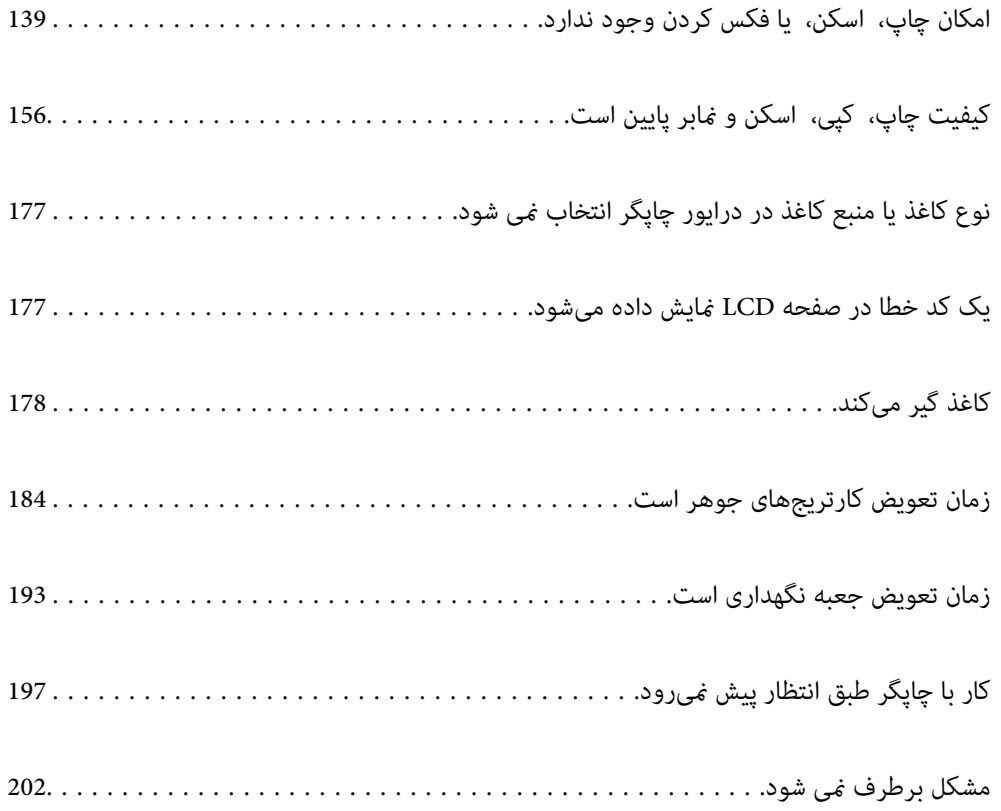

# **امکان چاپ، اسکن، یا فکس کردن وجود ندارد**

#### **حل مشکلات**

<span id="page-138-0"></span>اگر آنطور که انتظار داشتید چاپ، اسکن یا فکس نی شود یا اگر مشکلی هنگام چاپ وجود دارد، این قسمت را مطالعه کنید. برای مشاهده راه حل بعضی از مشکلات موجود، به قسمت زیر مراجعه کنید.

#### **چاپگر روشن است؟**

#### **راهکارها**

- ❏بررسی کنید چاپگر روشن باشد.
- ❏بررسی کنید سیم برق به درستی وصل باشد.
	- | "دستگاه روشن [منیشود" در](#page-196-0) صفحه 197
	- | "مشکل برطرف منی [شود" در](#page-201-0) صفحه 202

#### **کاغذ در چاپگر گیر کرده است؟**

#### **راهکارها**

- اگر کاغذ در چاپگر گیر کرده است، چاپ شروع منی شود. کاغذ گیر کرده را از داخل چاپگر بیرون بیاورید.
	- | "کاغذ گیر [میکند" در](#page-177-0) صفحه 178

#### **چاپگر به درستی کار می کند؟**

#### **راهکارها**

- اگر پیام خطا روی صفحه LCD مایش داده شد، خطا را بررسی کنید.  $\Box$
- یک صفحه وضعیت چاپ کنید و با استفاده از آن بررسی کنید چاپگر به درستی چاپ می کند.  $\Box$ 
	- | "یک کد خطا در [صفحه](#page-176-0) [LCD](#page-176-0) منایش داده [میشود" در](#page-176-0) صفحه 177

#### **مشکلی در اتصال دارید؟**

#### **راهکارها**

- بررسی کابل همه اتصال ها به درستی وصل باشد. $\Box$
- بررسی کنید دستگاه شبکه و هاب USB به صورت معمول کار کند. $\Box$
- ❏اگر اتصال Fi-Wi دارید، بررسی کنید تنظیامت اتصال Fi-Wi صحیح باشد.

ـــا شبکه ای که کامپیوتر و چاپگر به آن متصل هستند را بررسی کنید و مطمئن شوید که نام شبکه ها با هم مطابقت داشته<br>پاشند.

- | "چاپگر به شبکه وصل منی [شود" در](#page-143-0) صفحه 144
- | ["چاپگر](#page-142-0) با [USB](#page-142-0) وصل منی [شود" در](#page-142-0) صفحه 143
- | "بررسی وضعيت اتصال به شبکه [چاپگر \(گزارش](#page-120-0) اتصال شبکه)" در صفحه 121

**اطلاعات چاپ به درستی ارسال شده است؟**

**راهکارها**

- <span id="page-139-0"></span>بررسی کنید هیچ اطلاعات چاپی از کار قبلی باقی  $\Box$ بررسی کنید هیچ اطلاعات چا
	- ❏درایور چاپگر را بررسی کنید تا آفلاین نباشد.
	- | "هنوز یک کار در انتظار چاپ وجود [دارد." در](#page-140-0) صفحه 141
		- | "چاپگر معلق یا آفلاین [است." در](#page-140-0) صفحه 141

## **برنامه یا درایور چاپگر به درستی کارمنی کند**

**چاپ ممکن نیست علیرغم آنکه اتصال برقرار شده است ( Windows(** ممکن است بنا به دلایل زیر رخ داده باشد.

**مشکلی در رابطه با نرمافزار یا دادهها وجود دارد.**

**راهکارها**

- ❏حتامً درایور چاپگر اصل XXXXX EPSON (Epson (را نصبکنید. اگر درایور چاپگر اصل Epson نصب نشود، قابلیتها محدود میشود. بهتر است از درایور چاپگر اصل Epson استفاده کنید.
- ــا اگر تصویر بزرگی را چاپ میکنید، ممکن است رایانه حافظه کافی نداشته باشد. تصویر را با وضوح کمتر و اندازه کوچکتر چاپ<br>کنید.
	- اگر همه راه حلها را امتحان کردهاید و مشکل هنوز حل نشده است، درایور چاپگر را حذف و دوباره نصب کنید.  $\Box$
- میتوانید مشکل را با بهروز رسانی نرمافزار به آخرین نسخه برطرف کنید. برای بررسی وضعیت نرمافزار، از ابزار بهروز رسانی $\Box$ نرمافزار استفاده کنید.
	- | ["بررسی](#page-115-0) اینکه آیا یک درایور چاپگر اصل [Epson](#page-115-0) نصب [است " در](#page-115-0) صفحه 116Windows
		- | ["بررسی](#page-116-0) اینکه آیا یک درایور چاپگر اصل [Epson](#page-116-0) نصب [است OS Mac](#page-116-0) "در [صفحه](#page-116-0) 117
			- | "نصب جداگانه [برنامهها" در](#page-114-0) صفحه 115

**مشکلی در رابطه با وضعیت چاپگر وجود دارد.**

**راهکارها**

روی گزینه **3 Monitor Status EPSON** در زبانه **نگهداری** و کنید کلیک وضعیت چاپگر را بررسی کنید . اگر 3 EPSON Status Monitor غیرفعال باشد، روی **تنظیم گسترش یافته** در زبانه **نگهداری** کلیک کنید و سپس EPSON Status<br>3 Monitor را فعال کنید را انتخاب نمایید.

**هنوز یک کار در انتظار چاپ وجود دارد.**

**راهکارها**

<span id="page-140-0"></span>روی **صف چاپ**در زبانه**نگهداری** درایور چاپگر کنید کلیک . در صورت باقی ماندن دادهغیرضروری ، **لغو همهاسناد**را ازمنوی **چاپگر** انتخاب کنید.

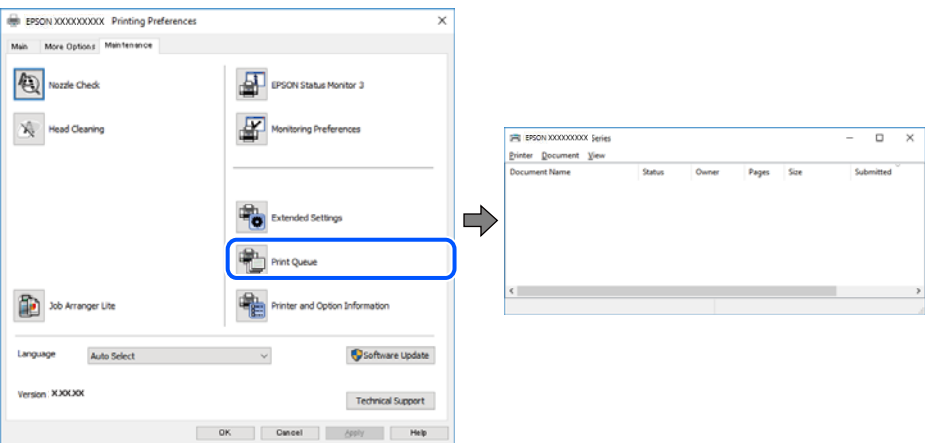

**چاپگر معلق یا آفلاین است.**

**راهکارها**

روی **صف چاپ** در زبانه **نگهداری** درایور چاپگر کلیک کنید.

اگر چاپگر آفلاین است یا در حالت تعلیق قرار دارد، علامت تنظیم آفلاین یا حالت تعلیق را از منوی **چاپگر** بردارید.

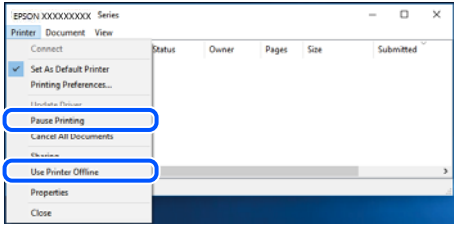

**چاپگر به عنوان چاپگر پیشفرض انتخاب نشده است.**

**راهکارها**

روی مناد چاپگردر**پانل کنترل** > **مشاهدهدستگاهها و چاپگرها** (یا **چاپگرها** ، **چاپگرها منابرها و** ) کلیکراستکنید و سپسروی **تنظیم به عنوان چاپگر پیشفرض** کلیک کنید.

*اگر چندین آیکن چاپگر وجود دارد، برای انتخاب چاپگر صحیح گزینه زیر را انتخاب کنید. نکته:*

مثال)

EPSON XXXX سری :USB اتصال

اتصال شبکه: سری XXXX EPSON) شبکه)

اگر درایور چاپگر را چندین بار نصب کنید، نسخههایی از درایور چاپگر ممکن است ایجاد شود. اگر کپیهایی مانند "سری EPSON XXXX) نسخه 1 )" ایجاد شده باشند، باید روی مناد درایور کپی شده کلیک راست منایید و سپس روی **حذف دستگاه** کلیک .کنید

**درگاه چاپگر به درستی تنظیم نشده است.**

**راهکارها**

روی **صف چاپ** در زبانه **نگهداری** درایور چاپگر کلیک کنید.

اطمینان حاصل کنید که درگاه چاپگر هامنند ذیل بهدرستی در **ویژگیها** > **درگاه** از منوی **چاپگر** تنظیم شده باشد. **EpsonNet Print Port** : شبکه اتصال ،**USBXXX** : USB اتصال

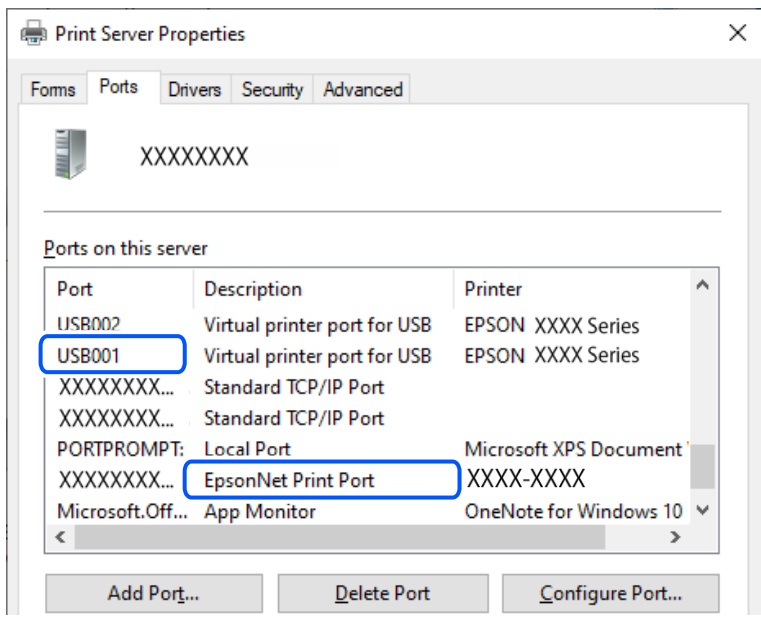

**چاپ ممکن نیست علیرغم آنکه اتصال برقرار شده است ( OS Mac(**

ممکن است بنا به دلایل زیر رخ داده باشد.

**مشکلی در رابطه با نرمافزار یا دادهها وجود دارد.**

**راهکارها**

- حتماً درایور چاپگر اصل Epson (EPSON XXXXX) را نصب کنید. اگر درایور چاپگر اصل Epson نصب نشود، قابلیتها E محدود میشود. بهتر است از درایور چاپگر اصل Epson استفاده کنید.
- اگر تصویر بزرگی را چاپ میکنید، ممکن است رایانه حافظه کافی نداشته باشد. تصویر را با وضوح کمتر و اندازه کوچکتر چاپ<br>کنید.
	- اگر همه راه حلا را امتحان کردهاید و مشکل هنوز حل نشده است، درایور چاپگر را حذف و دوباره نصب کنید.  $\square$

میتوانید مشکل را با بهروز رسانی نرمافزار به آخرین نسخه برطرف کنید. برای بررسی وضعیت نرمافزار، از ابزار بهروز رسانی نرمافزار استفاده کنید.

- | ["بررسی](#page-115-0) اینکه آیا یک درایور چاپگر اصل [Epson](#page-115-0) نصب [است " در](#page-115-0) صفحه 116Windows
- | ["بررسی](#page-116-0) اینکه آیا یک درایور چاپگر اصل [Epson](#page-116-0) نصب [است OS Mac](#page-116-0) "در [صفحه](#page-116-0) 117
	- | "نصب جداگانه [برنامهها" در](#page-114-0) صفحه 115

**مشکلی در رابطه با وضعیت چاپگر وجود دارد.**

**راهکارها**

مطمئن شوید که وضعیت چاپگر روی **مکث** تنظیم نشده باشد.

<span id="page-142-0"></span>گزینه **ترجیحات سیستم** را از منوی Apple > **چاپگرها و اسکنرها** (یا **چاپ و اسکن، چاپ و ڼابر**) انتخاب کنید و سپس روی چاپگر دو بار کلیک کنید. اگر <sup>'</sup>چاپگر مکث شده است، روی **ازسرگیری** کلیک کنید.

> **چاپ ممکن نیست علیرغم آنکه اتصال برقرار شده است ( iOS(** ممکن است بنا به دلایل زیر رخ داده باشد.

> > **منایش خودکار غیر فعال است.**

**راهکارها**

**مایش خودکار** را در منوی زیر فعال کنید. **تنظیم** > **راهاندازی چاپگر** > **تنظیامت منبع کاغذ** > **منایش خودکار**

**AirPrint غیر فعال است.**

**راهکارها**

تنظیمات AirPrint را در Web Config فعال کنید.

 $\,$  "برنامه پیکربندی عملیات چاپگر (Web Config)" در صفحه 214 $\,$ 

**با وجود برقراری اتصال، اسکن منی شود**

**اسکن کردن با وضوح بالا از طریق شبکه.**

**راهکارها**

سعی کنید با وضوح کمتری اسکن کنید.

**چاپگر با USB وصل منی شود**

ممکن است بنا به دلایل زیر رخ داده باشد.

**کابل USB به شکل صحیح به پریز برق متصل نشده است.**

**راهکارها**

کابل USB را به طور ایمن به چایگر و رایانه وصل کنید.

**مشکلی در رابطه با هاب USB وجود دارد.**

**راهکارها**

اگر از هاب USB استفاده میکنید، سعی کنید چاپگر را بطور مستقیم به رایانه وصل کنید.

**مشکلی در رابطه با کابل USB یا ورودی USB وجود دارد.**

**راهکارها**

اگر کابل USB شناسایی نشد، درگاه یا کابل USB را تغییر دهید.

**چاپگر به شبکه وصل منی شود**

<span id="page-143-0"></span>**دلایل و راهکارهای اصلی مربوط به مشکلات برقراری اتصال شبکه** موارد زیر را بررسی کنید و ببینید آیا مشکلی در رابطه با عملکرد یا تنظیمات دستگاه های متصل وجود دارد.

**دلیل بروز نقص در اتصال شبکه چاپگر را بررسی کنید.**

**راهکارها**

گزارش بررسی اتصال شبکه را چاپ کنید و مشکلات موجود را بررسی کنید، سپس راه حل های توصیه شده را بررسی کنید. برای اطلاع از جزئیات درباره خواندن گزارش بررسی اتصال شبکه، به اطلاعات مرتبط در زیر مراجعه کنید. *اگر می خواهید اطلاعات بیشتری درباره تنظیامت شبکه کسب کنید، برگه وضعیت شبکه را چاپ کنید. نکته:*

| "بررسی وضعيت اتصال به شبکه [چاپگر \(گزارش](#page-120-0) اتصال شبکه)" در صفحه 121

| "پیام ها و راه حل [های موجود در](#page-121-0) گزارش اتصال شبکه" در صفحه 122

**از Checker Connection Printer Epson برای بهبود اتصال به کامپیوتر استفاده کنید ( . Windows(**

#### **راهکارها**

بسته به نتایج بررسی ممکن است قادر باشید مشکل را حل کنید.

آیکن **Checker Connection Printer Epson** را در دسکتاپ دو-کلیک کنید. 1.

.میشود راهاندازی Epson Printer Connection Checker

اگر هیچ آیکنی در دسکتاپ وجود ندارد، روشهای زیر را برای راهاندازی Epson Printer Connection Checker دنبال .کنید

Windows 11❏

انتخاب کنید. رویدکمهشروع و کنید کلیک سپس**همهبرنامه ها** > **Software Epson** < **Checker Connection Printer Epson** را

Windows 10❏

انتخاب کنید. روی دکمه شروع کلیک کنید و سپس گزینههای **Software Epson** < **Checker Connection Printer Epson** را

Windows 8.1/Windows 8❏

نام برنامه را در قسمت جستجو وارد کنید و سپس آیکن نشان داده شده را انتخاب منایید.

Windows 7❏

انتخاب کنید. روی دکمهشروع کلیک کنید و سپس**همهبرنامهها** > **Software Epson** < **Checker Connection Printer Epson** را
برای بررسی، دستورالعملهای روی صفحه را دنبال کنید. $\,$ *اگر نام چاپگرمنایش دادهمنیشود، یک درایور چاپگر اصلی Epson نصب کنید. نکته: ["بررسی اینکه آیا](#page-115-0) یک درایور چاپگر اصل [Epson](#page-115-0) نصب [است — " در](#page-115-0) صفحه 116Windows* وقتی مشکل را تشخیص دادید، راهکار مایش یافته در صفحه را دنبال کنید. وقتی نمیتوانید مشکل را برطرف کنید، ًوارد زیر را مطابق با وضعیت بررسی کنید. چاپگر در یک اتصال شبکه تشخیص داده نمیشود $\Box$ "بررسی وضعيت اتصال به شبکه [چاپگر \(گزارش](#page-120-0) اتصال شبکه)" در صفحه 121 چاپگر از طریق اتصال USB تشخیص داده نمی شود  $\Box$ ["چاپگر](#page-142-0) با [USB](#page-142-0) وصل منی [شود" در](#page-142-0) صفحه 143 چاپگر تشخیص داده میشود، اما چاپ امکانپذیر نیست.  $\Box$ "چاپ ممکن نیست علیرغم آنکه اتصال برقرار شده است [\( Windows "\(در](#page-139-0) صفحه 140

**مشکلی در رابطه با دستگاههای شبکه برای اتصال Fi-Wi وجود دارد.**

### **راهکارها**

دستگاههایی که میخواهید به شبکه متصل کنید را خاموش کنید. حدود 10 ثانیه صبر کنید و سپس دستگاهها را به این ترتیب روشن کنید: روتر بی سیم، رایانه یا دستگاه هوشمند و سپس چاپگر. چاپگر و رایانه یا دستگاه هوشمند را به روتر بی سیم نزدیک کنید تا<br>ارتباط امواج رادیویی بهتر شود و سپس سعی کنید تنظیمات شبکه را دوباره انجام دهید.

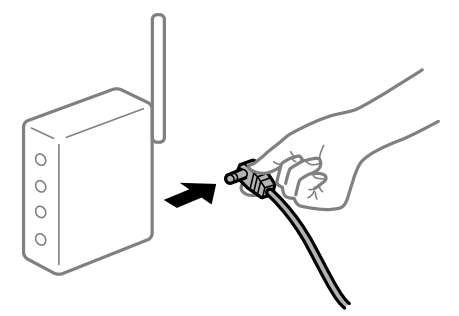

**دستگاههامنیتوانند سیگنالها را از روتر بیسیم دریافت کنند زیرا بسیار دور از هم .هستند** 

### **راهکارها**

پس از انتقال دادن رایانه یا دستگاه هوشمند و چاپگر به نزدیکی روتر بیسیم، روتر بیسیم را خاموش و سپس مجدداً روشن .کنید

**هنگام تغییر روتر بیسیم، تنظیامت با روتر جدید مطابقت ندارند.**

#### **راهکارها**

تنظیمات اتصال را مجدداً به نحوی اعمال کنید تا با روتر بیسیم جدید مطابقت داشته باشند.

| "تنظیم مجدد اتصال [شبکه" در](#page-117-0) صفحه 118

**SSIDهای متصل شده از رایانه یا دستگاه هوشمند و رایانه متفاوت هستند.**

### **راهکارها**

هنگامی که از چندین روتر بیسیم به صورت همزمان استفاده میکنید یا روتر بیسیم چندین SSID دارد و دستگاهها به SSIDهای<br>متفاوتی متصل هستند، نمی توانید به روتر بیسیم وصل شوید.

غونه اتصال به SSIDهای متفاوت $\Box$ 

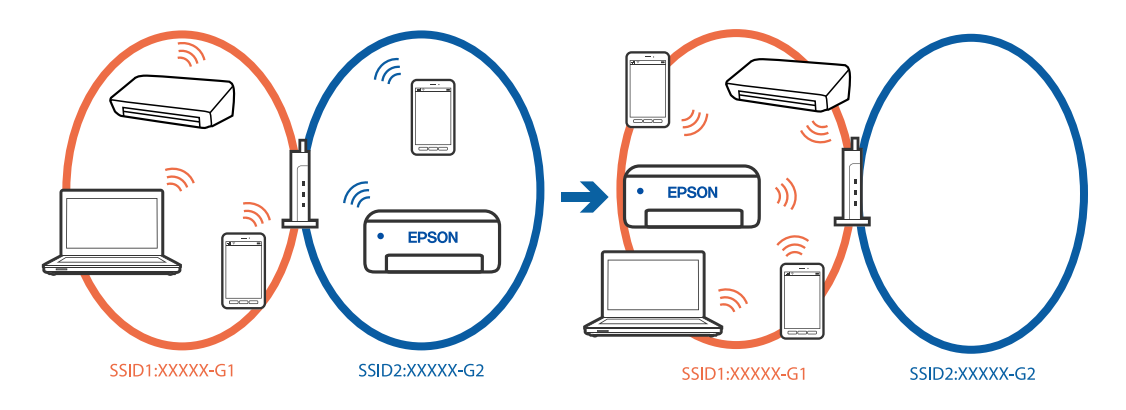

غونه اتصال به SSIDها با یک دامنه فرکانس متفاوت $\Box$ 

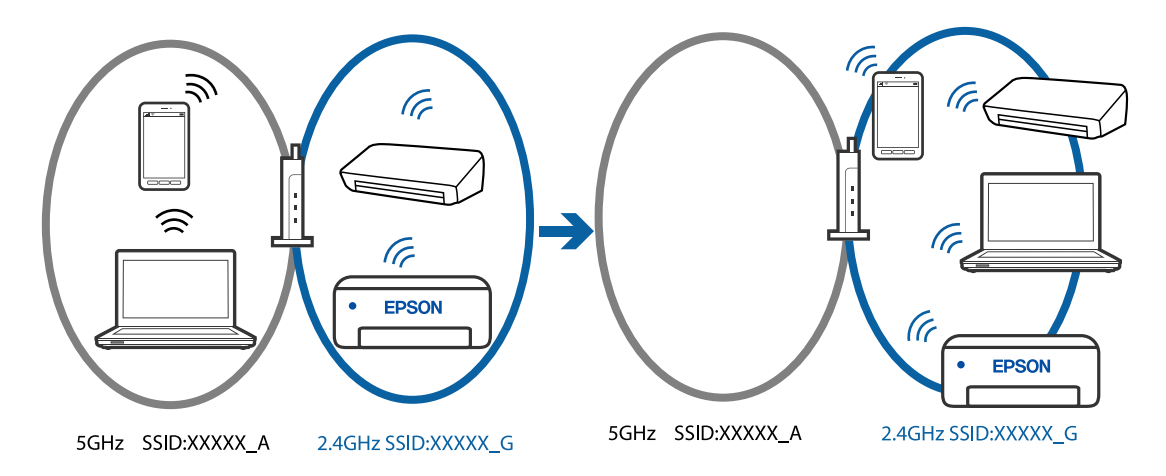

رایانه یا دستگاه هوشمند را به هامن SSID که چاپگر متصل است وصل کنید.

- ❏با چاپ گزارش بررسی اتصال شبکه ، SSID چاپگر متصل را بررسی .کنید
- $\Box$  در همه کامپیوترها و دستگاه های هوشمند مورد نظرتان برای اتصال به چاپگر، نام Wi-Fi یا شبکه ای را که به آن متصل هستید<br>بررسی کنید.
- $\Box$  اگر چاپگر و کامپیوتر یا دستگاه هوشمندتان به شبکه های مختلفی متصل هستند، دستگاه را دوباره به SSID که چاپگر به آن<br>وصل است متصل کنید.

**یک جداکننده حریم خصوصی در روتر بیسیم در دسترس میباشد.**

**راهکارها**

اغلب روترهای بیسیم دارای یک عملکرد تفکیککننده هستند که از ارتباط بین دستگاههای دارای SSID یکسان جلوگیری میکند. اگر با وجود وصل بودن به یک شبکه یکسان، نمیتوانید بین چاپگر و رایانه یا دستگاه هوشمند ارتباط برقرار کنید، عملکرد تفکیککننده را روی روتر بیسیم غیرفعال کنید. برای جزئیات بیشتر به مستندات عرضه شده با روتر بی سیم مراجعه کنید.

**آدرس IP به درستی تخصیص نیافته است.**

**راهکارها**

<span id="page-146-0"></span>اگر آدرس IP چاپگر .169.254XXX.XXX و ماسک شبکه فرعی 255.255.0.0 باشد، آدرس IP رامنیتوان به درستی تخصیص داد.

گزارش اتصال شبکه را چاپ کنید و سپس آدرس IP و ماسک شبکه فرعی تخصیص یافته به چاپگر را بررسی کنید. برای چاپ گزارش<br>اتصال شبکه، گزینه **تنظیم** > **تنظیمات شبکه** > **بررسی اتصال** را انتخاب کنید.

روتر بیسیم را دوباره راهاندازی کنید یا تنظیمات شبکه چاپگر را بازنشانی کنید.

| ["تنظیم](#page-132-0) آدرس [IP](#page-132-0) ثابت برای [چاپگر" در](#page-132-0) صفحه 133

**دستگاه متصل به درگاه 3.0 USB سبب اختلال فرکانس رادیویی می شود.**

**راهکارها**

وقتی یک دستگاه را به درگاه USB 3.0 سیستم عامل Mac متصل میکنید، ممکن است اختلال فرکانس رادیویی رخ دهد. اگر نمی توانید به LAN بی سیم (Wi-Fi) وصل شوید یا اگر عملکرد دستگاه بدون ثبات است، موارد زیر را امتحان کنید.

دستگاهی که به درگاه 3.0 USB متصل میشود را در فاصله دورتری از رایانه قرار دهید. $\Box$ 

**مشکلی در رابطه با تنظیامت شبکه در کامپیوتر یا دستگاه هوشمند وجود دارد.**

**راهکارها**

سعی کنید از طریق کامپیوتر یا دستگاه هوشمند به یک وب سایت وارد شوید تا اطمینان حاصل کنید تنظیمات شبکه دستگاه صحیح<br>باشد. اگر نمی توانید به هیچ وب سایتی دسترسی پیدا کنید، مشکلی در رابطه با کامییوتر یا دستگاه هوشمند وجود دار اتصال شبکه کامپیوتر یا دستگاه هوشمند را بررسی کنید. برای اطلاع از جزئیات به مستندات ارائه شده همراه با کامپیوتر یا دستگاه<br>هوشمند خود مراجعه کنید.

### **منابرها ارسال یا دریافت منیشوند**

### **منابرها ارسال یا دریافت منیشوند**

ممکن است بنا به دلایل زیر رخ داده باشد.

**مشکلاتی در رابطه با پریز دیواری تلفن وجود دارد.**

**راهکارها**

با وصل کردن یک تلفن به فیش دیواری تلفن و آزمایش آن بررسی کنید که تلفن کار میکند یا خیر. اگر نمی توانید تماس برقرار کرده یا<br>دریافت نمایید، با شرکت مخابرات تماس بگیرید.

**مشکلاتی در رابطه با اتصال به خط تلفن وجود دارد.**

**راهکارها**

برای اجرای بررسی اتصال خودکارفکس، گزینه های **تنظیم > تنظیمات فکس > بررسی اتصال فکس** را در صفحه کنترل چاپگر<br>انتخاب کنید. راهکارهایی که در گزارش چاپ شده است را امتحان کنید.

### **خطای ارتباطی رخ میدهد.**

#### **راهکارها**

گزینه های **آهسته (9600bps) را در <b>تنظیم** > **تنظیمات فکس > تنظیمات اصلی > سرعت فکس ر**ا در صفحه کنترل چاپگر انتخاب .کنید

**بدون استفاده از فیلتر DSL به یک خط تلفن DSL متصل شده است.**

#### **راهکارها**

برای وصل کردن یک خط تلفن DSL، باید از یک مودم DSL دارای فیلتر DSL داخلی استفاده کنید یا یک فیلتر DSL جداگانه روی<br>خط نصب کنید. با ارائه دهنده DSL خود تماس بگیرید.

 $70$  اتصال به [DSL](#page-69-0) [یا](#page-69-0) [ISDN](#page-69-0)" در [صفحه](#page-69-0) 70"

**مشکلاتی در رابطه با فیلتر DSL در هنگام اتصال به یک خط تلفن DSL وجود دارد.**

### **راهکارها**

اگر نمیتوانید نمابر را ارسال یا دریافت کنید، چاپگر را بطور مستقیم به یک فیش دیواری تلفن وصل کنید تا بررسی کنید که آیاچاپگر میتواند *ن*ابر ارسال کند یا خیر. اگر کار میکند، ممکن است مشکل از فیلتر DSL باشد. با ارائه دهنده DSL خود <del>ت</del>اس<br>ىگىرىد.

#### **منابرها ارسال منیشوند**

ممکن است بنا به دلایل زیر رخ داده باشد.

**خط اتصال در مرکزی که از یک مبادله شاخه خصوصی ( PBX (استفاده میشود، روی PSTN تنظیم شده است.**

#### **راهکارها**

گزینه های **PBX** را در **تنظیم** > **تنظیامت فکس** > **تنظیامت اصلی** > **نوع خط** را در صفحه کنترل چاپگر انتخاب کنید.

**ارسال منابرها بدون وارد کردن یک کد دسترسی در محیطی که در آن یک PBX نصب شده است.**

#### **راهکارها**

اگر سیستم شما برای دریافت یک خط خارجی نیاز به کد دسترسی خارجی دارد، کد دسترسی را در چاپگر ثبت کنید و # (هشتگ) را<br>در ابتدای شماره غابر در هنگام ارسال وارد کنید.

**شامرهمنابر گیرنده اشتباه است.**

#### **راهکارها**

بررسی کنید که شماره گیرنده ثبتشده در لیست مخاطبین شما یا شمارهای که مستقیماً با استفاده از صفحهکلید عددی وارد<br>کردهاید، صحیح است. یا از گیرنده سوال کنید آیا شماره نمابر صحیح است.

**دستگاه منابر گیرنده برای دریافت منابرها آماده نیست.**

#### **راهکارها**

از گیرنده سوال کنید آیا دستگاه غابر گیرنده آماده دریافت غابر است یا خیر.

**حجم دادههای ارسالی بسیار زیاد است.**

**راهکارها**

به یکی از روشهای زیر میتوانید غابرها را با حجم دادههای کوچکتر ارسال کنید.

 $\blacksquare$ وقتی *نم*ابر را در حالت تکرنگ ارسال میکنید، گزینه ا**رسال مستقیم** را در **فکس > تنظیمات اتسال الله تنظیمات ارسال فکس**<br>انتخاب نمایید.

"ارسال چندین صفحهاز یک سند تک رنگ ( ارسال [مستقیم\)" در](#page-84-0) صفحه 85

❏استفاده از تلفن متصل

"ارسال غابرها با شمارهگیری از یک دستگاه تلفن خارجی" در صفحه 84

عدا کر دن اسناد $\Box$ 

**اطلاعات سرصفحه برای منابرهای خروجی ثبت نشده است.**

**راهکارها**

گزینه های **تنظیم** > **تنظیمات فکس > تنظیمات اصلی > سربرگ** را انتخاب کنید و اطلاعات س*ر*صفحه را تنظیم <sup>ن</sup>مایید. برخی از<br>دستگاههای غابر به طور خودکار غابرهای ورودی که دارای اطلاعات س*ر*صفحه نیستند را رد میکنند.

**منایش اطلاعات متاس گیرنده شام مسدود است.**

**راهکارها**

برای لغو انسداد مایش اطلاعات مّاس گیرنده با اپراتور مخابراتی خود مّاس بگیرید. برخی از تلفنها یا دستگاههای مٔابر به طور<br>خودکار مّاسهای ناشناس را رد میکنند.

 **منابرها دریافت منیشوند**

ممکن است بنا به دلایل زیر رخ داده باشد.

**گزینه حالت دریافت روی حالت دستی تنظیم شده است، در حالیکه یک دستگاه تلفن خارجی به چاپگر متصل است.**

**راهکارها**

اگر دستگاه تلفن خارجی به چاپگر متصل است و از یک خط تلفن به صورت مشترک با چاپگر استفاده میکند، گزینه های **تنظیم** > **تنظیامت فکس** > **تنظیامت اصلی** را انتخاب و کنید سپس **حالت دریافت** را روی **خودکار** .کنید تنظیم

**رایانهای کهمنابرهای دریافت شده را ذخیره میکند، روشن نیست.**

**راهکارها**

وقتی تنظیمات موردنظر برای ذخیره *ف*ابرهای دریافتی در یک رایانه را اعمال کردید، رایانه موردنظر را روشن کنید. *ف*ابر دریافت<br>شده پس از ذخیره شدن در رایانه حذف میشود.

**فرستندهمنابر را بدون اطلاعات سرصفحه ارسال کرده است.**

**راهکارها**

از فرستنده سوال کنید آیا اطلاعات سرصفحه در دستگاه نمابر وی تنظیم شده است. یا **سربرگ خالی** را در**تنظیم > تنظیمات فکس** > **تنظیمات اصلی**> **رد کردن مابر > رد کردن مابر** غیرفعال کنید. مابرهایی که فاقد اطلاعات سرصفحه باشند، در صورتی که گزینه<br>فعال شده باشد، مسدود خواهند شد.

**شامرهمنابر فرستنده در لیست مخاطبین ثبت نشده است.**

**راهکارها**

شامرهمنابرفرستندهرادرلیست مخاطبین ثبتکنید . یا**درمخاطبان نیست**رادر**تنظیم** > **تنظیامتفکس** > **تنظیامتاصلی** > **رد کردن مابر** > **رد کردن مابر** غیرفعال کنید. مابرهایی که از شمارههای ثبت نشده در این لیست ارسال شده باشند، مسدود خواهند شد.

**شامرهمنابر فرستنده در فهرست شامره رد کردن ثبت شده است.**

#### **راهکارها**

قبل از حذف آن، مطمئن شوید شماره فرستنده را میتوان از **فهرست شماره رد کردن** حذف کرد. آن را از طریق مسیر**تنظیم** > **تنظیامتفکس** > **تنظیامتاصلی** > **رد کردن منابر** > **ویرایشلیستشامرهانسدادی**حذفکنید. یاگزینه**فهرستشامرهردکردن** را در**تنظیم** > **تنظیمات فکس > تنظیمات اصلی > رد کردن <sup>ب</sup>ابر > رد کردن نمابر** را غیرفعال کنید. نمابرهایی که از شمارههای ثبت<br>نشده در این لیست ارسال شده باشند، در صورتی که این تنظیم فعال شده باشد، مسدود خواهند شد.

**اشتراک برای یک سرویس باز-ارسال متاس.**

### **راهکارها**

اگر در سرویس باز-ارسال <del>م</del>اس مشترک شدهاید، ممکن است چاپگر مٔابرها را دریافت نکند. با ارائه دهنده سرویس *مّ*اس<br>بگیرید.

### **منابرها به گیرنده خاصی ارسال منیشوند**

ممکن است بنا به دلایل زیر رخ داده باشد.

**دستگاه گیرنده با تأخیر زیاد پاسخ میدهد.**

### **راهکارها**

اگر پس از اتمام شمارهگیری توسط چاپگر، دستگاه گیرنده نتوانست تماس شما را در عرض 50 ثانیه پاسخ دهد، تماس با یک خطا پایان مییابد. شامره گیری را توسط یک تلفن متصل انجام دهیدتا بتوانیدبررسی کنیدکه چه مدت طول می کشدتا صدای منابر را

بشنوید. اگر بیش از 50 ثانیه طول میکشد، برای ارسال مابر، وقفههایی پس از شماره مابر اضافه کنید. از  $\blacktriangledown$  برای وارد کردن وقفه (توقف موقت) استفاده می شود. یک خط فاصله به عنوان علامت وقفه درج میشود. هر وقفه حدود سه ثانیه است. چندین<br>وقفه بر حسب نیاز اضافه کنید.

**تنظیم سرعت فکس ثبتشده در لیست مخاطبین اشتباه است.**

### **راهکارها**

**تنظیم** > **مدیر مخاطبان** > **ویرایش** را انتخاب و کنید سپس گیرنده را از فهرست مخاطبین انتخاب کنید . دستورالعمل های روی صفحه را دنبال کنید و سپس **حالت ارتباط مابر** را روی **آهسته (9600bps)** تنظیم کنید.

### **در زمانهای خاصی منابرها ارسال منیشوند**

**تاریخ و زمان چاپگر اشتباه است.**

### **راهکارها**

مسیر **تنظیم** > **راهاندازی چاپگر** > **تاریخ / تنظیامت زمان** را انتخاب و تاریخ و ساعت صحیح را تنظیم .کنید

 **منابرها با اندازه نادرست ارسال میشوند** ممکن است بنا به دلایل زیر رخ داده باشد.

**اسناد اصلی به درستی قرار داده نشدند.**

**راهکارها**

- ❏بررسی کنید سند به درستی در برابر علامتهای ترازبندی قرار گرفته باشد.
- اگر لبه تصویر در کادر نیست، سند را کمی از لبه شیشه اسکنر حرکت دهید. ا
	- | "قرار دادن اسناد اصلی روی شیشه [اسکرن" در](#page-33-0) صفحه 34

**روی اسناد اصلی یا شیشه اسکرن گرد و خاک یا چرک وجود دارد.**

**راهکارها**

- هر نوع گرد و خاک یا چرک چسبیده به اسناد اصلی را پاک نموده و شیشه اسکنر را مّیز کنید.
	- | "متیز کردن شیشه [اسکرن" در](#page-104-0) صفحه 105

**منابرهای دریافتی چاپ منیشوند**

ممکن است بنا به دلایل زیر رخ داده باشد.

**یک خطا مانند گیر کردن کاغذ در چاپگر رخ داده است.**

**راهکارها**

خطای چاپگر را برطرف کنید و سپس از فرستنده درخواست کنید تا مجدداً  $\epsilon$ ابر را ارسال کند.

**چاپ کردن منابرهای دریافتی در قسمت تنظیامت فعلی غیرفعال است.**

**راهکارها**

اگر**ذخیره در کامپیوتر** روی حالت **بله** تنظیم شده است، تنظیم را به**بله و چاپ** تغییر دهیدیا **ذخیره در کامپیوتر** راغیرفعال .کنید گزینه **ذخیره در کامپیوتر** در **تنظیم** > **تنظیامت فکس** > **تنظیامت دریافت** موجود است.

> **منابرها ارسال یا دریافت منیشوند، علیرغم آنکه اتصال به درستی برقرار شده است ( Windows(** ممکن است بنا به دلایل زیر رخ داده باشد.

> > **نرمافزار نصب نیست.**

**راهکارها**

اطمینان حاصل کنید که درایور PC-FAX روی رایانه نصب شده است. درایور PC-FAX همراه با برنامه FAX Utility نصب<br>میشود. برای بررسی نصب بودن آن، مراحل زیر را دنبال کنید.

مطمئن شوید چاپگر (مابر) در **دستگاهها و چاپگرها، چاپگر یا <b>چاپگرها و سختافزارهای دیگ**ر نشان داده میشود. چاپگر (مابر) به صورت "(EPSON XXXXX (FAX)" نشان داده میشود. اگر چاپگر (مابر) نشان داده نشد، FAX Utility را لغو نصب و دوباره<br>نصب کنید. برای دسترسی به **دستگاهها و چاپگرها، چاپگر یا چاپگرها و سختافزار دیگر** به موارد زیر مراجعه کنید.

### Windows 11❏

روی دکمه شروع کلیک کنید و سپس **همه برنامه ه**ا > **ابزار > Windowsصفحه کنترل > مشاهده دستگاه ها و چاپگرها** را در<br>قسمت **سخت افزار و صد**ا انتخاب کنید.

### Windows 10❏

**ر**وی دکمه شروع کلیک کنید و سپس **سیستم > Windowsصفحه کنترل > مشاهده دستگاه ها <b>و چاپگرها** را در قسمت **سخت**<br>ا**ف**زار و **صد**ا انتخاب کنید.

### Windows 8.1/Windows 8❏

**دسکتاپ** > **تنظیامت** > **پانل کنترل** > **مشاهده دستگاهها و چاپگرها** از **سختافزار و صدا** یا **سختافزار** را انتخاب کنید.

### Windows 7❏

روی دکمه شروع کلیک کنید و **پانل کنترل** > **مشاهده دستگاهها و چاپگرها** را از **سختافزار و صدا** یا **سختافزار** انتخاب کنید.

### Windows Vista❏

روی دکمه شروع کلیک کرده و **پانل کنترل** > **چاپگرها** از **سختافزار و صدا** را انتخاب .کنید

### Windows XP❏

روی دکمه شروع کلیک کنید و **تنظیامت** > **پانل کنترل** > **چاپگرها و سایر سختافزارها** > **چاپگرها و منابرها** را انتخاب کنید.

**تایید هویت کاربر هنگام ارسال یک منابر از یک رایانه ناموفق بود.**

### **راهکارها**

نام کاربری و رمز عبور را در درایور چاپگر تنظیم کنید. اگر در یک رایانه، عملکرد امنیتی که ایجاد محدودیت برای کاربران جهت استفاده از عملکرد مابر چاپگر میدهد، تنظیم شده باشد، هنگام ارسال یک مابر در آن، تأیید هویت کاربر با استفاده از نام کاربری و رمز عبوری که در درایور چاپگر تنظیم شده است، صورت خواهد گرفت.

**مشکلاتی در رابطه با اتصال منابر و تنظیامت منابر وجود دارد.**

### **راهکارها**

راهکارهای برطرف کردن مشکل برای اتصال مابر و تنظیمات مابر را امتحان کنید.

**عملیات ارسال یا دریافت ممکن نیست علیرغم آنکه اتصال به درستی برقرار شده است ( OS Mac(** ممکن است بنا به دلایل زیر رخ داده باشد.

### **نرمافزار نصب نیست.**

### **راهکارها**

اطمینان حاصل کنید که درایور PC-FAX روی رایانه نصب شده است. درایور PC-FAX همراه با برنامه FAX Utility نصب<br>میشود. برای بررسی نصب بودن آن، مراحل زیر را دنبال کنید.

گزینه **ترجیحات سیستم** را از منوی Apple > **چاپگرها و اسکنرها** (یا **چاپ و اسکن، چاپ و مُابر**) انتخاب کنید و سپس بررسی کنید چاپگر (مُابر) مایش داده شود. چاپگر (مُابر) به صورت "FAX XXXX (USB)" یا "FAX XXXX (IP)" مَایش داده میشود. اگر<br>چاپگر (مُابر) نشان داده نشد، روی [+] کلیک کنید و سپس چاپگر (مُابر) را ثبت مُایید.

**درایور FAX-PC مکث شده است.**

**راهکارها**

<span id="page-152-0"></span>گزینه **ترجیحات سیستم** را از منوی Apple < **چاپگرها و اسکرنها** (یا **چاپ و اسکن** ، **چاپ و منابر**) انتخاب کنید و سپس روی چاپگر (منابر) دو بار کلیک کنید. اگر چاپگر متوقف شده است، روی **ازسرگیری** (یا **ازسرگیری چاپگر**) کلیک .کنید

**تایید هویت کاربر هنگام ارسال یک منابر از یک رایانه ناموفق بود.**

**راهکارها**

نام کاربری و رمز عبور را در درایور چاپگر تنظیم کنید. اگر در یک رایانه، عملکرد امنیتی که ایجاد محدودیت برای کاربران جهت استفاده از عملکرد مابر چاپگر میدهد، تنظیم شده باشد، هنگام ارسال یک مابر در آن، تأیید هویت کاربر با استفاده از نام کاربری و رمز عبوری که در درایور چاپگر تنظیم شده است، صورت خواهد گرفت.

**مشکلاتی در رابطه با اتصال منابر و تنظیامت منابر وجود دارد.**

**راهکارها**

راهکارهای برطرف کردن مشکل برای اتصال منابر و تنظیامت منابر را امتحان کنید.

### **کاغذ به نحو مناسب تغذیهمنیشود**

**مواردی که باید بررسی کنید** موارد زیر را بررسی کنید و راهکارها را با توجه به مشکلات اجرا کنید.

**موقعیت نصب نامناسب است.**

**راهکارها**

چاپگر را روی یک سطح صاف قرار دهید و در شرایط محیطی توصیه شده راهاندازی کنید.

| "مشخصات [محیطی" در](#page-234-0) صفحه 235

**کاغذ غیرقابل پشتیبانی استفاده شده است.**

**راهکارها**

از کاغذی که توسط این چاپگر پشتیبانی میشود استفاده کنید.

| ["ظرفیتها و کاغذ](#page-205-0) موجود " در صفحه 206

 $\,$  "انواع کاغذ غیر قابل [استفاده" در](#page-207-0) صفحه $\,$ 

**مدیریت کاغذ نامناسب است.**

**راهکارها**

نکات احتیاطی مربوط به مدیریت کاغذ را دنبال کنید.

 $\,$  ["احتیاطهای](#page-24-0) مربوط به مدیریت کاغذ" در صفحه  $\blacktriangleright$ 

**تعداد بسیار زیادی برگه در چاپگر بارگذاری شده است.**

**راهکارها**

<span id="page-153-0"></span>بیشتر از حداکثر تعداد برگههای مشخص شده برای کاغذ قرار ندهید. در مورد کاغذ ساده، بالاتر از خطی که توسط *ن*ماد مثلث روی<br>راهنمای لبه قرار دارد کاغذ قرار ندهید.

| ["ظرفیتها و کاغذ](#page-205-0) موجود " در صفحه 206

**تنظیامت کاغذ در چاپگر اشتباه .هستند** 

**راهکارها**

مطمئن شوید که تنظیامت اندازه کاغذ و نوع کاغذ با اندازه واقعی کاغذ و نوع کاغذ موجود در چاپگر مطابقت دارد.

 $\bullet$  "تنظیمات [اندازه و نوع](#page-25-0) کاغذ" در صفحه 26

**کاغذ به صورت کج تغذیه میشود**

ممکن است بنا به دلایل زیر رخ داده باشد.

**کاغذ به اشتباه بارگذاری شده است.**

**راهکارها**

کاغذ را در جهت صحیح قرار دهید و گیره نگهدارنده لبه را مقابل لبه کاغذ قرار دهید.

| "قرار دادن کاغذ در تغذیه پشتی [کاغذ" در](#page-26-0) صفحه 27

### **برگه چندین کاغذ به طور همزمان وارد دستگاه شده اند**

ممکن است بنا به دلایل زیر رخ داده باشد.

**کاغذ مربوط یا خیس است.**

**راهکارها**

کاغذ جدید را بارگذاری کنید.

**الکتریسیته ساکن سبب میشود ورقهای کاغذ به یکدیگر بچسبند.**

**راهکارها**

قبل از بارگذاری کاغذ آن را باد بزنید. اگر کماکان کاغذ تغذیه نمیشود، هر بار یک ورق کاغذ بارگذاری کنید.

**هنگام چاپ دوروی دستی، چندین ورق کاغذ به صورت همزمان تغذیه میشوند.**

### **راهکارها**

قبل از بارگذاری مجدد کاغذ، هر نوع کاغذی که در منبع کاغذ بارگذاری شده است را بیرون بیاورید.

### **خطای متام شدن کاغذ**

**کاغذ در وسط تغذیهکننده کاغذ پشتی قرار نگرفته است.**

**راهکارها**

وقتی خطای تمام شدن کاغذ نمایش داده شود در صورتی که کاغذ در تغذیهکننده کاغذ پشتی وجود دارد، کاغذ را مجدداً در وسط<br>تغذیهکننده کاغذ پشتی بگذارید.

**حین چاپ کاغذ خارج میشود**

**Letterhead به عنوان نوع کاغذ انتخاب نشده است.**

**راهکارها**

وقتی کاغذ سربرگدار (کاغذی که اطلاعاتی از قبیل نام فرستنده یا نام شرکت از قبل در سربرگ آن چاپ شدهاند) بارگذاری<br>میکنید، گزینه **Letterhead** را به عنوان تنظیم نوع کاغذ انتخاب کنید.

**سند در ADF تغذیهمنیشود**

ممکن است بنا به دلایل زیر رخ داده باشد.

**اسنادی که توسط ADF پشتیبانی منیشوند، استفاده شدهاند.**

**راهکارها**

از اسنادی که توسط ADF پشتیبانی میشود استفاده کنید.

| ["مشخصات](#page-229-0) [ADF](#page-229-0) "در [صفحه](#page-229-0) 230

**اسناد به صورت نادرست بارگذاری میشوند.**

**راهکارها**

اسناد را در جهت صحیح قرار دهید و گیرههای نگهدارنده لبه ADF را مقابل لبه اسناد بلغزانید.

**تعداد بسیار زیادی سند در ADF بارگذاری شده است.**

**راهکارها**

اسناد را در بالای خط مشخص شده توسط علامت مثلث درADF قرار ندهید.

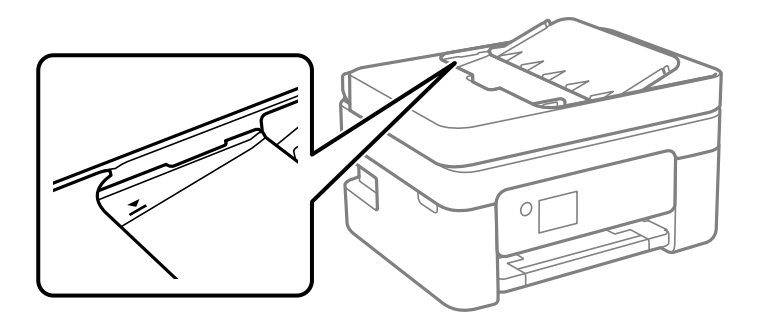

<span id="page-155-0"></span>**وقتی گرد و غبار کاغذ به غلتک بچسبد، سند اصلی سر میخورد.**

**راهکارها**

- داخل ADF را متیز کنید.
- | "متیز [کردن](#page-105-0) [ADF](#page-105-0) ["](#page-105-0)در [صفحه](#page-105-0) 106

**یک سند روی شیشه اسکرن قرار می گیرد.**

**راهکارها**

مطمئن شوید یک ورق روی شیشه اسکرن قرار داده نشده است.

# **کیفیت چاپ، کپی، اسکن و منابر پایین است**

### **کیفیت چاپ پایین است**

**در نتیجه چاپ، رنگها از دست میروند، نواربندی یا رنگهای غیرمنتظره ظاهر میشوند**

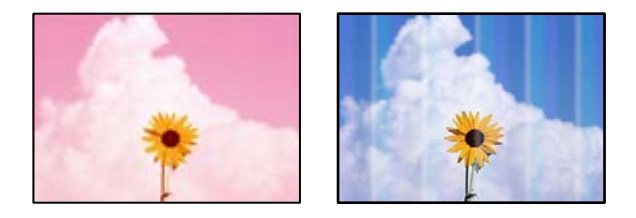

**ممکن است نازلهای هد چاپ مسدود شده باشند.**

**راهکارها**

یک بررسی نازل برای اطلاع از انسداد نازل\مای هد چاپ انجام دهید. بررسی نازل را انجام دهید و سپس اگر هر کدام از نازلهای هد چاپ مسدود شدهاند، هد چاپ را قیز کنید. اگر برای مدت زمان طولانی از چاپگر استفاده نکردهاید، ممکن است نازل های سر<br>چاپگر مسدود شده باشند و قطرههای جوهر خارج نشوند.

| ["بررسی و متیز](#page-100-0) کردن هد چاپ" در صفحه 101

**خطوط اضافه رنگی در فواصل حدود 2.5 سانتی متر ظاهر میشود**

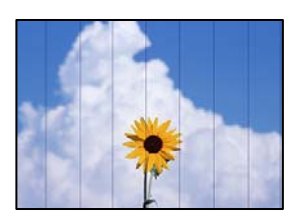

ممکن است بنا به دلایل زیر رخ داده باشد.

**تنظیامت نوع کاغذبا کاغذ بارگذاری شده مطابقت ندارد.**

**راهکارها**

تنظیامت نوع کاغذ مناسب را برای نوع کاغذ موجود در چاپگر انتخاب کنید.

| "لیست انواع [کاغذ" در](#page-25-0) صفحه 26

**کیفیت چاپ روی گزینه پایین تنظیم شده است.**

**راهکارها**

هنگام چاپ روی کاغذ ساده، با استفاده از تنظیمات کیفیت بالاتر چاپ کنید.

Windows❏

علامت **زیاد** را از قسمت **کیفیت** در زبانه **اندازه** درایور چاپگر انتخاب کنید.

Mac  $OS<sup>2</sup>$ 

گزینه **عالی** را به عنوان **Quality Print** از منوی **تنظیامت چاپ** کادر محاورهای چاپ انتخاب کنید.

**موقعیت هد چاپ تراز نیست.**

**راهکارها**

برای تراز کردن هد چاپ، منوی **نگهداری** > **تراز کردن هد** > **چیدمان افقی** در پانل کنترل را انتخاب کنید.

**چاپهای تار، خطوط اضافه عمودی، یا عدم ترازبندی**

# eninanen ane ı Aufdruck. W  $\sqrt{5008}$  "Regel

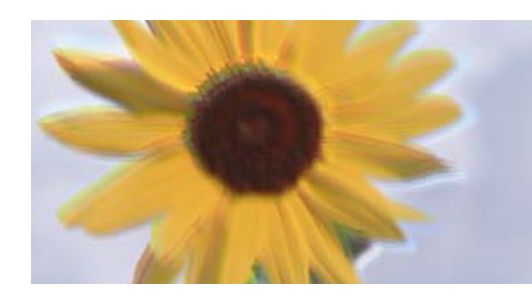

ممکن است بنا به دلایل زیر رخ داده باشد. دلایل را بررسی کنید و راه حل ها را به ترتیب از بالا امتحان کنید.

**موقعیت هد چاپ تراز نیست.**

**راهکارها**

برای تراز کردن هد چاپ، منوی **نگهداری** > **تراز کردن هد** > **ترازبندی عمودی** در پانل کنترل را انتخاب کنید.

**تنظیامت چاپ دوطرفه فعال است.**

**راهکارها**

اگر کیفیت چاپ حتی پس از تراز کردن هد چاپ بهبود نمییابد، تنظیمات دوطرفه را غیرفعال کنید. در طول چاپ دو طرفه (یا با سرعت بالا)، سر چاپگر همزمان با چاپ به هر دو جهت حرکت میکند و ممکن است خطوط عمودی<br>تراز نشوند. غیرفعال کردن این تنظیمات میتواند سرعت چاپ را کاهش دهد اما کیفیت چاپ بهبود می،ابد.

### Windows❏

گزینه **چاپ دورویه** را در زبانه **گزینه بیشتر** درایور چاپگر پاک کنید.

Mac OS<del></del>

```
گزینه ترجیحات سیستم را از منوی Apple > چاپگرها و اسکنرها (یا چاپ و اسکن،  چاپ و نمابر) و سپس چاپگر را انتخاب<br>کنید. روی گزینهها و لوازم > گزینهها (یا درایور) کلیک کنید. گزینه Off را به عنوان تنظیم چاپ دورویه ان
```
**نتیجه چاپ به صورت یک برگه سفید بیرون میآید**

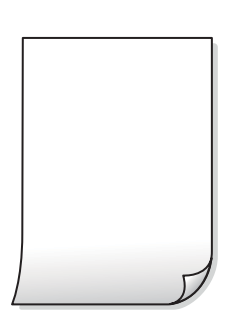

**ممکن است نازلهای هد چاپ مسدود شده باشند.**

**راهکارها**

بررسی نازل را انجام دهید و سپس در صورت مسدود بودن هر کدام از نازل های هد چاپ، قابلیت جایگزینی جوهر را اجرا .کنید

- | ["بررسی و متیز](#page-100-0) کردن هد چاپ" در صفحه 101
	- | "اجرای جایگزینی [جوهر" در](#page-102-0) صفحه 103

**تنظیامت چاپ و اندازه کاغذ بارگذاری شده در چاپگر متفاوت هستند.**

### **راهکارها**

تنظیمات چاپ را با توجه به اندازه کاغذی که در چاپگر گذاشته اید تغییر دهید. کاغذی را در چاپگر بگذارید که با تنظیمات چاپ<br>مطابقت داشته باشد.

**چندین ورق کاغذ به صورت همزمان در چاپگر تغذیه میشوند.**

**راهکارها**

برای جلوگیری از آنکه چندین ورق کاغذ به صورت همزمان در چاپگر تغذیه شوند، بخش زیر را ملاحظه کنید.

| "چندین برگه کاغذ به طور [همزمان](#page-153-0) وارد دستگاه شده اند" در صفحه 154

### **کاغذ لکه یا خط افتادگی دارد**

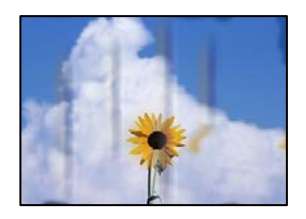

ممکن است بنا به دلایل زیر رخ داده باشد.

### **کاغذ به صورت اشتباه بارگذاری شده است.**

### **راهکارها**

زمانی که نوار افقی *غ*ایان میشود (همراستای جهت چاپ) یا در بالا یا پایین کاغذ رد میافتد، کاغذ را در جهت صحیح قرار دهید و<br>گیرندههای نگهدارنده لبه را به سمت لبههای کاغذ بلغزانید.

| "قرار دادن کاغذ در تغذیه پشتی [کاغذ" در](#page-26-0) صفحه 27

**مسیر کاغذ رد میاندازد.**

### **راهکارها**

زمانی که نواربندی عمودی (افقی نسبت به جهت چاپ) مٔایان میشود یا روی کاغذ رد می|ندازد، مسیر کاغذ را مّیز کنید.

| "پاک کردن مسیر کاغذ از لکههای [جوهر" در](#page-103-0) صفحه 104

### **کاغذ چین خورده است.**

### **راهکارها**

کاغذ را روی یک سطح صاف قرار دهید تا بررسی کنید که دارای تاخوردگی است یا خیر. اگر دارای تاخوردگی است، آن را صاف .کنید

**پشت کاغذ چاپشده قبل از سمتی که ً قبلا چاپ شده بود خشک شد.**

### **راهکارها**

هنگام چاپ دوروی دستی، مطمئن شوید قبل از قرار دادن دوباره کاغذ، جوهر بطور کامل خشک شده باشد.

وقتی با استفاده از قابلیت چاپ دوروی خودکار عمل چاپ را انجام میدهید، تراکم چاپ بسیار بالا و زمان خشک شدن بسیار کوتاه خواهد **بود.**

### **راهکارها**

وقتی از ویژگی چاپ دو طرفه خودکار استفاده میکنید و دادههایی با تراکم بالا را چاپ میکنید مثل تصاویر و نمودار، تراکم چاپ را<br>روی مقدار کمتر و مدت زمان خشک شدن را روی مدت بیشتر تنظیم کنید.

**عکسهای چاپ شده چسبناک هستند** 

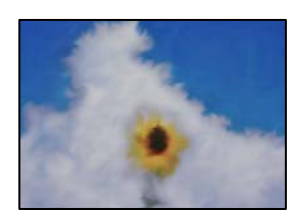

**چاپ روی سمت نادرست کاغذ عکس انجام شده است.**

### **راهکارها**

اطمینان حاصل کنید که چاپ را روی سمت قابل چاپ انجام دهید. هنگام چاپ روی پشت کاغذ عکس، باید مسیر کاغذ را مّیز .کنید

| "پاک کردن مسیر کاغذ از لکههای [جوهر" در](#page-103-0) صفحه 104

**تصاویر یا عکسها با رنگهای غیرمنتظره چاپ میشوند**

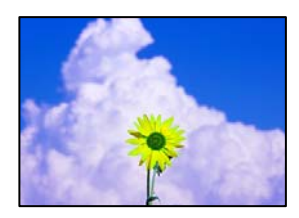

ممکن است بنا به دلایل زیر رخ داده باشد.

**ممکن است نازلهای هد چاپ مسدود شده باشند.**

**راهکارها**

یک بررسی نازل برای اطلاع از انسداد نازلهای هد چاپ انجام دهید. بررسی نازل را انجام دهید و سپس اگر هر کدام از نازلهای هد چاپ مسدود شدهاند، هد چاپ را *ق*یز کنید. اگر برای مدت زمان طولانی از چاپگر استفاده نکردهاید، ممکن است نازلهای س<sub>ر</sub><br>چاپگر مسدود شده باشند و قطرههای جوهر خارج نشوند.

| ["بررسی و متیز](#page-100-0) کردن هد چاپ" در صفحه 101

**تصحیح رنگ اعامل شده است.**

**راهکارها**

هنگام چاپ کردن از درایور چاپگر Windows، بسته به نوع کاغذ، تنظیم خودکار عکس Epson به صورت پیشفرض اعمال<br>میگردد. سعی کنید تنظیمات را تغییر دهید.

در زبانه**گزینهبیشتر** گزینه **سفارشی** رادر**تصحیح رنگ**انتخاب و کنید سپس روی **پیشرفته** کنید کلیک . تنظیم **تصحیح رنگ**را از **خودکار** به سایر گزینهها تغییر دهید. اگر ایجاد تغییر هم اثری نداشت، از یک روش تصحیح رنگ دیگر به غیر PhotoEnhance در<br>**مدیریت رنگ** استفاده کنید.

<mark>+</mark> "تنظیم رنگ [چاپ" در](#page-48-0) صفحه 49

**رنگها در نتیجه چاپ با محتویات روی منایشگر متفاوت هستند** 

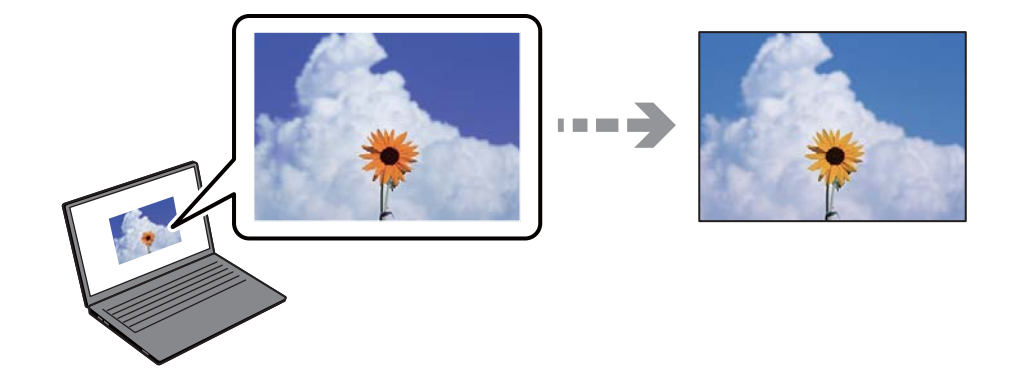

**ویژگیهای رنگ منایشگری که استفاده میکنید به درستی تنظیم نشدهاند.**

**راهکارها**

دستگاههای مایشگر نظیر صفحه مایش رایانه دارای خصوصیات مایش مختص خودشان هستند. اگر مایشگر دارای توازن نباشد، تصاویر با روشنایی و رنگ های صحیح نمایش داده نمی شود. خصوصیات دستگاه را تنظیم کنید. اگر از Mac OS استفاده می<br>کنید، کارهای زیر را نیز انجام دهید. به کادر محاوره چاپ دسترسی پیدا کنید. گزینه **تطبیق رنگ** را از منوی بازشو انتخاب کنید و سپس **ColorSync ر**ا انتخاب<br>غایید.

**منایشگر نور بیرون را انعکاس میدهد.**

**راهکارها**

از نور مستقیم خودداری کنید و تصویر را در جایی که نور مناسب وجود دارد، تأیید غایید.

**منایشگر از وضوح بالایی برخوردار است.**

**راهکارها**

رنگها ممکن است با آنچه که در دستگاههای هوشمند نظیر تلفنها یا تبلتهای هوشمند با <sup></sup>هایشگرهای دارای وضوح بالا<br>میµبنید، متفاوت باشد.

**منایشگر و چاپگر از فرآیندهای تولید رنگ متفاوتی برخوردارند.**

**راهکارها**

رنگ\مای یک نمایشگر به طور کامل با رنگ\مای روی کاغذ یکسان نیست زیرا دستگاه نمایشگر و چاپگر دارای فرآیند متفاوتی برای<br>تولید رنگ\ما میباشند. ویژگی\ای رنگ را به نحوی تنظیم کنید که رنگ\ما مشابه باشند.

**چاپ بدون حاشیه امکانپذیر نیست**

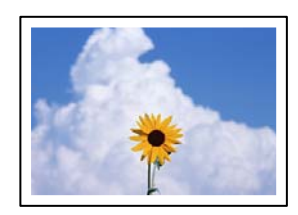

**گزینه بدون حاشیه در تنظیامت چاپ تعیین نشده است.**

**راهکارها**

تنظیم بدون حاشیه را در تنظیمات چاپ انجام دهید. اگر نوع کاغذی را انتخاب کنید که از چاپ بدون کادر حاشیه پشتیبانی<br>*نی*کند، نمیتوانید **بدون حاشیه** را انتخاب کنید. نوع کاغذی را انتخاب کنید که از چاپ بدون کادر حاشیه پشتیبانی ک

Windows❏

علامت **بدون حاشیه** را از زبانه **اندازه** درایور چاپگر انتخاب کنید.

Mac OS❏

یک اندازه کاغذ بدون کادر حاشیه از **اندازه کاغذ**انتخاب .کنید

| "کاغذ برای چاپ بدون [حاشیه" در](#page-206-0) صفحه 207

**در حین چاپ بدون کادر حاشیه، لبههای تصویر برش داده میشوند**

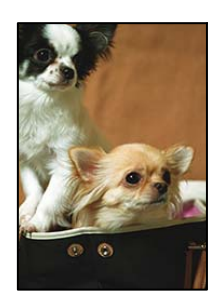

**از آنجا که تصویر تا حدی بزرگ میشود، قسمتهای بیرون زده برش داده میشوند.**

**راهکارها**

یک تنظیم بزرگنمایی کمتر انتخاب کنید.

Windows❏

روی **تنظیم** در کنار کادر انتخاب **بدون حاشیه** در زبانه **اندازه** از درایور چاپگر کلیک کنید و سپس تنظیمات را تغییر دهید.

Mac OS❏

تنظیم **گسترش** از منوی **تنظیامت چاپ** کادر چاپ را تغییر دهید.

**نسبت ابعادی اطلاعات تصویر و اندازه کاغذ متفاوت است.**

**راهکارها**

اگر نسبت ابعادی داده تصویر و اندازه کاغذ متفاوت است، اگر سمت طولانی تصویر بیشتر از سمت طولانی کاغذ باشد، این سمت<br>برش می خورد.

**محل، اندازه، یا حاشیههای کار چاپی درست نیست**

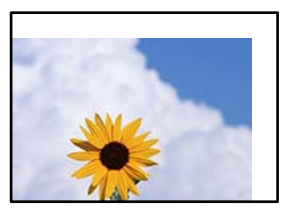

ممکن است بنا به دلایل زیر رخ داده باشد.

**کاغذ به اشتباه بارگذاری شده است.**

**راهکارها**

- کاغذ را در جهت صحیح قرار دهید و گیره نگهدارنده لبه را مقابل لبه کاغذ قرار دهید.
	- | "قرار دادن کاغذ در تغذیه پشتی [کاغذ" در](#page-26-0) صفحه 27

**اندازه کاغذ به اشتباه تنظیم شده است.**

**راهکارها**

تنظیم اندازه کاغذ مناسب را انتخاب کنید.

**تنظیم حاشیه در نرمافزار برنامه در ناحیه چاپ انجام نشده است.**

**راهکارها**

تنظیم حاشیه را در برنامه انجام دهید تا در ناحیه قابل چاپ اعمال شود.

| "ناحیه قابل [چاپ" در](#page-228-0) صفحه 229

**نویسههای چاپ شده نادرست و درهم هستند** 

<BXX] L冈·Z斥彗二 ZAオ鋕・コ i2 薀・」・サー8QX/アXr ⊠b8 ⊠!\$ NB⊠X⊠• B7kBcT,⊠• B • ≯; JEE⊠Pク⊠J2; • ⊠1ツ M<sub>Xu</sub>

#### ¤ ?¤¤ ?▲¤ ?¤¤¤¤¤¤¤¤¤¤¤¤¤¤¤¤¤¤¤¤

¤6æλ'Hcκ=<sup>—</sup>¤È¤´o¤;Çð¼!"A;逤`r¤<br>ÔŐıcr^µaL¤÷‰+u)"\*mà∙Ñ-hfûhãšÄ¤‱v¤æα<br>rý¤ÿ¤žπ,ü®ï¤—çËås—Æû¤£œwûzxıÈ}û'®—ç<br>¤ÑÂe™Ñ=¤PÉ"!?q}C"浞¿žáa»'(ÜÊ—¤ò£ổ

ممکن است بنا به دلایل زیر رخ داده باشد.

**کابل USB به درستی وصل نشده است.**

**راهکارها**

کابل USB را به طور ایمن به چاپگر و رایانه وصل کنید.

**یک کار در انتظار چاپ وجود دارد.**

**راهکارها**

کارهای چاپی را لغو کنید.

**حین چاپ ،کردن رایانه به طور دستی در حالت خاموشی موقت یا خواب قرار گرفت.**

**راهکارها**

هنگام چاپ، رایانه را به طور دستی در حالت **خاموشی موقت** یا در حالت **خواب** قرار دهید. بار دیگر که رایانه را روشن کنید ممکن<br>است صفحات متن درهم چاپ شوند.

**شام از درایور چاپگر مربوط به یک چاپگر دیگر استفاده میکنید.**

**راهکارها**

اطمینان حاصل کنید که درایور چاپگری که استفاده میکند به همین چاپگر تعلق دارد. نام چاپگر در بالای پنجره درایور چاپگر را بررسی کنید.

### **تصویر چاپ شده معکوس است**

<span id="page-163-0"></span>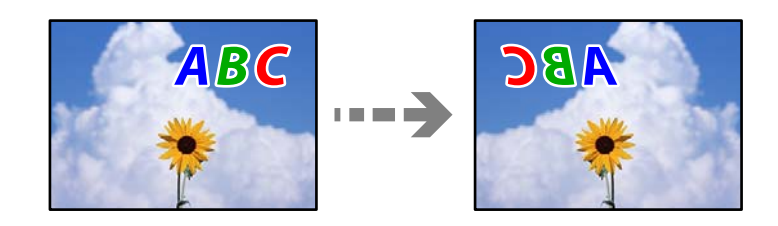

**تصویر در تنظیامت چاپ به نحوی تنظیم شده است تا در راستای افقی برعکس شود.**

**راهکارها**

علامت تنظیمات تصویر آینهای را در درایور چاپگر یا برنامه بردارید.

Windows❏

**تصویر آینه** را در زبانه **گزینه بیشتر** درایور چاپگر.پاک کنید.

Mac  $OS<sup>1</sup>$ 

علامت **Image Mirror** را از منوی **تنظیامت چاپ** کادر چاپ بردارید.

**وجود الگوهای موزاییک شکل در چاپها**

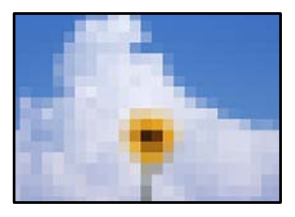

**تصاویر یا عکسهای با وضوح کم چاپ شدند.**

**راهکارها**

هنگام چاپ تصاویر و عکسها، با گزینه دادههای وضوح بالا چاپ کنید. تصاویر برگرفته از وبسایتها اغلب وضوح پایینی<br>دارند، با اینکه در حالت <sup>ن</sup>مایش خوب به نظر میرسند و به همین دلیل ممکن است کیفیت چاپ کاهش یابد.

### **کیفیت کپی پایین است**

**در کپیها، رنگها از دست میروند، نواربندی یا رنگهای غیرمنتظره ظاهر میشوند**

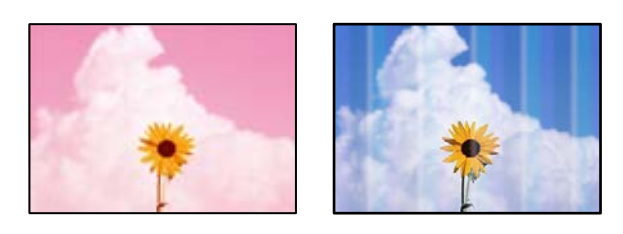

**ممکن است نازلهای هد چاپ مسدود شده باشند.**

**راهکارها**

```
یک بررسی نازل برای اطلاع از انسداد نازل،های هد چاپ انجام دهید. بررسی نازل را انجام دهید و سپس اگر هر کدام از نازل های
هد چاپ مسدود شدهاند، هد چاپ را قیز کنید. اگر برای مدت زمان طولانی از چاپگر استفاده نکردهاید، ممکن است نازل های سر<br>چاپگر مسدود شده باشند و قطرههای جوهر خارج نشوند.
```
| ["بررسی و متیز](#page-100-0) کردن هد چاپ" در صفحه 101

**خطوط اضافه رنگی در فواصل حدود 2.5 سانتی متر ظاهر میشود**

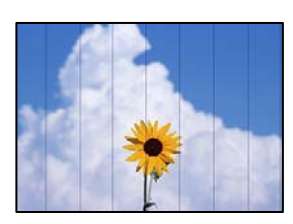

ممکن است بنا به دلایل زیر رخ داده باشد.

**تنظیامت نوع کاغذبا کاغذ بارگذاری شده مطابقت ندارد.**

**راهکارها**

تنظیامت نوع کاغذ مناسب را برای نوع کاغذ موجود در چاپگر انتخاب کنید.

| "لیست انواع [کاغذ" در](#page-25-0) صفحه 26

**کیفیت چاپ روی گزینه پایین تنظیم شده است.**

**راهکارها**

هنگام چاپ روی کاغذ ساده، با استفاده از تنظیمات کیفیت بالاتر چاپ کنید. گزینه **زیاد** را در **کیفیت** انتخاب کنید.

| ["كيفيت:" در](#page-60-0) صفحه 61

**موقعیت هد چاپ تراز نیست.**

**راهکارها**

برای تراز کردن هد چاپ، منوی **نگهداری** > **تراز کردن هد** > **چیدمان افقی** در پانل کنترل را انتخاب کنید.

**کپیهای تار، نواربندی عمودی، یا عدم ترازبندی**

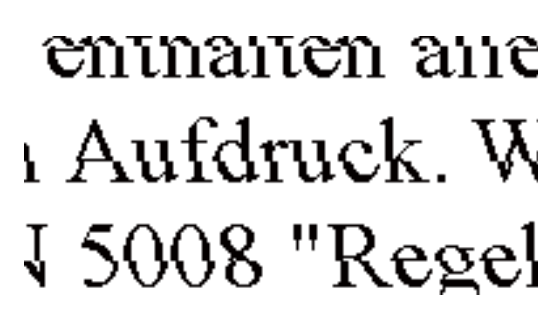

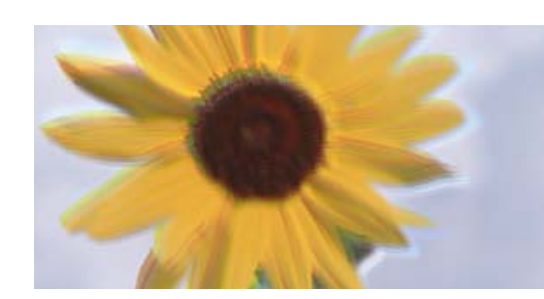

ممکن است بنا به دلایل زیر رخ داده باشد.

**موقعیت هد چاپ تراز نیست.**

**راهکارها**

برای تراز کردن هد چاپ، منوی **نگهداری** > **تراز کردن هد** > **ترازبندی عمودی** در پانل کنترل را انتخاب کنید.

**نتیجه چاپ به صورت یک برگه سفید بیرون میآید**

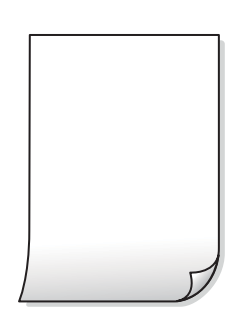

**ممکن است نازلهای هد چاپ مسدود شده باشند.**

**راهکارها**

بررسی نازل را انجام دهید و سپس در صورت مسدود بودن هر کدام از نازل های هد چاپ، قابلیت جایگزینی جوهر را اجرا .کنید | ["بررسی و متیز](#page-100-0) کردن هد چاپ" در صفحه 101

| "اجرای جایگزینی [جوهر" در](#page-102-0) صفحه 103

**تنظیامت چاپ و اندازه کاغذ بارگذاری شده در چاپگر متفاوت هستند.**

**راهکارها**

تنظیمات چاپ را با توجه به اندازه کاغذی که در چاپگر گذاشته اید تغییر دهید. کاغذی را در چاپگر بگذارید که با تنظیمات چاپ<br>مطابقت داشته باشد.

**چندین ورق کاغذ به صورت همزمان در چاپگر تغذیه میشوند.**

**راهکارها**

برای جلوگیری از آنکه چندین ورق کاغذ به صورت همزمان در چاپگر تغذیه شوند، بخش زیر را ملاحظه کنید. | "چندین برگه کاغذ به طور [همزمان](#page-153-0) وارد دستگاه شده اند" در صفحه 154

**کاغذ لکه یا خط افتادگی دارد**

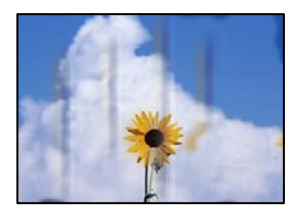

ممکن است بنا به دلایل زیر رخ داده باشد.

**کاغذ به صورت اشتباه بارگذاری شده است.**

**راهکارها**

زمانی که نوار افقی *ن*مایان میشود (همراستای جهت چاپ) یا در بالا یا پایین کاغذ رد میافتد، کاغذ را در جهت صحیح قرار دهید و<br>گیرندههای نگهدارنده لبه را به سمت لبههای کاغذ بلغزانید.

| "قرار دادن کاغذ در تغذیه پشتی [کاغذ" در](#page-26-0) صفحه 27

**مسیر کاغذ رد میاندازد.**

**راهکارها**

زمانی که نواربندی عمودی (افقی نسبت به جهت چاپ) مٔایان میشود یا روی کاغذ رد میاندازد، مسیر کاغذ را مّیز کنید.

| "پاک کردن مسیر کاغذ از لکههای [جوهر" در](#page-103-0) صفحه 104

**کاغذ چین خورده است.**

**راهکارها**

کاغذ را روی یک سطح صاف قرار دهید تا بررسی کنید که دارای تاخوردگی است یا خیر. اگر دارای تاخوردگی است، آن را صاف .کنید

**عکسهای کپی شده چسبناک هستند** 

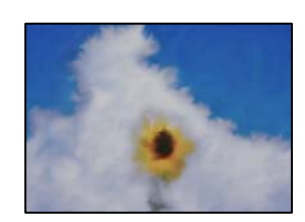

**کپی روی سمت نادرست کاغذ عکس انجام شده است.**

**راهکارها**

اطمینان حاصل کنید که کپی را روی سمت قابل چاپ انجام دهید. در صورت کپی کردن تصادفی روی سمت اشتباه کاغذ چاپ، باید مسیر کاغذ را مّیز کنید.

| "پاک کردن مسیر کاغذ از لکههای [جوهر" در](#page-103-0) صفحه 104

**کپی بدون حاشیه امکانپذیر نیست**

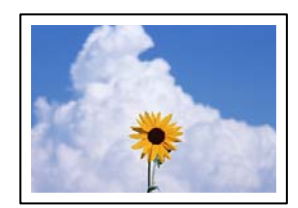

**گزینه بدون حاشیه در تنظیامت چاپ تعیین نشده است.**

**راهکارها**

مسیر**کپی** > **بیشتر** > **تنظیامت** > **تنظیامت** > **کپی بدونحاشیه**رادرپانل کنترل انتخابکنید. اگرکاغذیرا انتخابکنیدکهاز چاپ بدون کادر حاشیه پشتیبانی نمیکند، نمیتوانید تنظیمات چاپ بدون کادر حاشیه را انتخاب کنید. نوع کاغذی را انتخاب کنید که از<br>چاپ بدون کادر حاشیه پشتیبانی کند.

- | "کاغذ برای چاپ بدون [حاشیه" در](#page-206-0) صفحه 207
- **در حین کپی بدون حاشیه، لبههای تصویر برش داده میشوند**

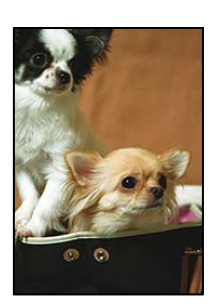

**از آنجا که تصویر تا حدی بزرگ میشود، قسمتهای بیرون زده برش داده میشوند.**

**راهکارها**

یک تنظیم بزرگنمایی کمتر انتخاب کنید. گزینه های **کپی** > **بیشتر** > **تنظیامت** > **تنظیامت** > **کپی بدون حاشیه** را انتخاب و کنید سپس **گسترش** را تغییر دهید.

**موقعیت، اندازه، یا حاشیههای کپیها صحیح نیست**

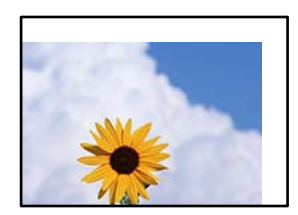

ممکن است بنا به دلایل زیر رخ داده باشد.

**کاغذ به اشتباه بارگذاری شده است.**

**راهکارها**

کاغذ را در جهت صحیح قرار دهید و گیره نگهدارنده لبه را مقابل لبه کاغذ قرار دهید. | "قرار دادن کاغذ در تغذیه پشتی [کاغذ" در](#page-26-0) صفحه 27

**اسناد اصلی به درستی قرار داده نشدند.**

**راهکارها**

بررسی کنید سند به درستی در برابر علامتهای ترازبندی قرار گرفته باشد. $\Box$ 

اگر لبه تصویر در کادر نیست، سند را کمی از لبه شیشه اسکنر حرکت دهید.  $\square$ 

| "قرار دادن اسناد اصلی روی شیشه [اسکرن" در](#page-33-0) صفحه 34

 **مقداری گرد و خاک یا لکه روی شیشه اسکرن وجود دارد.**

**راهکارها**

شیشه اسکنر و درپوش سند را با استفاده از یک دستمال مّیز خشک و نرم پاک کنید. اگر گرد و خاک یا لکههایی اطراف اسناد اصلی روی شیشه وجود داشته باشد، ممکن است قسمت کپی گسترش یابد تا گرد و غبار یا لکه را نیز دربرگیرد، در نتیجه محل کپی<br>نادرستی ایجاد کند یا تصویر کوچک شود.

| "متیز کردن شیشه [اسکرن" در](#page-104-0) صفحه 105

**اندازه کاغذ به اشتباه تنظیم شده است.**

**راهکارها**

تنظیم اندازه کاغذ مناسب را انتخاب کنید.

**رنگها یکدست نیستند، لکه، نقطه یا خطوط مستقیم در تصویر کپی شده ظاهر میشود**

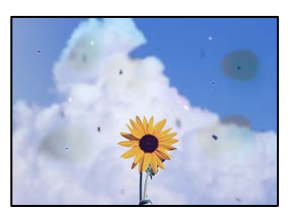

ممکن است بنا به دلایل زیر رخ داده باشد.

**مسیر کاغذ کثیف است.**

**راهکارها**

کاغذ را بدون چاپ کردن جهت مّیز کردن مسیر کاغذ قرار داده و خارج کنید. | "پاک کردن مسیر کاغذ از لکههای [جوهر" در](#page-103-0) صفحه 104

**روی اسناد اصلی یا شیشه اسکرن گرد و خاک یا چرک وجود دارد.**

**راهکارها**

هر نوع گرد و خاک یا چرک چسبیده به اسناد اصلی را پاک مٔوده و شیشه اسکنر را مّیز کنید. | "متیز کردن شیشه [اسکرن" در](#page-104-0) صفحه 105

 **مقداری گرد و خاک یا چرک روی ADF یا اسناد وجود دارد.**

**راهکارها**

aDF را <del>م</del>یز کنید و هر نوع گرد و خاک چسیبده به اسناد را پاک کنید. | "متیز [کردن](#page-105-0) [ADF](#page-105-0) ["](#page-105-0)در [صفحه](#page-105-0) 106

**سند اصلی با نیروی بیش از حد فشار داده شده است.**

**راهکارها**

وارد شدن نیروی بیش از حد ممکن است سبب تار شدن یا ایجاد لکه و نقاط تیره شود. روی اسناد اصلی یا درپوش سند فشار بیش از حد وارد نکنید.

**تنظیامت تراکم کپی بسیار بالاست.**

**راهکارها**

تنظیمات تراکم کپی را پایین بیاورید.

| "بیشتر [گزینههای](#page-59-0) منو برای کپی کردن" در صفحه 60

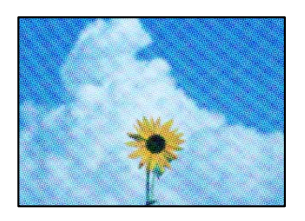

**الگوی شطرنجی (هاشور خورده) در تصویر کپی شده ظاهر میشود**

**چنانچه سند اصلی یک سند چاپشده مانند یک مجله یا کاتالوگ باشد، یک الگوی شطرنجی نقطهچین ظاهر خواهد شد.**

**راهکارها**

تنظیمات کوچک و بزرگ کردن را تغییر دهید. اگر کماکان یک الگوی شطرنجی ظاهر میشود، باید سند را در یک زاویه کمی<br>متفاوتتر قرار دهید.

| "بیشتر [گزینههای](#page-59-0) منو برای کپی کردن" در صفحه 60

**تصویری از پشت اسناد در تصویر کپی شده ظاهر میشود**

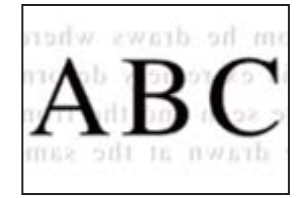

ممکن است بنا به دلایل زیر رخ داده باشد.

**هنگام اسکن کردن اسناد اصلی نازک، تصاویر واقع در پشت آنها را نیز میتوان همزمان اسکن کرد.**

**راهکارها**

سند اصلی را روی شیشه اسکرن قرار دهید و سپس یک تکه کاغذ سیاه روی آن بگذارید.

| "قرار دادن اسناد اصلی روی شیشه [اسکرن" در](#page-33-0) صفحه 34

**تنظیامت تراکم کپی بسیار بالاست.**

**راهکارها**

- تنظیمات تراکم کپی را پایین بیاورید.
- <span id="page-170-0"></span>| "بیشتر [گزینههای](#page-59-0) منو برای کپی کردن" در صفحه 60

**منت یا تصویر کپی شده از ADF فشرده شده یا کشیده شده است**

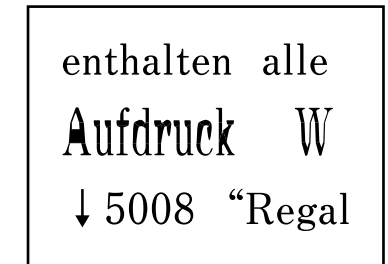

enthalten alle Aufdruck W  $\downarrow$  5008 "Regal

**ممکن است برخی اسناد به نحو مناسب از ADF اسکن نشوند.**

```
راهکارها
    اسناد را روی شیشه اسکرن قرار دهید.
| "متیز کردن شیشه اسکرن" در صفحه 105
```
**مشکلات مربوط به تصویر اسکن شده**

**هنگام اسکن کردن از شیشه اسکرن، هایرنگ غیریکنواخت، ،کثیفی لکهها و موارد مشابه ظاهر میشوند**

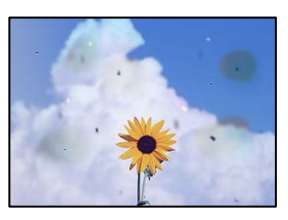

**روی اسناد اصلی یا شیشه اسکرن گرد و خاک یا چرک وجود دارد.**

**راهکارها**

هر نوع گرد و خاک یا چرک چسبیده به اسناد اصلی را پاک مٔوده و شیشه اسکنر را مّیز کنید. | "متیز کردن شیشه [اسکرن" در](#page-104-0) صفحه 105

**سند اصلی با نیروی بیش از حد فشار داده شده است.**

**راهکارها**

وارد شدن نیروی بیش از حد ممکن است سبب تار شدن یا ایجاد لکه و نقاط تیره شود. روی اسناد اصلی یا درپوش سند فشار بیش از حد وارد نکنید.

### **هنگام اسکن کردن از ADF خطوط مستقیم ظاهر میشوند**

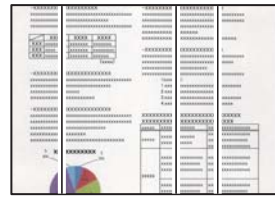

 **مقداری گرد و خاک یا چرک روی ADF یا اسناد وجود دارد.**

**راهکارها**

ADF را *ق*یز کنید و هر نوع گرد و خاک چسیبده به اسناد را پاک کنید. | "متیز [کردن](#page-105-0) [ADF](#page-105-0) ["](#page-105-0)در [صفحه](#page-105-0) 106

**در پس زمینه تصاویر اسکن شده خط خش و مشاهده میشود**

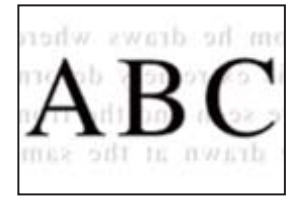

**هنگام اسکن کردن اسناد اصلی نازک، تصاویر واقع در پشت آنها را نیز میتوان همزمان اسکن کرد.**

**راهکارها**

هنگام اسکن کردن از شیشه اسکرن، یک کاغذ سیاه یا پد میز روی اسناد اصلی قرار دهید.

**محل صحیح روی شیشه اسکرن اسکن منیشود**

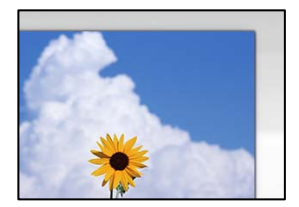

**اسناد اصلی به درستی قرار داده نشدند.**

**راهکارها**

❏بررسی کنید سند به درستی در برابر علامتهای ترازبندی قرار گرفته باشد. اگر لبه تصویر در کادر نیست، سند را کمی از لبه شیشه اسکنر حرکت دهید.  $\square$ 

| "قرار دادن اسناد اصلی روی شیشه [اسکرن" در](#page-33-0) صفحه 34

 **مقداری گرد و خاک یا چرک روی شیشه اسکرن وجود دارد.**

#### **راهکارها**

هر نوع چرک یا کثیفی روی شیشه اسکنر و روکش سند را پاک کنید. اگر آلودگی در اطراف سند وجود داشته باشد، محدوده اسکن<br>افزایش می،باید تا آن را نیز شامل شود.

**رفع مشکلات تصویر اسکن شده ممکن نیست**

اگر همه راهکارها را امتحان کردهاید اما مشکل برطرف نشده است، بخش زیر را بررسی کنید.

**مشکلاتی در رابطه با تنظیامت نرمافزار اسکن وجود دارد.**

### **راهکارها**

از Epson Scan 2 Utility برای صفر کردن تنظیمات نرمافزار اسکنر استفاده کنید. *Utility 2 Scan Epson برنامهای است که به همراه افزارنرم اسکرن ارائه شده است. نکته:*

- برنامه کاربردی Epson Scan 2 Utility را راه اندازی کنید.  $^{-1}$ 
	- Windows 11❏

روی دکمه شروع کلیک کنید و سپس **همه برنامه ها** > **EPSON** < **Utility 2 Scan Epson** را انتخاب .کنید

Windows 10❏

روی دکمه شروع کلیک کنید و سپس **EPSON** < **Utility 2 Scan Epson** را انتخاب کنید.

Windows 8.1/Windows 8❏

نام برنامه را در قسمت جستجو وارد کنید و سپس آیکن نشان داده شده را انتخاب منایید.

Windows 7/Windows Vista/Windows XP❏

**utility را انتخاب کنید. سپس مسیر همه <b>برنامهها یا برنامهها** > Epson Scan 2 < Epson Scan 2 < EPSON<br>**Utility را انتخاب کنید.** 

Mac  $OS$  $\Box$ 

مسیر **رفنت به** > **برنامهها** > **نرمافزار Utility 2 Scan Epson** < **Epson** را انتخاب .کنید

- زبانه **سایر موارد** را انتخاب کنید. 2.
- روی گزینه **تنظیم مجدد** .کنید کلیک 3.
- اگر بازگرداندن به مقادیر اولیه مشکل را برطرف نکرد، نرمافزار اسکرن را لغو نصب و دوباره نصب کنید. | "نصب جداگانه [برنامهها" در](#page-114-0) صفحه 115

### **منت یا تصویر اسکن شده از ADF فشرده شده یا کشیده شده است**

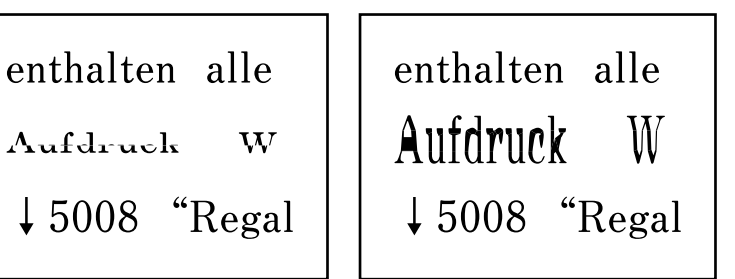

**ممکن است برخی اسناد به نحو مناسب از ADF اسکن نشوند.**

<span id="page-173-0"></span>**راهکارها** اسناد را روی شیشه اسکرن قرار دهید. گزینه $\mathbb{C}$ و سپس مسیر **چگونه**> ا**سناد را در دستگاه بگذارید**> **شیشه اسکنر** را انتخاب کنید. برای بستن صفحه انیمیشن، گزینه **مّام** را انتخاب کنید.

### **کیفیت منابر ارسالی پایین است**

### **کیفیت منابر ارسالی ضعیف است**

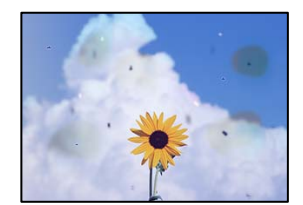

ممکن است بنا به دلایل زیر رخ داده باشد.

*روی اسناد اصلی یا شیشه اسکرن گرد و خاک یا چرک وجود دارد.* هر نوع گرد و خاک یا چرک چسبیده به اسناد اصلی را پاک مٔوده و شیشه اسکنر را مّیز کنید.

> **اطلاعات مرتبط** | "متیز کردن شیشه [اسکرن" در](#page-104-0) صفحه 105

 *سند اصلی با نیروی بیش از حد فشار داده شده است.* وارد شدن نیروی بیش از حد ممکن است سبب تار شدن یا ایجاد لکه و نقاط تیره شود. روی اسناد اصلی یا درپوش سند فشار بیش از حد وارد نکنید.

### **هنگام ارسال منابرها از ADF خطوط مستقیم ظاهر میشوند**

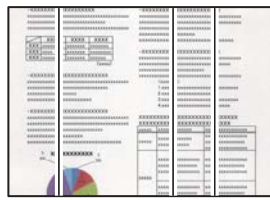

*مقداری گرد و خاک یا چرک روی ADF یا اسناد وجود دارد.* ADF را متیز کنید و هر نوع گرد و خاک چسیبده به اسناد را پاک کنید.

> **اطلاعات مرتبط** | "متیز [کردن](#page-105-0) [ADF](#page-105-0) "در [صفحه](#page-105-0) 106

### **کیفیت تصویرمنابر ارسالی پایین است**

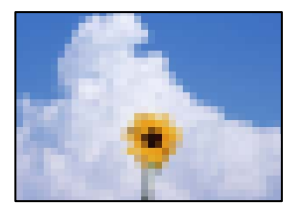

ممکن است بنا به دلایل زیر رخ داده باشد.

### *وضوح روی گزینه پایین تنظیم شده است.*

اگر درباره عملکرد دستگاه نمابر فرستنده اطلاعات ندارید، موارد زیر را قبل از ارسال یک نمابر تنظیم کنید.

❏گزینه **فکس** > **منو** > **تنظیامت اسکن** را انتخاب منایید و سپس تنظیم **وضوح** را روی بالاترین کیفیت تصویر تعیین .کنید

❏مسیر **فکس** > **منو** > **تنظیامت ارسال فکس** را انتخاب منایید و **ارسال مستقیم** را فعال .کنید توجه داشته باشید که اگر **وضوح** را روی **عکس** تنظیم کنید اما *ن*ابر را بدون فعالسازی **ارسال مستقیم** ارسال کنید، ممکن است نمابر با وضوح<br>کمتری ارسال شود.

### *تنظیم ECM غیرفعال است.*

**تنظیم**> **تنظیمات فکس> تنظیمات اصلی** را انتخاب کنید و تنظیم ECM را در صفحه کنترل چاپگر فعال کنید. این عمل ممکن است خطاهایی که به دلیل مشکلات ارتباطی رخ میدهند را پاک کند. توجه داشته باشید که سرعت ارسال و دریافت نمابرها ممکن است کمتر از حالتی باشد که<br>ECM غیرفعال است.

### **تصویری از پشت اسناد درمنابر ارسالی ظاهر میشود**

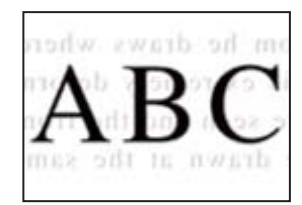

ممکن است بنا به دلایل زیر رخ داده باشد.

*هنگام اسکن کردن اسناد اصلی نازک، تصاویر واقع در پشت آنها را نیز میتوان همزمان اسکن کرد.* سند اصلی را روی شیشه اسکرن قرار دهید و سپس یک تکه کاغذ سیاه روی آن بگذارید.

> **اطلاعات مرتبط** | "قرار دادن اسناد اصلی روی شیشه [اسکرن" در](#page-33-0) صفحه 34

*تنظیامت تراکم هنگام ارسال منابر بالا است.* مسیر **فکس** > **منو** > **تنظیامت اسکن** > **تراکم** را انتخاب و کنید سپس مقدار تنظیامت را کاهش دهید.

 **کیفیت منابر دریافت شده پایین است**

**کیفیت تصویرمنابرهای دریافت شده پایین است**

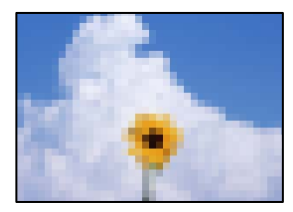

ممکن است بنا به دلایل زیر رخ داده باشد.

*تنظیم ECM غیرفعال است.*

**تنظیم**> **تنظیمات فکس> تنظیمات اصلی** را انتخاب کنید و تنظیم ECM را در صفحه کنترل چاپگر فعال کنید. این عمل ممکن است خطاهایی که به دلیل مشکلات ارتباطی رخ میدهند را پاک کند. توجه داشته باشید که سرعت ارسال و دریافت *غ*ابرها ممکن است کمتر از حالتی باشد که<br>ECM غیرفعال است.

*کیفیت تصویر در دستگاهمنابر فرستنده روی حالت پایین تنظیم شده است.*

از فرستنده بخواهید غابرها را با کیفیت بالاتر ارسال کند.

**نوع کاغذ یا منبع کاغذ در درایور چاپگر انتخاب منی شود**

**یک درایور چاپگر اصلی Epson نصب نشده است.**

**راهکارها**

اگر درایور چاپگر اصل Epson یا (EPSON XXXXX) نصب نشده باشد، قابلیتهای موجود محدود میشوند. بهتر است از درایور<br>چاپگر اصل Epson استفاده کنید.

## **یک کد خطا در صفحه LCD منایش داده میشود**

اگر خطا یا اطلاعات وجود داشته باشد که نیازمند توجه شما باشد، یک کد بر روی صفحه LCD نمایش داده میشود. در صورت نمایش کد، برای<br>حل مشکل راهکارهای زیر را دنبال کنید.

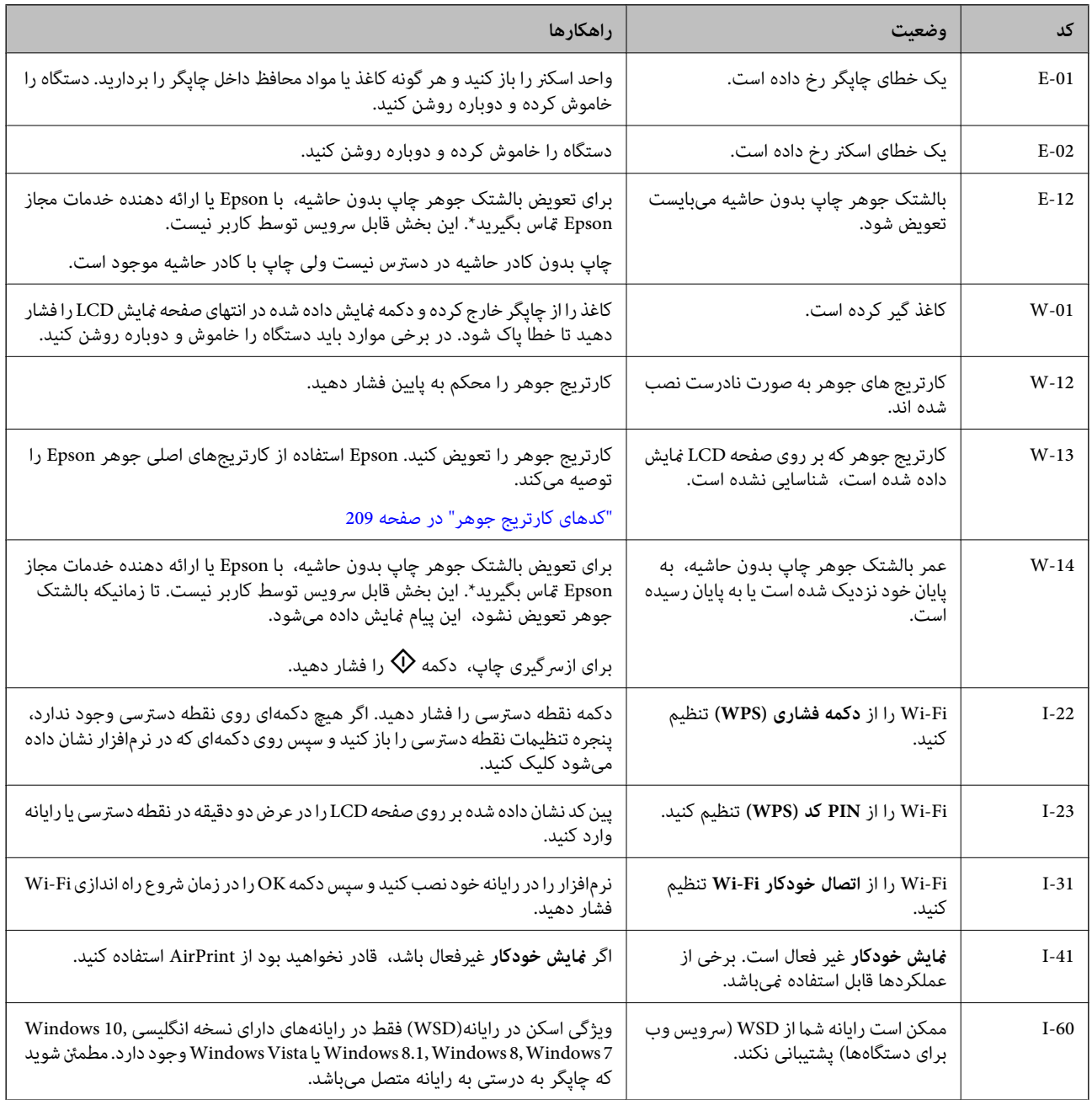

<span id="page-177-0"></span>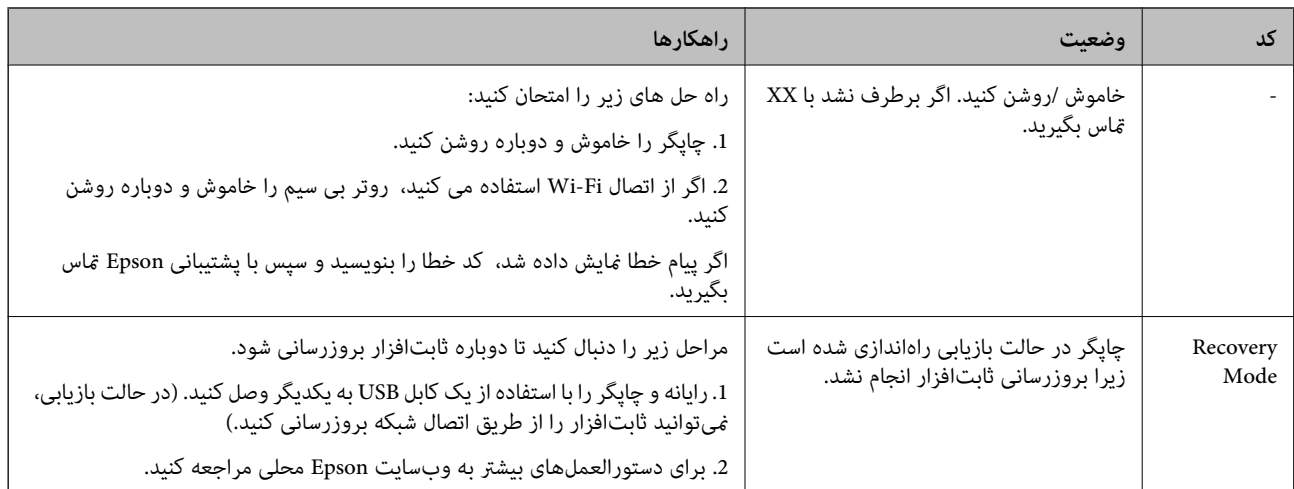

\* در برخی چرخههای چاپ، مقدار کمی جوهر اضافی ممکن است در بالشتک جوهر جمع شود. برای جلوگیری از نشتی جوهر از بالشتک، چاپگر طوری طراحی شده است که با پایان یافتن قدرت جذب بالشتک، چاپ متوقف میشود. دلیل و مدت زمان لازم بر اساس تعداد صفحات چاپ شده با استفاده از گزینه چاپ بدون حاشیه متفاوت خواهد بود. نیاز به تعویض بالشتک بدین معنی نیست که کارآیی چاپگر شما بر اساس مشخصاتش متوقف شده است. زمانیکه بالشتک نیاز به تعویض دارد چاپگر اطلاع میدهد و این کار تنها توسط ارائه دهنده خدمات مجاز Epson<br>باید انجام شود. ضمانتنامه Epson هزینههای این تعویض را پوشش نمیدهد.

# **کاغذ گیر میکند**

خطای نشان داده شده در پانل کنترل را بررسی کنید و دستورالعمل ها را دنبال نمایید تا کاغذ گیر کرده و تکههای پاره شده را بردارید. سپس خطا را یاک کنید.

منایشگر LCDیک انیمیشن منایش می دهد که روش برطرف کردن کاغذ گیر کرده را نشان می دهد.

### *!احتیاط:* !

زمانی که دست شما داخل چاپگر است هر گز دکمههای روی پانل کنترل را لمس نکنید. اگر چاپگر شروع به کار کند، میتواند منجر به آسیب<br>شود. مراقب باشید به قسمتهای بیرون زده شده دست نزنید زیرا موجب آسیب می،شود.

*مهم:*c

*با دقت کاغذ گیر کرده را خارج کنید. خارج کردن ناگهانی و تند کاغذ میتواند به چاپگر آسیب برساند.*

### **خارج کردن کاغذ گیر کرده**

با استفاده از دفترچه راهنامی فیلم وب نیز میتوانید این مراحل را مشاهده کنید . به وبسایت زیر بروید.

<https://support.epson.net/publist/vlink.php?code=NPD6871>

*!احتیاط:* !■ هنگام باز و بسته کردن واحد اسکنر مراقب دست یا انگشتان خود باشید که گیر نکنند. در غیر این صورت ممکن است صدمه<br>سنند. ■ زمانی که دست شما داخل چاپگر است هر گز دکمههای روی پانل کنترل را لمس نکنید. اگر چاپگر شروع به کار کند، میتواند منجر به آسیب<br>شود. مراقب باشید به قسمتهای ببرون زده شده دست نزنید زیرا موجب آسیب می،شود.

کاغذی که گیر کرده را از تغذیه پشتی کاغذ خارج کنید. 1.

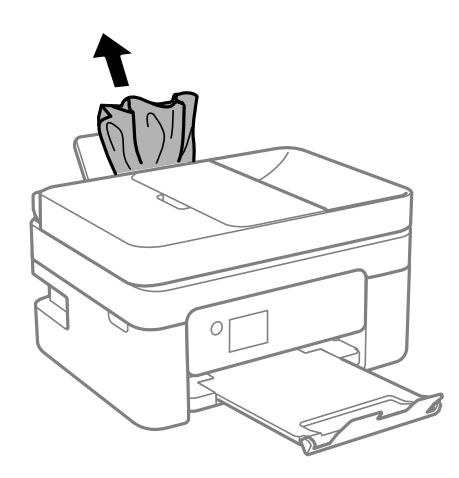

. درپوش عقب را بردارید.  $^2$ 

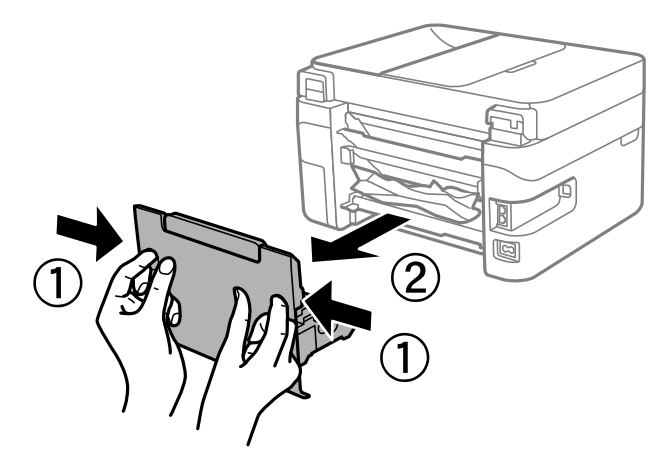

کاغذی که گیر کرده را از درپوش عقب خارج کنید. 3.

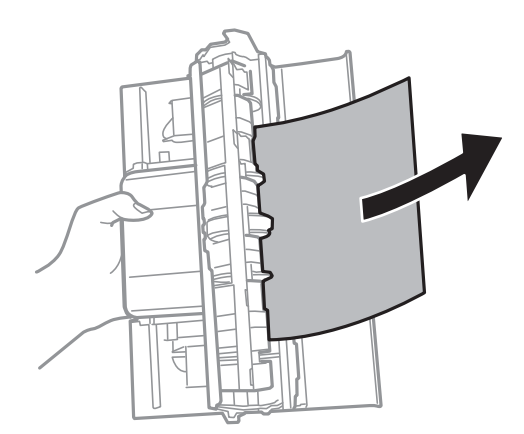

کاغذ گیر کرده را خارج کنید. 4.

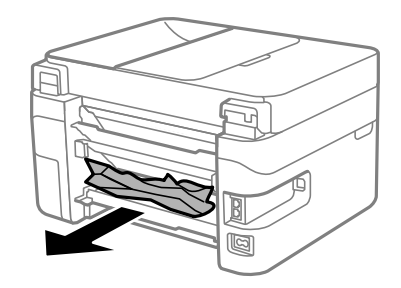

- .<br>5. درپوش عقب را وارد چاپگر کنید.
- در حالی که درپوش سند بسته است واحد اسکنر را باز کنید. $^6$

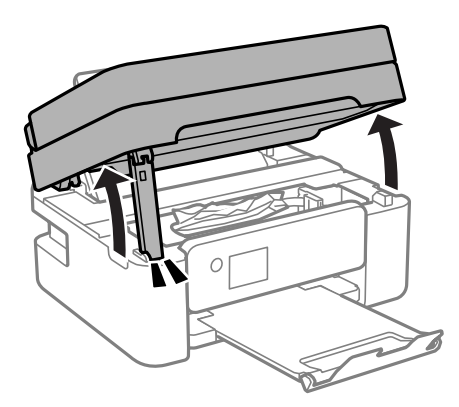

۔<br>7. کاغذ گیر کرده را خارج کنید.

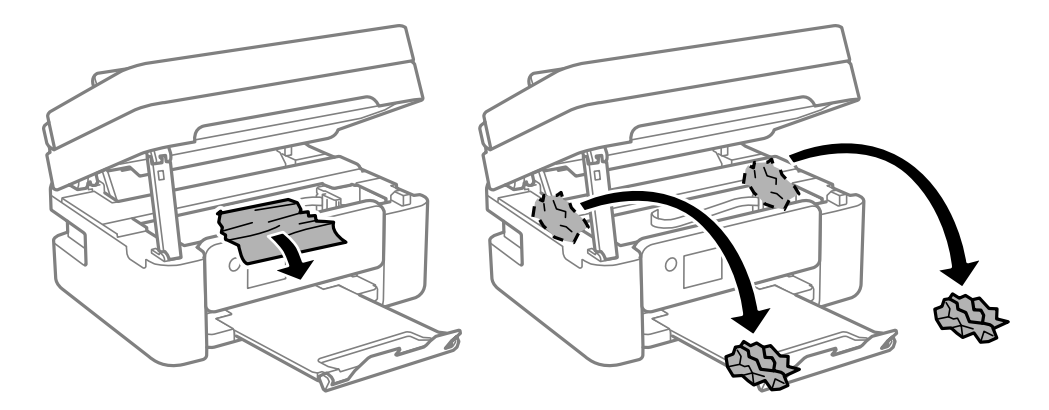
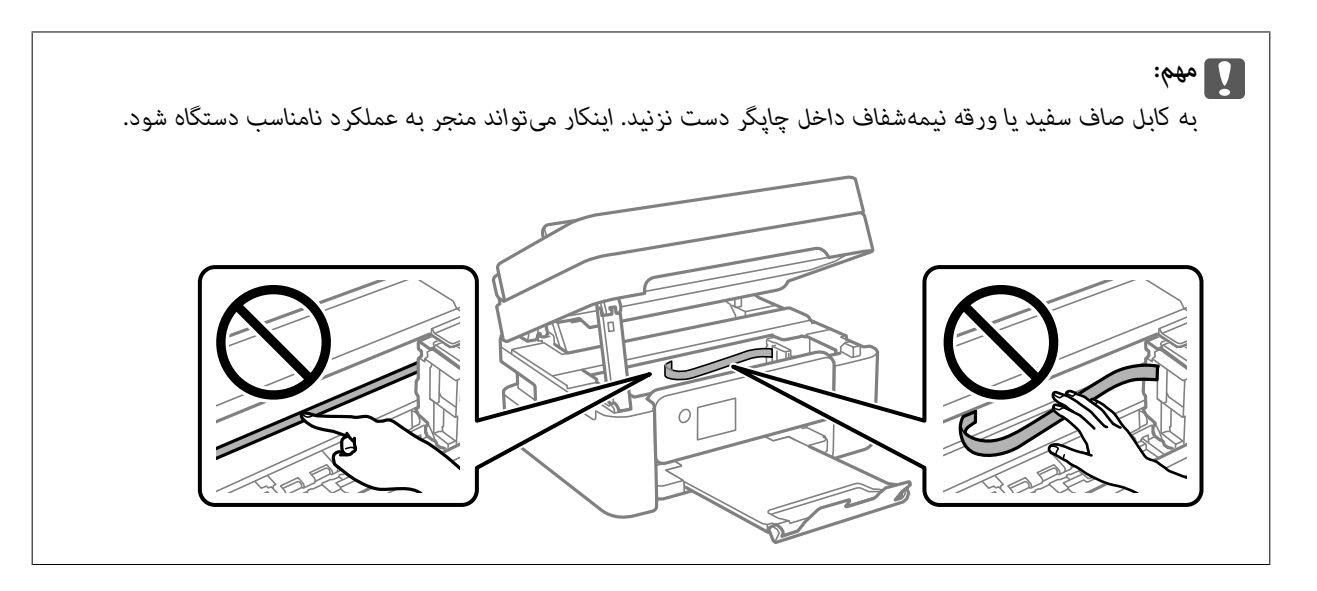

.<br>8. واحد اسکن<sub>ر</sub> را ببندید.

برای حفظ ایمنی، واحد اسکرن در دو مرحله بسته میشود.

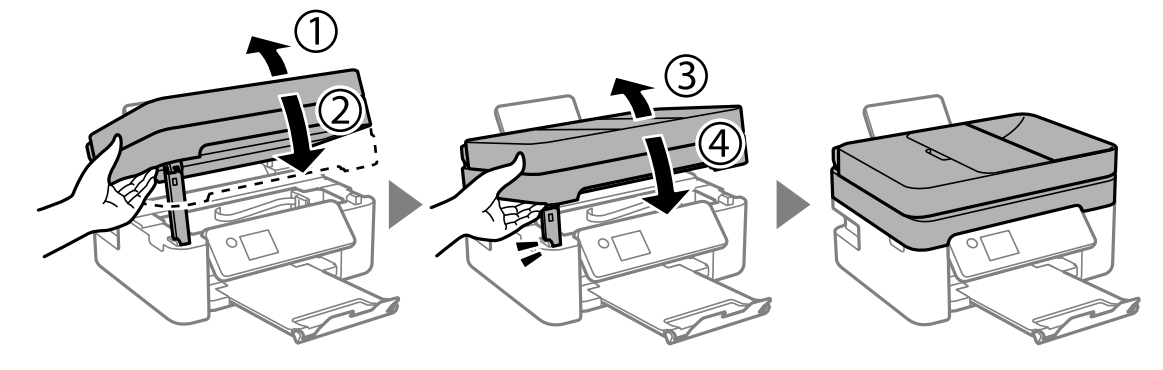

**نکته:**<br>واحد اسکنر را نمی¤وان از طریق موقعیت نمایش یافته در پایین باز کرد. قبل از باز کردن، آن را به طور کامل ببندید.

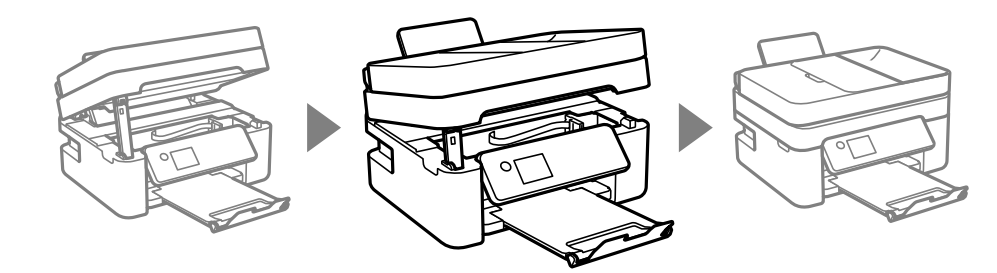

## **خارج کردن کاغذ گیر کرده از ADF**

درپوش ADF را باز کنید.  $^{1}\,$ 

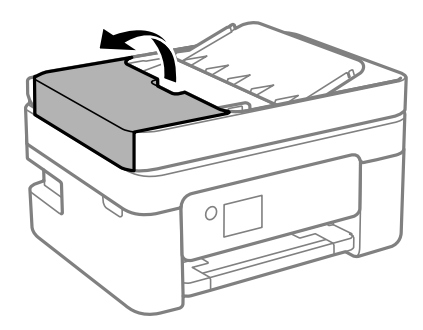

کاغذ گیر کرده را خارج کنید. 2.

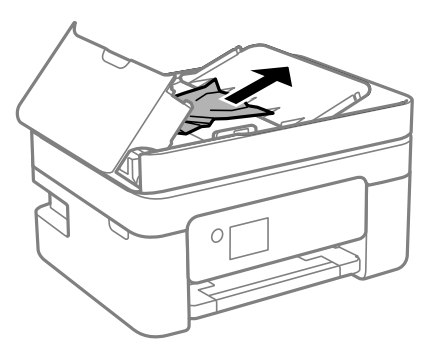

سینی ورودی ADF را بالابیاورید. 3.

*مهم:*c

قبل از بالا بردن سینی ورودی ADF ، مطمئن شوید درپوش ADF را باز میکنید. در غیر این صورت، ممکن است ADF آسیب *ببینند.*

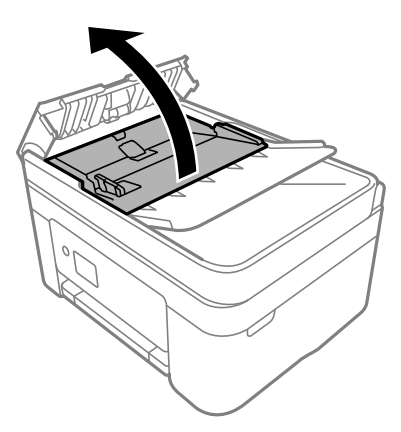

کاغذ گیر کرده را خارج کنید. 4.

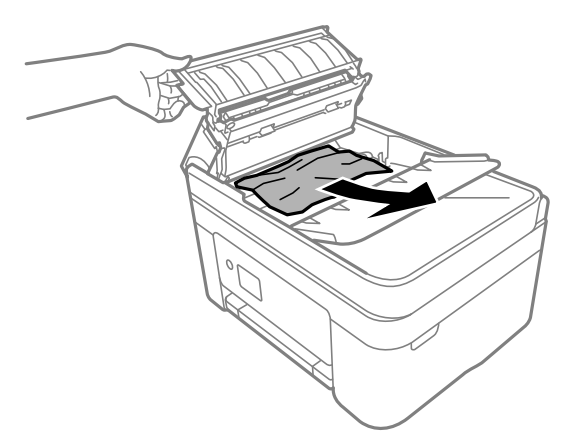

سینی ورودی ADF را پایین بیاورید. 5.

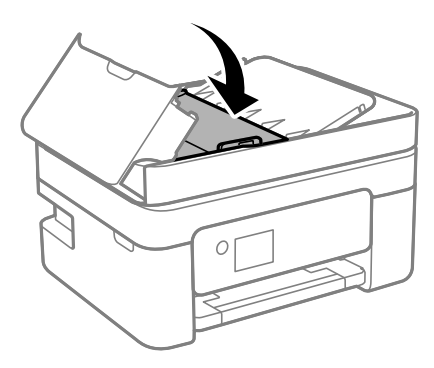

د درپوش ADF را ببندید تا صدای کلیک شنیده شود.  $^6$ 

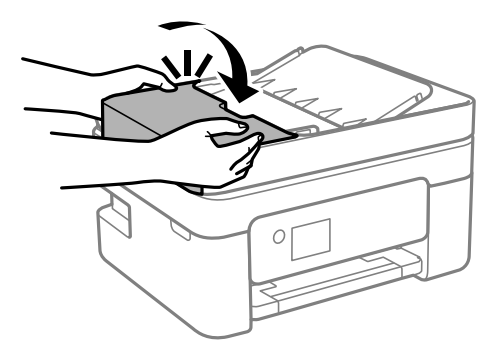

 **جلوگیری از گیر کردن کاغذ**

در صورتی که گیر کردن کاغذ به کرات رخ میدهد، بخش زیر را بررسی کنید. چاپگر را روی یک سطح صاف قرار دهید و در شرایط محیطی توصیه شده راهاندازی کنید. $\Box$ "مشخصات [محیطی" در](#page-234-0) صفحه 235

> از کاغذی که توسط این چاپگر پشتیبانی میشود استفاده کنید. $\Box$ ["ظرفیتها و کاغذ](#page-205-0) موجود " در صفحه 206

- نکات احتیاطی مربوط به مدیریت کاغذ را دنبال کنید. $\Box$ ["احتیاطهای](#page-24-0) مربوط به مدیریت کاغذ" در صفحه 25
- کاغذ را در جهت صحیح قرار دهید و گیره نگهدارنده لبه را مقابل لبه کاغذ قرار دهید.  $\Box$ "قرار دادن کاغذ در تغذیه پشتی [کاغذ" در](#page-26-0) صفحه 27
	- پیشتر از حداکثر تعداد برگههای مشخص شده برای کاغذ قرار ندهید. $\Box$
- اگر شما چندین برگه کاغذ را در چاپگر قرار دادهاید، باید هر بار فقط یک برگه کاغذ را قرار دهید.  $\Box$
- <span id="page-183-0"></span>مطمئن شوید که تنظیمات اندازه کاغذ و نوع کاغذ با اندازه واقعی کاغذ و نوع کاغذ موجود در چاپگر مطابقت دارد.  $\square$ "لیست انواع [کاغذ" در](#page-25-0) صفحه 26

# **زمان تعویض کارتریجهای جوهر است**

### **احتیاطهای مربوط به استفاده از کارتریج جوهر**

قبل از تعویض کارتریجهای جوهر دستورالعملهای زیر را مطالعه کنید.

#### **نکات احتیاطی نگهداری جوهر**

- کارتریجهای جوهر را دور از <del>م</del>اس مستقیم نور خورشید نگهدارید.  $\square$ 
	- کارتریجهای جوهر را در دماهای بالا با انجماد نگه ندارید.  $\Box$
- برای دستیابی به بهترین نتایج، Epson توصیه میکند از کارتریجهای جوهر بالا قبل از موعد بهترین تاریخ مصرف درج شده روی بستهبندی  $\Box$ آنها یا ظرف مدت زمان ششّ ماه از زمان باز شدن بستهبندی، ً هر کدام زودتر فرا برسد، استفاده کنید.
	- ❏برای کسب بهترین نتایج، بستهبندیهای کارتریج جوهر را طوری نگهداری کنید که انتهای آنها پایین باشد.
	- ❏بعد از آوردن کارتریج جوهر از یک مکان نگهداری سرد، اجازه دهید حداقل سه ساعت قبل از استفاده در دمای اتاق گرم شود.
- تا زمانی که برای نصب کارتریج در چاپگر آماده نیستید، بستهبندی کارتریج را باز نکنید. کارتریج به صورت وکیوم بستهبندی شده است تا  $\Box$ چاپ به صورت عادی نشود. اگر پیش از استفاده از کارتریج، بستهبندی آن را باز کرده و برای مدت طولانی نگه دارید، ممکن است عمل<br>چاپ به صورت عادی انجام نشود.

#### **نکات احتیاطی تعویض کارتریجهای جوهر**

- هنگام باز کردن کارتریج از بستهبندی مراقب باشید قلابهای کناری کارتریج نشکنند. $\Box$
- یس از باز کردن بستهبندی، کارتریجها را تکان ندهید چراکه ممکن است نشت کنند.  $\Box$

یش از نصب کارتریج باید نوار زرد رنگ آن را باز کنید؛ در غیر این صورت ممکن است کیفیت چاپ کاهش یابد یا اینکه نتوانید چاپ<br>کنید. برچسب کارتریج را پاره یا جدا نکنید؛ ممکن است این کار باعث نشتی شود.

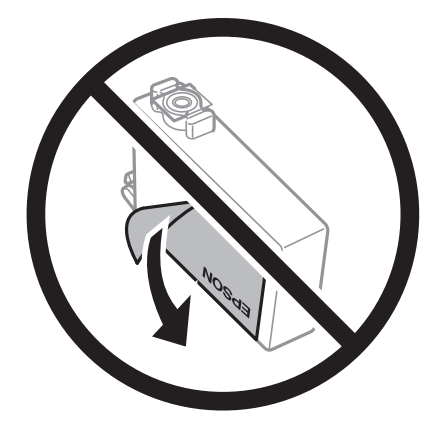

❏برچسب شفاف انتهای کارتریج را جدا نکنید، ممکن است کارتریج ناپایدار شود.

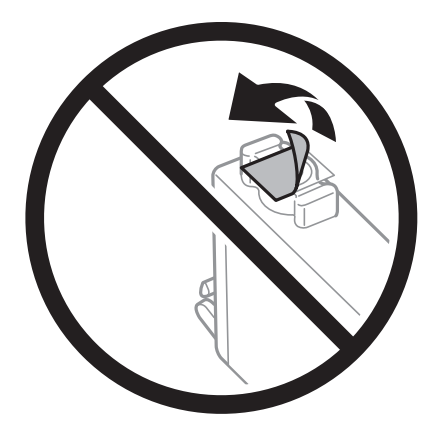

■ به بخشهایی که در تصویر نشان داده شدهاند دست نزنید. در صورت تماس با این قسمتها ممکن است موجب عدم کارکرد عادی و چاپ<br>شود.

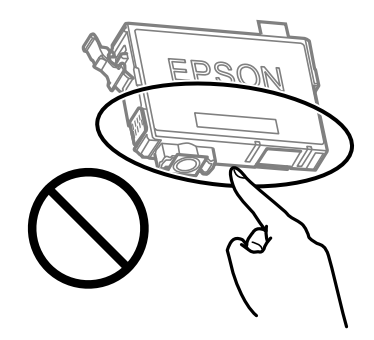

همه کارتریجهای جوهر را نصب کنید در غیر این صورت  $\Box$ همه کارتریجهای کنید.

- $\Box$ هنگامی که چاپگر خاموش است، کارتریجها را تعویض نکنید. هد چاپ را با دست حرکت ندهید، در غیر این صورت ممکن است چاپگر<br>آسیب ببیند.
	- ❏در حین پر کردن جوهر، چاپگر را خاموش نکنید. اگر پر کردن جوهر کامل انجام نشود، ممکن است نتوانید چاپ کنید.
- ❏چاپگررادر حالیکهکارتریجهای جوهررا جداکردهایدرها نکنید، یا چاپگررادر حین تعویضکارتریج خاموشنکنید. زیرادراین صورت جوهر باقیمانده در نازلهای هد چاپ ممکن است خشک شود و نتوانید چاپ کنید.
- <span id="page-185-0"></span>اگر لازم است موقتاً کارتریج جوهر را بیرون بیاورید، اطمینان حاصل مایید که منطقه تغذیه را از هر گونه گرد و غبار و آلودگی محافظت  $\Box$ نمودهاید. کارتریج جوهر را در همان محل چاپگر نگهداری کنید، طوری که پورت منبع جوهر به سمت پایین یا اطراف باشد. کارتریجهای جوهر را طوری نگهداری نکنید که پورت منبع جوهر به سمت بالا باشد. چون پورت تغذیه جوهر مجهز به یک سوپاپ طراحی شده برای نگهداشنت جوهر اضافی است، لازم نیست از روکش و درپوشهای خود استفاده .کنید
- ـــا کارتریجهای جوهر بیرون آورده شده ممکن است موجب ریختن جوهر در اطراف پورت تغذیه جوهر شوند، بنابراین مراقب باشید هنگام<br>بیرون آوردن کارتریج، جوهر در محیط اطراف نریزد.
- این چاپگر از کارتریجهای جوهر مجهز به تراشه سبز که اطلاعاتی از قبیل مقدار جوهر باقیمانده برای هر کارتریج را کنترل میکند استفاده  $\Box$ میفاید. این بدین معنی است که حتی اگر کارتریج از چاپگر بیرون آورده شده باشد، قبل از باز شدن، هنوز میتوانید بعد از وارد کردن مجدد آن به چاپگر، از آن استفاده کنید. با این وجود، هنگام قرار دادن مجدد کارتریج، ممکن است قدری جوهر مصرف شود تا کارآیی چاپگر<br>تضمین گردد.
- ابرای حصول حداکثر کارآیی جوهر، کارتریج جوهر را فقط زمانی خارج کنید که آماده تعویض آن هستید. هنگام قرار دادن مجدد، نباید از<br>کارتریجهای با وضعیت جوهر کم استفاده نمود.
- ▲برای اطمینان از اینکه چاپ با کیفیت بهینه دریافت میکنید و جهت کمک به محافظت از هد چاپ خود، زمانیکه چاپگر شما نیاز به تعویض کارتریج را نشان میدهد، ذخیره ایمنی جوهر متغیر در کارتریج باقی میماند. بازده ذکر شده برای شما شامل این جوهر ذخیره شده میشود.
	- کارتریج جوهر را باز نکنید یا شکل آن را تغییر ندهید، در غیر این صورت ممکن است نتوانید بصورت عادی چاپ کنید.  $\Box$ 
		- $\blacksquare$ از کارتریجهای ارائه شده به همراه چاپگر جهت تعویض  $\mathfrak{z}$ ی استفاده  $\mathfrak{z}$ ود.

#### **مصرف جوهر**

- یا برای حفظ عملکرد بهینه هد چاپ، مقداری جوهر از همه کارتریجها در طول عملیات نگهداری مصرف میشود. ممکن است جوهر در ای<br>هنگام تعویض کارتریج جوهر یا روشن کردن چاپگر نیز مصرف شود.
- حا وقتی چاپ در حالت تک رنگ یا مقیاس خاکستری انجام میشود، بسته به نوع کاغذ یا تنظیمات کیفیت چاپ، جوهرمولی میشود<br>مشکی ممکن است استفاده شوند. چون ترکیبی از جوهرهای رنگی برای ساخت جوهر مشکی استفاده میشود.
- جوهر کارتریجهای جوهر ارائه شده به همراه چاپگر شما تا حدی در مراحل اولیه نصب استفاده میشود. به منظور تولید چاپ با کیفیت بالا، هد چاپ چاپگر شما ممکن است کاملاً با جوهر پر شود. این فرآیند خاموش-روشن مقداری جوهر مصرف میکند و بنابراین این<br>کارتریجها ممکن است موجب چاپ صفحات کمتر نسبت به کارتریجهای جوهر بعدی شوند.
	- ابزده ذکر شده ممکن است بسته به تصاویری که چاپ میکنید، نوع کاغذ، تعداد چاپ و شرایط محیطی از قبیل دما بستگی داشته¶<br>ماشد.

### **تعویض کارتریجهای جوهر**

### *!احتیاط:*

هنگام باز و بسته کردن واحد اسکر مراقب دست یا انگشتان خود باشید که گیر نکنند. در غیر این صورت ممکن است صدمه ببینید.

*نکته:*

اگر کارتریج های جوهر را در حین کپی کردن تعویض کنید، ممکن است سندها از جای خود حرکت کنند. دکمه �� را برای لغو فشار دهید و سندها را<br>تعویض غایید.

یکی از کارهای زیر را انجام دهید.  $^1$ 

برای انتخاب یک مورد، از دکمههای $\blacktriangleright\blacktriangleleft\blacktriangleright\blacktriangleleft\mathbb{R}$ استفاده کنید و سپس دکمه $\mathrm{oK}$  را فشار دهید.

هنگامیکه از شما خواسته شد، کارتریج های جوهر را تعویض کنید  $\Box$ 

بررسی کنید که کدام کارتریج جوهر نیاز به تعویض دارد و سپس دکمه OK را فشار دهید. پیام را تأیید کنید و گزینه **حالا تعویض کنید** را<br>در صفحه اصلی انتخاب غایید.

- منگام تعویض کارتریج های جوهر پیش از مصرف شدن آنها $\Box$ در صفحه اصلی، گزینه **نگهداری** > **تعویض کارتریج (های جوهر)** را انتخاب .کنید
	- د. در حالی که درپوش سند بسته است واحد اسکنر را باز کنید. $\cdot^2$

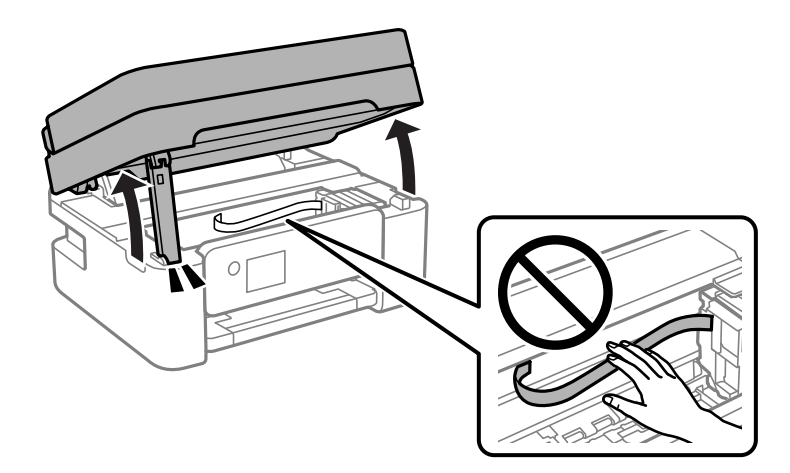

هنگام تعویض کارتریج جوهر سیاه، به آرامی کارتریج جوهر سیاه جدید را چهار بار تکان دهید و سپس آن را از بستهبندی خارج  $^3$ کنید. هنگام تعویض سایر کارتریج های رنگی، کارتریج های رنگی جدید را از بدون تکان دادن، از بستهبندی خارج کنید.

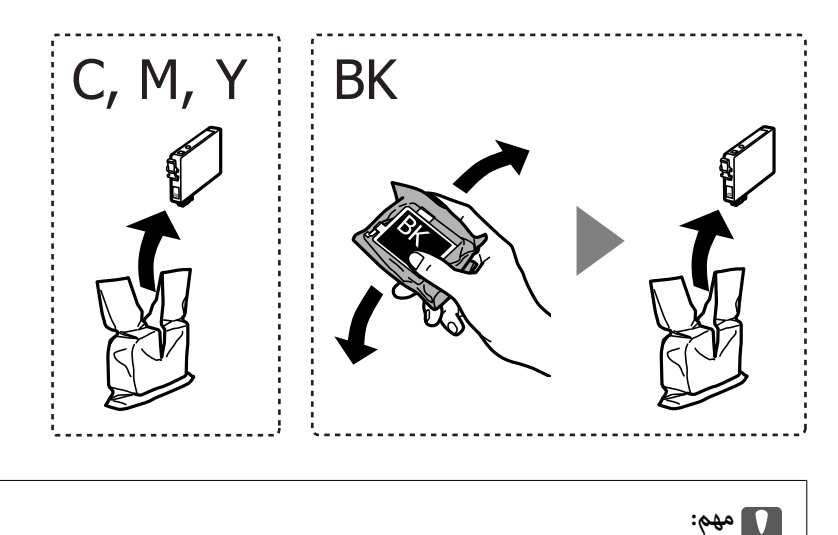

*پس از باز کردن بستهبندی، کارتریجها را تکان ندهید چراکه ممکن است نشت کنند.*

فقط نوار زرد را باز کنید. 4.

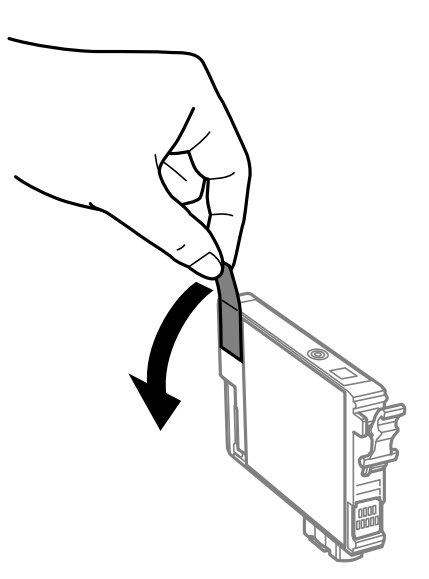

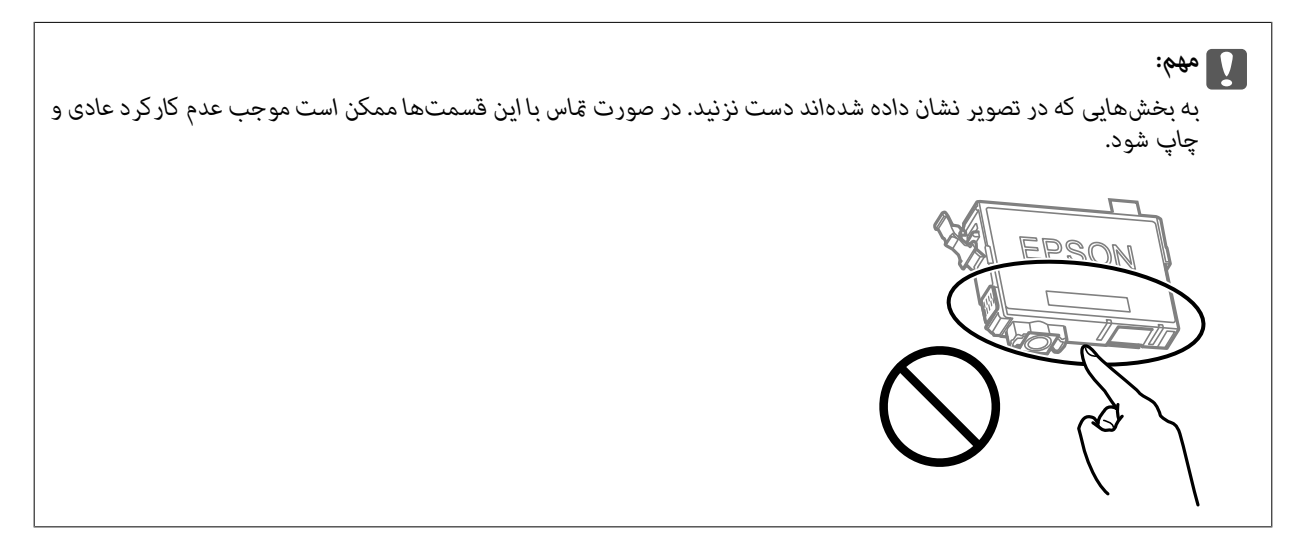

<sup>5.</sup> زبانه روی کارتریج جوهر را فشار داده و آن را به صورت مستقیم به سمت بالا بکشید. اگر نمیتوانید کارتریج جوهر را خارج کنید، آن را<br>محکم بکشید.

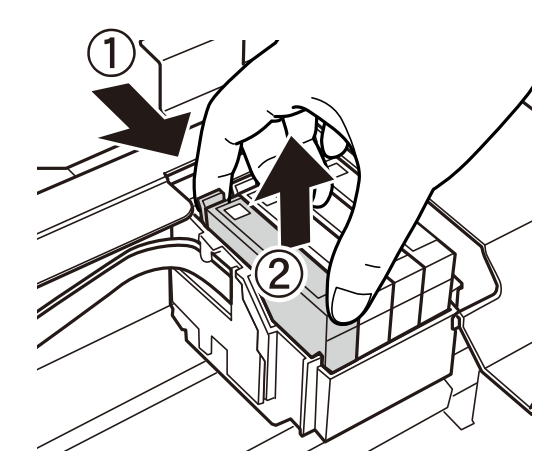

کارتریج جوهر نو را وارد کنید و سپس آن را به طور کامل به پایین فشار دهید.  $^6$ 

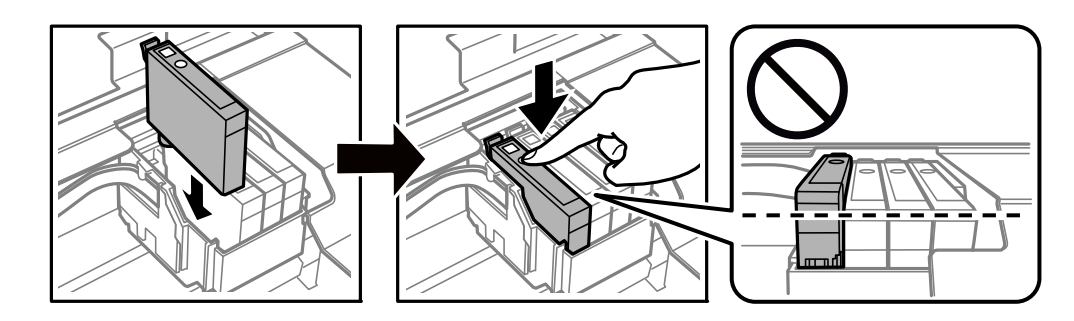

.<br>7. واحد اسکنر را ببندید.

برای حفظ ایمنی، واحد اسکرن در دو مرحله بسته میشود.

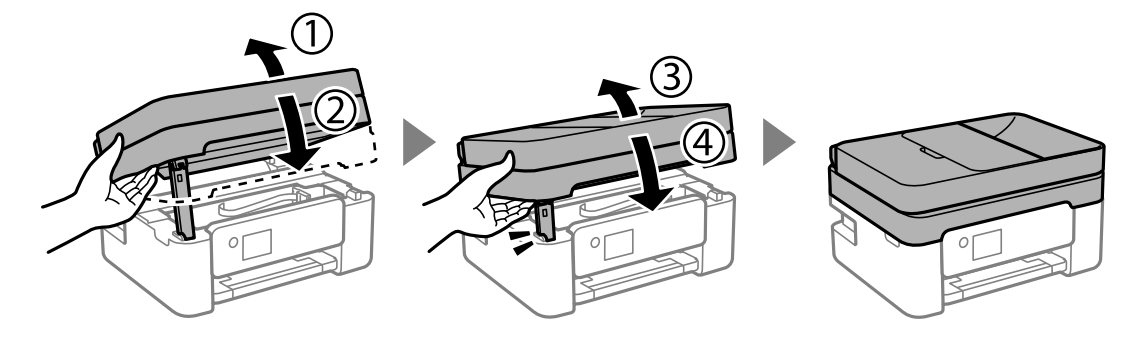

**نکته:**<br>واحد اسکنر را فی¤وان از طریق موقعیت فایش یافته در پایین باز کرد. قبل از باز کردن، آن را به طور کامل ببندید.

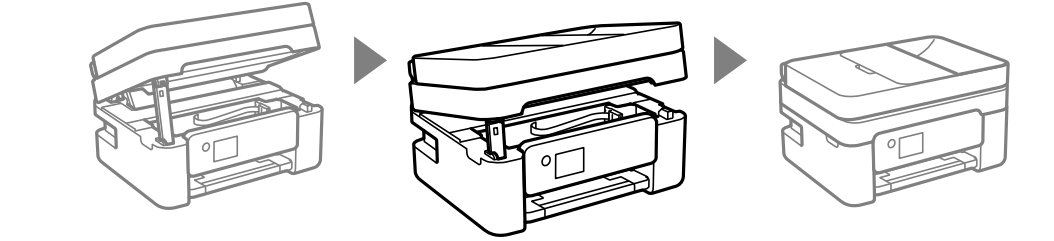

د کمه $\bigcirc \!\!\! \bigcirc \mathfrak{c}$ را فشار دهید.  $^8$ 

شارژ شدن جوهر شروع میشود.

*مهم:*c

در حین پر کردن جوهر، چاپگر را خاموش نکنید. اگر پر کردن جوهر کامل انجام نشود، ممکن است نتوانید چاپ کنید.

#### **اطلاعات مرتبط**

- | ["احتیاطهای](#page-183-0) مربوط به استفاده از کارتریج جوهر" در صفحه 184
	- | "کدهای کارتریج [جوهر" در](#page-208-0) صفحه 209

### **ادامه چاپ موقتی بدون تعویض کارتریجهای جوهر**

### **چاپ موقت با جوهر سیاه**

<span id="page-189-0"></span>زمانی که جوهر رنگی مصرف شده ولی هنوز جوهر سیاه باقی است، میتوانید با استفاده از تنظیمات زیر برای یک مدت کوتاه و فقط با استفاده<br>از جوهر سیاه به چاپ ادامه دهید.

❏نوع کاغذ : کاغذ ساده ، Letterhead ، Envelope

رنگ: مقیاس خاکستری $\Box$ 

❏بدون حاشیه: انتخاب نشده است

 $\lambda$ 3 Monitor Status Monitor (هنگام چاپ از طریق درایور چاپگر در Windows.)

از آنجا که این ویژگی فقط برای مدت تقریباً پنج روز موجود است، کارتریج جوهر مصرف شده را در اسرع وقت تعویض کنید.

*نکته:*

آگر EPSON Status Monitor 3 غیرفعال باشد، دسترسی به درایور چاپگر، روی **تنظیم گسترش یافته** در زبانه **نگهداری** کلیک کنید و سپس<br>EPSON Status Monitor 3 **را فعال کنید** را انتخاب کنید.

❏ *مدت زمان موجود، بسته به شرایط استفاده متفاوت است.*

**اطلاعات مرتبط**

| "ادامه چاپ موقتی بدون تعویض کارتریجهای جوهر" در صفحه 190

*ادامه چاپ موقتی تنها با جوهر سیاه ( Windows(*

یکی از کارهای زیر را انجام دهید.

❏هنگام منایش پنجره زیر، گزینه **چاپ سیاه** را انتخاب کنید.

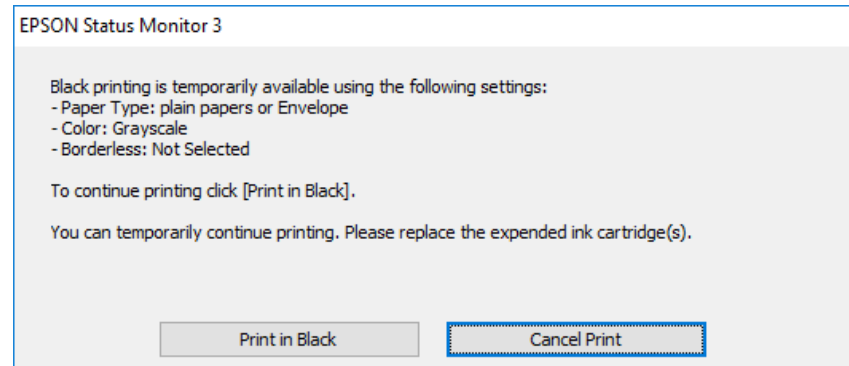

در صورتی که پنجره زیر به  $نایش در آمد،  چاپ را لغو کنید. و سپس،  دوباره چاپ کنید.  $\Box$$ 

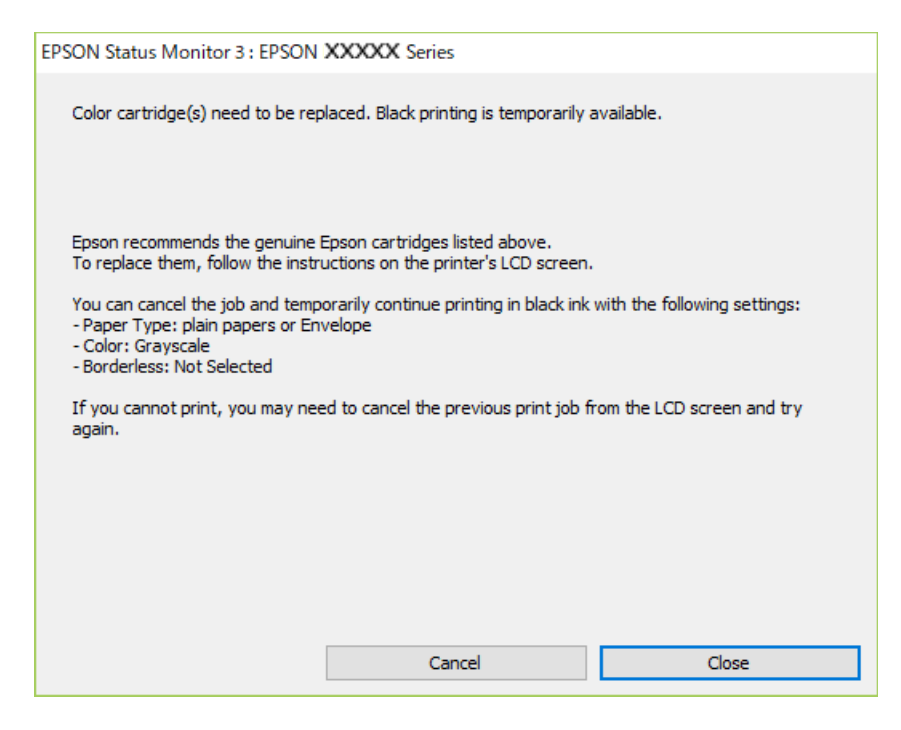

*اگرمنیتوانید از رایانه چاپ را لغو کنید، با استفاده از پانل کنترل چاپگر لغو کنید. نکته:*

هنگام چاپ مجدد، مراحل زیر را دنبال کنید.

- به پنجره درایور چاپگر بروید.  $^{1}$
- **بدون حاشیه** از زبانه **اندازه** را بردارید. 2. علامت
- **نوع کاغذ** انتخاب کنید که از چاپ سیاه پشتیبانی میکند. 3. یک
	- گزینه **مقیاس خاکستری** را انتخاب کنید. 4.
- سایر موارد را از زبانههای **اندازه** و **گزینه بیشتر** در صورت نیاز تنظیم کرده و سپس روی **تائید** .کنید کلیک 5.
	- روی **چاپ** کلیک کنید. 6.
	- روی **چاپ سیاه** در پنجره نشان داده شده کلیک کنید. 7.

#### **اطلاعات مرتبط**

| "چاپ موقت با جوهر [سیاه" در](#page-189-0) صفحه 190

*ادامه چاپ موقتی تنها با جوهر سیاه ( OS Mac( برای استفاده از این ویژگی از طریق شبکه، با Bonjour وصل شوید. نکته:*

روی مناد چاپگر در **جایگاه** کلیک .کنید 1.

- کار را لغو کنید. 2. *اگرمنیتوانید از رایانه چاپ را لغو کنید، با استفاده از پانل کنترل چاپگر لغو کنید. نکته:*
- <sup>3.</sup> گزینه **ترجیحات سیستم** را از منوی Apple > **چاپگرها و اسکنرها** (یا **چاپ و اسکن، چاپ و غابر**) انتخاب غوده و سپس چاپگر را<br>برگزینید. روی **گزینهها و لوازم > گزینهها** (ی**ا درایور**) کلیک کنید.
	- گزینه **On** را به عنوان تنظیم **printing black temporary Permit** انتخاب .کنید 4.
		- به کادر محاوره چاپ دسترسی پیدا کنید. $^5$
		- از منوی بازشو **تنظیامت چاپ** را انتخاب .کنید 6.
	- هر نوع اندازه کاغذ به جز یک اندازه بدون حاشیه را به عنوان تنظیم **اندازه کاغذ** انتخاب کنید. 7.
	- نوع کاغذی را انتخاب کنید که از گزینه **printing black temporary Permit** به عنوان **نوع رسانه** پشتیبانی کند. 8.
		- گزینه **مقیاس خاکستری** را انتخاب کنید. 9.
		- در صورت نیاز سایر موارد را تنظیم کنید. . $^{10}$ 
			- روی **چاپ** کلیک کنید. .11

**اطلاعات مرتبط** | "چاپ موقت با جوهر [سیاه" در](#page-189-0) صفحه 190

### **ادامه چاپ برای حفظ جوهر سیاه (فقط برای Windows(**

زمانی که مقدار جوهر سیاه کم است ولی مقدار جوهر رنگی باقیمانده کافی باشد، میتوانید از ترکیب جوهرهای رنگی برای ایجاد رنگ سیاه<br>استفاده کنید. هنگام تعویض کارتریج جوهر سیاه میتوانید به چاپ ادامه دهید.

این ویژگی فقط زمانی موجود است که تنظیامت زیر را در درایور چاپگر انتخاب کنید.

❏نوع کاغذ:کاغذ ساده ، Letterhead

❏کیفیت : **استاندارد**

شد فعال :EPSON Status Monitor 3❏

*نکته:*

- <span id="page-192-0"></span>[] اگر EPSON Status Monitor 3 غیرفعال باشد، دسترسی به درایور چاپگر، روی **تنظیم گسترش یافته** در زبانه **نگهداری** کلیک کنید و سپس<br>EPSON Status Monitor 3 **را فعال کنید** را انتخاب کنید.
	- ❏ *رنگ سیاه ترکیبی کمی با رنگ سیاه خالص فرق میکند. علاوه بر این، سرعت چاپ کاهش مییابد.*
		- ❏ *برای حفظ کیفیت هد چاپ، جوهر سیاه نیز مصرف میشود.*

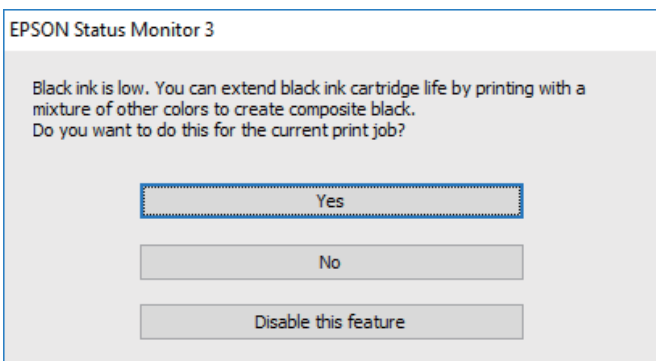

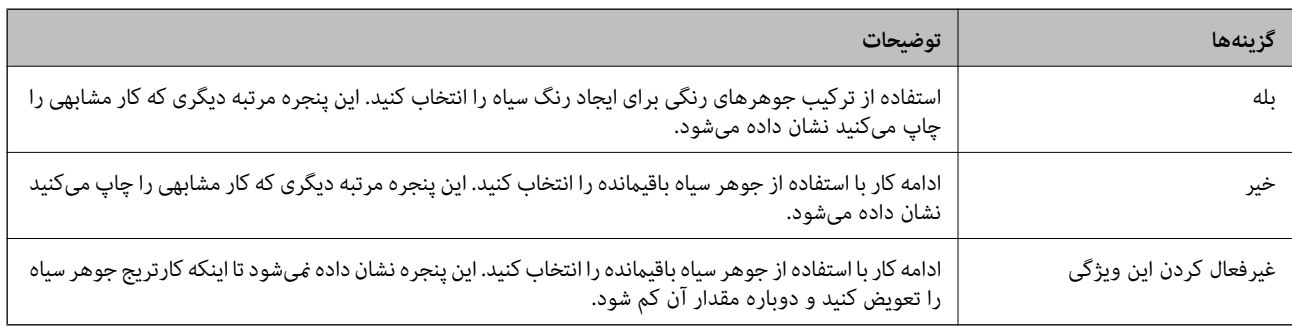

# **زمان تعویض جعبه نگهداری است**

### **احتیاطهای مربوط به استفاده از جعبه نگهداری**

- قبل از تعویض جعبه نگهداری دستورالعملهای زیر را مطالعه نمایید.
- یا به بخشهایی که در تصویر نشان داده شدهاند دست نزنید. انجام این کار ممکن است باعث جلوگیری از کارکرد عادی شده و باعث ترشح<br>جوهر گردد.

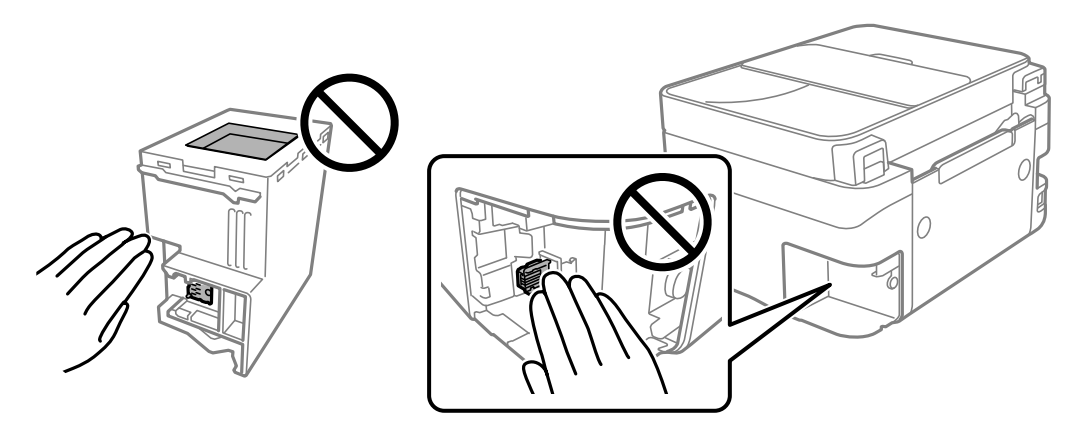

مراقب باشید جعبه نگهداری زمین نیفتد یا تحت فشارهای زیاد/ضربههای شدید قرار نگیرد.  $\Box$ 

❏جعبه نگهداری را در حین چاپ تعویض نکنید، در غیر این صورت، ممکن است جوهر نشت کند.

<span id="page-193-0"></span>❏جعبه نگهداری و درپوش آن را باز نکنید مگر در هنگام تعویض جعبه نگهداری؛ در غیر این صورت ممکن است جوهر نشت کند.

- وقتی جازدن مجدد درپوش امکانپذیر نمیباشد، ممکن است جعبه نگهداری به درستی نصب نشود. جعبه نگهداری را باز کنید و مجدداً نصب<br>نمایید.
- ا تا زمانی که جعبه نگهداری استفاده شده را در کیسه پلاستیکی نگذاشتهاید، آن را کج نکنید؛ در غیر این صورت ممکن است جوهر نشت¶<br>کند.
	- از  $\Box$ از قاس با خروجیهای جوهر در جعبه نگهداری خودداری کنید زیرا ممکن است به جوهر آغشته شوید.
- از جعبه نگهداری که مدت زیادی جدا شده است و وصل نیست مجدداً استفاده نکنید. جوهر داخل جعبه سفت میشود و جوهر بیشتری<br>حذب غیشود.

جعبه نگهداری را دور از  $\vec{a}$ اس مستقیم نور خورشید قرار دهید.  $\Box$ 

جعبه نگهداری را در دماهای بالا یا انجماد قرار ندهید. $\Box$ 

### **تعویض جعبه نگهداری**

در برخی از چرخههای چاپ مقدار بسیار کمی از جوهر اضافی در جعبه نگهداری جمع میشود. برای جلوگیری از نشت جوهر از جعبه نگهداری، چاپگر به گونهای طراحی شده است که زمانی که ظرفیت جذب جعبه نگهداری به محدوده آن برسد چاپ را متوقف میکند. وقوع یا عدم وقوع و دفعات وقوع این امر به تعداد صفحاتی که چاپ میکنید، نوع موادی که چاپ میکنید و تعداد چرخههای ټیز کردن که چاپگر انجام میدهد بستگی دارد. زمانی که به شما فرمان داده شد جعبه نگهداری را عوض کنید. LCD ،Epson Status Monitor شما، یا چراغهای روی پانل کنترل به شما نشان میدهند که چه زمانی این قطعه نیاز به تعویض دارد. نیاز به تعویض جعبه بدین معنی نیست که کارآیی چاپگر شما بر اساس مشخصاتش متوقف شده است. ضمانتنامه Epson هزینههای این تعویض را پوشش نمیدهد. این یک قطعه قابل سرویس توسط کاربر است.

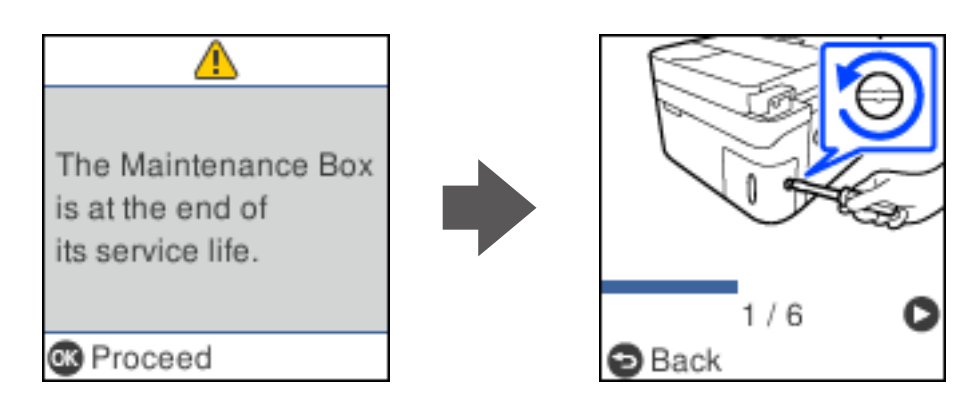

#### *نکته:*

- هنگامی که جعبه نگهداری پر است، تازمانی که هد چاپ را برای جلوگیری از نشتی جوهر تعویض نکنید قادر نخواهید بود چاپ کنید و هد چاپ را<br>ةیز غایید. اما میتوانید کارهایی را انجام دهید که از جوهر استفاده غیکنند مثل اسکن کردن.
	- ❏ *وقتی صفحه زیر منایش داده میشود، کاربران قادر به تعویض قطعهمنیباشند. با پشتیبانی Epson متاس بگیرید. چاپ بدون کادر حاشیه در دسترس نیست ولی چاپ با کادر حاشیه موجود است.*

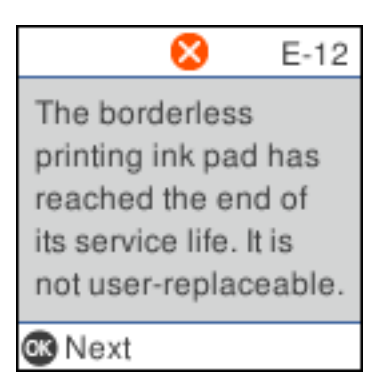

جعبه نگهداری جدید را از بسته بندی آن خارج کنید. 1.

*مهم:*c *به تراشه سبز رنگکنار جعبهنگهداری دستنزنید. در صورت متاس با این قسمتها ممکن استموجبعدمکارکردعادی و چاپ شود.*

*یک کیف شفاف برای جعبه نگهداری استفاده شده به همراه جعبه نگهداری جدید ارائه شده است. نکته:*

وستو را با پیچگوشتی باز کنید و پوشش را بردارید.  $^2$ 

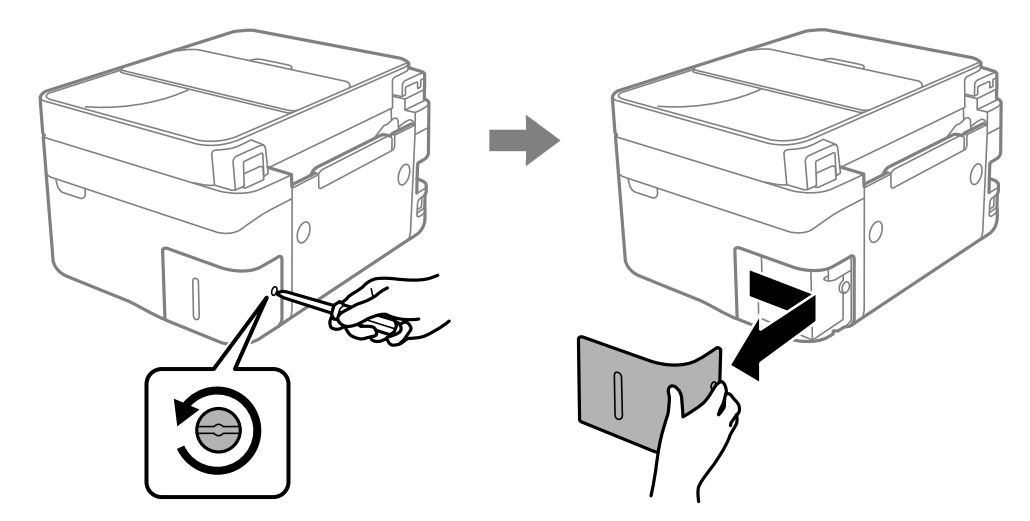

.<br>3. جعبه نگهداری استفاده شده را خارج کنید.

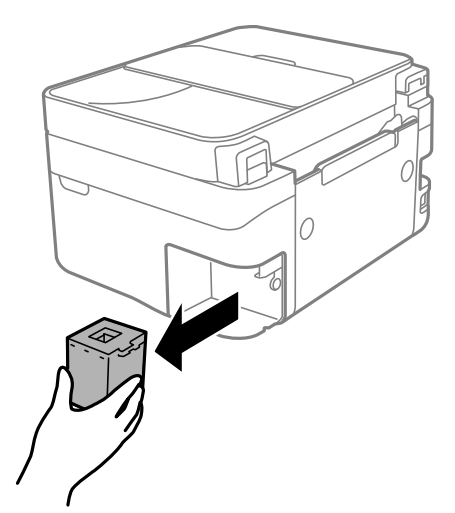

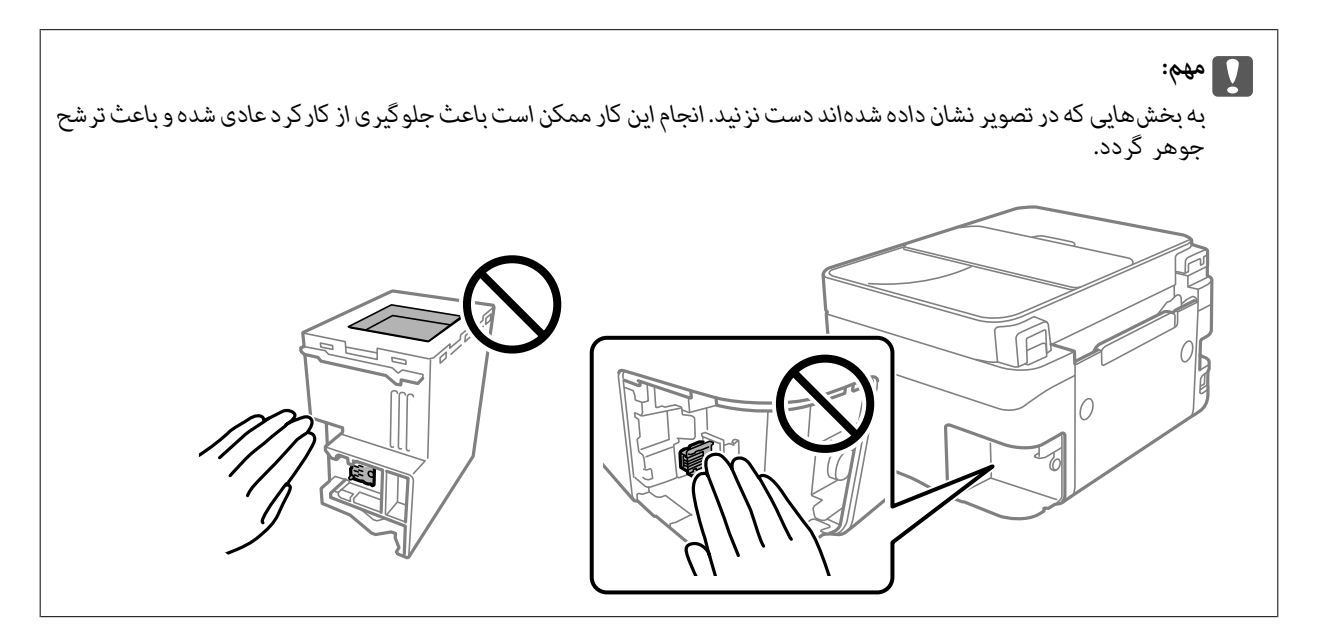

جعبه نگهداری استفاده شده را در کیف شفافی که همراه جعبه نگهداری جدید است قرار دهید و آن را ببندید.  $^4$ 

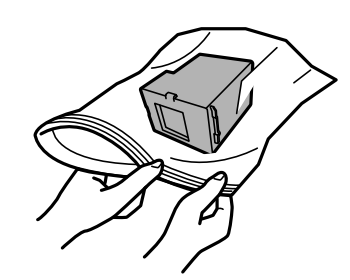

جعبه نگهداری جدید را در چاپگر قرار دهید. مطمئن شوید جعبه را در جهت صحیح وارد میکنید. 5.

<span id="page-196-0"></span>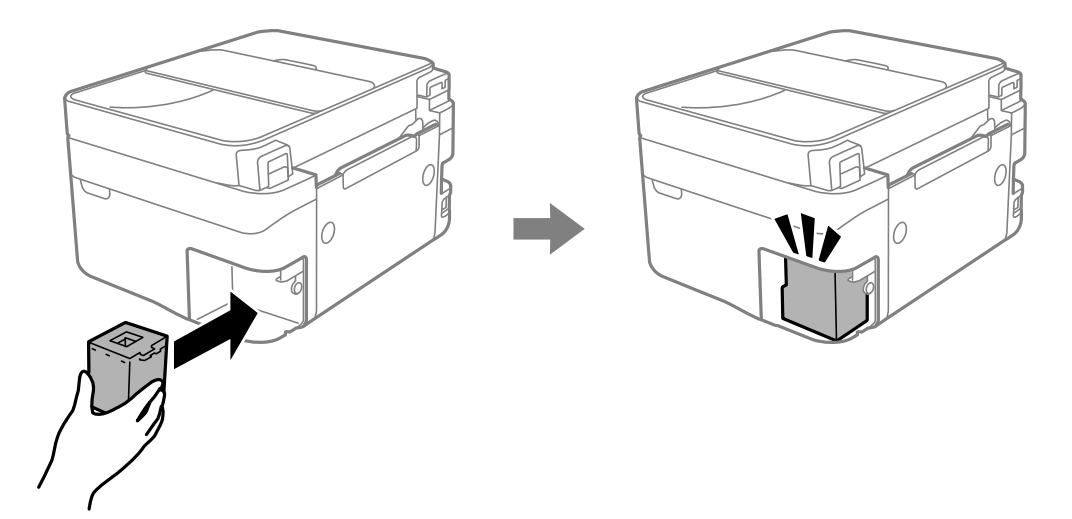

.<br>6. درپوش را دوباره وصل کنید.

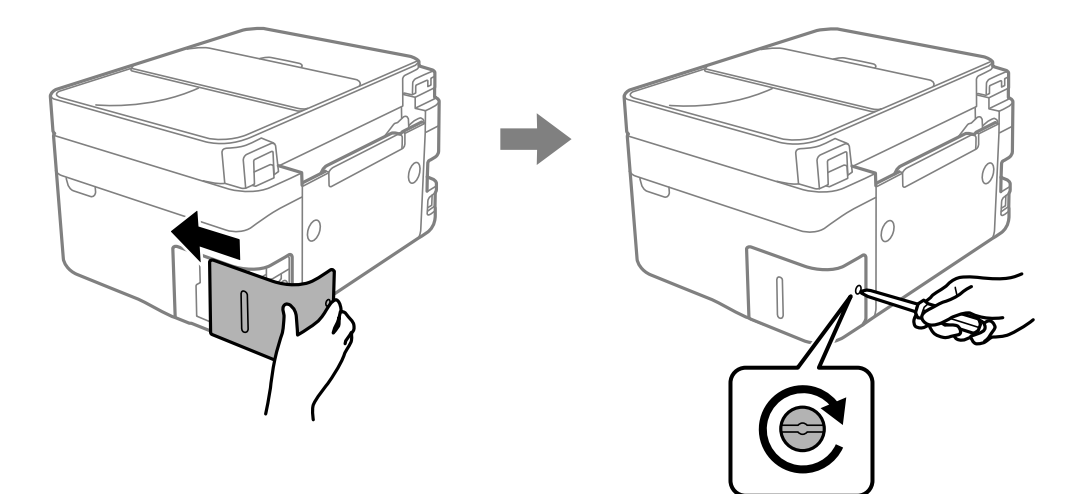

 $\cdot$ بیام را بررسی کنید و سپس دکمه OK را فشار دهید.  $^7$ 

#### **اطلاعات مرتبط**

- | "احتیاطهای مربوط به استفاده از جعبه [نگهداری" در](#page-192-0) صفحه 193
	- | "کد جعبه [نگهداری" در](#page-209-0) صفحه 210

# **کار با چاپگر طبق انتظار پیش منیرود**

### **چاپگر روشن یا خاموش منیشود**

### **دستگاه روشن منیشود** ممکن است بنا به دلایل زیر رخ داده باشد.

**سیم برق به درستی به پریز برق وصل نشده است.**

**راهکارها**

<span id="page-197-0"></span>مطمئن شوید سیم برق با ایمنی درون پریز قرار گرفته است.

**دکمه** P **برای مدت زمان کافی فشار داده نشد.**

**راهکارها**

دکمه  $\bf{U}$ را کمی بیشتر پایین نگه دارید.

**دستگاه خاموش منیشود**

**دکمه** P **برای مدت زمان کافی فشار داده نشد.**

**راهکارها**

دکمه  $\bf{U}$ را کمی بیشتر پایین نگه دارید. اگر هنوز هم نمیتوانید چاپگر را خاموش کنید، سیم برق را به پریز نزنید. برای جلوگیری از خشک شدن هد چاپ، دوباره چاپگر را با فشار دادن دکمه  $\bigcup$  روشن و خاموش کنید.

**دستگاه به صورت خودکار خاموش میشود**

**ویژگی تنظیم خاموش کردن یا زمان خاموش شدن فعال است.**

**راهکارها**

❏**تنظیم** > **راهاندازی چاپگر** > **تنظیم خاموشکردن** را انتخاب و کنید سپس **خاموششدن در صورتغیرفعال بودن** و **خاموش شدن در صورت قطع اتصال** را غیرفعال .کنید ❏**تنظیم** > **راهاندازی چاپگر** را انتخاب و کنید سپس تنظیم **زمان خاموش شدن** را غیرفعال کنید. **نکته:**<br>بسته به محل خرید ممکن است دستگاهتان ویژگی **تنظیم خاموش کردن** یا **زمان خاموش شدن** را داشته باشد.

### **عملیاتها به کندی انجام میشوند**

**چاپ بسیار آهسته است** ممکن است بنا به دلایل زیر رخ داده باشد.

**برنامههای غیرضروری در حال اجرا هستند.**

**راهکارها**

هر نوع برنامه غیرضروری در رایانه خود یا دستگاه هوشمند را ببندید.

#### **کیفیت چاپ روی گزینه بالا تنظیم شده است.**

#### **راهکارها**

تنظیمات کیفیت را پایینتر بیاورید.

#### **چاپ دوطرفه غیرفعال است.**

#### **راهکارها**

تنظیم دو رو (یا سرعت بالا) را فعال کنید. زمانی که این تنظیم فعال میشود، هد چاپ زمانی که در هر دو جهت حرکت میکند<br>چاپ انجام میدهد و سرعت چاپ افزایش میبابد.

#### Windows❏

علامت **چاپ دورویه** را از زبانه **گزینه بیشتر** درایور چاپگر انتخاب .کنید

#### Mac OS❏

گزینه**ترجیحاتسیستم** را ازمنوی Apple < **چاپگرها و اسکرنها** (یا **چاپ و اسکن** ، **چاپ و منابر**) و برگزینید سپس چاپگررا انتخاب کنید. روی **گزینهها و لوازم** > **گزینهها** (یا **درایور**) کلیک کنید . گزینه On را به عنوان تنظیم **چاپ دورویه** انتخاب کنید.

#### **بیصدا فعال است.**

#### **راهکارها**

گزینه **بیصدا** را غیرفعال کنید . هنگامی که چاپگر در **بیصدا** کار میکند، سرعت چاپ کاهش مییابد.

❏پانل کنترل

در صفحه اصلی، <sup>اسک</sup> را انتخاب کرده و سپس **خاموش** را انتخاب کنید.

#### Windows❏

گزینه **خاموش** را به عنوان تنظیم **بیصدا** در زبانه **اندازه** درایور چاپگر انتخاب کنید.

Mac OS❏

**ترجیحاتسیستم** را ازمنوی Apple < **چاپگرها و اسکرنها** (یا **چاپ و اسکن** ، **چاپ و منابر**) و برگزینید سپسچاپگررا انتخاب کنید. روی **هاگزینه و لوازم** > **هاگزینه** (یا **درایور**) کنید کلیک . گزینه Off را به عنوان تنظیم **بیصدا** انتخاب .کنید

**ممکن است برخی مشکلات شبکه در رابطه با روتر بیسیم شام وجود داشته باشند.**

#### **راهکارها**

ضمن اطلاع دادن به سایر کاربرانی که به شبکه متصل هستند، روتر بیسیم را راهاندازی مجدد کنید. اگر مشکل به این ترتیب حل<br>نشد، چاپگر را نزدیکتر به روتر بیسیم خود قرار دهید یا مستندات ارائه شده به همراه نقطه دسترسی را ملاحظه کنی

**چاپگر دادههای با تراکم بالا مانند عکسها را روی کاغذ ساده چاپ میکند.**

#### **راهکارها**

اگر داده متراکم مانند عکس را روی کاغذ ساده چاپ کنید، کار چاپ ممکن است برای حفظ کیفیت چاپ طولانیتر شود. این<br>وضعیت نقص محسوب <sub>ک</sub>یشود.

**در حین چاپ پیوسته، سرعت چاپ بسیار کاهش مییابد**

**این قابلیت از داغ شدن بیش از حد قسمتهای عملکردی چاپگر و اختلال در کارکرد آن جلوگیری میکند.**

**راهکارها**

شما میتوانید به چاپ ادامه دهید. برای بازگشت به سرعت عادی چاپ، اجازه دهید چاپگر به مدت حداقل 30 دقیقه بدون کارکرد<br>باشد. اگر چاپگر خاموش شود سرعت چاپ به حالت عادی باز نمیگردد.

**سرعت اسکن پایین است**

**اسکن کردن با وضوح بالا.**

**راهکارها**

سعی کنید با وضوح کمتری اسکن کنید.

 **صفحه LCD تاریک میشود**

**چاپگر در حالت خواب است.**

**راهکارها**

دکمه ای از پانل کنترل را برای برگرداندن صفحه LCDبه وضعیت قبلی خود فشار دهید.

#### **صدای کارکرد بسیار زیاد است**

**بیصدا در چاپگر غیرفعال است.**

**راهکارها**

اگر صدای دستگاه بیش از حد بلند است، **بیصد**ا را فعال کنید. فعالسازی این قابلیت میتواند سرعت چاپ را کاهش دهد.

❏پانل کنترل

در صفحه اصلی، <sup>اسم ا</sup>که استخاب کرده و سپس **روشن** را انتخاب کنید.

Windows❏

گزینه **روشن** را به عنوان **بیصد**ا در زبانه ا**ندازه** درایور چاپگر انتخاب کنید.

Mac  $OS$  $\Box$ 

<mark>ترجیحات سیستم</mark> را از منوی Apple > **چاپگرها و اسکنرها** (یا **چاپ و اسکن، چاپ و**  $\pm$ **ابر** برگزینید و سپس چاپگر را انتخاب کنید. روی **گزینهها و لوازم** > **هاگزینه** (یا **درایور**) کنید کلیک . گزینه On را به عنوان تنظیم **بیصدا** انتخاب .کنید

**تاریخ و زمان نادرست هستند** 

**خطا در منبع تغذیه رخ داد.**

**راهکارها**

```
بعد از قطع شدن برق در اثر رعد و برق یا زمانی که مدتها برق وصل نبوده باشد،  ممکن است ساعت زمان نادرستی را نشان<br>دهد. تاریخ و زمان صحیح را در تنظیم > راهاندازی چایگر > تاریخ / تنظیمات زمان در صفحه کنترل تنظیم کنید.
```
**گواهی اصلی نیازمند بهروز رسانی است**

**گواهی اصلی منقضی شده است.**

**راهکارها**

برنامه Web Config را اجرا کنید و سپس گواهی اصلی را بهروزرسانی کنید.

 $\,$  "برنامه پیکربندی عملیات چاپگر (Web Config)" در صفحه 214 $\,$ 

**چاپ دوطرفه به صورت دستی انجاممنی شود ( Windows(**

**3 Monitor Status EPSON غیر فعال است.**

**راهکارها**

در زبانه**نگهداری** درایور چاپگر، روی **تنظیم گسترشیافته** و کلیک سپس **3 Monitor Status EPSON را فعال کنید**را انتخاب .کنید

با این حال، چاپ دورو در صورتی که چاپگر از طریق شبکه قابل دسترسی است یا به عنوان یک چاپگر مشترک استفاده میشود قابل<br>استفاده نیست.

 **منوی تنظیامت چاپ منایش دادهمنی شود ( OS Mac(**

**درایور چاپگر Epson به درستی نصب نشده است.**

**راهکارها**

(، 10.12 )macOS Sierra (، 10.13 )macOS High Sierra ، جدیدتر یا) 10.15( macOS Catalina**تنظیامتچاپ**در اگرمنوی به Epson درایورچاپگر ،منایشدادهمنیشود) 10.9( OS X Mavericks (، 10.10 )OS X Yosemite (، 10.11 )OS X El Capitan درستی نصب نشده است. آن را از منوی زیر فعال کنید.

گزینه **ترجیحات سیستم** را از منوی Apple > **چاپگرها و اسکنرها** (یا **چاپ و اسکن، چاپ و ڼابر**) انتخاب کنید، چاپگر را *ح*ذف کنید<br>و سپس دوباره چاپگر را اضافه ڼابید.

کند. Mojave macOS ) 10.14 (منیتواند به **تنظیامت چاپ** در برنامههای تهیه شده توسط Apple مانند TextEdit دسترسی پیدا

### **برقراری متاس از طریق تلفن وصل شده ممکن نیست**

#### **کابل تلفن به درستی وصل نشده .است**

<span id="page-201-0"></span>تلفن را به درگاه .EXT در چاپگر متصل کنید و گیرنده را شمارهگیری کنید. اگر نمیتوانید آهنگ شمارهگیری گیرنده را بشنوید، کابل تلفن را به درستی وصل کنید.

شماره <del>ن</del>ابر فرستنده نمایش داده نمیشود

**شامرهمنابر فرستنده برای دستگاه فرستنده تنظیم نشده .است**  ممکن است فرستنده شماره نمابر را تنظیم نکرده باشد. با فرستنده تماس بگیرید.

شماره <del>ن</del>ابر فرستنده <del>ن</del>ایش یافته در نمابرهای دریافت شده اشتباه است

**شامرهمنابر فرستنده که برای دستگاه فرستنده تنظیم شده ،است اشتباه میباشد.** ممکن است فرستنده شماره نمابر را به اشتباه تنظیم کرده باشد. با فرستنده ماس بگیرید.

### **دستگاه پاسخگویی منیتواند به متاسهای صوتی پاسخ دهد**

تنظیمات زنگ برای پاسخگویی چاپگر روی عددی کمتر از دفعات زنگ زدن برای پاسخگویی پیغامگیر شما<br>تنظیم شده است.

گزینه های **تنظیم** > **تنظیمات فکس > تنظیمات اصلی > زنگ برای پاسخگویی** را انتخاب کنید، سپس عددی بزرگتر از دفعات زنگ زدن برای<br>پاسخگویی پیغام گیر را تنظیم کنید.

**تعداد زیادی منابرهای ناخواسته دریافت شده است**

**قابلیت چاپگر برای مسدود کردن منابرهای ناخواسته تنظیم نشده .است**  تنظیامت **رد کردن منابر** را در مسیر **تنظیم** > **تنظیامت فکس** > **تنظیامت اصلی** اعامل کنید. "تنظیمات مربوط به مسدود کردن مابر [مزاحم" در](#page-75-0) صفحه 76

# **مشکل برطرف منی شود**

اگر پس از امتحان همه راهکارهای بالا باز هم مشکل برطرف نشد، با مرکز پشتیبانی Epson مّاس بگیرید. اگر قادر به برطرف کردن مشکلات چاپ یا کپی کردن نیستید، اطلاعات مرتبط زیر را ملاحظه کنید.

#### **اطلاعات مرتبط**

| "مشکلات چاپ یا کپی کردن برطرف منیشوند" در صفحه 203

### **مشکلات چاپ یا کپی کردن برطرف منیشوند**

- راهکارهای زیر را از به ترتیب از بالابه پایین امتحان کنید تا زمانی که مشکل برطرف شود.
- <span id="page-202-0"></span>ط مطمئن شوید نوع کاغذ بارگذاری شده در چاپگر و نوع کاغذ تنظیم شده در چاپگر با تنظیمات نوع کاغذ در درایور چاپگر مطابقت<br>دارند.

"تنظیامت [اندازه و نوع](#page-25-0) کاغذ" در صفحه 26

- از یک تنظیم با کیفیت بالا در پانل کنترل یا در درایور چاپگر استفاده کنید.  $\Box$
- کارتریجهای جوهر قبلاً نصب شده در چاپگر را دوباره نصب کنید.  $\square$ نصب مجدد کارتریجهای جوهر ممکن است انسداد نازلهای هد چاپ را برطرف *نم*وده و جریان یکنواخت جوهر را برقرار <sup>ن</sup>ماید. با این حال، از آنجا که وقتی کارتریج جوهر مجدداً نصب میشود، جوهر مصرف میشود، بسته به مقدار جوهر باقیمانده ممکن است پیامی<br>مبنی بر تعویض کارتریج جوهر نمایش داده شود. "زمان تعویض [کارتریجهای](#page-183-0) جوهر است" در صفحه 184
	- ❏هد چاپ را تراز .کنید "تراز کردن هد [چاپ" در](#page-103-0) صفحه 104
- ❏یک بررسی نازل برای اطلاع از انسداد نازلهای هد چاپ انجام دهید. در صورتی که قسمتهایی از الگوی بررسی نازل جا افتاده است، ممکن است نازلها مسدود شده باشند. فرآیندهای <del>م</del>یزکاری هد و بررسی<br>نازل را به تناوب 3 بار تکرار کنید و بررسی کنید آیا انسداد برطرف شده است. توجه داشته باشید که در فرآیند متیزکاری هد چاپ مقداری جوهر مصرف میشود. ["بررسی و متیز](#page-100-0) کردن هد چاپ" در صفحه 101
	- ❏چاپگر را خاموش کنید، حداقل 12 ساعت منتظر مبانید و سپس بررسی کنید آیا انسداد برطرف شده است. در صورتی که مشکل انسداد است، اگر برای مدتی با چاپگر چاپ انجام نشود، ممکن است مشکل برطرف گردد. موارد زیر را میتوانید هنگام خاموش بودن چاپگر بررسی کنید.
	- ❏بررسی منایید که از کارتریجهای جوهر اصلی Epson استفاده میکنید. سعی کنید از کارتریجهای اصلی جوهر Epson استفاده کنید. این محصول طوری طراحی شده است که رنگ\ا را بر اساس استفاده<br>کارتریجهای اصلی جوهر Epson تنظیم میکند. استفاده از کارتریجهای جوهر غیر اصل ممکن است کیفیت چاپ را کاهش دهند. "کدهای کارتریج [جوهر" در](#page-208-0) صفحه 209
		- ❏بررسی کنید آیا روی ورقه نیمهشفاف خط افتاده است. چنانچه خطافتادگیهایی روی ورقه نیمهشفاف وجود دارد، خطافتادگی را با احتیاط پاک کنید. "متیز کردن ورقه [نیمه-شفاف" در](#page-108-0) صفحه 109
			- ❏مطمئن شوید هیچ تکه کاغذی درون چاپگر جامنانده است. وقتی کاغذ را بیرون میآورید ورقه نیمهشفاف را با دست خود یا کاغذ لمس نکنید.
				- ❏کاغذ را بررسی .کنید بررسی کنید آیا کاغذ تاخورده است یا سمت قابل چاپ آن رو به بالاقرار دارد. ["احتیاطهای](#page-24-0) مربوط به مدیریت کاغذ" در صفحه 25 ["ظرفیتها و کاغذ](#page-205-0) موجود " در صفحه 206 "انواع کاغذ غیر قابل [استفاده" در](#page-207-0) صفحه 208

مطمئن شوید از یک کارتریج جوهر قدیمی استفاده نمیکنید. $\Box$ 

برای دستیابی به بهترین نتایج، Epson توصیه میکند از کارتریجهای جوهر بالا قبل از موعد بهترین تاریخ مصرف درج شده روی بستهبندی آنها یا ظرف مدت زمان ششّ ماه از زمان باز شدن بستهبندیّ، هر کدام زودتر فرا برسد، استفاده کنّید.

اوقتی چاپگر را خاموش میکنید، برای حداقل 12 منتظر مانید و اگر کیفیت چاپ هنوز بهبود نیافته است، جایگزینی جوهر را اجرا<br>کنید.

"اجرای جایگزینی [جوهر" در](#page-102-0) صفحه 103

اگراز طریق بررسی راهکارهای فوق قادر به برطرف ساختن مشکلات نیستید، ممکن است نیاز باشد درخواست تعمیر نمایید. با پشتیبانی Epson<br>قماس بگیرید.

#### **اطلاعات مرتبط**

- | "قبل از [متاس](#page-239-0) با [Epson](#page-239-0) "در [صفحه](#page-239-0) 240
- | "متاس با [پشتیبانی](#page-239-0) [Epson](#page-239-0) "در [صفحه](#page-239-0) 240

# اطلاعات محصول

<span id="page-204-0"></span>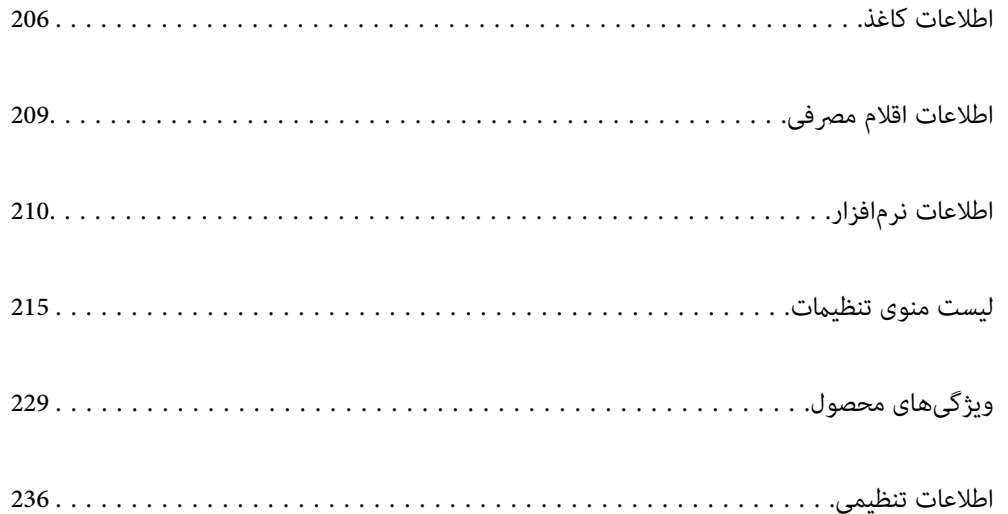

### **اطلاعات کاغذ**

### **ظرفیتها و کاغذ موجود**

### **کاغذ اصلی Epson**

Epson توصیه میکند از کاغذ اصلی Epson استفاده کنید تا از کیفیت بالای چاپ اطمینان حاصل .کنید

*نکته:*

<span id="page-205-0"></span>■ موجود بودن کاغذ بر اساس مکان فرق دارد. برای کسب آخرین اطلاعات مربوط به کاغذ موجود در ناحیه خود، با مرکز پشتیبانی *Epson* قاس<br>بگیرید.

### ❏ *جهت مشاهده اطلاعات مربوط به انواع کاغذ برای چاپ بدون کادر حاشیه و دورو بخش زیر را ملاحظه کنید. "کاغذ برای چاپ بدون [حاشیه" در](#page-206-0) صفحه 207 "کاغذ برای چاپ دو [رو" در](#page-207-0) صفحه 208*

### **کاغذ مناسب برای چاپ اسناد**

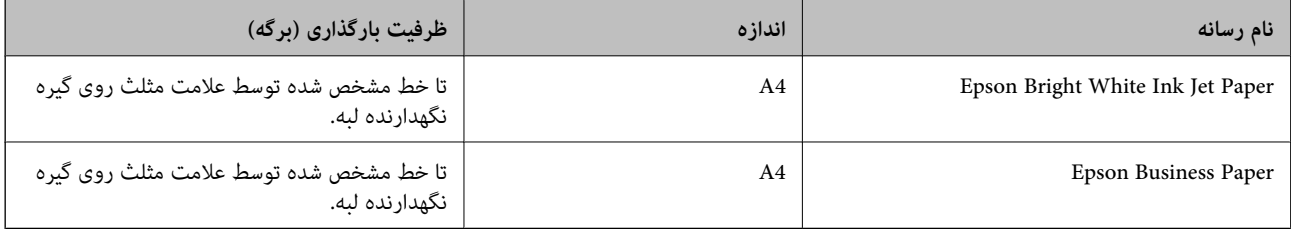

## **کاغذ مناسب برای چاپ اسناد و عکسها**

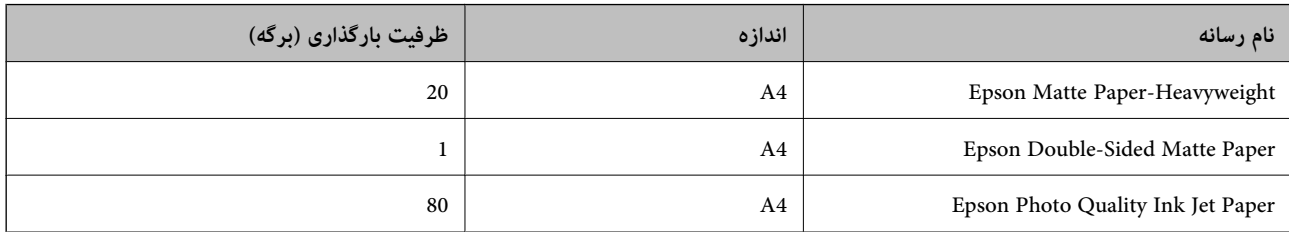

### **کاغذ مناسب برای چاپ عکسها**

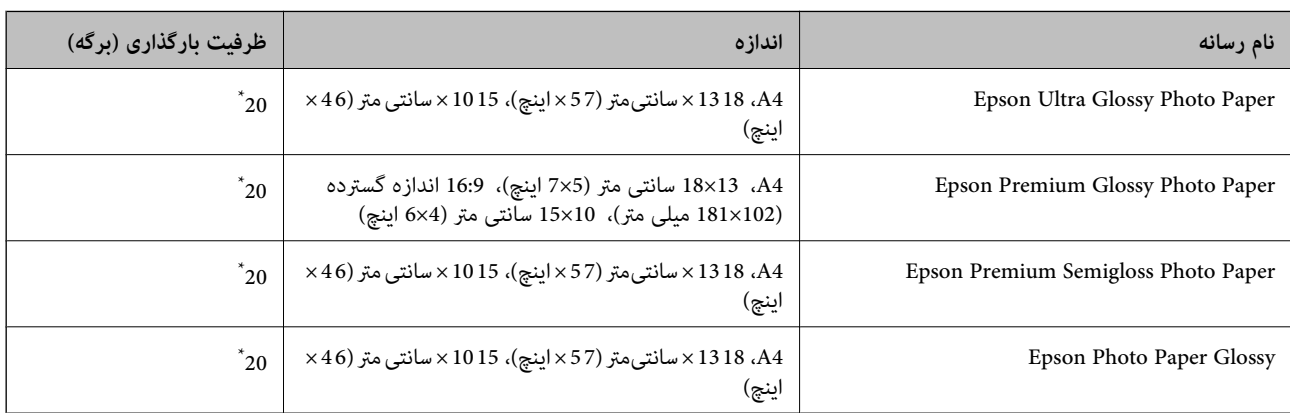

<span id="page-206-0"></span>اگر کاغذ به درستی تغذیه نمیشود یا اگر چاپ روی کاغذ دارای رنگهای نابرابر یا لکه است، هر بار فقط یک برگه کاغذ را در محفظه قرار دهید.

### **سایر انواع دیگر کاغذها**

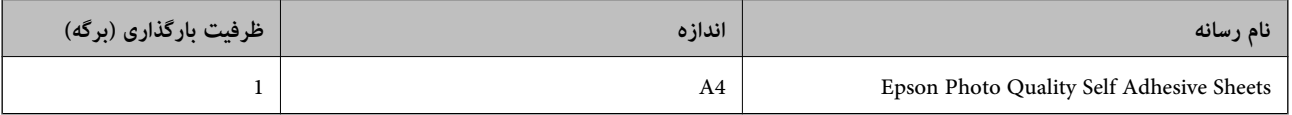

### **کاغذ موجود در بازار**

*جهت مشاهده اطلاعات مربوط به انواع کاغذ برای چاپ بدون کادر حاشیه و دورو بخش زیر را ملاحظه کنید. نکته:*

```
"کاغذ برای چاپ بدون حاشیه" در صفحه 207
```
*"کاغذ برای چاپ دو [رو" در](#page-207-0) صفحه 208*

#### **کاغذهای ساده**

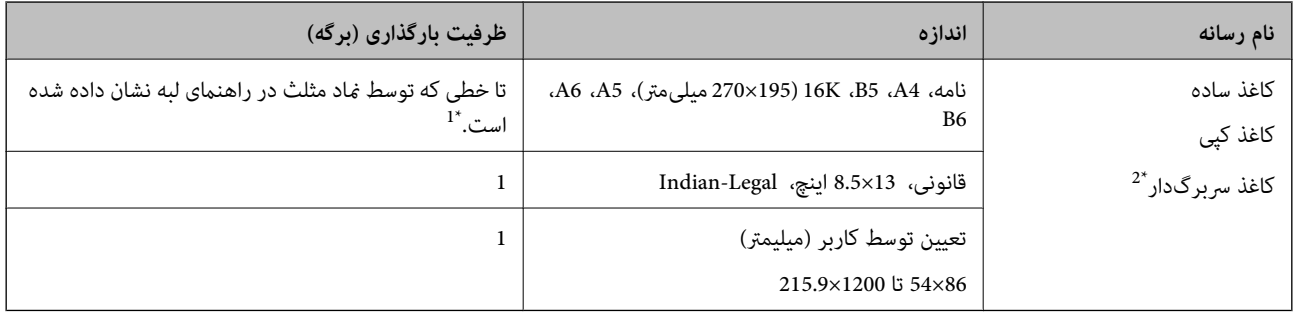

1\* اگر کاغذ به درستی تغذیه منیشود یا اگر چاپ روی کاغذ دارای رنگهای نابرابر یا لکه است، هر بار فقط یک برگه کاغذ را در محفظه قرار دهید.

\*2 کاغذی که اطلاعاتی از قبیل نام فرستنده یا نام شرکت از قبل در سرصفحه آن چاپ شده باشند. لازم است یک حاشیه 5 میلیمتری یا بیشتر در بالای برگه وجود<br>داشته باشد. چاپ دورو و چاپ بدون کادر حاشیه برای کاغذ نامه قابل استفاده ن

#### **پاکت نامهها**

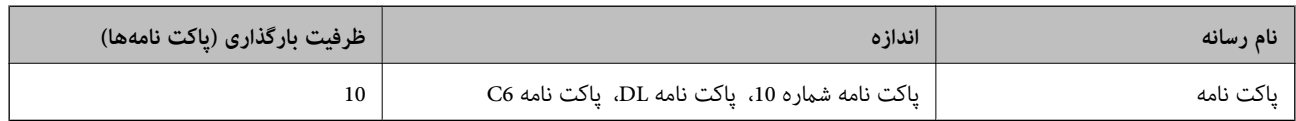

### **کاغذ برای چاپ بدون حاشیه**

#### *کاغذ اصلی Epson*

Epson Bright White Ink Jet Paper❏

Epson Business Paper❏

Epson Photo Quality Ink Jet Paper❏

Epson Matte Paper-Heavyweight❏

Epson Double-Sided Matte Paper❏

<span id="page-207-0"></span>Epson Ultra Glossy Photo Paper❏ Epson Premium Glossy Photo Paper❏ Epson Premium Semigloss Photo Paper❏ Epson Photo Paper Glossy❏ Epson Photo Quality Self Adhesive Sheets❏

> **اطلاعات مرتبط** | ["ظرفیتها و کاغذ](#page-205-0) موجود" در صفحه 206

> > *کاغذ موجود در بازار* کاغذ ساده، کاغذ کپی ( 4A، نامه)

**اطلاعات مرتبط** | ["ظرفیتها و کاغذ](#page-205-0) موجود" در صفحه 206

### **کاغذ برای چاپ دو رو**

*کاغذ اصلی Epson* Epson Bright White Ink Jet Paper❏ Epson Business Paper❏

**اطلاعات مرتبط** | ["ظرفیتها و کاغذ](#page-205-0) موجود" در صفحه 206

#### *کاغذ موجود در بازار*

۔<br>کاغذ سادہ، کاغذ کپی ٌ

\* برای چاپ دو روی خودکار میتوانید از کاغذهای با اندازه نامه، A4، B5، A4 و تعریفشده توسط کاربر (257 x 297 تا 215.9 x میلیمتر) استفاده<br>کنید.

**اطلاعات مرتبط** | ["ظرفیتها و کاغذ](#page-205-0) موجود" در صفحه 206

### **انواع کاغذ غیر قابل استفاده**

از کاغذهای زیر استفاده نکنید. استفاده از این کاغذها موجب گیر کردن کاغذ میشود و اثر لکه آن روی کاغذ چاپ شده ظاهر میشود.

عاغذهای چین خورده $\Box$ 

عاغذهای باره شده یا بریده شده $\Box$ 

کاغذهای تا شده $\Box$ 

کاغذهای  $\Box$ 

کاغذهای بسیار ضخیم یا بسیار نازک $\Box$ 

کاغذهای دارای برچسب $\Box$ 

<span id="page-208-0"></span>از پاکت نامههای زیر استفاده نکنید. استفاده از این پاکت نامهها موجب گیر کردن کاغذ میشود و اثر لکه آن روی کاغذ چاپ شده ظاهر<br>میشود.

یاکت نامههای تا خورده و لوله شده $\Box$ 

یاکت نامههای دارای سطوح چسبناک در لبهها یا پاکتهای پنجرهدار $\Box$ 

پاکت نامههای بسیار نازک $\Box$ 

ممکن است هنگام چاپ دچار تاخوردگی شوند.

# **اطلاعات اقلام مصرفی**

### **کدهای کارتریج جوهر**

کدهای زیر مربوط به کارتریجهای اصلی جوهر Epson است.

*نکته:*

بسته به مکان ممکن است کدهای کارتریج جوهر متفاوت باشند. برای دریافت کدهای صحیح در ناحیه خود، با پشتیبانی Epson قاس

❏ *همه کارتریجها در همه مناطق در دسترس .نیستند* 

با اینکه کارتریجهای جوهر ممکن است حاوی مواد بازیافت شده باشد، این مواد بر عملکرد یا کارآیی چایگر تأثیری غیگذارد.

❏ *مشخصات و شکل ظاهری کارتریج جوهر، ممکن است بدون اطلاع قبلی جهت بهبود تغییر کند.*

**برای اروپا**

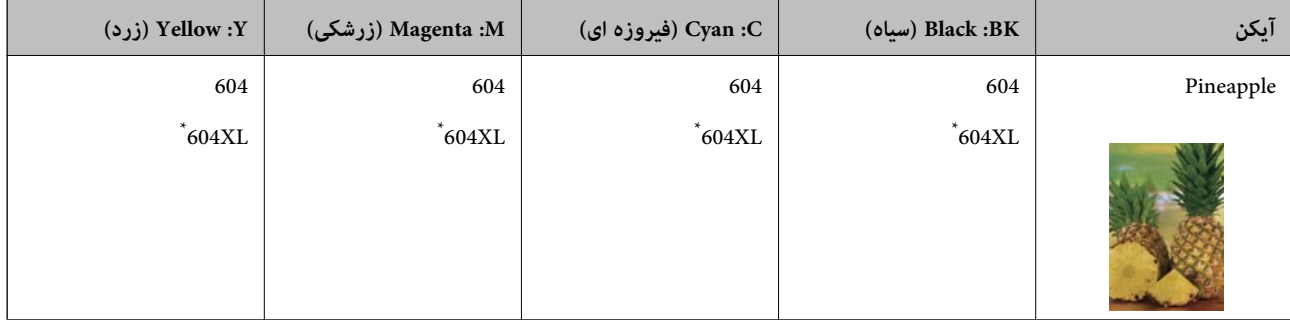

" \* XL "یک کارتریج بزرگ را نشان میدهد.

<mark>نکته:</mark><br>در خصوص کاربران در اروپا، برای کسب اطلاعات بیشتر درباره بازده کارتریج جوهر *Epson* از وبسایت زیر دیدن *غ*ایید.

*<http://www.epson.eu/pageyield>*

#### **For Australia and New Zealand**

<span id="page-209-0"></span>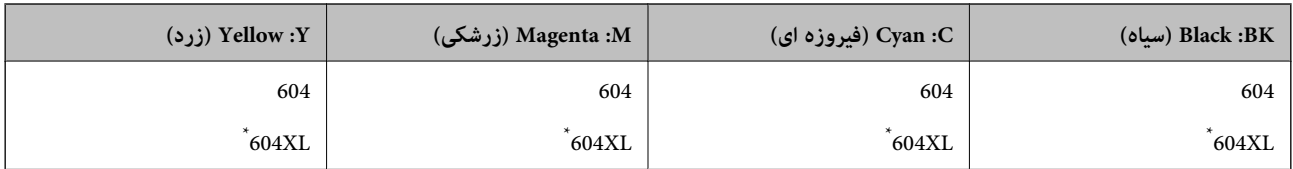

" \* XL "یک کارتریج بزرگ را نشان میدهد.

**برای آسیا**

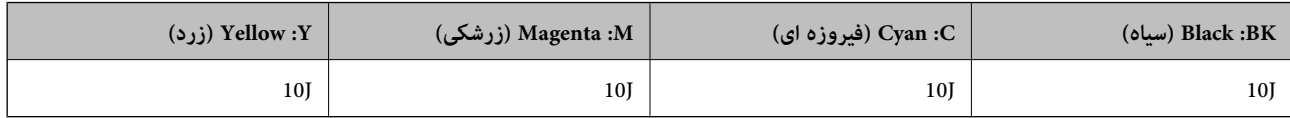

Epson استفاده از کارتریجهای اصلی جوهر Epson را توصیه میکند. Epson میتواند کیفیت یا قابلیت اعتماد به جوهر غیر اصل را ضمانت کند. استفاده از جوهر غیر اصل ممکن است موجب آسیبهایی شود که تحت پوشش ضمانتنامه Epson نیست و در چنین موقعیتهایی ممکن<br>است موجب بروز رفتارهای نامنظم چایگر شود. اطلاعات سطوح جوهر غیر اصلی نمایش داده نمیشود.

### **کد جعبه نگهداری**

Epson استفاده از جعبه نگهداری اصلی Epson را توصیه میکند.

کد جعبه نگهداری : 9344C

*مهم:*c *وقتی جعبه نگهداری در یک چاپگر نصب شود، استفاده آن در سایر چاپگرها امکان پذیر نخواهد بود.*

# **اطلاعات نرمافزار**

در این بخش بعضی از برنامه های موجود برای چاپگر معرفی شده است. برای مشاهده فهرستی از نرم افزارهای پشتیبانی شده، به وبسایت<br>Epson مراجعه کنید، یا برای تأیید، Epson Software Updater را راه اندازی کنید. می توانید جدیدترین بر

[http://www.epson.com](http://www.epson.com/)

**اطلاعات مرتبط**

| "برنامهای برای بهروزرسانی نرمافزار و ثابتافزار [\( Updater Software Epson "\(در](#page-213-0) صفحه 214

## **برنامهای برای اسکن کردن از رایانه (درایور چاپگر Windows(**

درایور چاپگر با توجه به فرمانها از سوی یک برنامه، چاپگر را کنترل میکند. انجام تنظیمات روی درایور چاپگر بهترین نتیجه چاپ را ارائه میدهد. همچنین میتوانید وضعیت چاپگر را بررسی کنید یا با استفاده از برنامه کاربردی درایور چاپگر آن را در بهترین شرایط راهاندازی نگه دارید.

<mark>نکته:</mark><br>می توانید زبان درایور چایگر را تغییر دهید. زبانی را که میخواهید استفاده کنید از تنظیم **زبان** از زبانه **نگهداری** انتخاب کنید.

**دسترسی به درایور چاپگر از برنامهها** برای انجام تنظیماتی که فقط در برنامهای که در حال استفاده از آن هستید اعمال شوند، از آن برنامه به آنها دسترسی پیدا کنید. گزینه **چاپ** یا **تنظیم چاپ** را از منوی **فایل** انتخاب کنید. چاپگر خود را انتخاب کنید سپس روی **ترجیحات** یا **ویژگیها** کلیک کنید. *بسته به برنامه، عملکردها فرق دارند. برای اطلاعات بیشتر به راهنامی برنامه مراجعه کنید. نکته:* **دسترسی به درایور چاپگر از پانل کنترل**

برای انجام تنظیماتی که در همه برنامهها اعمال میشود، از پانل کنترل به آنها دسترسی خواهید داشت.

Windows 11❏

روی دکمه شروع کلیک کنید و سپس مسیر **همه برنامهها> ابزارهای > Windows پانل کنترل > مشاهده دستگاهها و چاپگرها** را در قسمت<br>**سخت!فزار و صدا** انتخاب کنید. روی چاپگر کلیک راست کنید یا فشار داده و نگه دارید و سپس **موارد برگزیده** 

Windows 10/Windows Server 2022/Windows Server 2019/Windows Server 2016

روی دکمه شروع کلیک کنید و سپس **سیستم > Windowsبانل کنترل > مشاهده دستگاهها و چاپگرها** را در قسمت **سخت!فزار و صدا**<br>انتخاب کنید. روی چاپگر کلیک راست کنید یا فشار داده و نگه دارید و سپس **موارد برگزیده چاپ** را انتخاب کنید.

Windows 8.1/Windows 8/Windows Server 2012 R2/Windows Server 2012❏

مسیر**دسکتاپ** > **تنظیامت** > **پانل کنترل** > **مشاهدهدستگاهها و چاپگرها**رادرقسمت**سختافزار و صدا** انتخابکنید. روی چاپگرکلیک راست کنید یا فشار داده و نگه دارید و سپس **موارد برگزیده چاپ** را انتخاب .کنید

Windows 7/Windows Server 2008 R2❏

روی دکمه شروع کلیک کنید و **پانل کنترل** > **مشاهده دستگاهها و چاپگرها** را در قسمت **سختافزار و صدا** انتخاب کنید. روی چاپگر کلیک راست کرده و **ترجیحات چاپ** را انتخاب کنید.

Windows Vista/Windows Server 2008❏

روی دکمه شروع کلیک کرده و **پانل کنترل > چاپگرها از سختافزار و صدا**را انتخاب کنید. روی چاپگر کلیک راست کرده و **ترجیحات چاپ** را انتخاب .کنید

Windows XP/Windows Server 2003 R2/Windows Server 2003❏

روی دکمه شروع کلیک کرده و **پانل کنترل > چاپگرها و سایر سختافزار > <b>چاپگرها و غابرها** را انتخاب کنید. روی چاپگر کلیک راست کرده<br>و **ترجیحات چاپ** را انتخاب کنید.

**دسترسی به درایور چاپگر ازمناد چاپگر موجود در نوار وظیفه**

مناد چاپگر موجود در نوار وظیفه یک مناد میانبر است که به شام امکان میدهد به سرعت به درایور چاپگر دسترسی پیدا کنید.

اگر روی *ن*اد چاپگر کلیک کنید و **تنظیم چاپگر** را انتخاب نمایید، میتوانید به یک پنجره تنظیمات چاپگر مشابه پانل کنترل دسترسی پیدا کنید. اگر<br>روی این نماد دو بار کلیک کنید، میتوانید وضعیت چاپگر را بررسی نمایید.

*نکته:*

اگر غاد چاپگر در نوار وظیفه نشان داده نشد، به پنجره درایور چاپگر دسترسی پیدا کنید، روی **تنظیم بر گزیده کنترل در** زبانه **نگهداری** کلیک کنید و<br>سپس **ثبت غاد میانبر در نوار وظیفه** را انتخاب غایید.

**راهاندازی برنامه کاربردی**

به پنجره درایور چاپگر بروید. روی زبانه **نگهداری** کلیک کنید.

### **برنامهای برای اسکن کردن از رایانه (درایور چاپگر OS Mac(**

درایور چاپگر با توجه به فرمانها از سوی یک برنامه، چاپگر را کنترل میکند. انجام تنظیمات روی درایور چاپگر بهترین نتیجه چاپ را ارائه میدهد. همچنین میتوانید وضعیت چاپگر را بررسی کنید یا با استفاده از برنامه کاربردی درایور چاپگر آن را در بهترین شرایط راهاندازی نگه دارید.

**دسترسی به درایور چاپگر از برنامهها**

کلیک کنید. روی **تنظیم صفحه** یا **چاپ**درمنوی **فایل** برنامه خود کلیک کنید. در صورتنیاز، روی **منایشجزئیات** (یاd (برای گستردهکردن پنجره چاپ

*نکته:*

بسته به برنامهای که استفاده میشود، **تنظیم صفحه** ممکن است در منوی **فایل** غایش داده نشود، و عملیاتها برای غایش صفحه چاپ ممکن است<br>متفاوت باشند. برای اطلاعات بیشتر به راهنمای برنامه مراجعه کنید.

**راهاندازی برنامه کاربردی**

**ترجیحات سیستم** رااز منوی Apple > **چاپگرها و اسکنرها** (یا **چاپ و اسکن، چاپ و <sup></sup>هابر**) برگزینید و سپس چاپگر را انتخاب کنید. روی **گزینهها**<br>و لوازم > ب**رنامه کاربردی > باز کردن برنامه کاربردی چاپگر** کلیک کنید.

### **برنامهای برای کنترل کردن اسکرن ( 2 Scan Epson(**

2 Epson Scan درایور اسکنری است که امکان کنترل اسکنر را برایتان فراهم میکند. میتوانید اندازه، وضوح، روشنایی، کنتراست و کیفیت تصویر اسکن شده را تنظیم کنید. شما میتوانید این برنامه را از یک برنامه اسکٰن سازگار با TWAIN شروع کنید. برای دریافت اطلاعات بیشتر در مورد این قابلیتها، به راهنمای نرمافزار مراجعه کنید.

#### **شروع در Windows**

*برای سیستمهای عامل Server Windows، اطمینان حاصل کنید ویژگی تجربه دسکتاپ را نصب میکنید. نکته:*

Windows 11❏

روی دکمه شروع کلیک کنید و سپس **همه برنامه ها** > **EPSON** < **2 Scan Epson** را انتخاب کنید.

Windows 10/Windows Server 2022/Windows Server 2019/Windows Server 2016❏

روی دکمه شروع کلیک کنید و سپس **EPSON** < **2 Scan Epson** را انتخاب کنید.

Windows 8.1/Windows 8/Windows Server 2012 R2/Windows Server 2012

نام برنامه را در قسمت جستجو وارد کنید و سپس آیکن نشان داده شده را انتخاب منایید.

Windows 7/Windows Vista/Windows XP/Windows Server 2008 R2/Windows Server 2008/Windows Server 2003 R2/❏ Windows Server 2003

روی دکمه شروع کلیک کنید و سپس **همه برنامهها** یا **برنامهها** > **EPSON** < **2 Scan Epson** را انتخاب کنید.

#### **شروع در OS Mac**

مسیر **برو** > **برنامهها** > **Software Epson** < **2 Scan Epson** را انتخاب .کنید

## **برنامه ویژه پیکربندی عملیات منابر و فرستادن منابر ( Utility FAX(**

FAX Utility برنامهای است که به شما امکان میدهد تنظیمات متعدد مربوط به ارسال مابرها از رایانه را پیکربندی کنید. شما میتوانید لیست مخاطبین که برای ارسال نمابر استفاده میشود را ایجاد یا ویرایش نمایید، تنظیم کنید که نمابرهای دریافتی در قالب PDF در رایانه ذخیره شوند و غیره. برای اطلاعات بیشتر به راهنمای برنامه مراجعه کنید.

#### *نکته:*

❏ *از سیستم عامل Server Windows پشتیبانی منیشود.*

❏ *اطمینان حاصل کنید که قبل از نصب Utility FAX، درایور چاپگر را نصب کردهاید.*

*OS Mac "را در ادامه ملاحظه کنید.* ❏ *مطمئنشویدUtility FAXنصبشدهاست. برایبررسی اینکه آیا برنامهنصبشدهاستیاخیر، بخش "شروعکاردرWindows "یا "شروعکاردر*

#### **شروع در Windows**

Windows 11❏

روی دکمه شروع کلیک کنید و سپس**Apps All** < **Software Epson** < **Utility FAX** را انتخاب .کنید

Windows 10❏

روی دکمه شروع کلیک کنید و سپس **Software Epson** < **Utility FAX** را انتخاب کنید.

Windows 8.1/Windows 8❏

نام برنامه را در قسمت جستجو وارد کنید و سپس آیکن نشان داده شده را انتخاب منایید.

Windows 7/Windows Vista/Windows XP❏

روی دکمه شروع کلیک کنید و **همه برنامهها** (یا **برنامهها** > ) **Software Epson** < **Utility FAX** را انتخاب .کنید

**شروع در OS Mac**

**ترجیحات سیستم** را از منوی Apple > **چاپگرها و اسکنرها** (یا **چاپ و اسکن، چاپ و نمابر**) انتخاب کنید و سپس چاپگر (نمابر) را انتخاب<br>کنید. روی **گزینهها و لوازم > برنامه کاربردی > باز کردن برنامه کاربرد<b>ی چاپگر** کلیک کنید.

**اطلاعات مرتبط** | "ارسال منابرها از طریق [چاپگر" در](#page-81-0) صفحه 82 | "دریافت منابر در [رایانه" در](#page-95-0) صفحه 96

### **برنامه فرستادن منابر (درایور FAX-PC(**

PC-FAX درایور برنامهای است که به شما اجازه میدهد یک سند، که در برنامه مجزای دیگری ایجاد شده است، را به عنوان یک غابر بطور مستقیم از رایانه ارسال کنید. درایور PC-FAX در زمان نصب FAX Utility نصب میشود. برای اطلاعات بیشتر به راهنمای برنامه مراجعه .کنید

*نکته:*

❏ *از سیستم عامل Server Windows پشتیبانی منیشود.*

❏ *بررسی کنید آیا درایور FAX-PC نصب شده است. «بخش دسترسی از Windows «یا «دسترسی از OS Mac «را در زیر ببینید.*

■ عملیات بستگی به برنامهای که برای ساختن سند از آن استفاده کردهاید، متفاوت است. برای اطلاعات بیشتر به راهنمای برنامه مراجعه<br>کنید.

**دسترسی از Windows**

در برنامه ، **چاپ** یا **تنظیم چاپ** را از منوی **فایل** انتخاب کنید. چاپگر خود (منابر) را انتخاب کنید سپس روی **ترجیحات** یا **ویژگیها** کلیک .کنید

**دسترسی از OS Mac**

در برنامه، **چاپ** را از منوی **فایل** انتخاب کنید. چاپگر خود (مابر) را به عنوان تنظیم **چاپگر** انتخاب کرده و سپس Fax Settings یا Recipient Settings را از منوی بازشو انتخاب کنید.

#### **اطلاعات مرتبط**

| "ارسال منابرها از طریق [چاپگر" در](#page-81-0) صفحه 82

### **برنامه پیکربندی عملیات چاپگر ( Config Web(**

<span id="page-213-0"></span>Config Web برنامهای است که در مرورگر وب نظیر Explorer Internet و Safari در رایانه یا دستگاه هوشمند اجرا میشود. می توانید وضعیت چاپگر را تأیید کنید یا سرویس شبکه و تنظیمات چاپگر را تغییر دهید. برای استفاده از Web Config، چاپگر و رایانه یا دستگاه را به یک<br>شبکه متصل کنید.

از مرورگرهای زیر پشتیبانی میشود.

 $\checkmark$ Safari ، $\checkmark$ Chrome ، $\checkmark$ Firefox ، با نسخه حدیدتر internet Explorer 8 ،Microsoft Edge

از جدیدترین نسخه استفاده کنید.

*مقدار اولیه Config Web رمزعبور مدیر، شامره سریال چاپگر است. روی برچسب متصل به چاپگر کلیک کنید. نکته:*

موقعیت برچسب متصل شده به محصول بستگی دارد؛ ممکن است در عقب، قسمت باز روکش یا زیر دستگاه قرار داده باشد.

### **اجرای Config Web در یک مرورگر وب**

IP چاپگر را بررسی .کنید 1. آدرس

برای شروع بررسی اتصال، مسیر **تنظیم > تنظیمات شبکه > بررسی اتصال** را از پانل کنترل انتخاب *ف*ایید. دکمه �� یا OK را فشار دهید تا<br>گزارش اتصال شبکه چاپ شود. آدرس IP چایگر را در گزارش اتصال شبکه چاپشده بررسی کنید.

ورگر وب را در رایانه یا دستگاه هوشمند اجرا کنید و سپس آدرس IP چاپگر را وارد نمایید.  $^2$ 

```
قالب:
 /چاپگر IP //:آدرس http : IPv4
[/ چاپگر IP آدرس[//:http : IPv6
                       مثالها:
http://192.168.100.201/ :IPv4
```
http://[2001:db8::1000:1]/ : IPv6

**نکته:**<br>با استفاده از دستگاه هوشمند، همچنین میتوانید Web Config را از صفحه اطلاعات محصول Epson Smart Panel اجرا کنید.

از آنجا که چاپگر از یک گواهی خود-امضاء شونده هنگام دسترسی به HTTPS استفاده می کند وقتی Web Config را راه اندازی کنید، یک هشدار در مرورگر مایش داده می شود؛ این بدان معنا نیست که مشکلی وجود دارد و با خیال راحت می توانید از آن صرفنظر .کنید

### **برنامهای برای بهروزرسانی نرمافزار و ثابتافزار ( Updater Software Epson(**

Epson Software Updater برنامهای است که نرمافزار جدید را نصب نموده و ثابتافزار را از طریق اینترنت بروزرسانی میکند. اگر در نظر دارید به طور مرتب اطلاعات بروزرسانی را بررسی کنید، فواصل زمانی برای بررسی بروزرسانیها را میتوانید در تنظیمات بروزرسانی خودکار<br>Epson Software Updater تعیین کنید.

*از سیستم عامل Server Windows پشتیبانی منیشود. نکته:*

#### **شروع در Windows**

#### Windows 11❏

<span id="page-214-0"></span>روی دکمه شروع کلیک کنید و سپس **همه برنامهها** > **Software EPSON** < **Updater Software Epson** را انتخاب کنید.

#### Windows 10❏

روی دکمه شروع کلیک کنید و سپس گزینههای **Software EPSON** < **Updater Software Epson** را انتخاب کنید.

#### Windows 8.1/Windows 8❏

نام برنامه را در قسمت جستجو وارد کنید و سپس آیکن نشان داده شده را انتخاب منایید.

#### Windows 7/Windows Vista/Windows XP❏

روی دکمه شروع کلیک کنید و سپس **همه برنامهها** (یا **برنامهها** > ) **Software EPSON** < **Updater Software Epson** را انتخاب کنید.

#### *نکته:*

*همچنین میتوانیدبرنامهUpdater Software Epson را باکلیککردن روی مناد چاپگرازنواروظیفهدسکتاپ و سپسانتخاببروزرسانی نرمافزار اجرا کنید.*

#### **شروع در OS Mac**

مسیر **برو** > **برنامهها** > **Software Epson** < **Updater Software Epson** را انتخاب .کنید

#### **اطلاعات مرتبط**

 $\,$  "نصب جداگانه [برنامهها" در](#page-114-0) صفحه $\,$  115 $\,$ 

### **لیست منوی تنظیامت**

برای انجام دادن تنظیمات گوناگون **تنظیم** را از صفحه اصلی انتخاب کنید.

#### **وضعیت ارائه**

منو را به صورتی که در زیر شرح داده شده است از پانل کنترل انتخاب کنید. **تنظیم** > **وضعیت ارائه** 

#### سطح جوهر:

تخمینی از میزان کارتریج جوهر باقیمانده را نشان میدهد. هنگامیکه یک آیکن ه<mark>لک</mark>هایش داده می شود، کارتریج جوهر در حال متام شدن است. هنگامیکه منایش داده میشود، کارتریج جوهر مصرف شده است. از طریق این صفحه میتوانید کارتریجهای جوهر را تعویض کنید.

ظرفیت باقیامنده جعبه نگهداری:

طول عمر تقریبی سرویس را برای جعبه نگهداری <sub>ف</sub>ایش میدهد. علامت دیگه نشان میدهد که جعبه نگهداری تقریباً پر است. علامت نشان میدهد که جعبه نگهداری پر است.

#### **اطلاعات مرتبط**

| "تعویض [کارتریجهای](#page-185-0) جوهر" در صفحه 186

#### | "تعویض جعبه [نگهداری" در](#page-193-0) صفحه 194

### **نگهداری**

منوها را به صورتی که در زیر شرح داده شده است از پانل کنترل انتخاب کنید.

#### **تنظیم** > **نگهداری**

#### بررسی نازل:

با انتخاب این ویژگی میتوانید بررسی کنید که آیا نازل های هد چاپ مسدود شدهاند یا خیر. چاپگر الگوی بررسی نازل را چاپ<br>می،کند.

#### متیزکاری هد:

برای متیز کردن نازل مسدود در هد چاپ این ویژگی را انتخاب کنید.

#### جایگزینی جوهر:

اگر هد چاپ خیلی گرفتگی دارد یا اگر بعد از تکرار مراحل استاندارد پاک کردن همچنان گرفتگی موجود است، این ویژگی را<br>برای قیز کردن انتخاب کنید. در مقایسه با قیز کردن معمولی جوهر بیشتری مصرف میشود.

#### تراز کردن هد:

#### تراز عمودی:

اگر نسخههای چاپی تار هستند یا متن و خطوط تراز نیستند، این ویژگی را انتخاب کنید.

#### چیدمان افقی:

اگر نوار افقی در فواصل منظم در نسخه چاپی ظاهر میشود، این ویژگی را انتخاب کنید.

#### تعویض کارتریج (های) جوهر:

پیش از مصرف شدن جوهر، از این ویژگی برای تعویض کارتریج های جوهر استفاده کنید.

#### ظرفیت باقیامنده جعبه نگهداری:

طول عمر تقریبی سرویس را برای جعبه نگهداری نمایش میدهد. علامت �� نشان میدهد که جعبه نگهداری تقریباً پر است. علامت نشان میدهد که جعبه نگهداری پر است.

#### متیز کردن هادی کاغذ:

اگر روی غلتک\ای داخلی لکه جوهر میبینید، این ویژگی را انتخاب کنید. چاپگر کاغذ را برای قیز کردن غلتک\ای داخلی وارد<br>می)کند.

#### **اطلاعات مرتبط**

- | ["بررسی و متیز](#page-100-0) کردن هد چاپ" در صفحه 101
	- | "اجرای جایگزینی [جوهر" در](#page-102-0) صفحه 103
		- | "تراز کردن هد [چاپ" در](#page-103-0) صفحه 104
	- | "تعویض [کارتریجهای](#page-185-0) جوهر" در صفحه 186
		- | "تعویض جعبه [نگهداری" در](#page-193-0) صفحه 194
- | "پاک کردن مسیر کاغذ از لکههای [جوهر" در](#page-103-0) صفحه 104
# **راهاندازی چاپگر**

 منوها را به صورتی که در زیر شرح داده شده است از پانل کنترل انتخاب کنید. **تنظیم** > **راهاندازی چاپگر**

تنظیامت منبع کاغذ:

تنظیم کاغذ:

اندازه و نوع کاغذ قرار داده شده در منبع کاغذ را انتخاب کنید.

جابجایی خودکار 4A/نامه:

<span id="page-216-0"></span>اگر **روشن** را انتخاب کنید، هنگامی که منبع کاغذ با اندازه Letter وجود نداشته باشد، از منبع کاغذ A4 تغذیه می کند یا<br>هنگامی که منبع کاغذ A4 وجود نداشته باشد، از منبع کاغذ Letter تغذیه می کند.

#### اعلان خطا:

برای منایش دادن پیام خطا در صورت ناسازگار بودن اندازه یا نوع کاغذ با کاغذوارد شده ، **روشن** را انتخاب کنید.

### مَایش خودکار:

با انتخاب کردن گزینه **روشن** صفحه **تنظیم کاغذ** هنگام بارگذاری کاغذ در منبع کاغذمنایش داده میشود. اگر این قابلیت را غیرفعال کنید، نمیتوانید اسناد موجود در iPad ،iPhone یا iPod touch را با استفاده از AirPrint چاپ .کنید

#### صدا:

بیصدا:

با انتخاب گزینه **روشن** صداهایی مانند موارد مربوط به **فشردن دکمه** را بیصدا .کنید

#### حالت عادی:

حجم صدای دلخواه خود مانند**فشردن دکمه** را انتخاب کنید.

### حالت سکوت:

حجم صدای دلخواه خود مانند**فشردن دکمه** را در **حالت بیصدا** انتخاب کنید.

#### حالت بیصدا:

برای کاهش صدا در هنگام چاپ **روشن** را انتخاب کنید. البته سرعت چاپ ممکن است کاهش یابد. بسته به تنظیمات نوع کاغذ و<br>کیفیت چاپ انتخابی شما، ممکن است هیچ اختلافی در سطح نویز چاپگر وجود نداشته باشد.

### زمان خاموش شدن:

بسته به تاریخ تولید و محل خرید، ممکن است دستگاه این ویژگی یا ویژگی **تنظیم خاموش کردن** را داشته باشد.

با انتخاب این تنظیم، اگر از چاپگر به مدت معینی استفاده نشود، به طور خودکار خاموش میشود. زمان مورد نظر پیش از اعمال مدیریت نیرو را میتوانید تنظیم کنید. هرگونه افزایش میتواند بر کارایی انرژی محصول تأثیر بگذارد. پیش از انجام هرگونه تغییر، لطفاً محیط زیست را در نظر .بگیرید

### تنظیم خاموش کردن:

بسته به محل خرید، ممکن است دستگاه این ویژگی یا ویژگی **زمان خاموش شدن** را داشته باشد.

خاموش شدن در صورت غیرفعال بودن:

با انتخاب این تنظیم، اگر از چاپگر به مدت معینی استفاده نشود، به طور خودکار خاموش میشود. هرگونه افزایش میتواند بر کارایی انرژی محصول تأثیر بگذارد. پیش از انجام هرگونه تغییر، لطفاً محیط زیست را در نظر<br>ىگىرىد.

خاموش شدن در صورت قطع اتصال:

اگر این تنظیم را انتخاب کنید، هر وقت همه پورت ها شامل پورت LINE قطع باشند، چاپگر بعد از 30 دقیقه خاموش<br>میشود. ممکن است بسته به منطقه این ویژگی وجود نداشته باشد.

### تاریخ / تنظیمات زمان:

تاریخ / زمان:

زمان و تاریخ کنونی را وارد کنید.

#### ساعت تابستانی:

تنظیم ساعت تابستانی را که در منطقه شما اعمال می شود انتخاب کنید.

#### اختلاف زمان:

اختلاف زمانی بین زمان محلی خود و UTC (زمان هماهنگ جهانی) را وارد کنید.

#### کشور/منطقه:

کشور یا منطقهای را که در آن از چاپگر استفاده میکنید، انتخاب نمایید. اگر کشور یا منطقه را تغییر دهید، تنظیمات نمابر به مقادیر پیشفرض باز میگردد و شما باید آنها را دوباره انتخاب کنید.

### زبان/Language:

زبان صفحه LCDرا انتخاب کنید.

#### صفحه کلید:

آرایش صفحه کلید را در صفحه LCD تغییر دهید.

### زمانسنج خواب:

وقتی چاپگر برای مدت زمانی معین کار نمی کند، بازه زمانی برای وارد شدن دستگاه به حالت خواب (حالت صرفه جویی<br>انرژی) را تنظیم کنید. پس از گذشت زمان تنظیمی، صفحه LCD سیاه می شود.

#### نادیده گرفنت خطا:

یک عملکرد را برای انجام در هنگام خطای چاپ دورو یا خطای پر بودن حافظه انتخاب کنید.

روشن:

وقتی یک خطای چاپ دورو رخ می دهد، یک هشدار نمایش داده شده و به حالت یک رو عمل چاپ انجام می گیرد یا<br>وقتی یک خطای پر بودن حافظه رخ می دهد، تنها مواردی که چاپگر قادر به پردازش آنها بود چاپ خواهند شد.

### خاموش:

یک پیام خطا را نشان می دهد و چاپ را لغو می کند.

#### زمان خشک شدن جوهر:

زمان خشک شدن جوهر برای چاپ 2 طرفه را انتخاب کنید. چاپگر ابتدا یک طرف و سپس طرف دیگر را چاپ میکند. اگر نسخه<br>چاپ شده کثیف باشد، باید مقدار زمان را افزایش دهید.

```
اتصال رایانه از طریق USB:
```
برای اجازه دادن به یک رایانه جهت دسترسی به چاپگر در هنگام اتصال از طریق USB، گزینه **فعال کردن** را انتخاب کنید. وقتی گزینه **غیرفعال کردن** انتخاب شده باشد، چاپ کردن و اسکن مواردی که از طریق یک اتصال شبکه ارسال <sub>ن</sub>میشوند محدود<br>میeاشند.

> **اطلاعات مرتبط** | "ذخیره [نیرو" در](#page-113-0) صفحه 114

### **تنظیامت شبکه**

 منوها را به صورتی که در زیر شرح داده شده است از پانل کنترل انتخاب کنید. **تنظیم** > **تنظیامت شبکه**

برگه وضعیت چاپ:

یک برگه حالت شبکه چاپ میکند.

اطلاعات مربوط به Wi-Fi Direct ،Wi-Fi و امثال آن بر روی دو یا چند برگ چاپ میشود.

راه اندازی Fi-Wi:

تنظیمات شبکه بیسیم را تنظیم کنید یا تغییر دهید. روش اتصال را از میان گزینههای زیر انتخاب کرده و دستورالعملهایی که<br>در پانل کنترل غایش داده میشوند را دنبال کنید.

Fi-Wi) توصیه می شود :)

تنظیمات شبکه بیسیم را تنظیم کنید یا تغییر دهید. روش اتصال را از میان گزینههای زیر انتخاب کرده و<br>دستورالعملهایی که در پانل کنترل مایش داده میشوند را دنبال کنید.

راهنامی گام به گام تنظیم Fi-Wi:

تنظیمات Wi-Fi را با وارد کردن SSID و رمز عبور اعمال میکند.

دکمه فشاری ( WPS :(

انجام تنظیامت Fi-Wi از طریق دکمه فشاری ( WPS .(

سایر موارد:

```
(: WPS ) کد PIN
```
انجام تنظیامت Fi-Wi از طریق PIN کد ( WPS .(

اتصال خودكار Fi-Wi:

تنظیمات Wi-Fi را با استفاده از اطلاعات Wi-Fi موجود در رایانه یا دستگاه هوشمند اعمال می کند.

غیر فعال سازی Fi-Wi:

Fi-Wi را غیرفعال میکند. اتصالات زیرساختی قطع خواهند شد.

:Wi-Fi Direct

سایر روش ها:

:iOS

.میخواند Wi-Fi Direct طریق از اتصال برای iPhone, iPad, or iPod touch از را QR کد

```
سایر دستگاه های سیستم عامل:
```
تنظیمات Wi-Fi Direct را با وارد کردن SSID و رمز عبور اعمال میکند.

اصلاح:

تغییر نام شبکه: SSID) نام شبکه) مربوط به Direct Fi-Wi را تغییر میدهد.

تغییر گذرواژه:

رمز عبور اتصال Wi-Fi Direct را تغییر میدهد.

Direct Fi-Wi را غیرفعال کنید:

عملکرد Direct Fi-Wi را غیرفعال میکند.

بازگشت به تنظیمات پیش فرض: تنظیمات Wi-Fi Direct را بازیابی میکند.

بررسی اتصال:

```
اتصال شبکه فعلی را بررسی و یک گزارش را چاپ میکند. در صورت وجود هرگونه مشکل در اتصال، به گزارش مراجعه کنید تا<br>ىتوانىد مشکل را بر طرف غاىید.
```
### **سرویس های Connect Epson:**

 منوها را به صورتی که در زیر شرح داده شده است از پانل کنترل انتخاب کنید. **تنظیم** > **سرویس های Connect Epson**

ثبت/حذف:

چاپگر را از در سرویسهای Connect Epson ثبت کرده یا حذف منایید. راهنمای استفاده در وبسایت زیر ارائه شده است. [https://www.epsonconnect.com/](HTTPS://WWW.EPSONCONNECT.COM/) (فقطاروپا) [http://www.epsonconnect.eu](http://www.epsonconnect.eu/)

تعلیق/ادامه:

انتخاب کنید که سرویسهای Connect Epson معلق شده یا ادامه یابند.

آدرس ایمیل:

آدرس ایمیل چاپگر که در سرویسهای Connect Epson ثبت شده است را بررسی کنید.

وضعيت:

<span id="page-220-0"></span>بررسی کنید که آیا چاپگر به سرویسهای Connect Epson وصل است و در آنها ثبت شده است یا خیر.

### **مدیر مخاطبان**

 منوها را به صورتی که در زیر شرح داده شده است از پانل کنترل انتخاب کنید. **تنظیم** > **مدیر مخاطبان**

افزودن ورودی:

ثبت ورودی مورد نظر برای استفاده جهت منابرها در مخاطبین.

افزودن گروه:

ثبت ورودی مورد نظر برای مابرهای گروهی در مخاطبین.

ویرایش:

ویرایش ورودیها و گروههای ثبتشده در مخاطبین.

حذف:

ورودی یا گروه ثبتشده در مخاطبین را حذف کنید.

چاپ مخاطبین:

چاپ اطلاعات ورودی و اطلاعات گروه برای مخاطبین در لیست.

**اطلاعات مرتبط**

| "در دسترس قرار دادن [مخاطبین" در](#page-76-0) صفحه 77

### **تنظیامت فکس**

با انتخاب گزینههای **تنظیم** > **تنظیامت فکس** از طریق پانل کنترل چاپگر، این منو منایش داده میشود.

**اطلاعات مرتبط**

- | "بررسی اتصال فکس" در صفحه 221
- | ["برنامه تنظیم فکس" در](#page-221-0) صفحه 222
- | "منوی تنظیامت [اصلی" در](#page-221-0) صفحه 222
- $\,$  "منوی تنظیمات [دریافت" در](#page-223-0) صفحه 224 $\,$
- | "منوی تنظیامت [گزارش" در](#page-225-0) صفحه 226
	- | "منوی تنظیامت [ایمنی" در](#page-225-0) صفحه 226
- | "منوی تنظیامت [پیشفرض](#page-226-0) کاربر" در صفحه 227

**بررسی اتصال فکس**

این منو را میتوانید در پانل کنترل چاپگر در زیر دسترسی منایید: **تنظیم** > **تنظیامت فکس** > **بررسی اتصال فکس** <span id="page-221-0"></span>با انتخاب گزینه **بررسی اتصال فکس** اتصال چاپگر به خط تلفن و آمادگی آن برای تبادل نمابر بررسی میشود. شما میتوانید نتیجه را بر روی کاغذ معمولی اندازه A4 چاپ کنید.

### **برنامه تنظیم فکس**

این منو را میتوانید در پانل کنترل چاپگر در زیر دسترسی منایید: **تنظیم** > **تنظیامت فکس** > **برنامه تنظیم فکس** با انتخاب گزینه **برنامه تنظیم فکس** تعیین تنظیمات اولیه <sup>ن</sup>ابر امکانپذیر میگردد. دستورالعملهای روی صفحه را دنبال کنید.

### **اطلاعات مرتبط**

| "منوی تنظیامت اصلی" در صفحه 222 | "آماده سازی چاپگر برای [ارسال و دریافت](#page-71-0) منابرها" در صفحه 72

### **منوی تنظیامت اصلی**

این منو را میتوانید در پانل کنترل چاپگر در زیر دسترسی منایید: **تنظیم** > **تنظیامت فکس** > **تنظیامت اصلی**

### سرعت فکس:

سرعت ارسال منابر را انتخاب کنید . اگر خطای ارتباطی به طور مرتب رخ میدهد، هنگام ارسال/دریافت منابر به/از خارج کشور، هنگام استفاده از سرویس تلفن VoIP (IP ، (توصیه میشود **آهسته ( bps9600 (**را انتخاب .کنید

### :ECM

این حالت، خطاهای به وجود آمده در ارسال منابر (حالت تصحیح خطا) را که اغلب در اثر پارازیت خط تلفن به وجود میآیند، به طور خودکار اصلاح میکند. اگر این حالت غیر فعال شود، منیتوانیداسناد را به صورت رنگی ارسال یا دریافت نمایید.

### تشخیص بوق:

یک آهنگ شمارهگیری را پیش از شروع به شمارهگیری شناسایی میکند. اگر چاپگر به یک PBX (تبادل انشعاب خصوصی) یا خط تلفن دیجیتال متصل است، ممکن است چاپگر نتواند شروع به شمارهگیری کند. در این حالت، تنظیم **نوع خط** را به PBX تغییر دهید. اگر این کار مؤثر نبود، این ویژگی را غیرفعال کنید. با این وجود، ممکن است غیرفعال کردن این ویژگی باعث حذف<br>شدن اولین رقم شماره غابر و ارسال غابر به شماره نادرست گردد.

### کلید شماره گیری:

نوع تلفنی که به چاپگر متصل کردهاید را انتخاب کنید. اگر روی **نبض** تنظیم شود، میتوانید در حالی که شمارهها را در صفحه بالایی *ن*ابر وارد میکنید، با فشار دادن × ("T" درج میشود) به طور موقت حالت شمارهگیری را از پالس به تن تعویض کنید. این<br>تنظیم ممکن است بسته به منطقه یا کشور شما نمایش داده نشود.

### نوع خط:

نوع خطی که به چاپگر متصل کردهاید را انتخاب کنید.

### :PSTN

وقتی چاپگر به شبکه تلفن عمومی وصل است ، **PSTN** را انتخاب کنید.

#### :PBX

وقتی از چاپگر در محیطی استفاده می کنید که از پیش شماره استفاده شده است و از کد دسترسی خارجی مثل 0 و 9 استفاده می شود، برای اینکه به خط خارجی <del>ت</del>اس برقرار کنید، **PBX را انتخاب کنید. برای مکانهایی که از مودم DSL**<br>یا آداپتور پایانه استفاده میکنند، توصیه میشود تنظیم را روی **PBX** بگذارید.

#### کد دسترسی:

گزینه **استفاده** را انتخاب کنید و سپس یک کد دسترسی خارجی مانند 0 یا 9 وارد کنید. سپس، هنگام ارسال *غ*ابر به یک شماره مابر بیرونی، # (هشتگ) را به جای کد واقعی وارد مایید. # (هشتگ) باید در **مخاطبین** به عنوان یککددسترسی خارجی استفاده شود. اگریککددسترسی خارجی مانند 0 یا 9 برای یکمخاطب تنظیم شده حالت **استفاده نشود** تنظیم کنید، در غیر این صورت، باید کد را در بخش **مخاطبین** به # تغییر دهید. باشد، قادر نخواهیدبود برای این مخاطب منابرها را ارسال کنید . در این موارد، حالت **کددسترسی** را روی

### سربرگ:

نام فرستنده و شماره مابر را وارد کنید. این موارد به صورت سرصفحه در مابرهای خروجی ظاهر میشوند.

#### شماره تلفن شما:

می توانید تا حداکرث 20 نویسه با استفاده از اعداد 0 تا 9، + یا فاصله وارد کنید.

#### عنوان فکس:

تا حداکثر 21 نام فرستنده را می توانید حسب نیاز ثبت کنید. میتوانید تا حداکثر 40 نویسه برای نام هر فرستنده وارد<br>کنید. در رابطه با Web Config، سرصفحه را در قالب Unicode (UTF-8) وارد کنید.

#### حالت در یافت:

حالت دریافت را انتخاب کنید . برای مشاهده جزییات، به اطلاعات مرتبط در زیر مراجعه کنید.

#### :DRD

اگر مشترک سرویس زنگ خاص شرکت مخابرات هستید، الگوی زنگ مورد نظر برای نمابرهای دریافتی را انتخاب کنید. سرویس زنگ خاص که توسط بسیاری از شرکتهای مخابراتی ارائه میشود (نام سرویس در هر شرکت فرق میکند)، به شما امکان<br>میدهد از چندین شماره تلفن در یک خط تلفن استفاده مایید. هر شماره به یک الگوی زنگ متفاوت اختصاص داده میشود. میتوانید از یک شماره برای <del>م</del>اسهای صوتی و از یک شماره دیگر برای <del>م</del>اسهای *ما*بر استفاده کنید. این گزینه بسته به منطقه<br>ممکن است **روشن یا خاموش ب**اشد.

### زنگ برای پاسخگویی:

تعداد زنگهایی که چاپگر باید پیش از دریافت خودکارمنابر بخورد را انتخاب کنید.

### دریافت از راه دور:

### دریافت از راه دور:

هنگامیکه به تماس نمابر دریافتی توسط یک تلفن متصل به چاپگر پاسخ میدهید، میتوانید با وارد کردن کد توسط تلفن، شروع به دریافت نمابر کنید.

### کد شروع را وارد کنید:

کد شروع **دریافت از راه دور** را تنظیم کنید. دو نویسه از مجموعه نویسههای 0–9، \*، # وارد کنید.

### رد کردن مایر:

### رد کردن مابر:

گزینههای رد کردن منابرهای ناخواسته دریافتی را انتخاب کنید.

<span id="page-223-0"></span>فهرست شماره رد کردن: اگر شماره تلفن طرف دیگر در لیست شماره های ممنوع است، مشخص کنید که آیا فکس دریافتی باید رد شود

سربرگ خالی:

اگر شماره تلفن طرف دیگر مسدود است، مشخص کنید که آیا دریافت فکس ها رد شود یا خیر.

در مخاطبان نیست:

اگر شامره تلفن طرف دیگر در لیست مخاطبین نیست، مشخص کنید که آیا دریافت فکس بایدرد شود یا خیر.

ویرایش لیست شماره انسدادی:

تا حداکثر 30 شماره نمابر را میتوانید ثبت کنید تا نمابرها و تماسهای دریافتی از طرف آنها رد شود. تا حداکثر 20 نویسه<br>شامل 9–0، \*، # یا فاصله وارد کنید.

### **اطلاعات مرتبط**

- | "آماده سازی چاپگر برای [ارسال و دریافت](#page-71-0) منابرها" در صفحه 72
	- | "انجام [تنظیامت](#page-73-0) مربوط به سیستم تلفن [PBX](#page-73-0) "در [صفحه](#page-73-0) 74
		- | "دریافت منابرهای [ورودی" در](#page-85-0) صفحه 86
	- | "تنظیامت مربوط به مسدود کردن منابر [مزاحم" در](#page-75-0) صفحه 76

### **منوی تنظیامت دریافت**

این منو را میتوانید در پانل کنترل چاپگر در زیر دسترسی منایید:

**تنظیم** > **تنظیامت فکس** > **تنظیامت دریافت**

ذخیره در کامپیوتر:

منابرهای دریافتی را بهصورتفایلهای PDF دررایانهمتصل به چاپگرذخیرهمیکند. این قابلیت رامیتوانیدروی گزینه**بله** تنظیم کنید که تنها از طریق FAX Utility (برنامه کاربردی) مقدور میباشد. از طریق پانل کنترل چاپگر نمیتوانید این را فعال کنید. ابتدا FAX Utility را روی رایانه خود نصب کنید. پس از تنظیم این روی حالت **بله**، تنها شما قادر خواهید بود آن را از<br>طریق یانل کنترل چایگر به **بله و چاپ** تغییر دهید.

کاهش خودکار:

مابرهای دریافتی را با کاهش اندازه اسناد بزرگ به نحوی که در کاغذ موجود در منبع کاغذ جای بگیرند، به شکل مطلوب چاپ میکند. بسته به دادههای دریافتی ممکن است نتوان همیشه کاهش داد. اگر این گزینه خاموش شود، اسناد بزرگ با اندازه اصلی<br>و در چندین برگه چاپ میشود یا اینکه ممکن است صفحه دوم به صورت سفید خارج شود.

تنظیمات تقسیم صفحه:

وقتی اندازه سند دریافت شده بزرگتر از اندازه کاغذ بارگذاری شده در چاپگر باشد، نمابرهای دریافتی را در چند صفحه مجزا چاپ میکند. اگر مقداری که بیشتر از طول کاغذ است کمتر از مقداری باشد که در **حذف داده چاپ بعد از تقسیم- آستانه** تنظیم شده است، مقدار اضافی نادیده گرفته می شود. اگر مقداری که بیشتر از طول کاغذ است بیشتر از مقدار تنظیم شده باشد، این<br>مقدار اضافی روی کاغذی دیگر چاپ می شود.

حذف داده چاپ بعد از تقسیم:

حذف داده چاپ بعد از تقسیم:

اگر مقداری که فراتر از حد مجاز طول کاغذ است کمتر از مقداری باشد که در **آستانه** تنظیم شده است، قسمتی از سند را برای حذف شدن انتخاب کنید.

آستانه:

اگر مقداری که بیشتر از طول کاغذ است کمتر یا برابر با این مقدار باشد، مقدار اضافی نادیده گرفته می شود و<br>چاپ نمی شود.

همپوشی هنگام تقسیم:

همپوشی هنگام تقسیم:

اگر این گزینه روی **روشن** تنظیم شده باشد و به دلیل اینکه داده بیشتر از **حذف داده چاپ بعد از تقسیم** > **آستانه** است تقسیم شده و چاپ می شود، داده تقسیم شده با استفاده از طول همپوشانی که در **عرض**<br>ه**مپوشانی** مشخص شده است چاپ می شود.

عرض همپوشانی:

مقداری که بیشتر از این عددی است به صورت همپوشانی شده چاپ می شود.

چرخش خودکار:

غابرهایی که در قالب اسناد A5 با جهت چاپ افقی دریافت شدهاند را میچرخاند تا روی کاغذ A5 چاپ شوند. این تنظیمات زمانی اعمال میگردند که تنظیمات اندازه کاغذ مربوط به دستکم یک منبع کاغذ مورد استفاده برای چاپ کردن *غ*ابرها در<br>حالت A5 ىاشد.

با انتخاب **خاموش**، نمابرهای دریافتی در قالب A5 با جهت چاپ افقی، که عرض یکسانی با برگههای A4 از جهت عمودی<br>دارند، بهعنوان مابرهایی در اندازه A4 فرض شده و به همان شکل چاپ می،شوند.

تنظیم اندازه کاغذ را در مسیر **تنظیم** > **راهاندازی چاپگر** > **تنظیامت منبع کاغذ**بررسی .کنید

افزودن اطلاعات دریافت:

اطلاعات دریافت را روی منابر دریافتی چاپ میکند حتی اگر فرستنده اطلاعات سرصفحه را تنظیم نکرده باشد. اطلاعات دریافت شامل تاریخ و زمان دریافت، شناسه فرستنده و شماره صفحه (مانند "P1") باشند. هنگام ف<del>ع</del>ال بودن گزینه **تنظیمات**<br>**تقسیم صفحه**، شماره صفحه تقسیم شده نیز درج خواهد شد.

### 2 طرفه:

صفحات متعدد *ن*مابرهای دریافتی را به صورت دو رو چاپ میکند. **سمت کوتاه** یا **سمت طولانی** را در **حاشیه صحافی** بهعنوان<br>محل شیرازه کاغذ تنظیم کنید.

### زمان شروع چاپ:

گزینههای مربوطه را برای آغاز چاپ منابرهای دریافتی انتخاب کنید.

همه صفحه ها دریافت شدند: فرآیند چاپ پس از دریافت  $\bar{a}$ امی صفحات آغاز میشود. شروع چاپ از صفحه اول یا صفحه  $\Box$ آخر از طریق تنظیمات ویژگی **تلفیق ترتیب دریافت** مشخص میشود. توضیحات ارائه شده برای **تلفیق ترتیب دریافت** را<br>ملاحظه کنید.

■ صفحه اول دریافت شد: به محض دریافت صفحه اول فرآیند چاپ شروع میشود و سپس همه صفحات دریافتی به ترتیب چاپ میشوند. در صورتی که چاپگر قادر به شروع چاپ نباشد، به طور مثال وقتی کارهای دیگری را چاپ میکند، چاپگر<br>پس از مهیا شدن مجدد همه صفحات دریافت شده را به صورت دستهای چاپ میکند.

تلفیق ترتیب دریافت:

از آنجا که نخستین صفحه در انتها چاپ میشود (در قسمت خروجی بالای همه قرار میگیرد)، اسناد چاپ شده با ترتیب<br>صفحات صحیح روی هم قرار میگیرند. هنگامیکه حافظه چاپگر کم است، ممکن است این ویژگی در دسترس نباشد.

زمان تعلیق چاپ:

در طول بازه زمانی معین که شما در کادرهای **زمان توقف تا بازنشانی** وارد کردهاید، چاپگر اسناد دریافت شده را بدون چاپ کردن در حافظه چاپگر ذخیره میکند. از این ویژگی میتوان برای جلوگیری از ایجاد سروصدا در شب یا جلوگیری از افشای اسناد محرمانه در زمانی که حضور ندارید، استفاده غود. قبل از استفاده از این ویژگی، مطمئن شوید که حافظه خالی کافی وجود

<span id="page-225-0"></span>دارد. وقتی این را روی **خاموش** تنظیم کنید، قادر خواهید بود اسناد دریافت شده را حتی قبل از تاریخ شروع مجدد چاپ مَایید.

حالت بیصدا:

نویزی را که چاپگر ایجاد میکند، کاهش میدهد، هر چند ممکن است سرعت چاپ را کاهش دهد.

### **منوی تنظیامت گزارش**

این منو را میتوانید در پانل کنترل چاپگر در زیر دسترسی منایید:

**تنظیم** > **تنظیامت فکس** > **تنظیامت گزارش**

چاپ خودکار:

سابقه <del>ن</del>ابر را به صورت خودکار چاپ میکند. **روشن(هر 30**) را انتخاب کنید تا هر بار که 30 کار نمابر کامل میشود، یک گزارش چاپ شود. **روشن(زمان**) را انتخاب کنید تا گزارش در زمانی خاص چاپ شود. با این وجود اگر تعداد کارهای *غ*ابر بیش از 30<br>باشد، سابقه پیش از زمان مشخص چاپ میشود.

پیوست کردن تصویر به گزارش:

یک**گزارشانتقال** به همراهتصویری از صفحهاول سندارسالی چاپمیکند .**روشن(تصویربزرگ)**را انتخاب کنید تا قسمت بالای صفحه بدون کوچک شدن چاپ شود. **روشن(تصویر کوچک**) را انتخاب کنید تا کل صفحه چاپ شود و اندازه آن کوچک<br>شود تا متناسب با اندازه گزارش باشد.

فرمت گزارش:

چاپ همراه با کدهای خطا ، **جزئیات** را انتخاب کنید. یکقالببرای گزارشهای منابردرمسیر**فکس** > **منو** > **بیشتر** > **گزارشفکس** غیراز **جستجوی پروتکل** انتخابمیکند. برای

### **منوی تنظیامت ایمنی**

این منو را میتوانید در پانل کنترل چاپگر در زیر دسترسی منایید:

**تنظیم** > **تنظیامت فکس** > **تنظیامت ایمنی**

محدودیت های شامره گیری مستقیم:

با انتخاب گزینه **روشن** وارد کردن دستی شمارههای *ن*ابر گیرنده غیرفعال میشود و به اپراتور اجازه میدهد گیرندهها را تنها از<br>لیست مخاطبین یا تاریخچه ارسال انتخاب نماید.

با انتخاب گزینه **دو بار وارد شود** اپراتور میبایست هر جا شامرهمنابر به صورت دستی وارد شده بود، آن را دوباره وارد کند.

انتخاب گزینه **خاموش** وارد کردن دستی شامرههای منابر گیرنده را امکانپذیر میکند.

محدودیت های پخش:

انتخاب گزینه **روشن** اجازه میدهد تنها یک شماره *غ*ابر به عنوان گیرنده وارد شود.

تأیید لیست آدرس:

قبل از آغاز انتقال، صفحه اطلاعات گیرنده را نشان میدهد.

شام میتوانید گیرندهها را از طریق **همه** یا **فقط برای پخش** انتخاب .کنید

پشتیبان گیری از داده ها پاک کردن خودکار:

نسخههای پشتیبان اسناد ارسال و دریافت شده معمولاً به طور موقتی در حافظه چاپگر ذخیره میشوند تا برای شرایط خاموش<br>شدن غیرمنتظره به دلیل قطع جریان برق یا عملکردهای اشتباه آمادگی داشته باشند.

<span id="page-226-0"></span>با انتخاب گزینه **روشن** پس از ارسال یا دریافت کامل اسناد و زمانی که دیگر لازم نیست نسخه پشتیبان داشته باشید، نسخههای<br>پشتیبان به صورت خودکار یاک میشوند.

پاک کردن داده پشتیبان:

همه نسخههای پشتیبانی را که به صورت موقت در حافظه چاپگر ذخیره شدهاند پاک میکند. پیش از تحویل چاپگر به فرد دیگر<br>یا دور ریختن آن، این برنامه را اجرا کنید.

### **منوی تنظیامت پیش فرض کاربر**

این منو را میتوانید در پانل کنترل چاپگر در زیر دسترسی منایید:

#### **تنظیم** > **تنظیامت فکس** > **تنظیامت پیشفرض کاربر**

تنظیماتی که در این منو انجام میشود، جزء تنظیمات پیشفرض شما برای **فکس > منو** قرار میگیرند. برای مشاهده جزییات، به اطلاعات مرتبط<br>در زیر مراجعه کنید.

#### **اطلاعات مرتبط**

● "تنظیمات [اسکن" در](#page-88-0) صفحه 89 | ["تنظیامت](#page-88-0) ارسال فکس" در صفحه 89

# **برگه وضعیت چاپ**

 منوها را به صورتی که در زیر شرح داده شده است از پانل کنترل انتخاب کنید. **تنظیم** > **برگه وضعیت چاپ** 

صفحه وضعیت پیکربندی:

برگه های اطلاعاتی را که وضعیت و تنظیامت فعلی چاپگر را نشان می دهند، چاپ کنید.

برگه وضعیت موجودی:

هایبرگه اطلاعات را که نشانگر وضعیت کنونی موارد مصرفی است، چاپ کنید.

برگه تاریخچه استفاده:

برگه های اطلاعاتی را که سابقه مصرف چاپگر را نشان می دهند، چاپ کنید.

# **شامرشگر چاپ**

منوها را به صورتی که در زیر شرح داده شده است از پانل کنترل انتخاب کنید.

**تنظیم** > **شامرشگر چاپ**

مجموع تعداد نسخههای چاپ، نسخههای چاپ سیاه و سفید و چاپهای رنگی شامل برگه وضعیت از زمان خریداری چاپگر را نشان می،دهد.

برای چاپ نتیجه، گزینه **چاپ صفحه** را انتخاب کنید. برگه چاپشده شامل تعداد صفحات اسکن شده نیز میباشد. اطلاعات ارائه شده در برگه با<br>زمانی که از طریق عملکردهای روی **برگه تاریخچه استفاده** چاپ را انجام میدهید، یکسان هستند.

### **تحقیق مشتری**

 منوها را به صورتی که در زیر شرح داده شده است از پانل کنترل انتخاب کنید. **تنظیم** > **تحقیق مشتری**

اطلاعات مصرف دستگاه از قبیل تعداد چاپها را به Seiko Epson Corporation ارائه میدهد. مسیر ا**صلاح** — **تأیید** را انتخاب نموده،<br>دستورالعملهای روی صفحه را دنبال کنید.

# **بازگردانی تنظیامت پیش فرض**

 منوها را به صورتی که در زیر شرح داده شده است از پانل کنترل انتخاب کنید. **تنظیم** > **بازگردانی تنظیامت پیشفرض**

تنظیامت شبکه:

تنظیمات شبکه را به موارد پیشفرض بازنشانی میکند.

تنظیمات کپی:

تنظیمات کپی را به موارد پیش فرض بازنشانی می کند.

تنظیامت اسکن:

تنظیمات اسکن را به موارد پیش فرض بازنشانی می کند.

تنظیمات فکس:

تنظیمات فکس را به موارد پیش فرض بازنشانی می کند.

پاک کردن متامی داده ها و تنظیامت:

همه اطلاعات شخصی ذخیره شده در حافظه چاپگر را پاک می کند و تنظیامت را به موارد پیش فرض باز می گرداند.

### **به روز رسانی**

 منوها را به صورتی که در زیر شرح داده شده است از پانل کنترل انتخاب کنید. **تنظیم** > **به روز رسانی**

به روز رسانی:

بررسی می کند که آیا آخرین نسخه نرمافزار داخلی در سرور شبکه آپلود شده است یا خیر. اگر بهروزرسانی در دسترس<br>باشد، میتوانید انتخاب کنید که بهروزرسانی شروع شود یا خیر.

نسخه فعلی:

نسخه فعلی نرمافزار داخلی چاپگر را نشان میدهد.

اعلان:

برای دریافت اعلان وجود بهروز رسانی نرمافزار داخلی **روشن** را انتخاب کنید.

# **ویژگیهای محصول**

# **مشخصات چاپگر**

<span id="page-228-0"></span>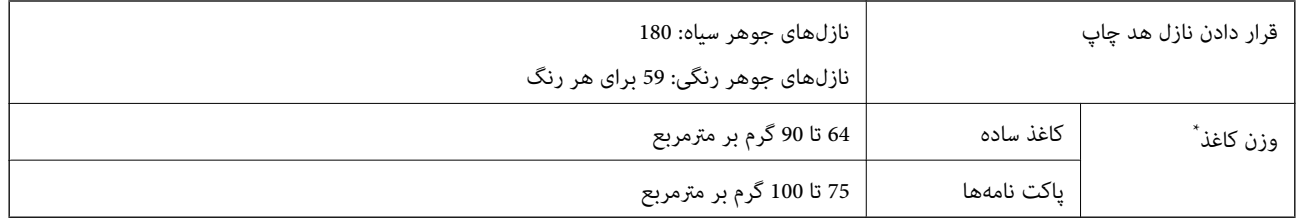

حتی وقتی ضخامت کاغذ در محدوده مجاز است، ممکن است بسته به خصوصیات یا کیفیت کاغذ، تغذیه دستگاه انجام نشود یا کیفیت چاپ کاهش پیدا<br>کند

### **ناحیه قابل چاپ**

### *ناحیه قابل چاپ برای برگههای تک*

ممکن است به دلیل مکانیسم چاپگر، کیفیت چاپ در نواحی سایه دار کاهش یابد.

### **چاپ با کادرهای حاشیه**

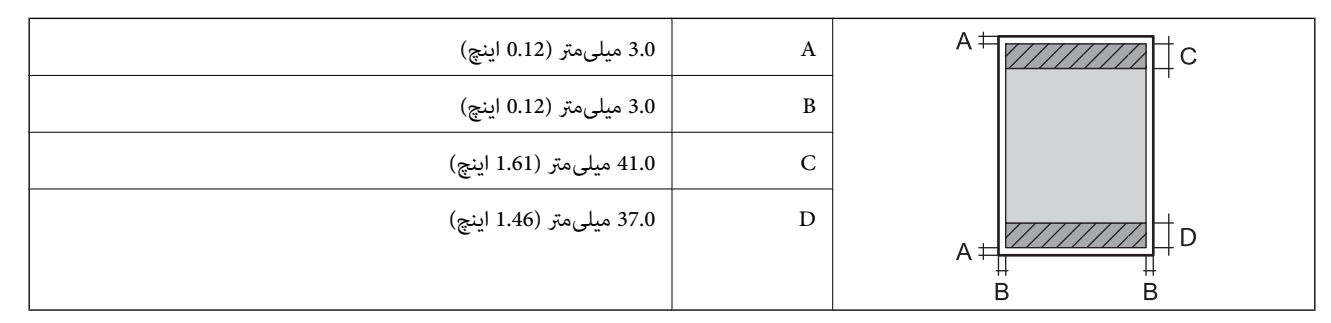

**چاپ بدون کادر حاشیه**

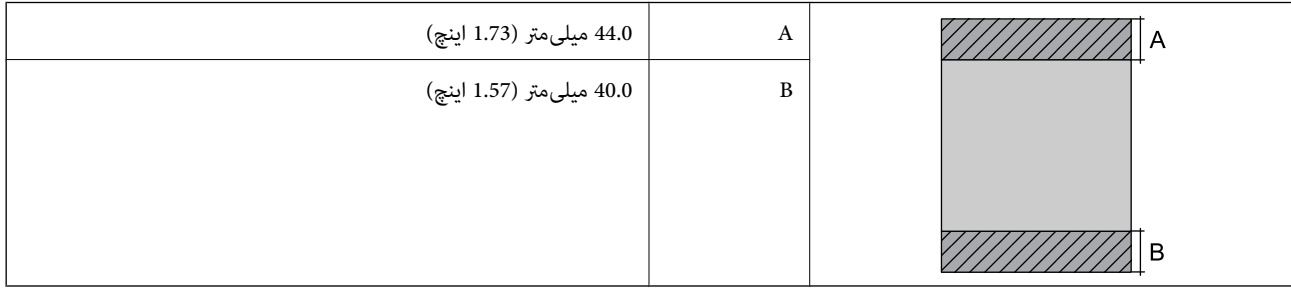

### *ناحیه قابل چاپ برای پاکت نامه*

ممکن است به دلیل مکانیسم چاپگر، کیفیت چاپ در نواحی سایه دار کاهش یابد.

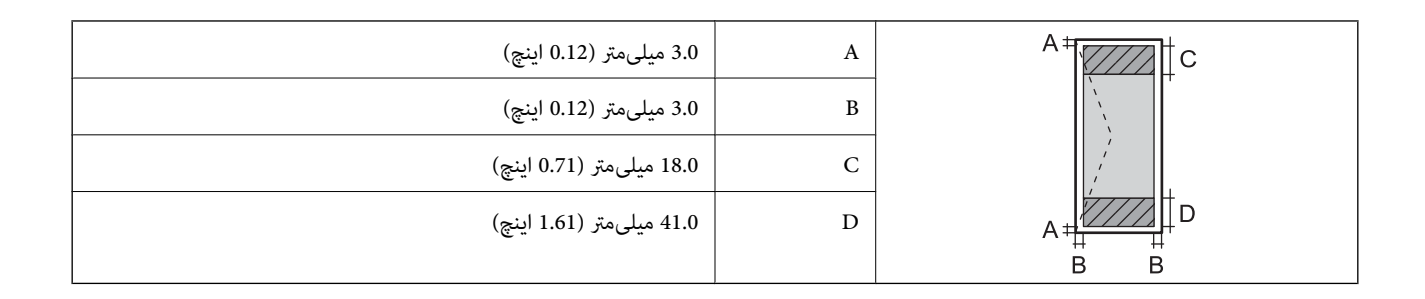

# **مشخصات اسکرن**

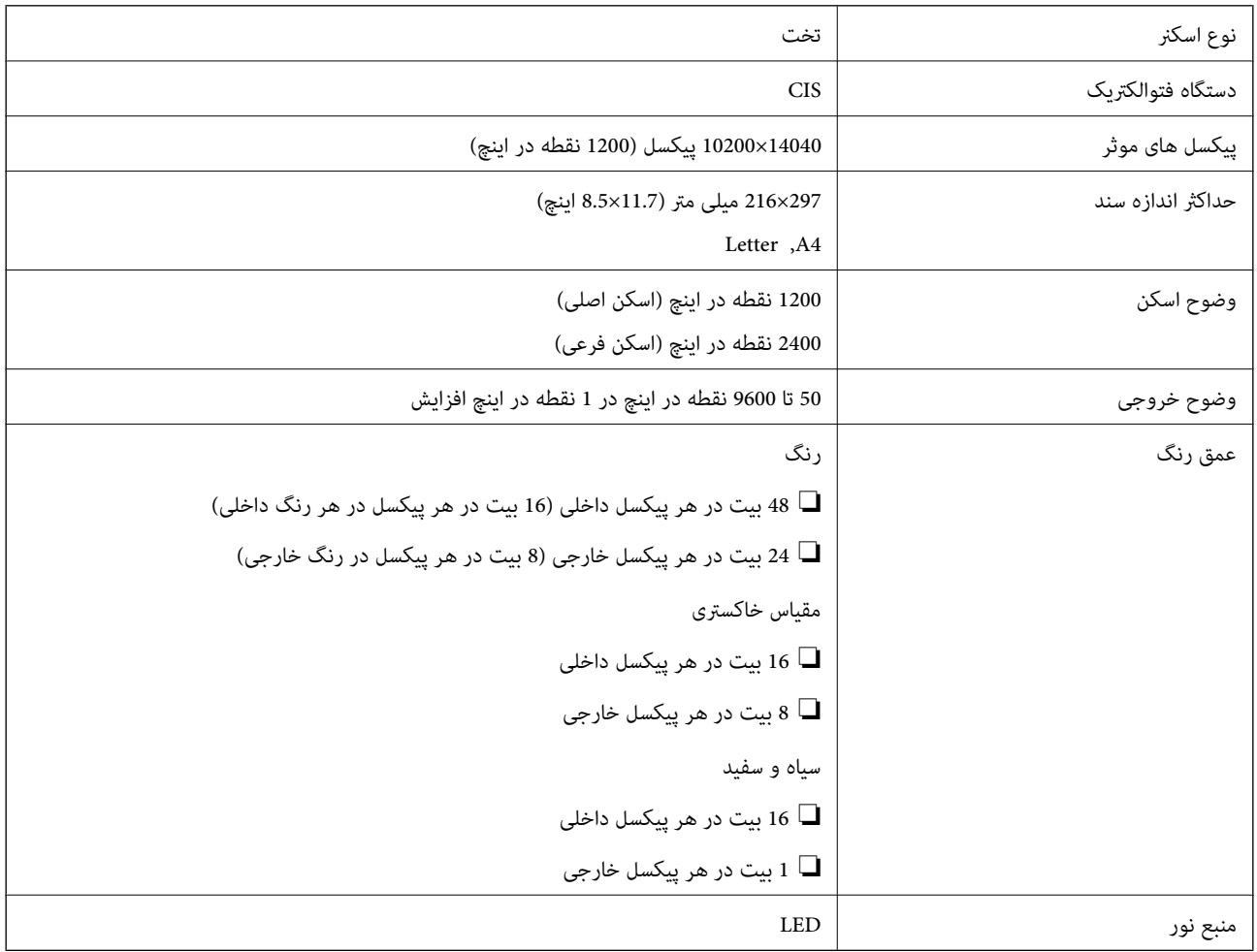

### **مشخصات ADF**

WF-2930 Series فقط

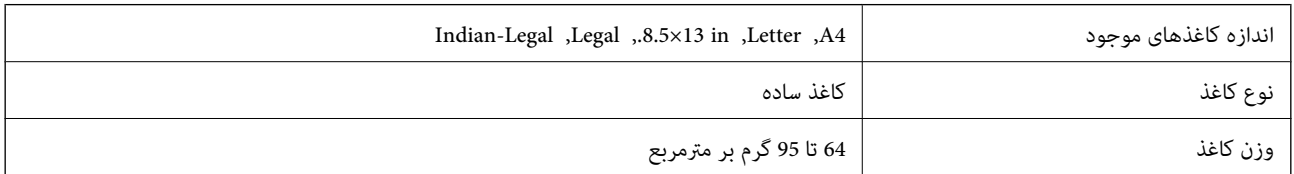

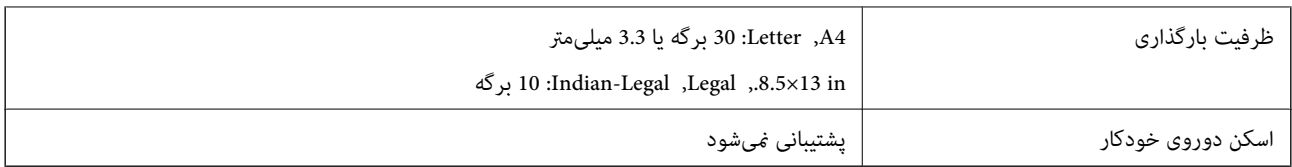

حتی وقتی اوراق مورد استفاده با مشخصاتی که قابلیت استفاده در ADF را دارند مطابقت می¢ایند، ممکن است از ADF تغذیه نشوند یا اینکه<br>ممکن است کیفیت اسکن بسته به خصوصیات یا کیفیت کاغذ کاهش یابد.

### **مشخصات منابر**

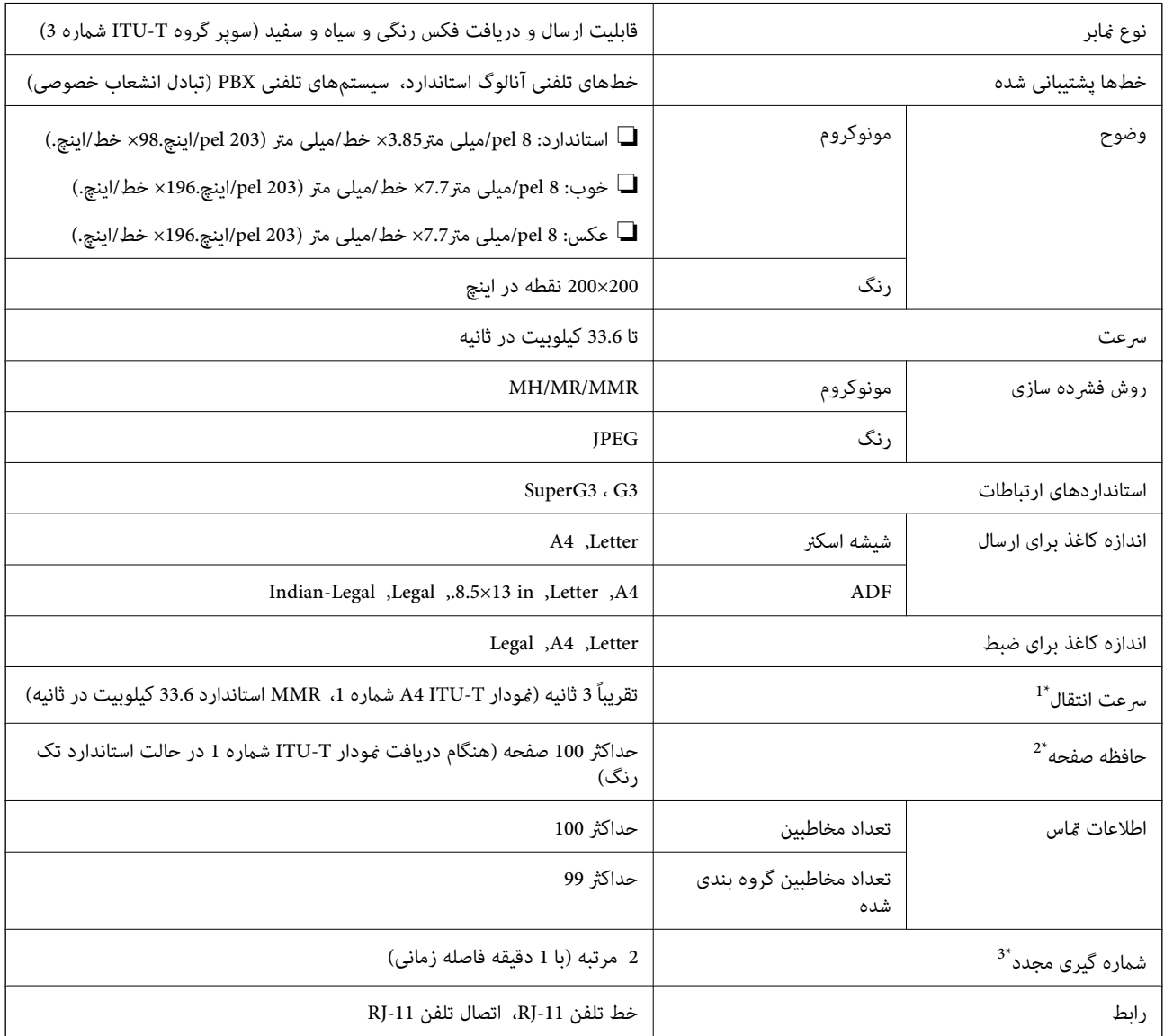

سرعت واقعی بسته به سند، دستگاه گیرنده، و وضعیت خط تلفن بستگی دارد.  $1^\ast$ 

2\* حتی هنگام قطع برق نیز حفظ می شود.

3\* مشخصات ممکن است بر حسب کشور یا منطقه متفاوت باشد.

### **مشخصات رابط**

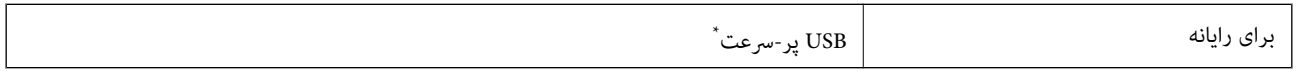

\* کابلهای 3.0 USB پشتیبانی منیشوند.

# **مشخصات شبکه**

### **Wi-Fi مشخصات**

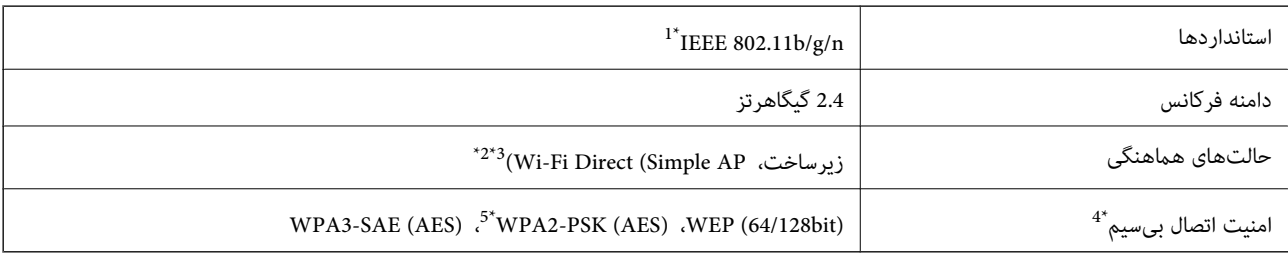

1\* n802.11 IEEE تنها برای 20HT در دسترس میباشد.

- 2\* برای b802.11 IEEE پشتیبانی منیشود.
- 3\* حالت AP Simple با یک اتصال Fi-Wi) زیرساخت) مطابقت دارد.
- تنها از WPA2-PSK (AES) از تنها از WPA2-PSK قابلیت Wi-Fi Direct قابلیت می $4^\ast$
- 5\* با استانداردهای 2WPA با پشتیبانی برای Personal 2WPA/WPA مطابقت دارد.

### **عملکردهای شبکه 6IPv4/IPv و**

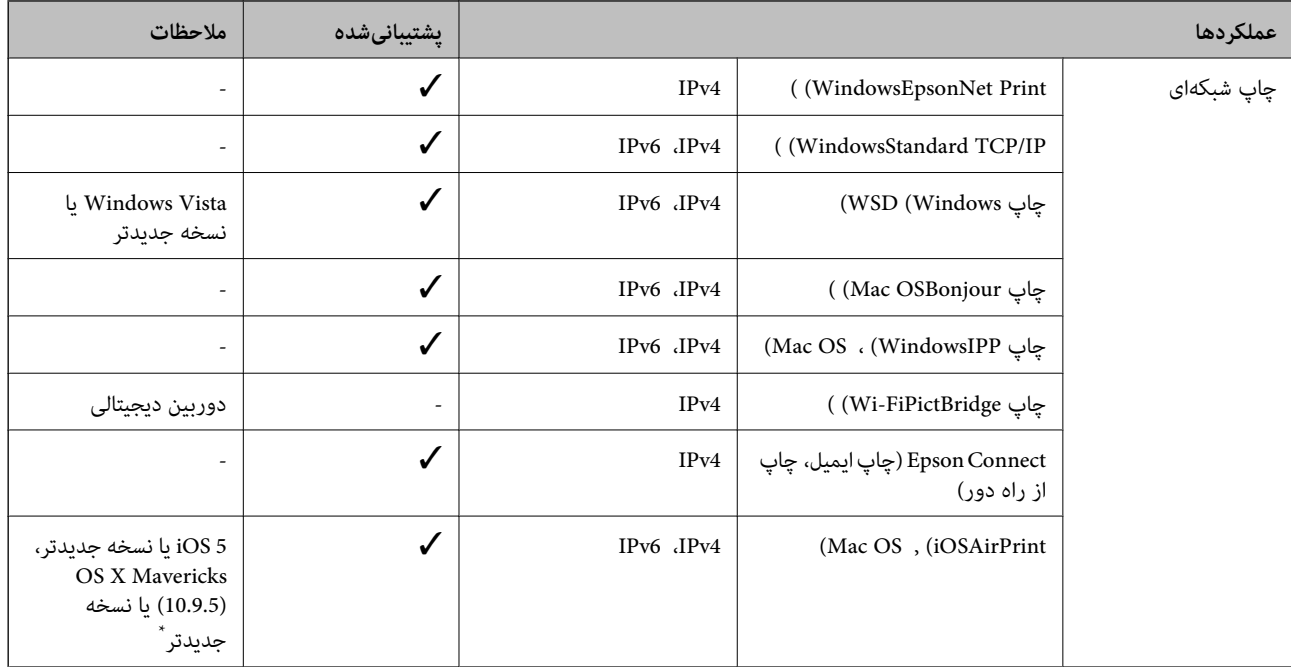

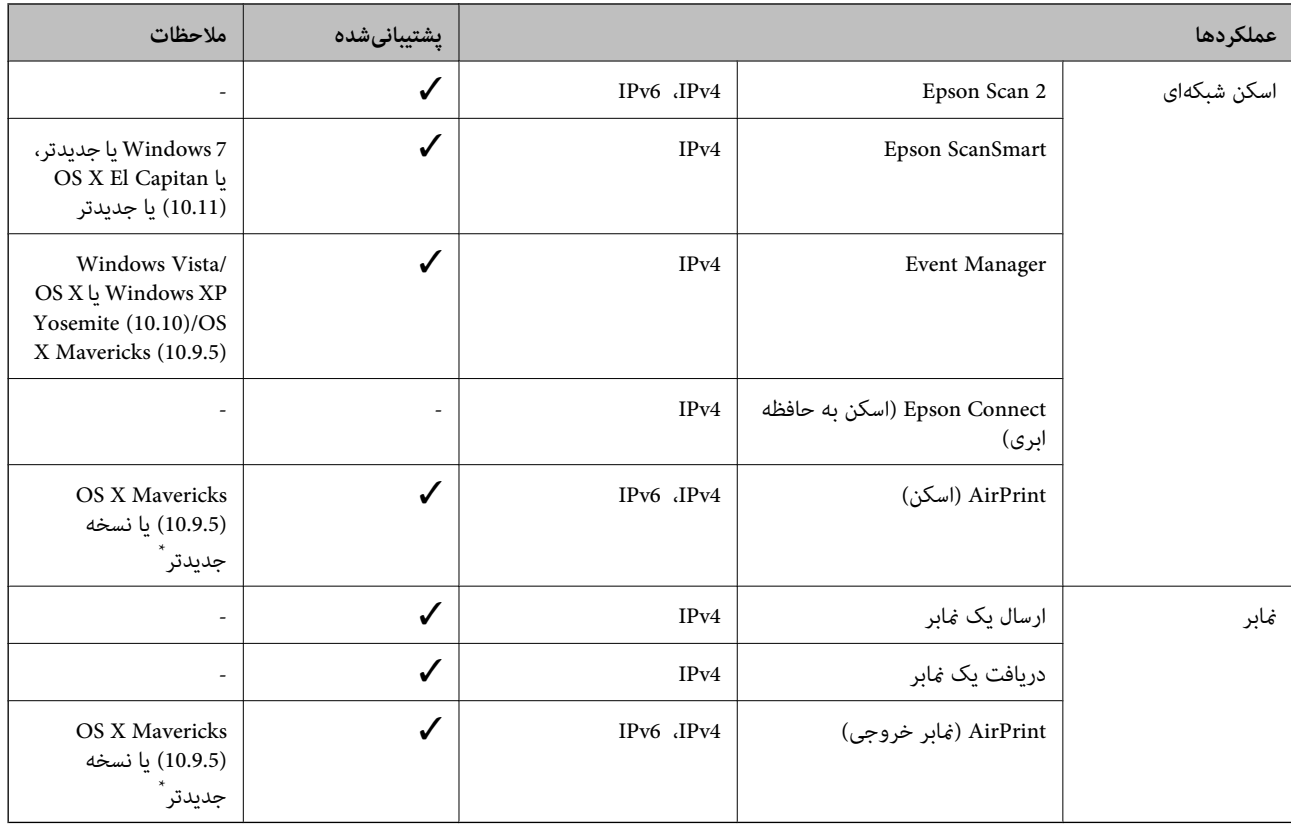

\* توصیه می کنیم از جدیدترین نسخه iOS یا OS Mac استفاده کنید.

# **پروتکل امنیتی**

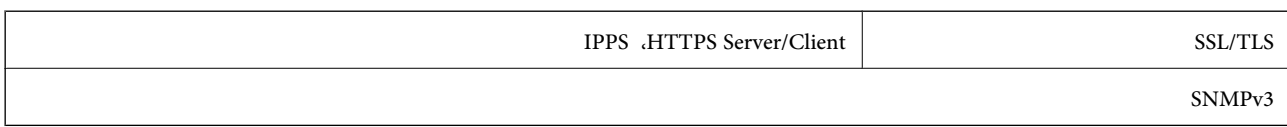

# **هایسرویس شخص ثالث تحت پشتیبانی**

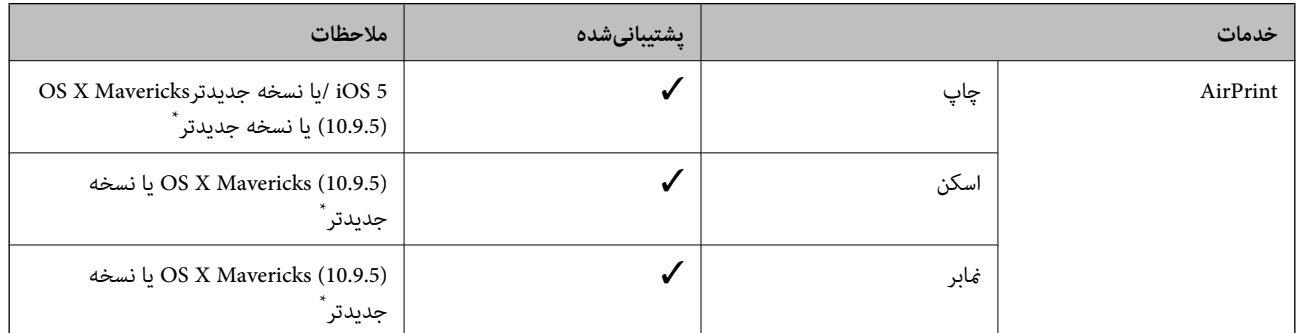

\* توصیه می کنیم از جدیدترین نسخه iOS یا OS Mac استفاده کنید.

# **ابعاد**

### **WF-2930 Series**

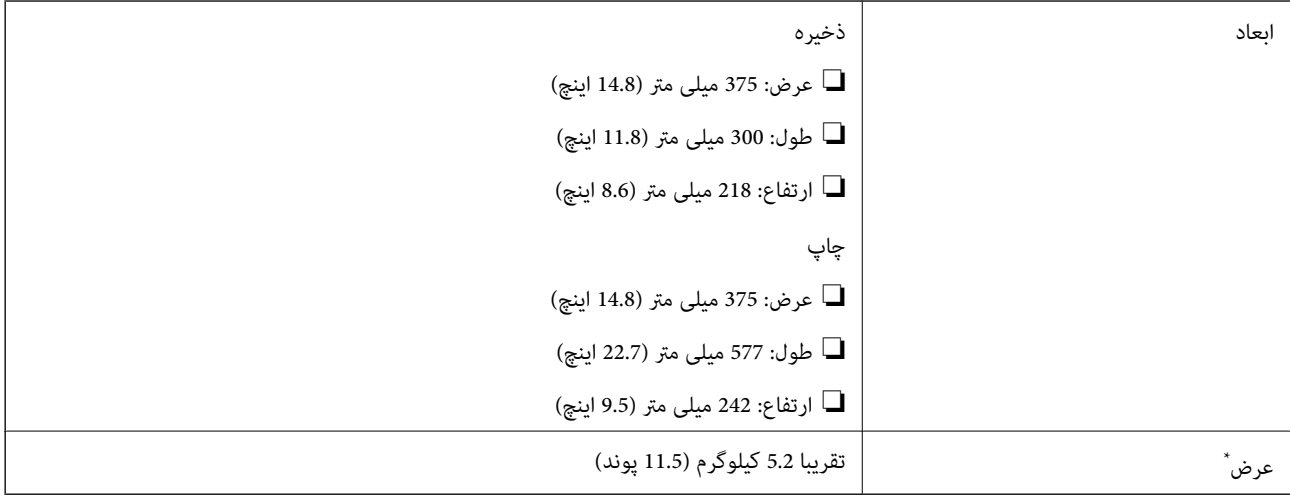

\* بدون کارتریجهای جوهر و سیم برق.

### **WF-2910 Series**

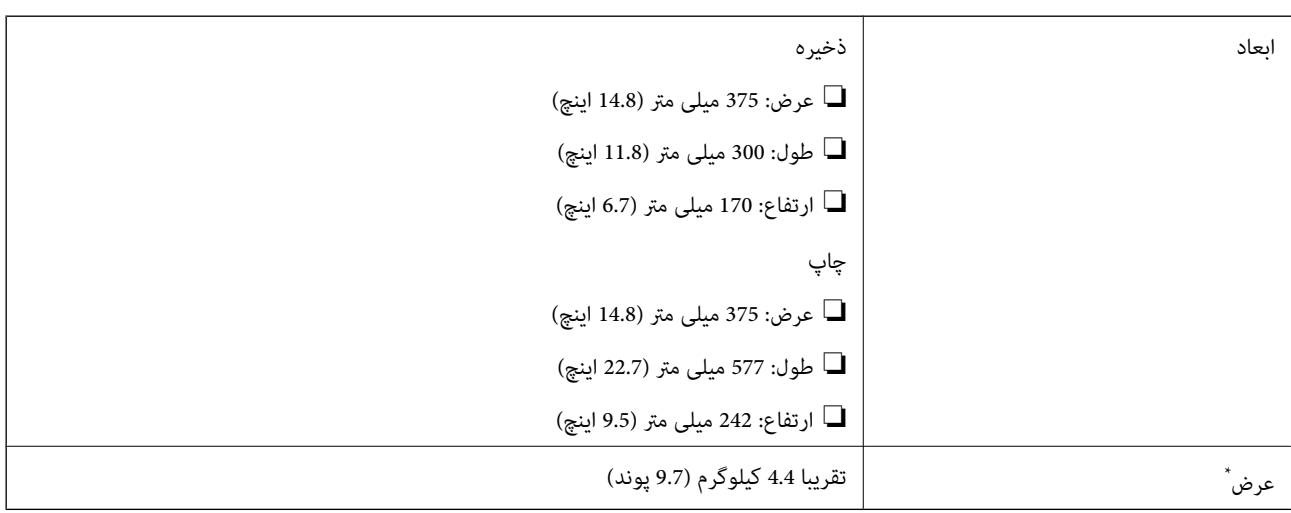

\* بدون کارتریجهای جوهر و سیم برق.

# **مشخصات الکتریکی**

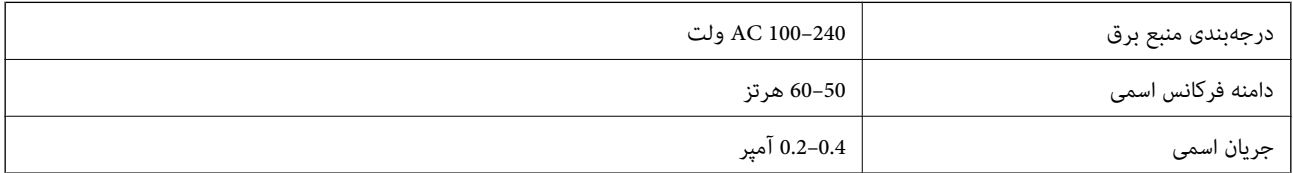

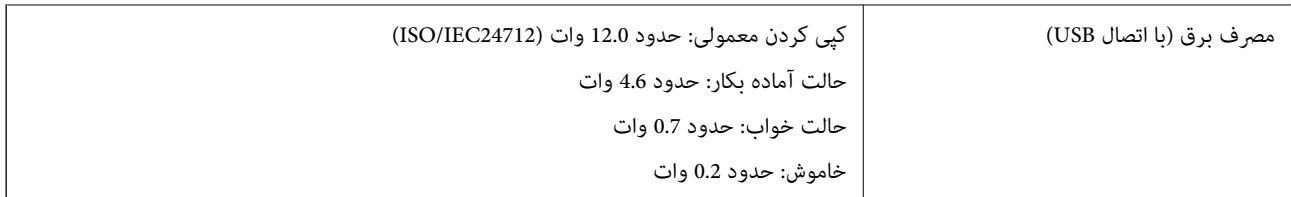

*نکته:*

❏ *برای بررسی ولتاژ به برچسب روی چاپگر مراجعه کنید.*

❏ *کاربران اروپایی برای اطلاع از جزئیات مربوط به مصرف برق، به وبسایت زیر مراجعه منایند. <http://www.epson.eu/energy-consumption>*

### **مشخصات محیطی**

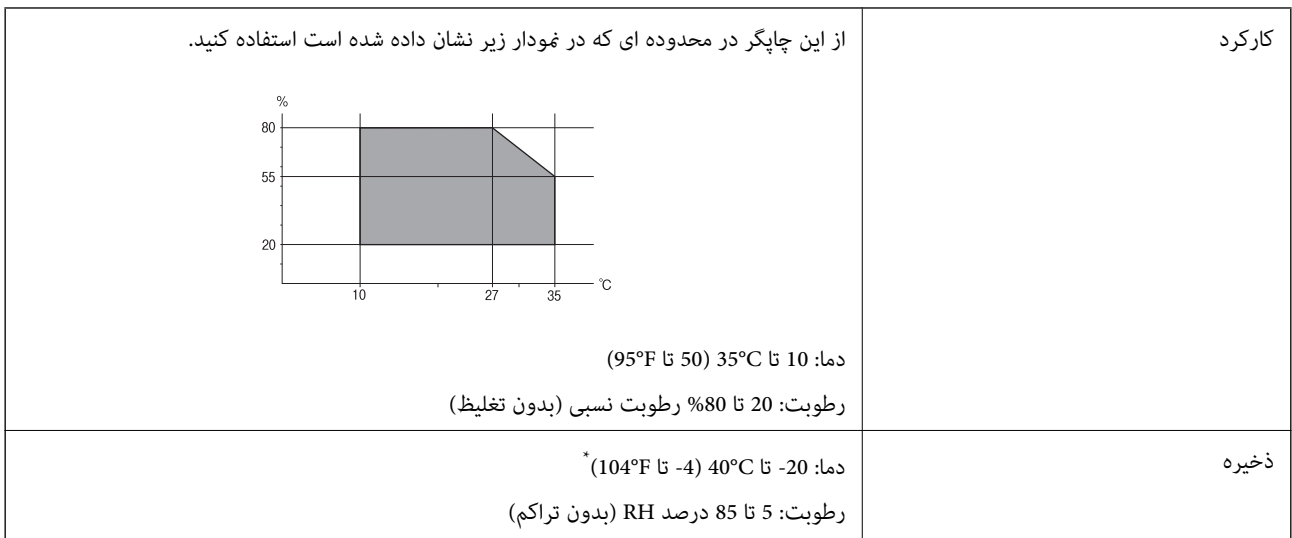

می توانید برای یک ماه در دمای 40 درجه سانتی گراد (104درجه فارنهایت) نگهدارید.

### **مشخصات محیطی برای کارتریج های جوهر**

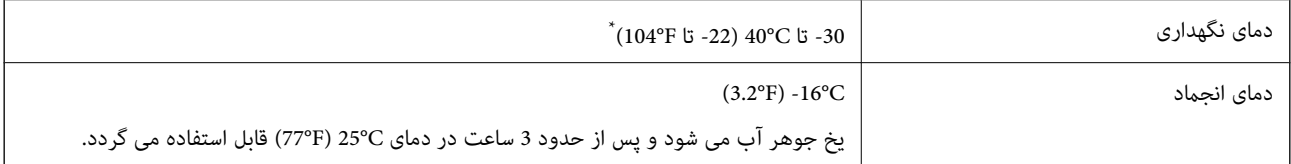

\* میتوانید برای یک ماه در دمای C40° (104°F) نگهداری کنید.

### **نیازمندیهای سیستم**

### Windows❏

<span id="page-235-0"></span>جدیدتر نسخه یا Windows 11 ، Windows 10 ، Windows 8/8.1 ، Windows 7 ، Windows Vista (بیت 32 ( Windows XP SP3 Windows XP Professional x64 Edition SP2 (2SP (2003 Server Windows یا نسخه جدیدتر

# Mac OS❏

10.9.5 X OS Mac یا نسخه جدیدتر ، 11 macOS یا نسخه جدیدتر

*نکته:* ❏ *OS Mac ممکن است از برخی از برنامهها و ویژگیها پشتیبانی نکند.* ❏ *از فایل سیستم (UFS (UNIX برای OS Mac پشتیبانی منیشود.*

# **اطلاعات تنظیمی**

# **و استانداردها آیین نامه ها**

### **استانداردها و توافق ها برای مدل آمریکایی**

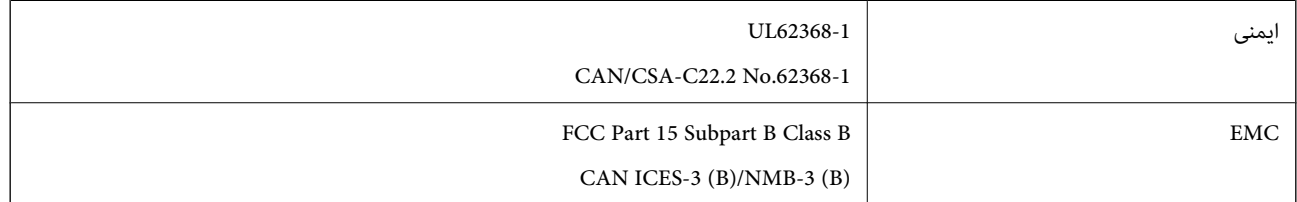

این تجهیزات شامل مدول بی سیم زیر می شود.

Seiko Epson Corporation : سازنده

### J26H006 : نوع

این محصول با بخش 15 از قوانین FCC و 210-RSS از قوانین IC مطابقت دارد. Epson می تواند در قبال هر نوع عدم رضایت از نیازمندی های محافظتی که در اثر تغییرات غیر توصیه شده محصول ایجاد می شود مسئولیتی را بپذیرد. عملکرد دستگاه تحت دو شرط زیر است: (1) این دستگاه تداخل مضر ایجاد *غی* کند، و (2) این دستگاه باید هر نوع تداخل دریافتی را بپذیرد از جمله تداخلی که می تواند منجر به کارکرد<br>نامناسب دستگاه شود.

برای جلوگیری از تداخل رادیویی تحت سرویس مجوزدار، این دستگاه برای کارکرد در داخل ساختمان و دور از پنجره ها در نظر گرفته شده تا<br>حداکثر حالت محافظت ارائه شود. تجهیزاتی (یا آنتن انتقال) که در بیرون از ساختمان نصب شده تحت این

این دستگاه از محدودیت های قرارگیری در معرض تابش IC/FCC تبعیت می کند که برای محیط های بدون کنترل در نظر گرفته شده است، همچنین از دستورالعمل های قرارگیری در برابر تابش امواج رادیویی FCC و بخش مکمل C از قوانین قرارگیری در معرض تابش امواج رادیویی ICاز DET65 و RSS-102 تبعیت می کند. این دستگاه باید طوری نصب شده و مورد استفاده قرار بگیرد تا رادیاتور حداقل 7.9 اینچ (20 سانتی متر) یا بیشتر از بدن انسان دور باشد (بجز بخش های بیرونی بدن مثل دست، مچ، یاها و زانو).

### **استانداردها و تأییدیههای مربوط به مدل اروپایی**

### برای کاربران اروپایی

بدین وسیله، Seiko Epson Corporation اعلام میدارد که مدل بیسیم زیر با آییننامه 2014/53/EU انطباق دارد. متن کامل بیانیه EU در<br>مورد انطباق در وبسایت زیر وجود دارد.

<http://www.epson.eu/conformity>

### C625B C624C

برای استفاده فقط در ایرلند، انگلستان، اتریش، آلمان، لیختن اشتاین، سوئیس، فرانسه، بلژیک، لوکزامبورگ، هلند، ایتالیا، پرتغال،<br>اسپانیا، داغارک، فنلاند، نروژ، سوئد، ایسلند، کرواسی، قبرس، یونان، اسلوونی، مالت، بلغارستان، چک، اس

Epson نمیتواند در قبال هر نوع عدم رضایت از نیازمندیهای محافظتی که در اثر تغییرات غیر توصیه شده محصولات ایجاد میشود مسئولیتی را بپذیرد.

# $\epsilon$

### **استانداردها و تأییدیههای مربوط به مدل استرالیایی**

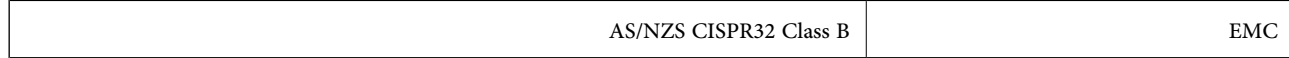

Epson بدینوسیله اعلام میکند که مدلهای تجهیزات زیر با نیازمندیهای ضروری و سایر مقررات مربوطه 4268NZS/AS مطابقت دارند:

### C625B, C624C

Epson می تواند در قبال هر نوع عدم رضایت از نیازمندیهای محافظتی که در اثر تغییرات غیر توصیه شده محصولات ایجاد میشود مسئولیتی را بپذیرد.

### **استانداردها و تأییدیههای مربوط به مدل نیوزلندی**

### **General Warning**

The grant of a Telepermit for any item of terminal equipment indicates only that Telecom has accepted that the item complies with minimum conditions for connection to its network. It indicates no endorsement of the product by Telecom, nor does it provide any sort of warranty. Above all, it provides no assurance that any item will work correctly in all respects with another item of Telepermitted equipment of a different make or model, nor does it imply that any product is compatible with all of Telecom's network services.

Telepermitted equipment only may be connected to the EXT telephone port. This port is not specifically designed for 3-wire-connected equipment. 3-wire-connected equipment might not respond to incoming ringing when attached to this port.

#### **Important Notice**

Under power failure conditions, this telephone may not operate. Please ensure that a separate telephone, not dependent on local power, is available for emergency use.

This equipment is not capable, under all operating conditions, of correct operation at the higher speeds for which it is designed. Telecom will accept no responsibility should difficulties arise in such circumstances.

This equipment shall not be set up to make automatic calls to the Telecom '111' Emergency Service.

## **محدودیت های کپی کردن**

برای اطمینان از استفاده قانونی و مسئولانه چاپگر محدودیت های زیر را رعایت کنید.

کپی موارد زیر طبق قانون ممنوع است:

صورتحساب های بانکی، مسکوکات، اوراق بهادار قابل عرضه در بازار صادر شده از طرف دولت، اوراق بهادار ضمانتی دولتی، و اوراق بهادار شهرداری

❏متبر های پستی استفاده نشده، کارت پستال های از پیش مهر شده، و دیگر اقلام پستی رسمی پستی معتبر

قبرهای درآمد صادر شده از طرف دولت، و اوراق بهادار صادر شده طبق روال قانونی $\Box$ 

هنگام کپی کردن موارد زیر احتیاط کنید:

اوراق بهادار قابل عرضه در بازار خصوصی، (گواهی سهام، یادداشت های مذاکره، چک ها و سایر موارد)، بلیط های ماهانه، بلیط های<br>امتیازی و سایر موارد.

❏گذرنامه ها، گواهی نامه های رانندگی، ضامنت های تناسب، کارت تردد در جاده، کوپن غذا، بلیط ها و سایر موارد.

*ممکن است کپی این موارد نیز طبق قانون ممنوع شده باشد. نکته:*

استفاده مسئولانه از محتوای دارای حق چاپ:

ممکن است با کپی نامناسب از محتوای دارای حق چاپ از چاپگرها سواستفاده شود. به جز مواردی که با یک وکیل آگاه مشورت کرده اید، قبل از<br>کپی کردن محتوای منتشر شده، در قبال گرفتن اجازه از دارنده حق کپی مسئول بوده و به آن احترام بگ

# <span id="page-238-0"></span>**جایی که می توانید راهنام را دریافت کنید**

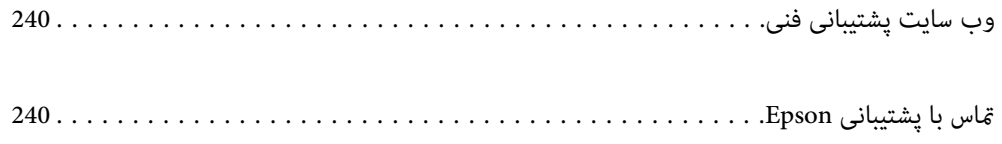

# **وب سایت پشتیبانی فنی**

<span id="page-239-0"></span>اگر به راهنمایی بیشتری نیاز داشتید، به وب سایت پشتیبانی Epson نشان داده شده در زیر مراجعه کنید. کشور یا منطقه خود را انتخاب کنید و به بخش پشتیبانی وب سایت Epson محلی خود بروید. آخرین درایورها، سوالات متداول، دفترچه های راهنما یا سایر موارد قابل دانلود نیز در<br>سایت موجودند.

<http://support.epson.net/>

(اروپا(<http://www.epson.eu/support>

اگر محصول Epson شما به درستی کار می کند و می توانید مشکل را حل کنید، برای راهنمایی با سرویس های پشتیبانی Epson مّاس<br>بگیرید.

# **متاس با پشتیبانی Epson**

# **قبل از متاس با Epson**

اگر محصول Epson شما به درستی کار نمیکند و نمیتوانید با استفاده از اطلاعات عیب یابی موجود در دفترچههای راهنمای محصول خود مشکل<br>را حل کنید، برای راهنمایی با سرویسهای پشتیبانی Epson قاس بگیرید.

لیست پشتیبانی Epson زیر بر اساس کشور فروش است. ممکن است برخی محصولات در موقعیت مکانی فعلی شما فروخته نشوند، بنابراین جهت اطمینان با پشتیبانی Epson در منطقهای که محصولتان را خریداری کردید  $\vec{ }$ اس بگیرید.

اگر پشتیبانی Epson برای ناحیه شام در لیست زیر قرار ندارد، با فروشنده ای که محصول خود را از آنجا خریداری کردید متاس بگیرید.

اگر اطلاعات زیر را در اختیار پشتیبانی Epson قرار دهید میتوانند سریع تر به شام کمک کنند:

شماره سریال محصول  $\Box$ 

(برچسب شماره سریال معمولا در پشت محصول است.)

❏مدل محصول

❏نسخه نرمافزار محصول

(روی **About** ، **Info Version** یا دکمه مشابه در نرمافزار محصول کلیک کنید).

❏مارک و مدل رایانه خود

نام و نسخه سیستم عامل رایانه $\Box$ 

❏نامها و نسخههای برنامههای نرمافزار که بطور معمول با محصول خود استفاده میکنید

### *نکته:*

*بستهبهمحصول، داده لیستشامرهگیری برای منابر و یا تنظیامت شبکهممکن استدر حافظهمحصول ذخیره شود. ممکن استبهدلیل خرابی یا* تعمیر محصول، دادهها و یا تنظیمات از دست بروند. Epson در مورد از دست دادن هر نوع داده، برای پشتیبان گیری یا بازیابی داده و یا تنظیمات حتی<br>در طول دوره ضمانت مسئولیتی ندارد. توصیه می کنیم نسخه پشتیبان خود را ایجاد کرده و یاد

### **راهنام برای کاربران در اروپا**

برای اطلاع از نحوه مّاس با پشتیبانی Epson، سند ضمانت شناسه اروپایی خود را بررسی کنید.

# **راهنام برای کاربران در تایوان**

اطلاعات تماس برای اطلاعات، پشتیبانی و سرویس ها:

### **وب جهانی**

### [http://www.epson.com.tw](http://www.epson.com.tw/)

اطلاعات مربوط به مشخصات محصول، درایورها برای دانلود، و درخواست های مربوط به محصولات نیز موجودند.

### **بخش راهنامیی Epson**

تلفن : +886-2-2165-3138

تیم راهنمای ما می توانند از طریق تلفن در موارد زیر به شما کمک کنند:

❏درخواست فروش و اطلاعات محصول

سوالات یا مشکلات مربوط به استفاده از محصول $\Box$ 

درخواست های مربوط به ضمانت و سرویس تعمیر $\Box$ 

### **مرکز سرویس تعمیر:**

<http://www.tekcare.com.tw/branchMap.page>

شرکت TekCare یک مرکز خدمات مجاز Ltd Trading & Technology Taiwan Epson است.

# **راهنام برای کاربران در استرالیا**

Epson استرالیا درصدد است سطح بالایی از سرویس مشتری را در اختیار شما قرار دهد. علاوه بر دفترچه های راهنمای محصول، ما منابع زیر را<br>برای دریافت اطلاعات در اختیار شما قرار می دهیم:

### **URL اینترنت**

### [http://www.epson.com.au](http://www.epson.com.au/)

به صفحات وب جهانی Epson استرالیا بروید. برای جستجوی هر از گاهی در وب مودم خود را از اینجا دریافت کنید! سایت یک بخش دانلود برای<br>درایورها، محل های قاس با Epson، اطلاعات محصولات جدید و پشتیبانی فنی (ایمیل) ارائه می دهد.

### **بخش راهنامیی Epson**

تلفن : 1300-361-054

بخش راهنمایی Epson بعنوان یک نسخه پشتیبان نهایی ارائه می شود تا مطمئن شویم مشتریان ما به دستگاه ها دسترسی دارند. اپراتورهای بخش راهنما می توانند به شما در نصب، پیکربندی، و راه اندازی محصول Epson به شما کمک کنند. کارکنان بخش پیش فروش ما می توانند در مورد محصولات جدید توضیحاتی ارائه دهند و اینکه محل نزدیک ترین فروشنده یا نمایندگی سرویس را به شما ارائه دهند. بسیاری از سؤالات در<br>اینجا پاسخ داده شده است.

زمانی که قاس می گیرید همه اطلاعات مربوطه را آماده کنید. هر چه اطلاعات بیشتری آماده کنید، ما سریع تر می توانیم مشکل را حل کنیم. این<br>اطلاعات شامل دفترچه های راهنمای محصول Epson، نوع رایانه، سیستم عامل، برنامه ها، و هر ن

### **جابجایی محصول**

Epson توصیه می کند برای جابجایی های بعدی، بسته بندی محصول را نزد خود نگهدارید.

# **راهنامیی برای کاربران در نیوزلند**

Epson نیوزلند امیدوار است سطح بالایی از خدمات مشتریان را به شما ارائه دهد. علاوه بر مدارک محصول، ما برای کسب اطلاعات منابع زیر را<br>ارائه می دهیم:

### **URL اینترنت**

### [http://www.epson.co.nz](http://www.epson.co.nz/)

به صفحات وب Epson نیوزلند دسترسی پیدا کنید. برای جستجوی هر از گاهی در وب مودم خود را از اینجا دریافت کنید! سایت یک بخش دانلود<br>برای درایورها، محل های قاس با Epson، اطلاعات محصولات جدید و پشتیبانی فنی (ایمیل) ارائه می دهد.

### **بخش راهنامیی Epson**

### تلفن : 766 237 0800

بخش راهنمایی Epson بعنوان یک نسخه پشتیبان نهایی ارائه می شود تا مطمئن شویم مشتریان ما به دستگاه ها دسترسی دارند. اپراتورهای بخش راهنما می توانند به شما در نصب، پیکربندی، و راه اندازی محصول Epson به شما کمک کنند. کارکنان بخش پیش فروش ما می توانند در مورد محصولات جدید توضیحاتی ارائه دهند و اینکه محل نزدیک ترین فروشنده یا نمایندگی سرویس را به شما ارائه دهند. بسیاری از سؤالات در<br>اینجا پاسخ داده شده است.

زمانی که تماس می گیرید همه اطلاعات مربوطه را آماده کنید. هر چه اطلاعات بیشتری آماده کنید، ما سریع تر می توانیم مشکل را حل کنیم. این اطلاعات شامل موارد زیر است: مدارک محصول Epson شما، نوع کامپیوتر، سیستم عامل، برنامه های کاربردی، و هر اطلاعاتی که شما احساس<br>می کنید ضروری هستند.

### **جابجایی محصول**

Epson توصیه می کند برای جابجایی های بعدی، بسته بندی محصول را نزد خود نگهدارید.

# **راهنامیی برای کاربران در سنگاپور**

منابع اطلاعات، پشتیبانی، و سرویس هایی که از Epson سنگاپور موجودند عبارتند از:

### **وب جهانی**

### [http://www.epson.com.sg](http://www.epson.com.sg/)

اطلاعات مربوط به مشخصات محصول، درایورها برای دانلود، سوالات متداول (FAQ)، درخواست های مربوط به فروش و پشتیبانی فنی از<br>طریق ایمیل موجودند.

### **بخش راهنامیی Epson**

تلفن رایگان : 800-120-5564

تیم راهنمای ما می توانند از طریق تلفن در موارد زیر به شما کمک کنند:

❏درخواست فروش و اطلاعات محصول

❏سوالات مربوط به استفاده از محصول و رفع اشکال

درخواست های مربوط به ضمانت و سرویس تعمیر $\Box$ 

# **راهنامیی برای کاربران در تایلند**

اطلاعات تماس برای اطلاعات، پشتیبانی و خدمات:

### **شبکه جهانی وب**

#### [http://www.epson.co.th](http://www.epson.co.th/)

<span id="page-242-0"></span>اطلاعات مربوط به مشخصات محصول، درایورها برای دانلود، سوالات متداول ( FAQ (و ایمیل موجودند.

### **مرکز متاس Epson**

تلفن : 66-2460-9699 support@eth.epson.co.th: ایمیل کارکنان مرکز تماس ما می توانند از طریق تلفن در موارد زیر به شما کمک کنند: ❏درخواست فروش و اطلاعات محصول ❏سوالات یا مشکلات مربوط به استفاده از محصول

درخواستهای مربوط به ضمانت و سرویس تعمیر $\Box$ 

# **راهنامیی برای کاربران در ویتنام**

اطلاعات متاس برای اطلاعات، پشتیبانی و خدمات:

**مرکز سرویس Epson** 65 Truong Dinh Street, District 1, Ho Chi Minh City, Vietnam. تلفن (شهر هوشیمین :) 84-8-3823-9239 ، 84-8-3825-6234 29 Tue Tinh, Quan Hai Ba Trung, Hanoi City, Vietnam تلفن (شهر هانوی :) 84-4-3978-4785 ، 84-4-3978-4775

### **راهنامیی برای کاربران در اندونزی**

اطلاعات تماس برای اطلاعات، پشتیبانی و خدمات:

### **شبکه جهانی وب**

[http://www.epson.co.id](http://www.epson.co.id/)

اطلاعات مربوط به مشخصات محصول، درایورها برای دانلود  $\Box$ پرسشهای متداول (FAQ)، استعلامهای فروش، سوالات مطرح شده از طریق ایمیل $\Box$ 

#### **خط مشاوره Epson**

تلفن : +62-1500-766 منابر : +62-21-808-66-799 تیم مشاوره ما میتوانند از طریق تلفن یا مابر در موارد زیر به شما کمک کنند: درخواست فروش و اطلاعات محصول $\Box$ ❏پشتیبانی فنی

### **مرکز سرویس Epson**

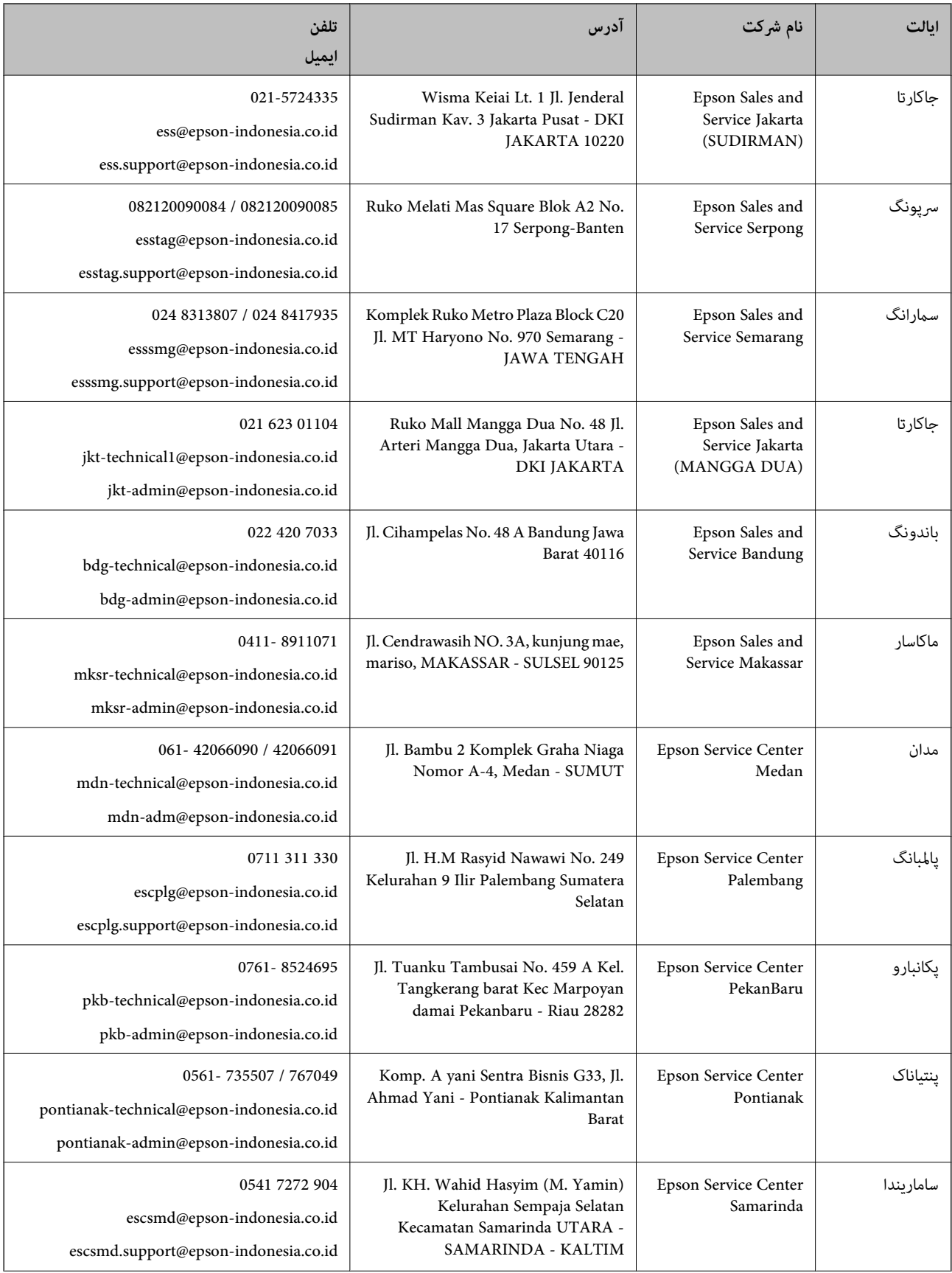

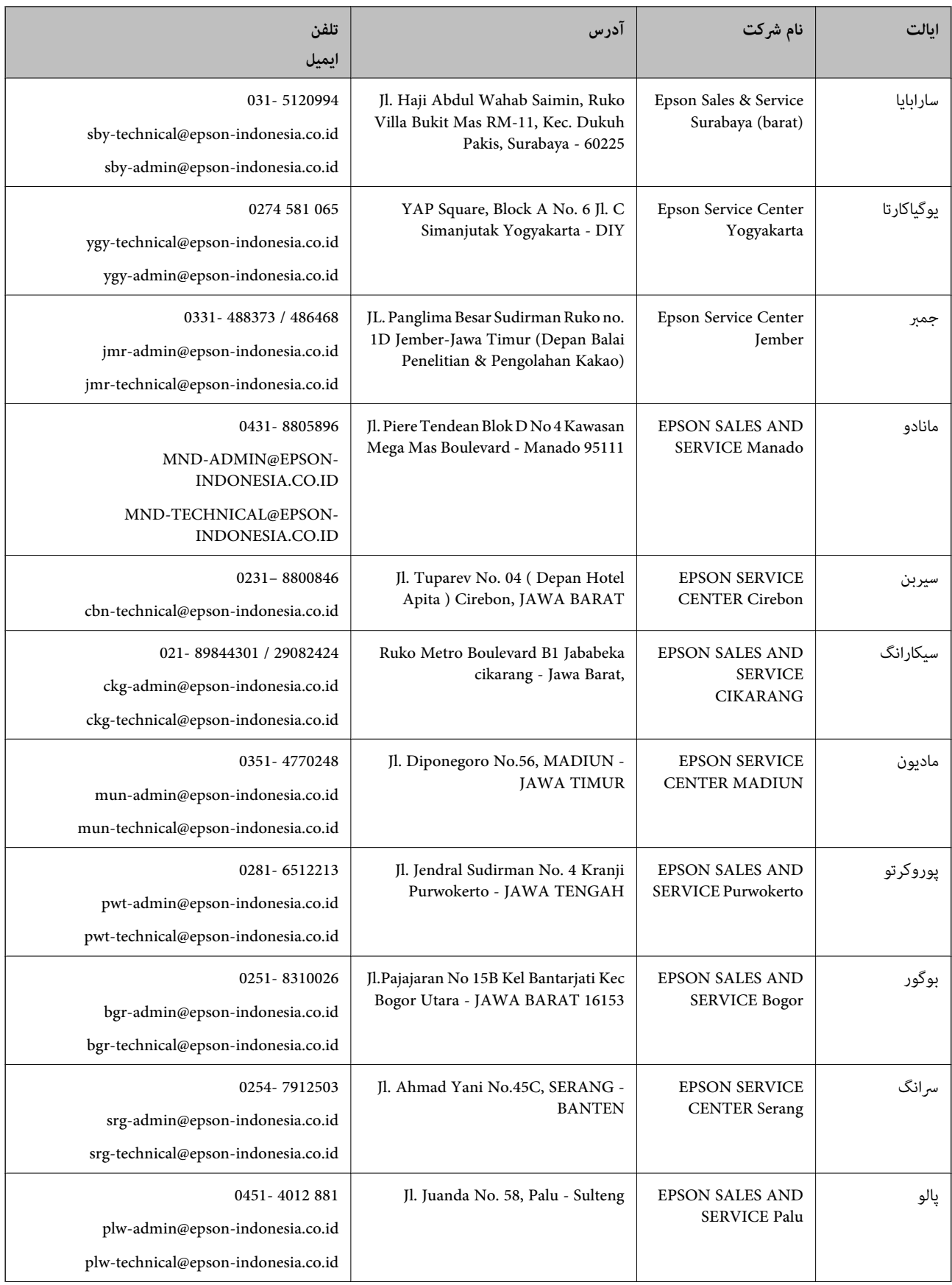

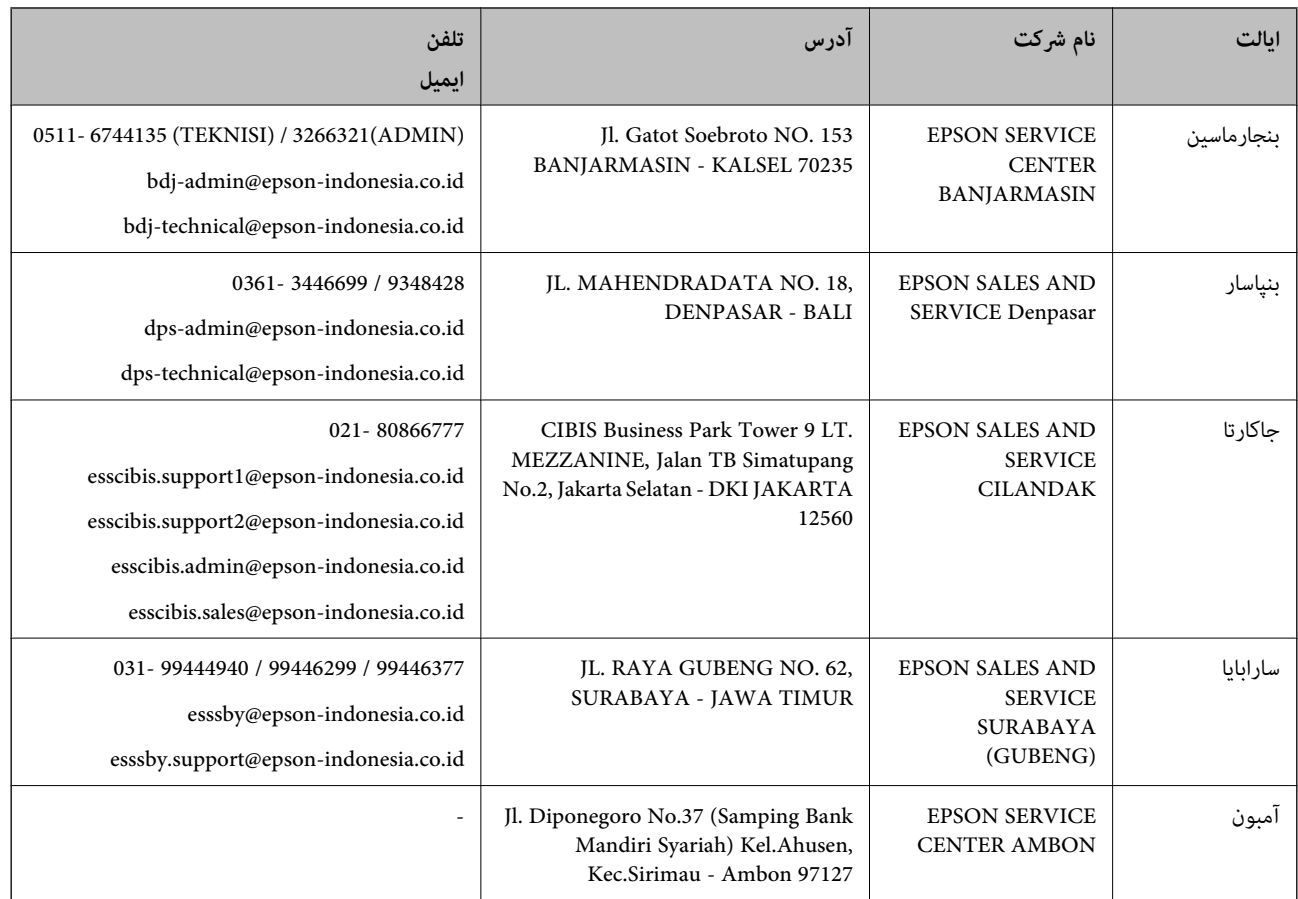

برای سایر شهرهایی که در این لیست نیستند، با خط مستقیم تماس بگیرید: 08071137766.

# **راهنامیی برای کاربران در هنگ کنگ**

برای دریافت پشتیبانی فنی و سایر سرویس های پس از فروش، کاربران می توانند به Limited Kong Hong Epson مراجعه کنند.

### **صفحه اصلی اینترنت**

### [http://www.epson.com.hk](http://www.epson.com.hk/)

Epson هنگ کنگ یک صفحه اصلی محلی در چین و انگلیس بصورت اینترنتی راه اندازی کرده است تا اطلاعات زیر را در اختیار کاربران قرار دهد:

❏اطلاعات محصول

 $\Box$  پاسخ به سوالات متداول (FAQ)

❏آخرین نسخه های درایورهای محصول Epson

### **خط مشاوره پشتیبانی فنی**

همچنین می توانید با کارکنان فنی ما با شماره های تلفن و مابر زیر مّاس بگیرید: تلفن : 852-2827-8911 فکس : 852-2827-4383

# **راهنامیی برای کاربران در مالزی**

اطلاعات تماس برای اطلاعات، پشتیبانی و خدمات:

### **شبکه جهانی وب**

[http://www.epson.com.my](http://www.epson.com.my/)

<span id="page-246-0"></span>اطلاعات مربوط به مشخصات محصول، درایورها برای دانلود $\Box$ پرسشهای متداول (FAQ)، استعلامهای فروش، سوالات مطرح شده از طریق ایمیل $\Box$ 

> **مرکز متاس Epson** تلفن : 1800-81-7349 (رایگان) websupport@emsb.epson.com.my : ایمیل ❏درخواست فروش و اطلاعات محصول ❏سوالات یا مشکلات مربوط به استفاده از محصول ❏درخواستهای مربوط به ضامنت و سرویس تعمیر

> > **دفتر مرکزی** تلفن : 603-56288288 منابر : 2088 8388/603-5621 603-5628

# **راهنامیی برای کاربران در هند**

اطلاعات تماس برای اطلاعات، پشتیبانی و سرویس ها:

**وب جهانی**

[http://www.epson.co.in](http://www.epson.co.in/)

اطلاعات مربوط به مشخصات محصول، درایورها برای دانلود، و درخواست های مربوط به محصولات نیز موجودند.

### **خط راهنام**

❏اطلاعات سرویس و محصول و سایر سفارش مواد مصرفی خطوط ( BSNL( شامره تلفن رایگان : 18004250011 روزهای دوشنبه تا شنبه از ساعت 9 صبح تا 6 عصر (بجز روزهای تعطیل عمومی)

❏سرویس ( CDMA و کاربران تلفن همراه) شامره تلفن رایگان : 186030001600 روزهای دوشنبه تا شنبه از ساعت 9 صبح تا 6 عصر (بجز روزهای تعطیل عمومی)

# **راهنامیی برای کاربران در فیلیپین**

برای دسترسی به پشتیبانی فنی و همینطور سایر سرویسهای پس از فروش، کاربران میتوانند با Epson Philippines Corporation بصورت<br>تلفنی یا از طریق نمابر و آدرس ایمیل زیر تماس داشته باشند:

### **شبکه جهانی وب**

#### [http://www.epson.com.ph](http://www.epson.com.ph/)

اطلاعات مشخصات محصول، درایورهای موردنظر جهت دانلود، پرسشهای متداول ( FAQ (و استعلامهای ایمیلی موجود هستند.

**خدمات مشتریان Epson در فیلیپین** رایگان: ( PLDT) 1-800-1069-37766 تلفن رایگان: (دیجیتال ) 1-800-3-0037766 منطقه مانیل : 9030 8441 (632) <https://www.epson.com.ph/contact> سایت: وب customercare@epc.epson.com.ph: ایمیل روزهای دوشنبه تا شنبه از ساعت 9 صبح تا 6 عصر (بجز روزهای تعطیل عمومی) تیم پشتیبانی مشتری ما میتوانند از طریق تلفن در موارد زیر به شما کمک کنند: ❏درخواست فروش و اطلاعات محصول ❏سوالات یا مشکلات مربوط به استفاده از محصول درخواستهای مربوط به ضمانت و سرویس تعمیر  $\Box$ 

### **Epson Philippines Corporation**

خط اصلی : +632-706-2609 منابر : +632-706-2663